# **EPSON®**

# EpsonNet 10/100 Base Tx High Speed Int. Print Server

Todos os direitos reservados. Nenhuma parte desta publicação pode ser reproduzida, arquivada ou transmitida em qualquer formato ou por qualquer meio, mecânico, fotocópia, gravação ou outro, sem a autorização prévia, por escrito, da SEIKO EPSON CORPORATION. Não é assumida nenhuma responsabilidade relacionada com patentes, no que diz respeito às informações contidas neste manual. Também não é assumida nenhuma responsabilidade por danos resultantes da utilização das informações contidas neste manual.

Nem a SEIKO EPSON CORPORATION, nem as suas filiais, se responsabilizam perante o comprador deste produto, ou perante terceiros, por danos, perdas, custos ou despesas incorridos pelo comprador ou por terceiros em resultado de: acidentes, utilização incorrecta ou abusos do produto, modificações não autorizadas, reparações ou alterações do produto, ou (exceptuando os EUA) pelo incumprimento das instruções de funcionamento e manutenção da SEIKO EPSON CORPORATION.

A SEIKO EPSON CORPORATION não será responsável por quaisquer danos ou problemas decorrentes da utilização de quaisquer opções ou consumíveis que não sejam os designados como Produtos Epson Originais ou produtos aprovados Epson pela SEIKO EPSON CORPORATION.

EPSON e EPSON ESC/P são marcas registadas e EPSON ESC/P 2 é uma marca comercial da SEIKO EPSON CORPORATION. Speedo, Fontware, FaceLift, Swiss e Dutch são marcas comerciais da Bitstream Inc. CG Times e CG Omega são marcas registadas da Miles, Inc. Univers é uma marca registada da Linotype AG e/ou das suas subsidiárias. Antique Olive é uma marca comercial da Fonderie Olive. Albertus é uma marca comercial da Monotype Corporation plc. Coronet é uma marca comercial da Ludlow Industries (UK) Ltd. Arial e Times New Roman são marcas registadas da Monotype Corporation plc. HP e HP LaserJet são marcas registadas da Hewlett-Packard Company. Macintosh, AppleTalk, EtherTalk e Rendezvous são marcas registadas da Apple Computer, inc. Adobe e PostScript são marcas comerciais da Adobe Systems Incorporated, que podem estar

registadas em alguns países.

Copyright © 2003 da SEIKO EPSON CORPORATION, Nagano, Japão.

# Manual de Utilização em Rede

# **Índice**

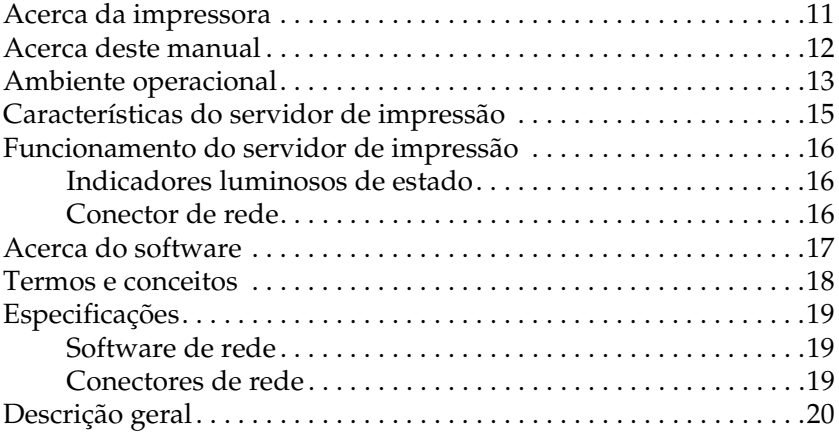

#### [Capítulo 1](#page-22-0) **Instalar componentes no computador**

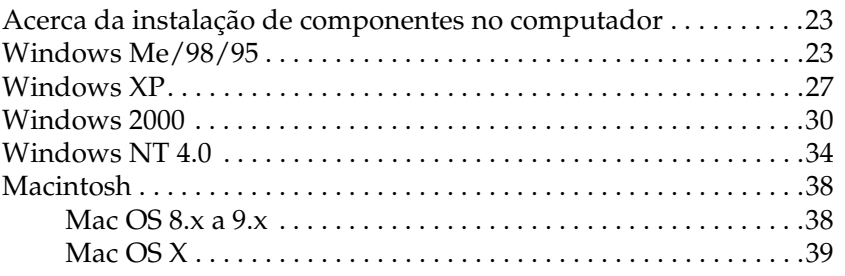

### [Capítulo 2](#page-40-0) **Como configurar o servidor de impressão**

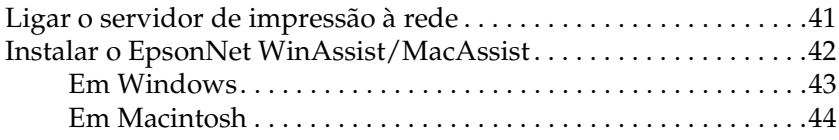

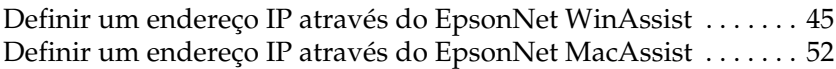

#### [Capítulo 3](#page-58-0) **Utilitário de configuração EpsonNet WinAssist**

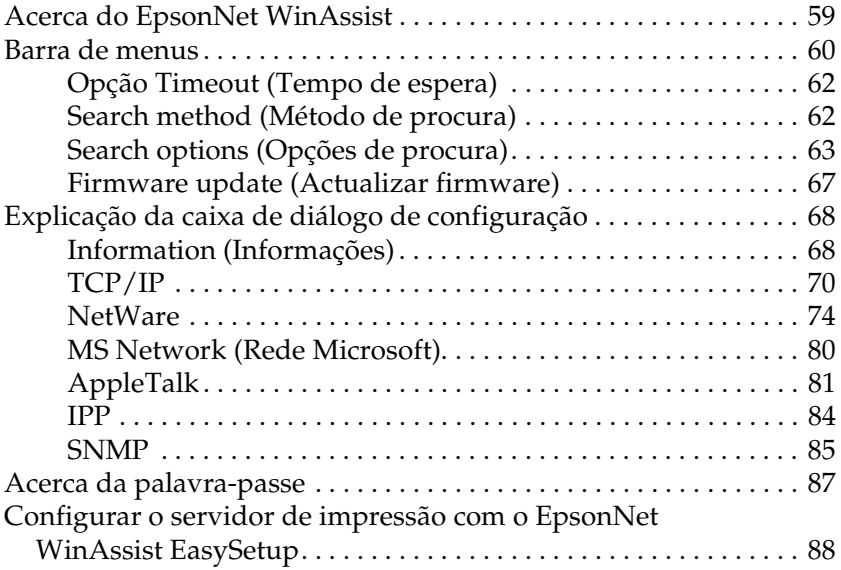

# [Capítulo 4](#page-92-0) **Utilitário de Configuração EpsonNet MacAssist**

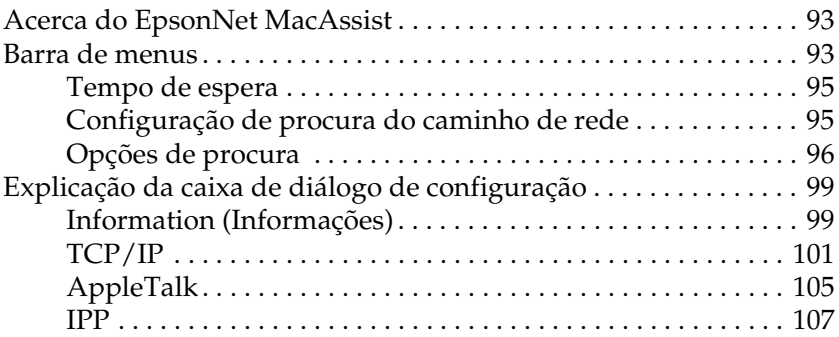

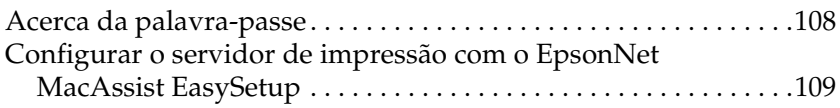

# [Capítulo 5](#page-114-0) **Instalar o controlador de impressão**

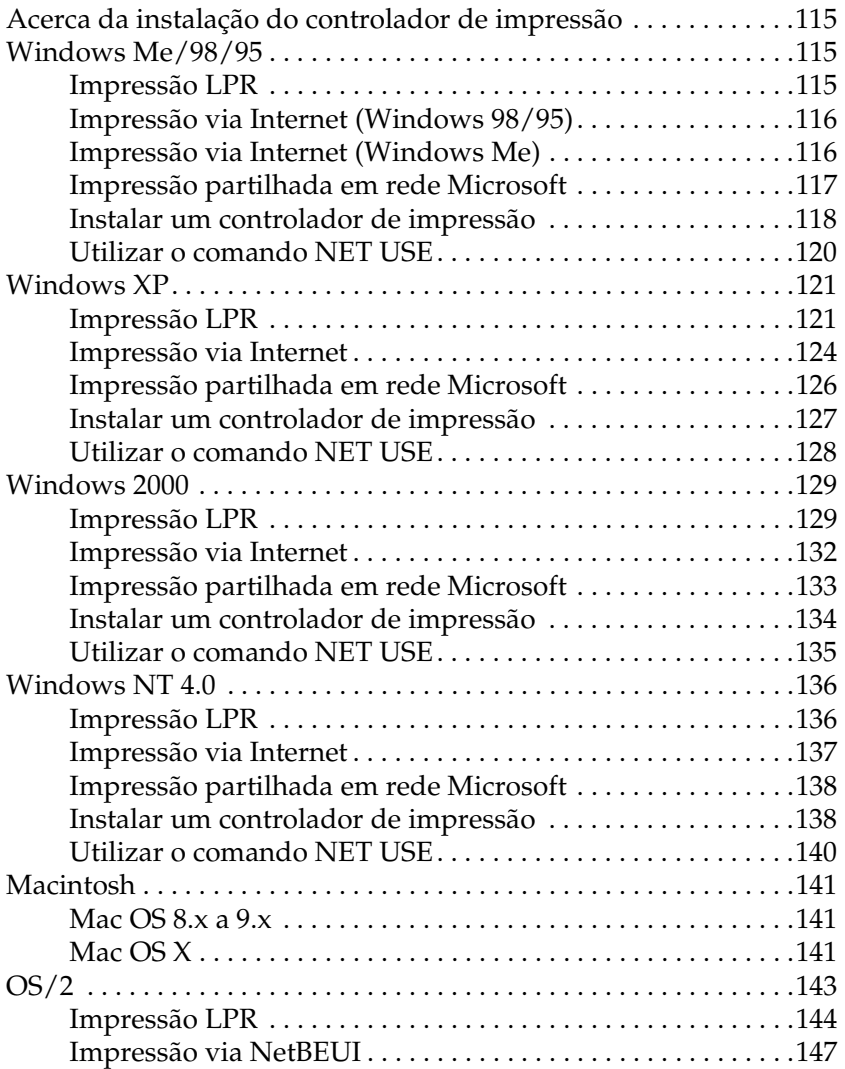

# [Capítulo 6](#page-148-0) **Definições do NetWare Server (Servidor NetWare)**

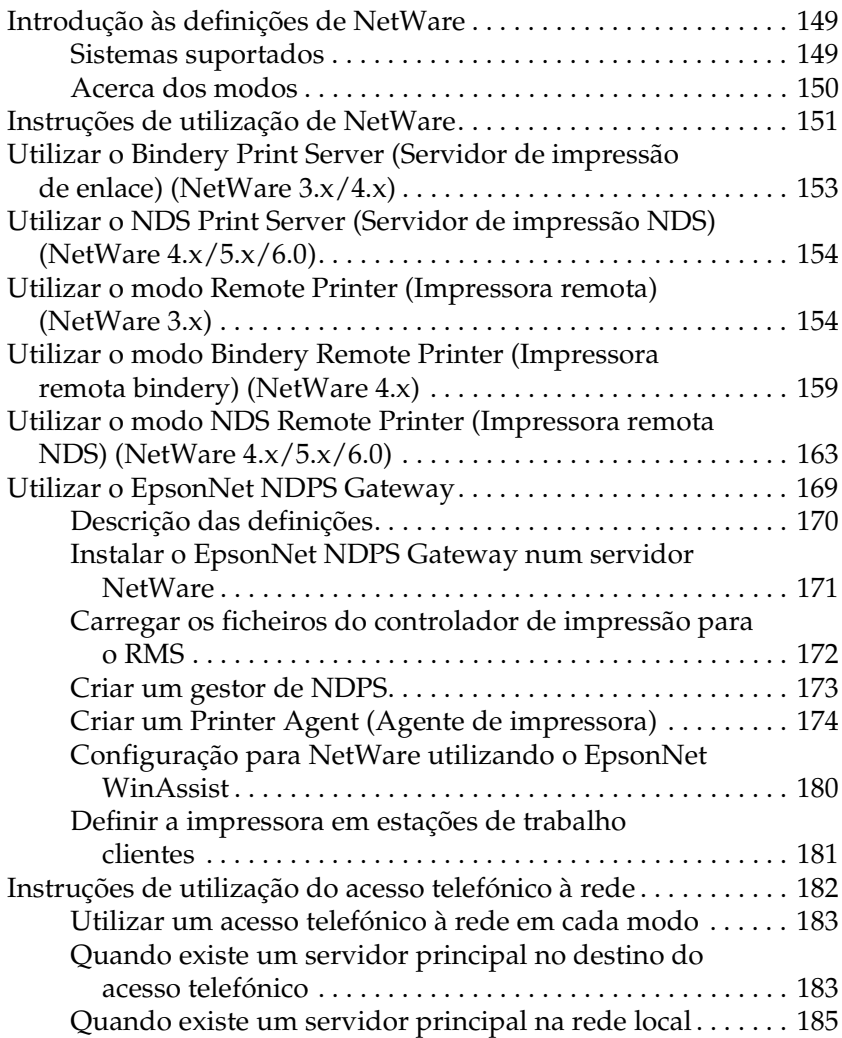

# [Capítulo 7](#page-188-0) **Definições para UNIX**

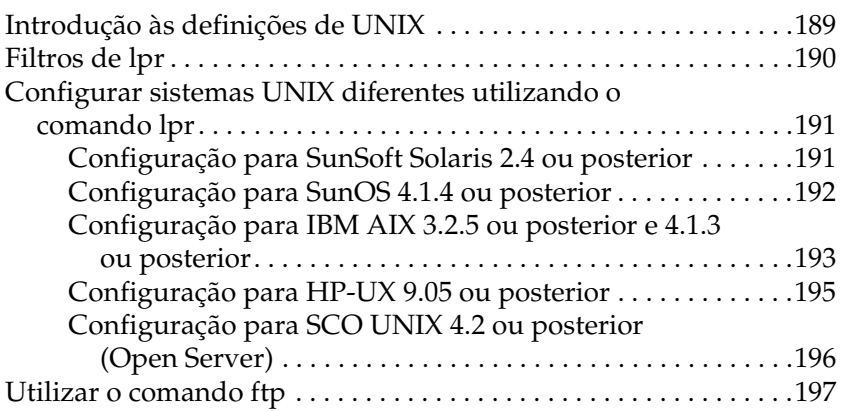

# [Capítulo 8](#page-198-0) **EpsonNet Direct Print**

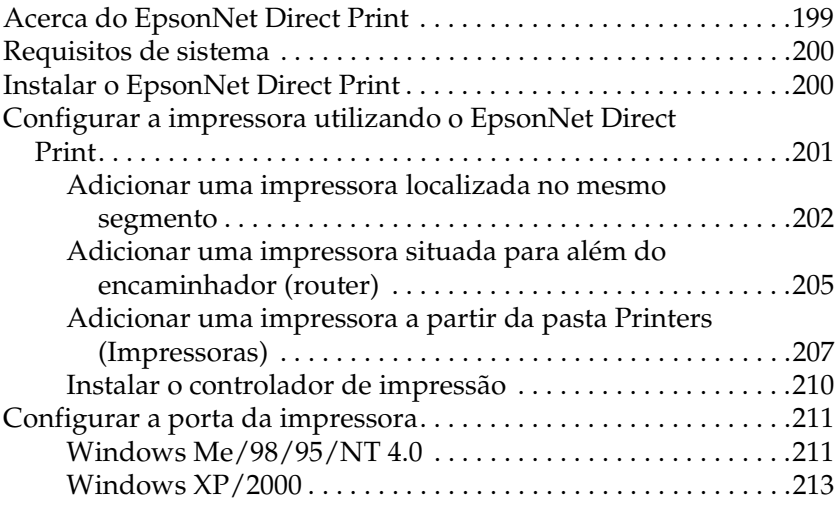

# [Capítulo 9](#page-216-0) **EpsonNet Internet Print**

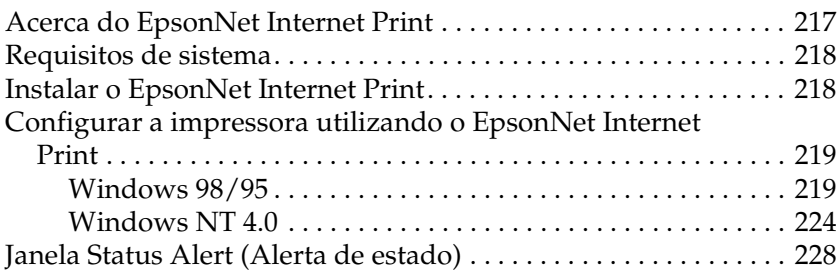

# [Capítulo 10](#page-228-0) **EpsonNet WebAssist**

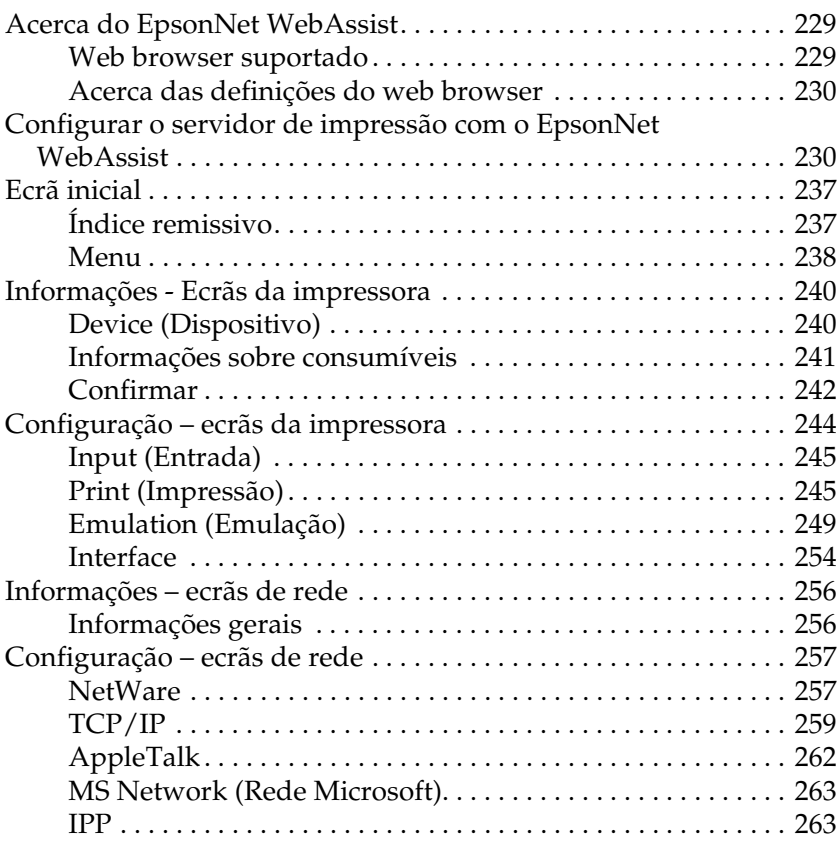

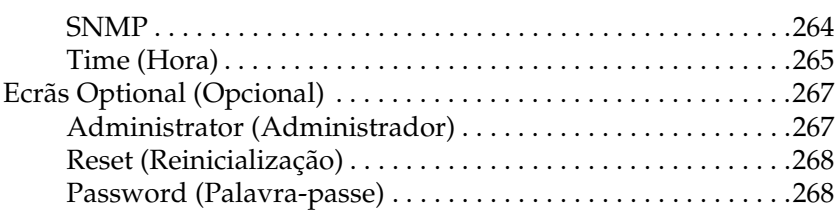

### [Capítulo 11](#page-268-0) **EpsonNet WebManager**

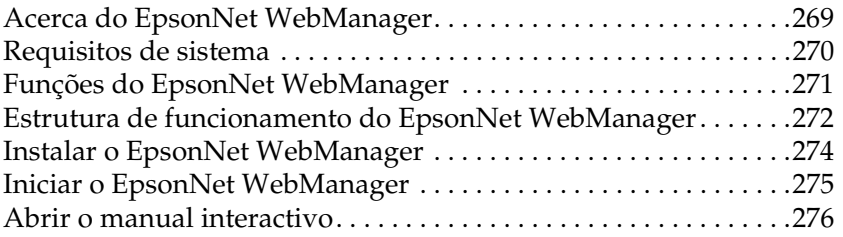

# [Capítulo 12](#page-276-0) **Resolução de problemas**

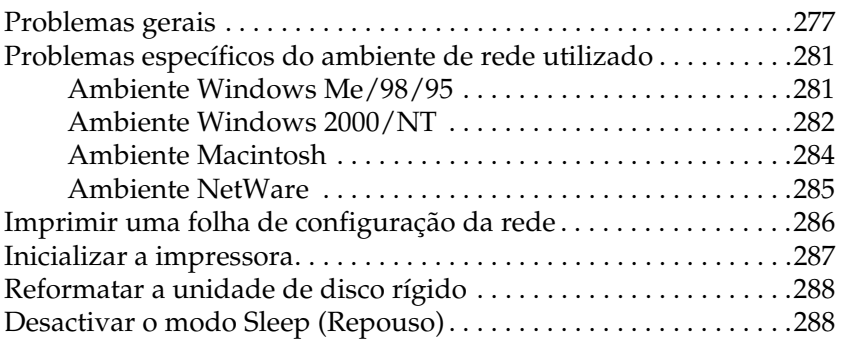

#### [Capítulo 13](#page-290-0) **Sugestões para administradores**

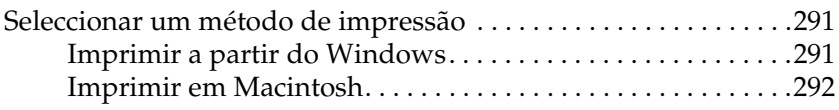

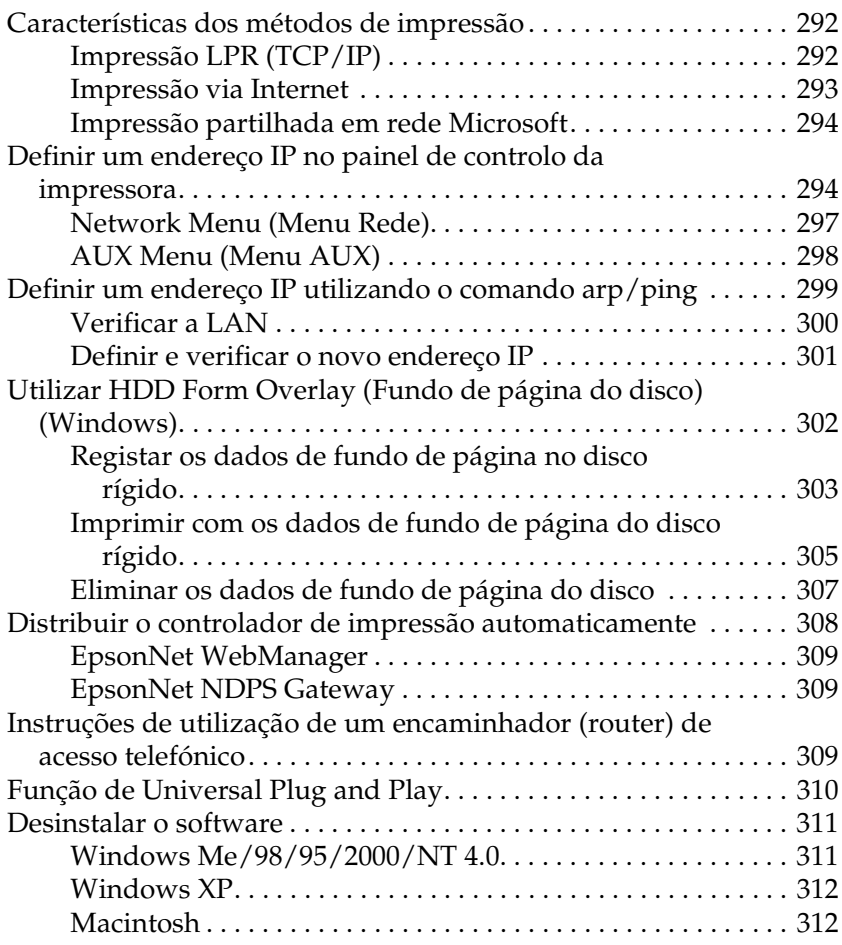

# **[Índice remissivo](#page-314-0)**

# *Introdução*

# <span id="page-10-0"></span>**Acerca da impressora**

A impressora tem uma interface Ethernet incorporada, que pode ser ligada a qualquer ponto da rede através de 10Base-T ou 100Base-TX. A interface, denominada servidor de impressão neste manual, selecciona automaticamente a norma correcta quando estabelece a ligação à rede. Além disso, suporta e selecciona automaticamente os protocolos de rede IEEE 802.2, IEEE 802.3, Ethernet II e Ethernet SNAP.

Uma vez que o servidor de impressão suporta vários protocolos e os detecta automaticamente na rede, é possível imprimir a partir de aplicações de Microsoft® Windows®, Apple® Macintosh®,  $UNIX^{\circledR}$  e IBM $^{\circledR}$  OS/2.

Utilize o EpsonNet WinAssist/MacAssist/WebAssist, os utilitários de configuração fornecidos com o produto, para configurar rápida e facilmente o servidor de impressão para utilizar protocolos como TCP/IP, NetWare, NetBEUI, AppleTalk®, IPP e SNMP.

#### *Nota:*

*O utilitário WinAssist/MacAssist/WebAssist configura o servidor de impressão para funcionar apenas com protocolos que existam na rede. Isto não significa que todos os protocolos acima referidos podem ser utilizados na rede ou no sistema operativo utilizado. Os protocolos que o servidor de impressão pode utilizar variam consoante o sistema operativo utilizado e a configuração da rede.*

# <span id="page-11-0"></span>**Acerca deste manual**

Este *Manual de Utilização em Rede* contém informações sobre a utilização do servidor de impressão numa rede. Descreve como configurar o servidor de impressão, instalar o software de configuração e modificar as definições de rede da impressora e dos computadores.

Para mais informações sobre a impressora, consulte o *Manual do Utilizador*.

#### *Nota:*

- ❏ *Para ler o manual interactivo, é necessário ter o Adobe Acrobat Reader 4.0 (ou posterior) instalado no computador.*
- ❏ *O presente manual foi concebido para administradores de rede e muitos dos procedimentos aqui descritos exigem conhecimentos pormenorizados de redes e direitos de administrador.*
- ❏ *O termo "administrador de rede" refere-se à pessoa responsável pela manutenção da rede. Neste manual, "administrador" é sinónimo de "supervisor".*
- ❏ *O termo "servidor de impressão" refere-se neste manual ao servidor de impressão interno da impressora.*
- ❏ *Algumas das capturas de ecrã incluídas neste manual podem apresentar um nome de impressora diferente do nome da sua impressora. Esta diferença não altera as instruções.*

# <span id="page-12-0"></span>**Ambiente operacional**

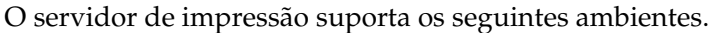

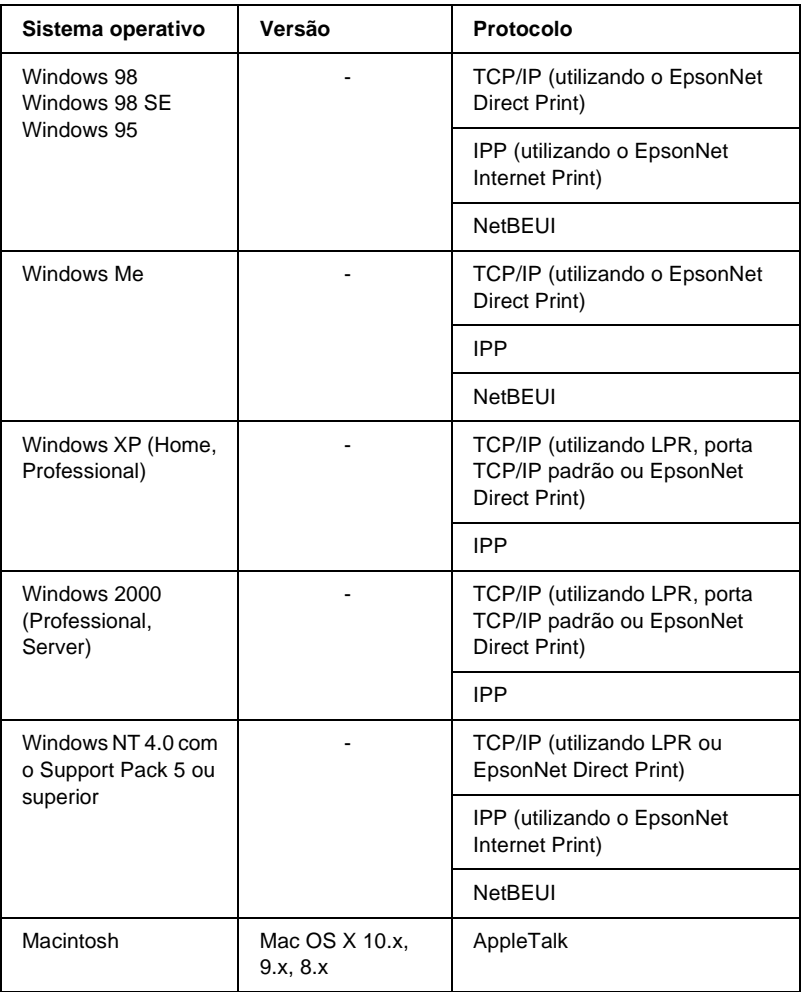

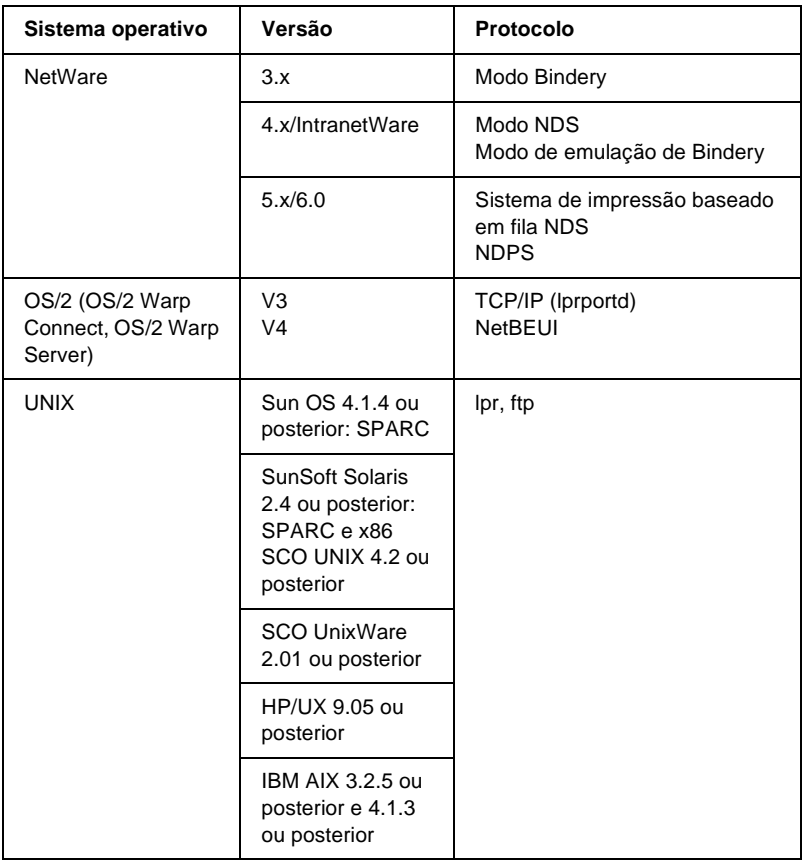

#### *Nota:*

- ❏ *Só é suportada a versão Intel do Windows NT.*
- ❏ *O ambiente de utilizadores múltiplos do Mac OS 9 não é suportado.*
- ❏ *Se utilizar a impressora num ambiente de encaminhador (router) de marcação telefónica, tem de definir um endereço IP para a impressora. Certifique-se de que o endereço IP é adequado para o segmento; os endereços IP incorrectos podem provocar marcações inesperadas.*

# <span id="page-14-0"></span>**Características do servidor de impressão**

- ❏ Liga a impressora EPSON, através de uma interface Ethernet incorporada, denominada servidor de impressão neste manual, à rede.
- ❏ Suporta vários protocolos, como, por exemplo, TCP/IP, NetWare, NetBEUI, AppleTalk e IPP.
- ❏ Suporta ligações 10Base-T e 100Base-TX.
- ❏ Suporta DHCP.
- ❏ Suporta Automatic Private IP Addressing (Endereçamento Automático de IP Privado) (APIPA), que atribui automaticamente um endereço IP ao servidor de impressão, mesmo que não haja nenhum servidor DHCP na rede.
- ❏ Suporta a função Dynamic DNS (DNS dinâmico).
- ❏ Suporta SNMP e MIB.
- ❏ Suporta SNTP (Simple Network Time Protocol).
- ❏ Suporta Rendezvous em Mac OS X 2.4 ou posterior.

# <span id="page-15-0"></span>**Funcionamento do servidor de impressão**

# <span id="page-15-1"></span>**Indicadores luminosos de estado**

Os indicadores luminosos (um verde e outro cor de laranja) facultam informações importantes sobre o funcionamento do servidor de impressão.

O indicador luminoso verde é um indicador de transmissão de dados e fica intermitente quando a interface do sistema anfitrião recebe dados.

O indicador luminoso cor de laranja indica se a ligação do servidor de impressão é 10Base-T ou 100Base-TX. Este acende-se quando a ligação é 100Base-TX e apaga-se quando é 10Base-T.

*Nota: Para saber qual a localização dos indicadores luminosos, consulte o Manual do Utilizador.*

# <span id="page-15-2"></span>**Conector de rede**

#### **Conector RJ-45:**

Este conector é utilizado para ligar um cabo Ethernet a uma rede. Pode utilizar este cabo tanto para 10Base-T como para 100Base-TX.

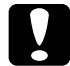

c*Importante: Para evitar problemas de funcionamento, tem de utilizar um cabo blindado de par entrelaçado de Categoria 5 para ligar o servidor de impressão a uma rede.*

# <span id="page-16-0"></span>**Acerca do software**

- ❏ O **EpsonNet WinAssist** é um software de configuração para Windows que permite aos administradores configurar o servidor de impressão para TCP/IP, NetWare, MS Network, AppleTalk, IPP e SNMP. Consulte ["Acerca do EpsonNet](#page-58-2)  [WinAssist".](#page-58-2)
- ❏ O **EpsonNet MacAssist** é um utilitário de configuração para Macintosh que permite aos administradores configurar o servidor de impressão para TCP/IP, AppleTalk e IPP. Consulte ["Acerca do EpsonNet MacAssist".](#page-92-3)
- ❏ O **EpsonNet WinAssist** é um software de configuração baseado na Web que permite configurar o servidor de impressão para TCP/IP, NetWare, MS Network, AppleTalk, IPP e SNMP. Pode iniciar o EpsonNet WebAssist a partir do EpsonNet WinAssist ou do MacAssist, ou introduzindo o endereço IP do servidor de impressão como URL no browser. Consulte ["Acerca do EpsonNet WebAssist"](#page-228-3).
- ❏ **O EpsonNet NDPS Gateway** é um software de porta de ligação (gateway) que pode utilizar para imprimir e supervisionar o estado da impressora EPSON no ambiente NDPS (Novell Distributed Print Services) do NetWare. Consulte ["Utilizar o EpsonNet NDPS Gateway".](#page-168-1)
- ❏ **O EpsonNet Direct Print** é um utilitário que permite a impressão TCP/IP em Windows Me/98/95/XP/2000/ NT 4.0. (as versões XP/2000/NT 4.0 do Windows também suportam a impressão LPR padrão do sistema operativo). Consulte ["Acerca do EpsonNet Direct Print".](#page-198-2)
- ❏ **O EpsonNet Internet Print** é um utilitário que suporta a impressão através da Internet, utilizando o protocolo de impressão via Internet para Windows 98/95/NT 4.0. Consulte ["Acerca do EpsonNet Internet Print".](#page-216-2)
- ❏ O **EpsonNet WebManager** é um utilitário baseado na Web que ajuda os administradores de rede a gerir facilmente os dispositivos de rede. Consulte ["Acerca do EpsonNet](#page-268-2)  [WebManager"](#page-268-2).

# <span id="page-17-0"></span>**Termos e conceitos**

*Configuração* -- conjunto preparado de condições para o funcionamento adequado de um dispositivo. Configurar o servidor de impressão é prepará-lo para funcionar com os protocolos disponíveis na rede.

*DHCP* -- iniciais de Dynamic Host Configuration Protocol – protocolo de configuração dinâmica do sistema anfitrião. Trata-se de um protocolo que atribui endereços IP dinâmicos aos dispositivos de uma rede.

*EtherTalk* -- é o protocolo de comunicação AppleTalk que rege as transmissões Ethernet.

*ftp* -- aplicação de protocolo TCP/IP para a transferência de ficheiros.

*lpd* -- uma aplicação de impressão remota de protocolo TCP/IP.

*Fila de impressão* -- sítio onde uma tarefa de impressão é armazenada sob a forma de ficheiro, até que o servidor de impressão a envia para a impressora escolhida.

*Protocolo* -- regra que controla a forma como a permuta dos dados ou das informações é feita numa rede. Computadores e software não podem comunicar entre si utilizando protocolos diferentes.

*Impressora remota* -- impressora partilhada ligada noutro ponto da rede, mas que é controlada por um servidor de impressão NetWare.

*TCP/IP* -- iniciais de Transmission Control Protocol/Internet Protocol, uma camada de protocolos que garante as comunicações entre dois nós da rede.

# <span id="page-18-0"></span>**Especificações**

# <span id="page-18-1"></span>**Software de rede**

NetWare 3.x, 4.x, 5.x ou 6

EtherTalk (AppleTalk)

TCP/IP

**NetBEUI** 

IPP

# <span id="page-18-2"></span>**Conectores de rede**

IEEE 802.3 10BaseT/100BaseTX STP com cabo (blindado de par entrelaçado) via conector RJ-45

#### *Nota:*

*O conector RJ-45 não pode ser conectado a uma ficha de linha telefónica.*

# <span id="page-19-0"></span>**Descrição geral**

Esta secção descreve o procedimento geral de configuração do servidor de impressão para utilização numa rede.

1. Verifique o funcionamento do servidor de impressão.

Verifique as funções e o funcionamento do servidor de impressão, como, por exemplo, os indicadores luminosos e o conector RJ-45. Para mais informações, consulte ["Funcionamento do servidor de impressão"](#page-15-0).

2. Instale no computador os componentes necessários.

Certifique-se de que os componentes necessários (TCP/IP, NetBEUI, etc.) estão instalados no computador e de que as definições de rede (endereço IP, máscara de sub-rede, etc.) do computador estão feitas. Para mais informações, consulte ["Acerca da instalação de componentes no computador".](#page-22-3)

3. Ligue o servidor de impressão à rede.

Ligue o servidor de impressão à rede. Para mais informações, consulte ["Ligar o servidor de impressão à rede"](#page-40-2).

4. Instale o EpsonNet WinAssist/MacAssist no computador.

Instale o EpsonNet WinAssist ou o MacAssist no computador para configurar o servidor de impressão. Para mais informações, consulte ["Instalar o EpsonNet](#page-41-1)  [WinAssist/MacAssist"](#page-41-1).

5. Configurar o endereço IP do servidor de impressão utilizando o EpsonNet Win/MacAssist.

Atribua um endereço IP ao servidor de impressão utilizando o EpsonNet WinAssist ou o MacAssist. Se utilizar o Windows, consulte ["Definir um endereço IP através do EpsonNet](#page-44-1)  [WinAssist".](#page-44-1) Se utilizar Macintosh, consulte ["Definir um](#page-51-1)  [endereço IP através do EpsonNet MacAssist"](#page-51-1) para mais informações.

6. Configure as definições de rede do servidor de impressão utilizando o EpsonNet Win/MacAssist.

Configure o servidor de impressão para TCP/IP, AppleTalk, MS Network, etc., utilizando o EpsonNet WinAssist ou o MacAssist. Se utilizar o Windows, consulte ["Acerca do](#page-58-2)  [EpsonNet WinAssist".](#page-58-2) Se utilizar Macintosh, consulte ["Acerca do EpsonNet MacAssist"](#page-92-3).

7. Seleccionar um método de impressão.

Seleccione um método de impressão apropriado para o seu ambiente de rede e sistema operativo. Caso não tenha a certeza, consulte ["Seleccionar um método de impressão"](#page-290-3) para mais informações.

8. Instale o controlador de impressão.

Instale o controlador de impressão a partir do CD-ROM que acompanha a impressora. Para mais informações, consulte ["Acerca da instalação do controlador de impressão".](#page-114-4)

# Capítulo 1

# <span id="page-22-0"></span>**Instalar componentes no computador**

# <span id="page-22-3"></span><span id="page-22-1"></span>**Acerca da instalação de componentes no computador**

Antes de configurar o servidor de impressão e de imprimir a partir do computador, é necessário instalar os componentes necessários (como o TCP/IP, o NetBEUI, etc.), e atribuir um endereço IP e uma máscara de sub-rede ao seu computador, consoante o método de impressão que pretende utilizar. Consulte a secção relativa ao seu sistema operativo neste capítulo.

# <span id="page-22-2"></span>**Windows Me/98/95**

No caso do Windows Me/98/95, execute as operações apresentadas em seguida para instalar os componentes necessários.

#### *Nota:*

- ❏ *Durante a instalação, pode ser necessário o CD-ROM do Windows Me/98/95.*
- ❏ *Quando utilizar o TCP/IP ou IPP para imprimir, é necessário definir o endereço IP, a máscara de sub-rede e a porta de ligação (gateway) predefinida do computador.*
- 1. Clique em Start (Iniciar) e seleccione Settings (Definições) e Control Panel (Painel de controlo).

2. Clique duas vezes no ícone Network (Rede). Verifique se os seguintes componentes necessários se encontram na lista de componentes de rede instalados, no separador Configuration (Configuração). Se já estiverem instalados, avance para o próximo capítulo.

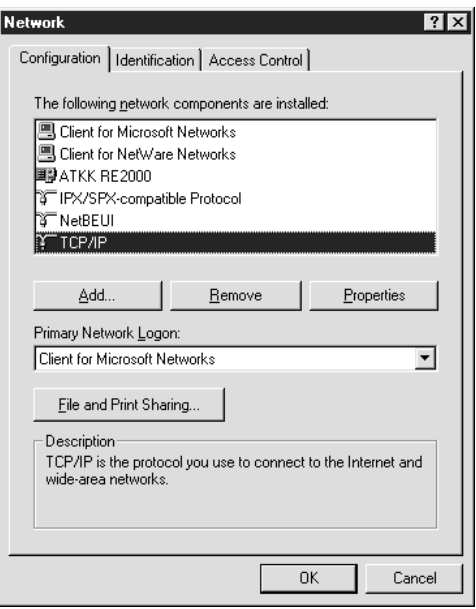

A tabela seguinte enumera os componentes necessários para configurar o servidor de impressão com o EpsonNet WinAssist.

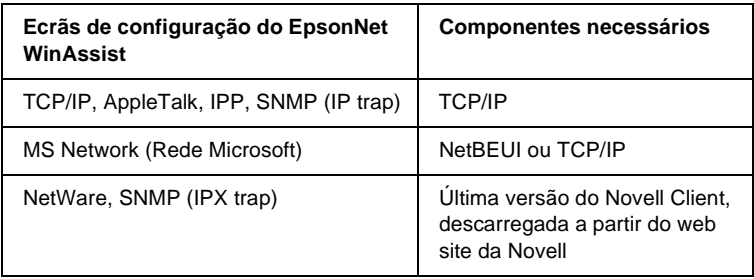

# *Nota:*

*Não utilize o Novell Client for Windows 95/98 versão 3.00 nem o Novell Client for Windows NT versão 4.50 com os seguintes modos: Modo de servidor de impressão NetWare 3.x/4.x Bindery, modo de impressora remota NetWare 3.x, modo de impressora remota NetWare 4.x Bindery e modo de impressora remota NetWare 4.x/5.x NDS.* 

A tabela seguinte enumera os componentes necessários para a impressão em rede.

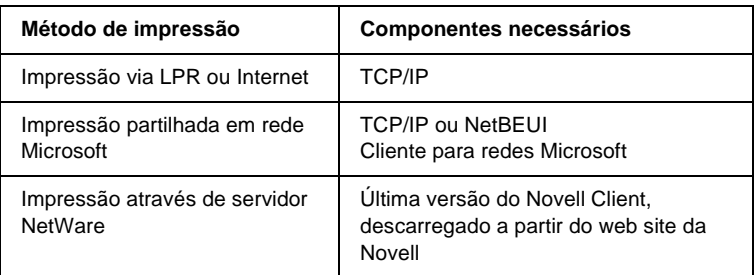

3. Se os componentes necessários não constarem da lista, clique em Add (Adicionar) para os instalar, conforme se descreve em seguida.

#### **Para impressão via LPR ou Internet:**

Seleccione Protocol (Protocolo) e, em seguida, clique em Add (Adicionar). Seleccione Microsoft na lista Manufacturers (Fabricantes) e TCP/IP na lista Network Protocols (Protocolos de rede). Em seguida, clique em OK.

# **Para impressão partilhada em rede Microsoft:**

Para utilizar o TCP/IP, consulte as informações acima apresentadas, que descrevem a instalação do protocolo TCP/IP.

Para utilizar o NetBEUI, seleccione Protocol (Protocolo) e, em seguida, clique em Add (Adicionar). Seleccione Microsoft na lista Manufacturers (Fabricantes) e NetBEUI na lista Network Protocols (Protocolos de rede). Em seguida, clique em OK. Seleccione Client (Cliente) e, em seguida, clique em Add (Adicionar). Seleccione Microsoft na lista Manufacturers (Fabricantes) e Client for Microsoft Networks (Cliente para redes Microsoft) na lista Network Clients (Clientes de rede). Em seguida, clique em OK.

#### **Para impressão através de servidor NetWare:**

Descarregue a última versão do Novell Client a partir do web site da Novell, e instale-o no computador. Certifique-se também de que instalou o IPX. Para informações mais pormenorizadas, consulte o site da Novell.

4. **Para impressão via LPR, Internet e impressão partilhada em rede Microsoft:**

Clique duas vezes em TCP/IP no separador Configuration (Configuração), para abrir a caixa de diálogo TCP/IP Properties (Propriedades de TCP/IP). Defina o endereço IP, a máscara de sub-rede, etc. e, em seguida, clique em OK.

5. Reinicie o computador.

Os componentes necessários estão instalados. Avance para o próximo capítulo, ["Ligar o servidor de impressão à rede" na](#page-40-2)  [página 41](#page-40-2).

# <span id="page-26-0"></span>**Windows XP**

No caso do Windows XP, execute as operações apresentadas em seguida para instalar os componentes necessários.

# *Nota:*

- ❏ *Durante a instalação, pode ser necessário o CD-ROM do Windows XP.*
- ❏ *Quando utilizar o TCP/IP ou IPP para imprimir, é necessário definir o endereço IP, a máscara de sub-rede e a porta de ligação (gateway) predefinida do computador.*
- 1. Clique em Start (Iniciar), seleccione Control Panel (Painel de controlo), e seleccione Network and Internet Connections (Ligações de rede e de Internet). Seleccione Network Connections (Ligações de rede).
- 2. Em LAN or High-Speed Internet (LAN ou Internet de alta velocidade), clique no ícone Local Area Connection (Ligação de área local).
- 3. Em Network Tasks (Tarefas de rede), clique em Change settings of this connection (Alterar definições desta ligação).

4. Verifique se os seguintes componentes necessários existem na lista. Se já estiverem instalados, avance para o próximo capítulo.

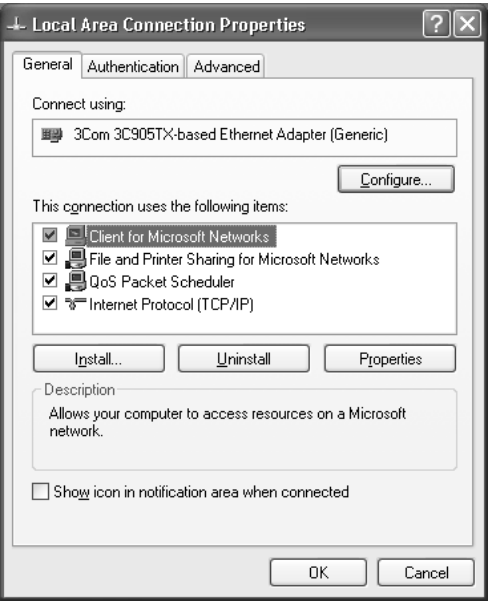

A tabela seguinte enumera os componentes necessários para configurar o servidor de impressão com o EpsonNet WinAssist.

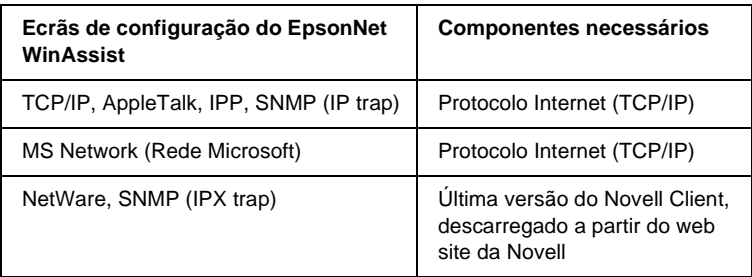

A tabela seguinte enumera os componentes necessários para a impressão em rede.

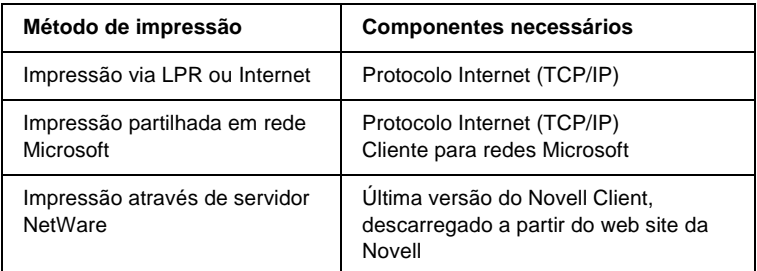

5. Se os componentes necessários não constarem da lista, clique em Install (Instalar) para os instalar, conforme se descreve em seguida.

#### **Para impressão via LPR ou Internet:**

O Protocolo Internet (TCP/IP) é instalado por predefinição. Não pode ser adicionado nem eliminado.

#### **Para impressão partilhada em rede Microsoft:**

Seleccione Client (Cliente) e, em seguida, clique em Add (Adicionar). Seleccione Client for Microsoft Networks (Cliente para redes Microsoft) e, em seguida, clique em OK.

#### **Para impressão através de servidor NetWare:**

Descarregue a última versão do Novell Client a partir do web site da Novell, e instale-o no computador. Certifique-se também de que instalou o IPX. Para informações mais pormenorizadas, consulte o site da Novell.

#### 6. **Para impressão via LPR, Internet e impressão partilhada em rede Microsoft:**

Clique duas vezes em Internet Protocol (TCP/IP) na caixa de diálogo Local Area Connection Properties (Propriedades de ligação de área local), para abrir a caixa de diálogo das propriedades Internet Protocols (TCP/IP) (Propriedades de Internet (TCP/IP)). Defina o endereço IP, a máscara de sub-rede, etc. e, em seguida, clique em OK.

7. Reinicie o computador.

Os componentes necessários estão instalados. Avance para o próximo capítulo, ["Ligar o servidor de impressão à rede" na](#page-40-2)  [página 41](#page-40-2).

# <span id="page-29-0"></span>**Windows 2000**

No caso do Windows 2000, execute as operações apresentadas em seguida para instalar os componentes necessários.

#### *Nota:*

- ❏ *Durante a instalação, pode ser necessário o CD-ROM do Windows 2000.*
- ❏ *Quando utilizar o TCP/IP ou IPP para imprimir, é necessário definir o endereço IP, a máscara de sub-rede e a porta de ligação (gateway) predefinida do computador.*
- 1. Clique em Start (Iniciar) e seleccione Settings (Definições ) e Network and Dial-up Connections (Ligações de acesso telefónico e de rede). É apresentado o ecrã Network and Dial-up Connections (Ligações de acesso telefónico e de rede).
- 2. Clique com o botão direito do rato na ligação de rede pretendida e, em seguida, seleccione Properties (Propriedades).

3. Verifique se os seguintes componentes necessários existem na lista. Se já estiverem instalados, avance para o próximo capítulo.

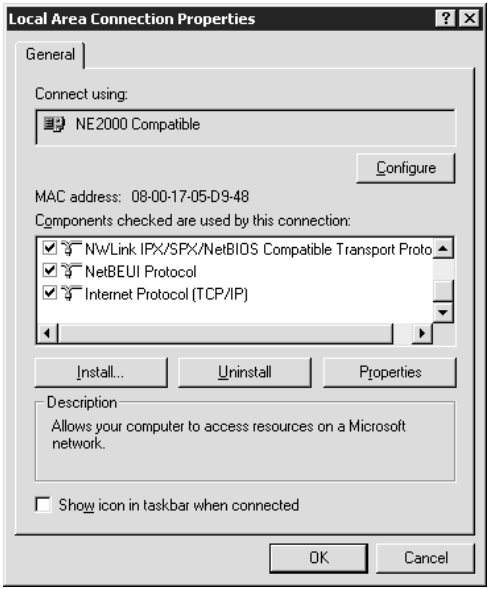

A tabela seguinte enumera os componentes necessários para configurar o servidor de impressão com o EpsonNet WinAssist.

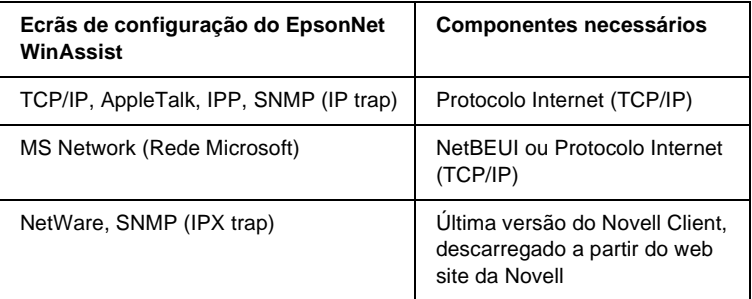

# *Nota:*

*Não utilize o Novell Client for Windows 95/98 versão 3.00 nem o Novell Client for Windows NT versão 4.50 com os seguintes modos: Modo de servidor de impressão NetWare 3.x/4.x Bindery, modo de impressora remota NetWare 3.x, modo de impressora remota NetWare 4.x Bindery e modo de impressora remota NetWare 4.x/5.x NDS.*

A tabela seguinte enumera os componentes necessários para a impressão em rede.

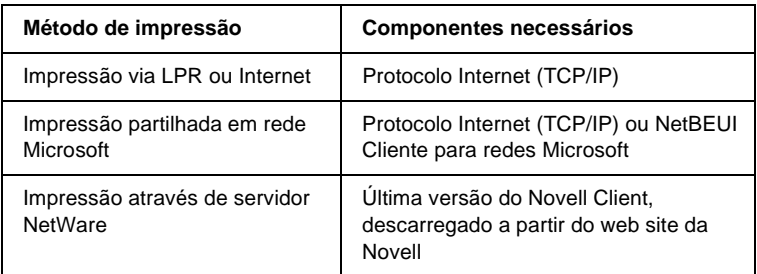

4. Se os componentes necessários não constarem da lista, clique em Install (Instalar) para os instalar, conforme se descreve em seguida.

# **Para impressão via LPR ou Internet:**

Seleccione Protocol (Protocolo) e, em seguida, clique em Add (Adicionar). Na caixa de diálogo Select Network Protocol (Seleccionar protocolo de rede), seleccione Internet Protocol (TCP/IP) (Protocolo Internet (TCP/IP)) e, em seguida, clique em OK.

# **Para impressão partilhada em rede Microsoft:**

Para utilizar o Internet Protocol (Protocolo Internet), consulte as informações acima apresentadas, que descrevem a instalação do Internet Protocol (TCP/IP) (Protocolo Internet  $(TCP/IP)$ ).

Para utilizar o NetBEUI, seleccione Protocol (Protocolo) e, em seguida, clique em Add (Adicionar). Seleccione NetBEUI Protocol (Protocolo NetBEUI) e, em seguida, clique em OK. Seleccione Client (Cliente) e, em seguida, clique em Add (Adicionar). Seleccione Client for Microsoft Networks (Cliente para redes Microsoft) e, em seguida, clique em OK.

# **Para impressão através de servidor NetWare:**

Descarregue a última versão do Novell Client a partir do web site da Novell, e instale-o no computador. Certifique-se também de que instalou o IPX. Para informações mais pormenorizadas, consulte o site da Novell.

# 5. **Para impressão via LPR, Internet e impressão partilhada em rede Microsoft:**

Clique duas vezes em Internet Protocol (TCP/IP) (Protocolo Internet (TCP/IP)) no menu Configuration (Configuração), para abrir a caixa de diálogo TCP/IP Properties (Propriedades de TCP/IP). Defina o endereço IP, a máscara de sub-rede, etc. e, em seguida, clique em OK.

6. Reinicie o computador.

Os componentes necessários estão instalados. Avance para o próximo capítulo, ["Ligar o servidor de impressão à rede" na](#page-40-2)  [página 41.](#page-40-2)

# <span id="page-33-0"></span>**Windows NT 4.0**

No caso do Windows NT 4.0, execute as operações apresentadas em seguida para instalar os componentes necessários.

# *Nota:*

- ❏ *Durante a instalação, pode ser necessário o CD-ROM do Windows NT 4.0.*
- ❏ *Quando utilizar o TCP/IP ou IPP para imprimir, é necessário definir o endereço IP, a máscara de sub-rede e a porta de ligação (gateway) predefinida do computador.*
- 1. Clique em Start (Iniciar) e seleccione Settings (Definições) e Control Panel (Painel de controlo).
- 2. Clique duas vezes na tecla Network (Rede) do painel de controlo.

3. Verifique se os seguintes componentes necessários existem na lista. Se já estiverem instalados, avance para o próximo capítulo.

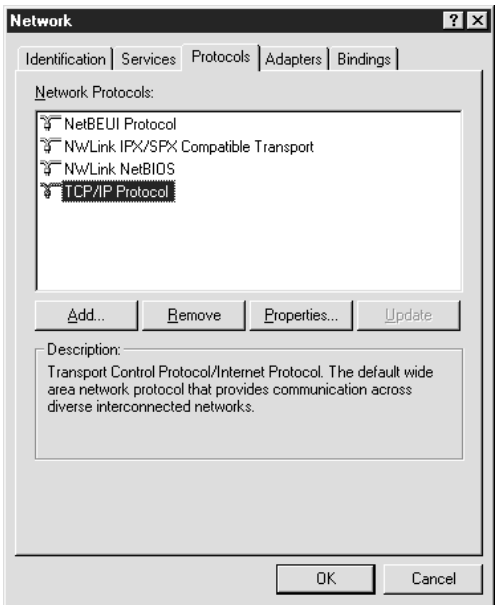

A tabela seguinte enumera os componentes necessários para configurar o servidor de impressão com o EpsonNet WinAssist.

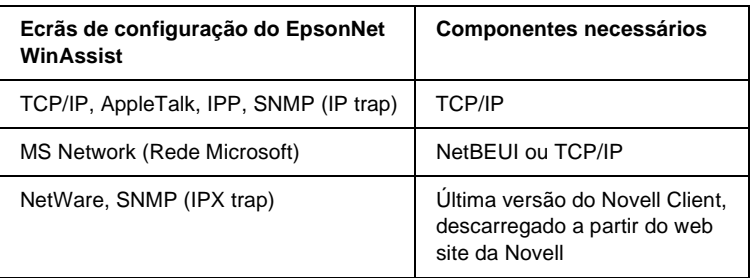

# *Nota:*

*Não utilize o Novell Client for Windows 95/98 versão 3.00 nem o Novell Client for Windows NT versão 4.50 com os seguintes modos: Modo de servidor de impressão NetWare 3.x/4.x Bindery, modo de impressora remota NetWare 3.x, modo de impressora remota NetWare 4.x Bindery e modo de impressora remota NetWare 4.x/5.x NDS.*

A tabela seguinte enumera os componentes necessários para a impressão em rede.

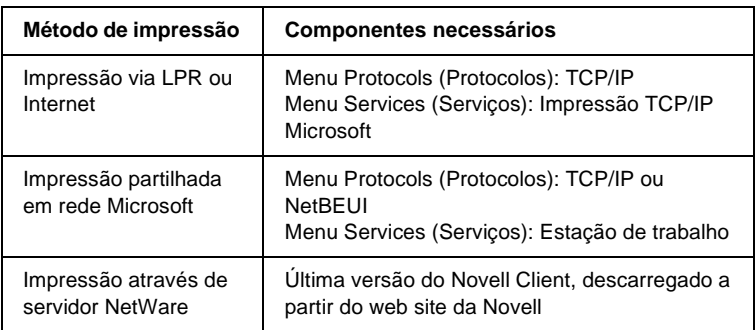

4. Se os componentes necessários não constarem da lista, clique em Add (Adicionar) para os instalar, conforme se descreve em seguida.

#### **Para impressão via LPR ou Internet:**

Seleccione o separador Protocols (Protocolos) e, em seguida, faça clique em Add (Adicionar). Seleccione TCP/IP na lista e, em seguida, faça clique em OK. Defina o endereço IP, a máscara de sub-rede, etc. e, em seguida, clique em OK. Seleccione o separador Services (Serviços) e, em seguida, faça clique em Add (Adicionar). Seleccione Microsoft TCP/IP Printing (Impressão TCP/IP Microsoft) na lista e, em seguida, faça clique em OK.
#### **Para impressão partilhada em rede Microsoft:**

Para utilizar o TCP/IP, consulte as informações acima apresentadas, que descrevem a instalação do protocolo TCP/IP.

Para utilizar o NetBEUI, seleccione o separador Protocols (Protocolos) e, em seguida, faça clique em Add (Adicionar). Seleccione NetBEUI na lista e, em seguida, faça clique em OK. Seleccione o separador Services (Serviços) e, em seguida, faça clique em Add (Adicionar). Seleccione Workstation (Estação de trabalho) na lista e, em seguida, faça clique em OK.

#### **Para impressão através de servidor NetWare:**

Descarregue a última versão do Novell Client a partir do web site da Novell, e instale-o no computador. Certifique-se também de que instalou o IPX. Para informações mais pormenorizadas, consulte o site da Novell.

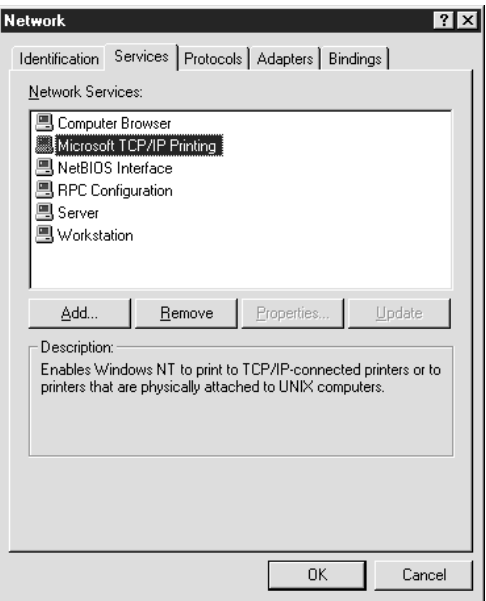

5. Reinicie o computador.

Os componentes necessários estão instalados. Avance para o próximo capítulo, ["Ligar o servidor de impressão à rede" na](#page-40-0)  [página 41](#page-40-0).

# **Macintosh**

Execute as operações apresentadas em seguida para atribuir ao Macintosh um endereço IP, máscara de sub-rede, etc.

#### *Nota:*

*Para imprimir com o protocolo AppleTalk e configurar o servidor de impressão com o EpsonNet MacAssist, seleccione* Ethernet *ou* Built-in Ethernet *(Ethernet incorporada) no painel de controlo* AppleTalk *ou no separador* AppleTalk*. Depois, configure o servidor de impressão com o EpsonNet MacAssist.* 

## **Mac OS 8.x a 9.x**

- 1. No menu Apple, seleccione Control Panel (Painel de controlo), e TCP/IP.
- 2. Em Connect via (Ligação via), seleccione Ethernet.
- 3. Defina um endereço IP e altere outras definições, se necessário.
- 4. Feche a caixa de diálogo para guardar quaisquer definições alteradas.

Avance para o próximo capítulo, ["Ligar o servidor de impressão](#page-40-0)  [à rede" na página 41.](#page-40-0)

## **Mac OS X**

- 1. No menu Apple, seleccione System Preferences (Preferências do sistema).
- 2. Abra o painel de controlo Network (Rede). Clique no separador TCP/IP.
- 3. Seleccione Built-in Ethernet (Ethernet incorporada) na lista pendente Show (Mostrar).
- 4. Defina um endereço IP e altere outras definições, se necessário.
- 5. Clique em Apply Now (Aplicar agora) para guardar quaisquer definições alteradas.

Avance para o próximo capítulo, ["Ligar o servidor de impressão](#page-40-0)  [à rede" na página 41](#page-40-0).

# Capítulo 2

# **Como configurar o servidor de impressão**

Este capítulo explica como configurar o servidor de impressão. Aborda a ligação do servidor de impressão à rede, a instalação do EpsonNet WinAssist/MacAssist e a utilização do EpsonNet WinAssist/MacAssist para atribuir um endereço IP ao servidor de impressão.

## <span id="page-40-0"></span>**Ligar o servidor de impressão à rede**

Para ligar o servidor de impressão à rede, execute as operações apresentadas em seguida.

- 1. Certifique-se de que a impressora está desligada.
- 2. Ligue uma extremidade do cabo de rede ao conector RJ-45 do servidor de impressão e a outra extremidade à rede.

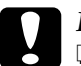

- c*Importante:* ❏ *Para evitar problemas de funcionamento, tem de utilizar um cabo blindado de par entrelaçado de Categoria 5 para ligar o servidor de impressão.*
	- ❏ *Não ligue nem desligue o cabo de rede com a impressora ligada.*
	- ❏ *Não ligue o servidor de impressão e o computador directamente um ao outro. Utilize um concentrador (hub) para ligar o servidor de impressão à rede.*

#### *Nota:*

*Pode utilizar uma ligação 10Base-T ou 100Base-TX. Se imprimir muitos dados, recomenda-se a utilização de uma rede de alta velocidade 100Base-TX com pouco tráfego na rede.*

3. Ligue a impressora. Depois de os indicadores luminosos de estado se apagarem, imprima uma folha de configuração da rede.

c*Importante: Depois de desligar a impressora, aguarde que o indicador luminoso de estado se apague antes de voltar a ligá-la; caso contrário, o servidor de impressão poderá não funcionar correctamente.*

### *Nota para os utilizadores de Mac OS X 2.4:*

*Uma vez que a impressora suporta Rendezvous e que este está ligado por predefinição, pode utilizar a impressora numa rede através da simples ligação da impressora a essa rede. Se quiser desactivar a definição do Rendezvous, utilize o painel de controlo da impressora. Para mais informações, consulte ["Definir um endereço IP no painel de controlo da](#page-293-0)  [impressora" na página 294](#page-293-0).*

Pode, neste momento, configurar o servidor de impressão para a rede, utilizando o EpsonNet WinAssist/MacAssist. Avance para a página ["Instalar o EpsonNet WinAssist/MacAssist" na](#page-41-0)  [página 42](#page-41-0).

# <span id="page-41-0"></span>**Instalar o EpsonNet WinAssist/MacAssist**

É necessário instalar o EpsonNet WinAssist ou o MacAssist para configurar o servidor de impressão.

### *Nota:*

*Certifique-se de que utiliza o EpsonNet WinAssist/MacAssist incluído no CD-ROM de software que acompanha este produto.*

## **Em Windows**

Instale o EpsonNet WinAssist no computador para configurar o servidor de impressão.

#### **Requisitos de sistema**

A tabela seguinte enumera os requisitos de sistema do EpsonNet WinAssist.

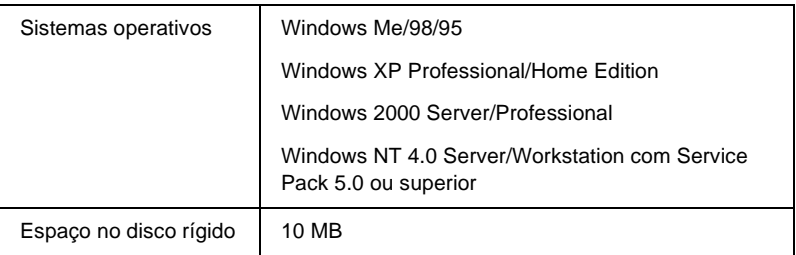

### **Instalar o EpsonNet WinAssist**

Para instalar o EpsonNet WinAssist, execute as operações apresentadas em seguida.

#### *Nota:*

*Se adicionar ou eliminar protocolos ou serviços do sistema operativo, depois de instalar o EpsonNet WinAssist, o EpsonNet WinAssist pode não funcionar correctamente. Se esta situação se verificar, desinstale e volte a instalar o EpsonNet WinAssist.*

- 1. Introduza o CD-ROM do software no respectivo leitor.
- 2. O programa de instalação EPSON é iniciado automaticamente.

Se a caixa de diálogo do programa de instalação Epson não for apresentada, clique duas vezes no ficheiro SETUP.EXE que está no CD-ROM.

- 3. Seleccione InstallEpsonNet WinAssist (Instalar EpsonNet WinAssist) e clique em  $\rightarrow$ .
- 4. Siga as instruções apresentadas na janela para concluir a instalação.

## **Em Macintosh**

Instale o EpsonNet MacAssist no Macintosh para configurar o servidor de impressão.

#### **Requisitos de sistema**

A tabela seguinte enumera os requisitos de sistema do EpsonNet MacAssist.

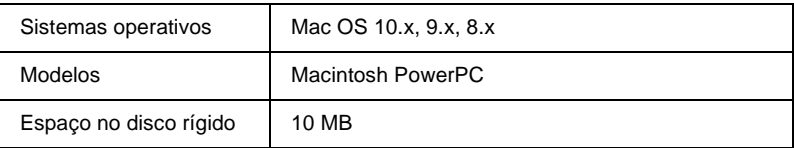

### **Instalar o EpsonNet MacAssist**

Para instalar o EpsonNet MacAssist, execute as operações apresentadas abaixo.

- 1. Introduza o CD-ROM do software no respectivo leitor.
- 2. Mac OS 8.x a 9.X: Clique duas vezes no ícone EPSON que está dentro da pasta EPSON.

Mac OS X: Clique duas vezes na pasta Mac OS X, dentro da pasta EPSON, e clique duas vezes no ícone EPSON.

*Quando for apresentada a caixa de diálogo de autenticação, para a atribuição dos direitos de administrador, introduza o nome de utilizador e a palavra-passe e clique em* OK*.*

- 3. O programa de instalação EPSON é iniciado automaticamente. Seleccione Install EpsonNet MacAssist (Instalar EpsonNet MacAssist) e clique em  $\rightarrow$ .
- 4. Siga as instruções apresentadas no ecrã para instalar o controlador de impressão.
- 5. Reinicie o computador.

#### Mac OS 8.x a 9.X:

A pasta MacAssistxxx, que contém os ícones EpsonNet MacAssist e EpsonNet MacAssist EasySetup, é criada na pasta Applications (Aplicações).

Mac OS X: A pasta EpsonNet MacAssist OSX x.xx, que contém os ícones EpsonNet MacAssist for OS X e EpsonNetMacAssistOSXEasySet, é criada na pasta Applications (Aplicações).

# **Definir um endereço IP através do EpsonNet WinAssist**

Esta secção descreve a utilização do EpsonNet WinAssist na configuração do servidor de impressão.

- ❏ *Verifique se os protocolos necessários estão instalados no computador.*
- ❏ *Certifique-se de que a impressora está ligada.*
- ❏ *O computador utilizado para executar as operações apresentadas em seguida tem de se encontrar no mesmo segmento que o servidor de impressão.*
- ❏ *Os exemplos de ecrã foram retirados do Windows 98, utilizando o EpsonNet WinAssist. Os outros sistemas poderão apresentar diferenças ao nível do aspecto, mas as instruções são idênticas, à excepção dos casos especificados.*
- 1. Clique em Start (Iniciar) e seleccione Programs (Programas) ou All Programs (Todos os programas) (Windows XP), e seleccione EpsonNet WinAssist V4. Clique em EpsonNet WinAssist para iniciar a aplicação.
- 2. Seleccione a impressora que pretende configurar e, em seguida, clique em Configuração (Configuration) ou clique duas vezes no ícone da impressora.

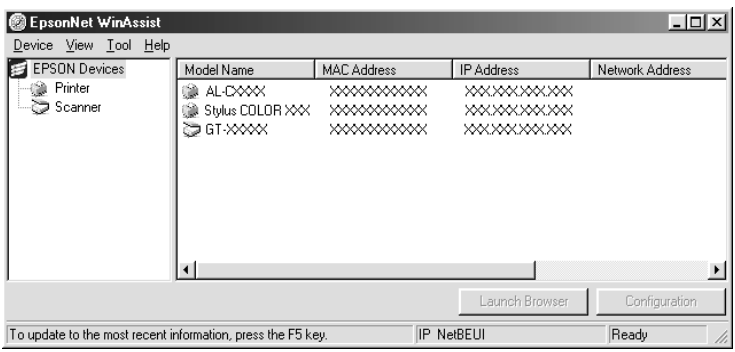

- ❏ *Se existirem várias ocorrências do mesmo nome de modelo de impressora na lista, pode diferenciar as impressoras pelos respectivos endereços MAC, que se encontram na folha de configuração da rede.*
- ❏ *Pode procurar impressoras noutros segmentos, utilizando*  Search Options *(Opções de procura) no menu Tool (Ferramentas). Para mais informações, consulte ["Search](#page-62-0)  [options \(Opções de procura\)" na página 63](#page-62-0).*
- ❏ *A tecla* Launch Browser *(Iniciar browser) só pode ser utilizada se tiver sido atribuído um endereço IP válido à impressora.*
- ❏ *O servidor de impressão não tem um endereço IP predefinido. Certifique-se de que atribui um endereço IP válido manualmente ou utilizando o servidor DHCP.*
- 3. Clique no separador TCP/IP.

*Para mais informações sobre outros menus, consulte ["Explicação da](#page-67-0)  [caixa de diálogo de configuração" na página 68.](#page-67-0)*

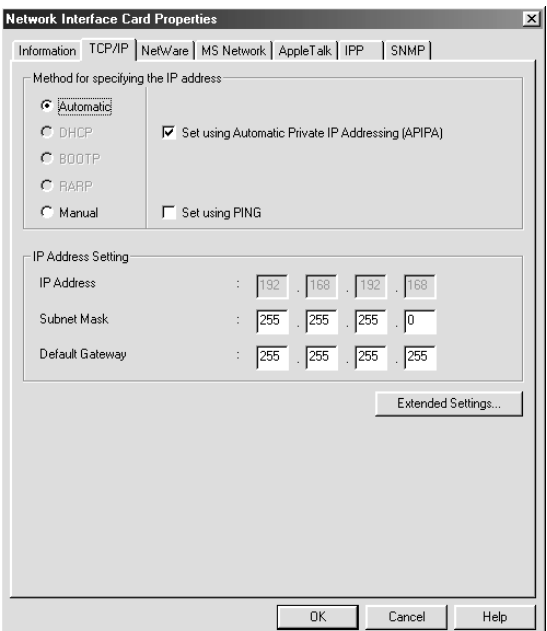

4. Seleccione um método de especificação do endereço IP. Se seleccionar Automatic (Automático), o DHCP fica disponível e atribui um endereço IP automaticamente. Se pretender especificar o endereço IP manualmente, seleccione antes Manual.

- ❏ *O administrador da rede tem de confirmar quaisquer alterações efectuadas às definições de endereço de IP.*
- ❏ *Quando se selecciona a opção* Automatic *(Automático), o DHCP fica disponível. Para utilizar o servidor DHCP, certifique-se de que este está instalado no computador e de que está configurado correctamente. Para obter instruções pormenorizadas, consulte a ajuda interactiva do sistema operativo.*
- ❏ *Se a função Dynamic DNS (DNS dinâmico) não for suportada, recomenda-se que seleccione* Manual *e que introduza um endereço IP. Isto deve-se ao facto de que, quando se selecciona*  Automatic *(Automático), o endereço IP do servidor de impressão muda sempre que se liga a impressora, sendo necessário alterar a definição da porta de acordo com a alteração efectuada.*
- 5. Se pretender obter automaticamente um endereço privado entre 169.254.1.1 e 169.254.254.254 quando não for possível obter do servidor DHCP um endereço IP, deixe a opção Set using Automatic Private IP Addressing (APIPA) (Definir utilizando Endereçamento automático de IP privado) activada; caso contrário, desactive a opção.

6. Ao definir um endereço IP através do comando ping, active a opção Set using PING (Definir utilizando PING). Não seleccione esta opção ao definir um endereço IP com o EpsonNet WinAssist/MacAssist/WebAssist; deste modo, evita-se a alteração inesperada do endereço IP.

#### *Nota:*

*Certifique-se de que não activa a opção quando não utilizar o ping; deste modo, evita qualquer alteração inesperada do endereço IP pelo EpsonNet WebManager.*

7. Para atribuir um endereço IP manualmente, introduza o endereço IP, a máscara de sub-rede e a porta de ligação (gateway) predefinida. Certifique-se de que o endereço IP não entra em conflito com outros dispositivos da rede.

#### *Nota:*

*Se existir um servidor ou um encaminhador (router) a funcionar como porta de ligação (gateway), introduza o endereço IP do servidor ou do encaminhador como endereço da porta de ligação. Se não houver nenhuma porta de ligação (gateway), não altere os valores predefinidos neste local.*

8. Clique em Extended Settings (Definições avançadas) se pretender configurar as definições avançadas, tais como as funções Dynamic DNS (DNS dinâmico) e Universal Plug and Play.

*Se o servidor não suportar a função, as caixas de selecção estão indisponíveis.*

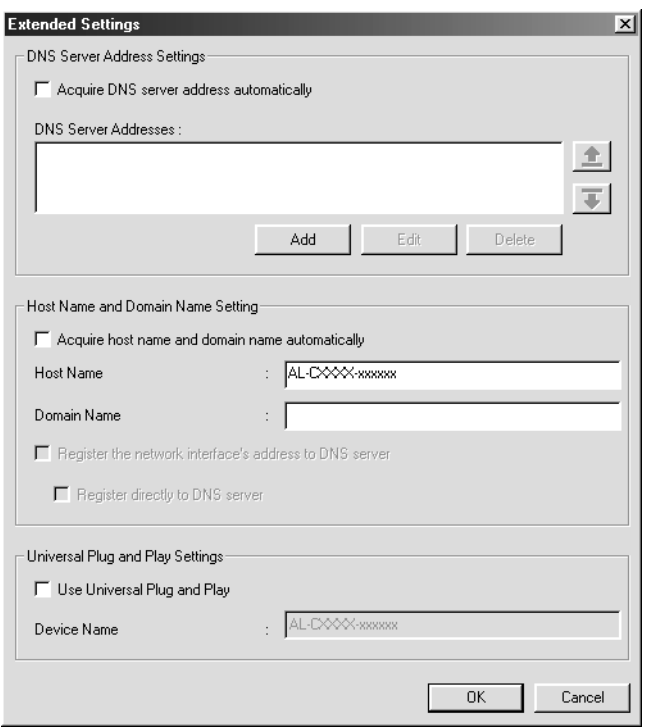

9. Seleccione Acquire DNS server address automatically (Obter automaticamente endereço de servidor DNS) se pretender obter o endereço do servidor DNS utilizando o servidor DHCP.

Se quiser introduzir manualmente o endereço do servidor DNS, clique em Add (Adicionar) e introduza o endereço IP do servidor DNS. Clique em OK.

10. Seleccione Acquire host name and domain name automatically (Obter automaticamente nome do anfitrião e do domínio) se pretender obter o nome do anfitrião e do domínio utilizando o servidor DHCP.

Se quiser especificar manualmente os dados, introduza os nomes do anfitrião e do domínio na caixas de texto.

11. Seleccione Register the network interface's address to DNS server (Registar o endereço da interface de rede no servidor DNS) se pretender registar o nome do anfitrião e do domínio no servidor DNS utilizando o servidor DHCP que suporta Dynamic DNS (DNS dinâmico).

Se pretender registar o nome do anfitrião e do domínio directamente no servidor DNS, seleccione Register directly to DNS server (Registar directamente no servidor DNS).

12. Seleccione Use Universal Plug and Play (Usar Universal Plug and Play) se pretender utilizar a função Universal Plug and Play no Windows Me ou em sistemas operativos posteriores.

Altere o nome predefinido do dispositivo Universal Plug and Play, se assim o desejar. Este nome de dispositivo é utilizado nas versões do Windows que suportam a função Universal Plug and Play.

- 13. Depois de alterar as definições, clique em OK.
- 14. Na caixa de diálogo TCP/IP, clique em OK. É apresentada a caixa de diálogo Password (Palavra-chave).
- 15. Introduza a palavra-passe (até 20 caracteres) e clique em OK para guardar as definições. Se estiver a introduzir uma palavra-passe pela primeira vez, clique em Change (Alterar) e defina a palavra-passe. Para mais informações, consulte ["Acerca da palavra-passe" na página 87](#page-86-0).

Siga as instruções apresentadas no ecrã. Quando a actualização estiver concluída, actualize a configuração seleccionando Refresh (Actualizar) no menu View (Ver).

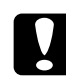

c*Importante: Uma vez que o envio das novas definições para o servidor de impressão demora 2 ou 3 minutos, espere até ser apresentada no ecrã uma mensagem a indicar que pode desligar a impressora.* 

# **Definir um endereço IP através do EpsonNet MacAssist**

Esta secção descreve a utilização do EpsonNet MacAssist na configuração do servidor de impressão.

#### *Nota:*

- ❏ *Certifique-se de que a impressora está ligada.*
- ❏ *O computador utilizado para executar as operações apresentadas em seguida tem de se encontrar no mesmo segmento que o servidor de impressão.*
- ❏ *Certifique-se de que seleccionou* Ethernet *em* Connect via *(Ligação via), nos painéis de controlo AppleTalk e TCP/IP, de acordo com o seu ambiente de rede.*
- 1. Mac OS 8.x a 9.X: Clique duas vezes no ícone EpsonNet MacAssist dentro da pasta MacAssistxxx.

Mac OS X: Clique duas vezes no ícone EpsonNet MacAssist for OSX (EpsonNet MacAssist para OSX) dentro da pasta EpsonNet MacAssistOS X x xx.

2. Seleccione a impressora que pretende configurar na lista e clique em Configure (Configurar).

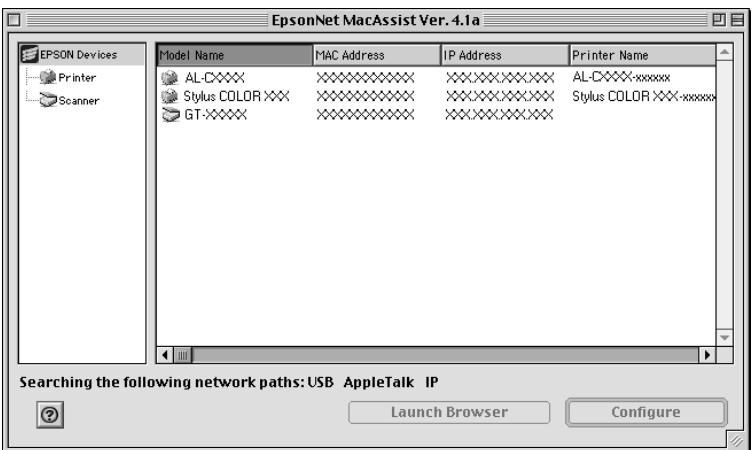

- ❏ *Se existirem várias ocorrências do mesmo nome de modelo de impressora na lista, pode diferenciar as impressoras pelos respectivos endereços MAC, que se encontram na folha de configuração da rede.*
- ❏ *Pode procurar impressoras localizadas noutras zonas, assim como computadores, alterando a definição de zona. Para mais informações, consulte ["Opções de procura" na página 96](#page-95-0).*
- ❏ *A tecla* Launch Browser *(Iniciar browser) só pode ser utilizada se tiver sido atribuído um endereço IP válido à impressora.*
- ❏ *O servidor de impressão não tem um endereço IP predefinido. Certifique-se de que atribui um endereço IP válido manualmente ou utilizando o servidor DHCP.*
- 3. Clique no separador TCP/IP.

*Para mais informações sobre outros menus, consulte ["Explicação da](#page-98-0)  [caixa de diálogo de configuração" na página 99](#page-98-0).*

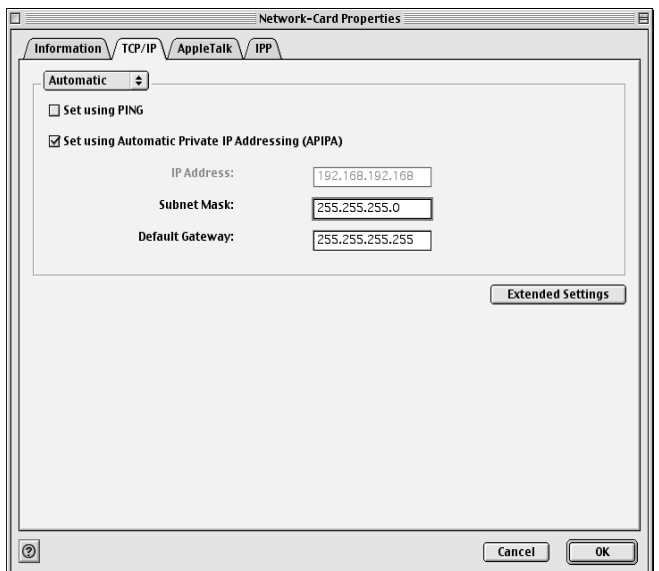

4. Seleccione um método de especificação do endereço IP. Se seleccionar Automatic (Automático), o DHCP fica disponível e atribui um endereço IP automaticamente. Se pretender especificar o endereço IP manualmente, seleccione antes Manual.

- ❏ *O administrador da rede tem de confirmar quaisquer alterações efectuadas às definições de endereço de IP.*
- ❏ *Quando se selecciona a opção* Automatic *(Automático), o DHCP fica disponível. Para utilizar o servidor DHCP, certifique-se de que este está instalado no computador e de que está configurado correctamente. Para obter instruções pormenorizadas, consulte a ajuda interactiva do sistema operativo.*
- ❏ *Se a função Dynamic DNS (DNS dinâmico) não for suportada, recomenda-se que seleccione* Manual *e que introduza um endereço IP. Isto deve-se ao facto de que, quando se selecciona*  Automatic *(Automático), o endereço IP do servidor de impressão muda sempre que se liga a impressora, sendo necessário alterar a definição da porta de acordo com a alteração efectuada.*
- 5. Ao definir um endereço IP através do comando ping, active a opção Set using PING (Definir utilizando PING). Não seleccione esta opção ao definir um endereço IP com o EpsonNet WinAssist/MacAssist/WebAssist; deste modo, evita-se a alteração inesperada do endereço IP.

*Certifique-se de que não activa a opção quando não utilizar o ping; deste modo, evita qualquer alteração inesperada do endereço IP pelo EpsonNet WebManager.*

- 6. Se pretender obter automaticamente um endereço privado entre 169.254.1.1 e 169.254.254.254 quando não for possível obter do servidor DHCP um endereço IP, deixe a opção Set using Automatic Private IP Addressing (APIPA) (Definir utilizando Endereçamento automático de IP privado) activada; caso contrário, desactive a opção.
- 7. Para atribuir um endereço IP manualmente, introduza o endereço IP, a máscara de sub-rede e a porta de ligação (gateway) predefinida. Certifique-se de que o endereço IP não entra em conflito com outros dispositivos da rede.

#### *Nota:*

*Se existir um servidor ou um encaminhador (router) a funcionar como porta de ligação (gateway), introduza o endereço IP do servidor ou do encaminhador como endereço da porta de ligação. Se não houver nenhuma porta de ligação (gateway), não altere os valores predefinidos neste local.*

8. Clique em Extended Settings (Definições avançadas) se pretender configurar as definições avançadas, tais como as funções Dynamic DNS (DNS dinâmico) e Universal Plug and Play.

#### *Nota:*

*Se o servidor não suportar a função, as caixas de selecção estão indisponíveis.*

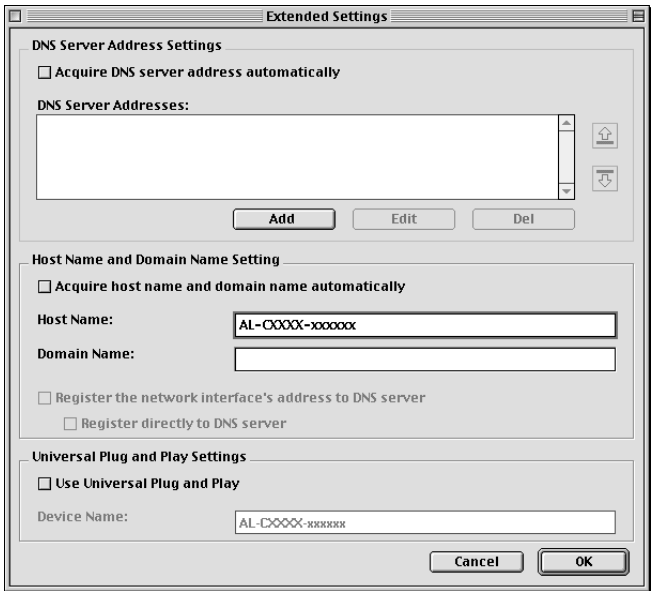

9. Seleccione Acquire DNS server address automatically (Obter automaticamente endereço de servidor DNS) se pretender obter o endereço do servidor DNS utilizando o servidor DHCP.

Se quiser introduzir manualmente o endereço do servidor DNS, clique em Add (Adicionar) e introduza o endereço IP do servidor DNS. Clique em OK.

10. Seleccione Acquire host name and domain name automatically (Obter automaticamente nome do anfitrião e do domínio) se pretender obter o nome do anfitrião e do domínio utilizando o servidor DHCP.

Se quiser especificar manualmente os dados, introduza os nomes do anfitrião e do domínio na caixas de texto.

11. Seleccione Register the network interface's address to DNS server (Registar o endereço da interface de rede no servidor DNS) se pretender registar o nome do anfitrião e do domínio no servidor DNS utilizando o servidor DHCP que suporta Dynamic DNS (DNS dinâmico).

Se pretender registar o nome do anfitrião e do domínio directamente no servidor DNS, seleccione Register directly to DNS server (Registar directamente no servidor DNS).

12. Seleccione Use Universal Plug and Play (Usar Universal Plug and Play) se pretender utilizar a função Universal Plug and Play no Windows Me ou em sistemas operativos posteriores.

Altere o nome predefinido do dispositivo Universal Plug and Play, se assim o desejar. Este nome de dispositivo é utilizado nas versões do Windows que suportam a função Universal Plug and Play.

- 13. Depois de alterar as definições, clique em OK.
- 14. Na caixa de diálogo TCP/IP, clique em OK. É apresentada a caixa de diálogo Password (Palavra-chave).
- 15. Introduza a palavra-passe (até 20 caracteres) e clique em OK para guardar as definições. Se estiver a introduzir uma palavra-passe pela primeira vez, clique em Change Password (Mudar Palavra-chave) e defina a palavra-passe. Para mais informações sobre palavras-passe, consulte ["Acerca da](#page-107-0)  [palavra-passe" na página 108](#page-107-0).

Siga as instruções apresentadas no ecrã. Quando a actualização estiver concluída, actualize a configuração seleccionando Refresh (Actualizar) no menu Device (Dispositivo).

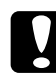

c*Importante: Uma vez que o envio das novas definições para o servidor de impressão demora 2 ou 3 minutos, espere até ser apresentada no ecrã uma mensagem a indicar que pode desligar a impressora.* 

# Capítulo 3

# **Utilitário de configuração EpsonNet WinAssist**

## **Acerca do EpsonNet WinAssist**

O EpsonNet WinAssist é um software de configuração para Windows, que se destina a administradores e é utilizado para configurar o servidor de impressão para TCP/IP, NetWare, MS Network, AppleTalk, IPP e SNMP.

- ❏ *Certifique-se de que utiliza o EpsonNet WinAssist incluído no CD-ROM de software que acompanha este produto.*
- ❏ *Quando instalado no Windows XP, o EpsonNet WinAssist não suporta o NetBEUI como um protocolo de procura porque, oficialmente, o protocolo NetBEUI não é suportado pelo Windows XP.*
- ❏ *Para definir o endereço IP no OS/2 e em UNIX, utilize os comandos arp e ping. Para mais informações, consulte ["Definir um endereço](#page-298-0)  [IP utilizando o comando arp/ping" na página 299.](#page-298-0)*
- ❏ *Se estiver a utilizar a impressora num ambiente de marcação telefónica em que não seja utilizado o NetWare, desactive a opção*  Use NetWare *(Usar NetWare), no ecrã do NetWare. Se activar esta opção, pode ser-lhe cobrado um valor adicional quando utilizar um encaminhador de marcação telefónica.*
- ❏ *Ao configurar o servidor de impressão para NetWare, utilize o protocolo IPX e inicie a sessão no servidor NetWare ou no contexto NDS com privilégios de supervisor.*
- ❏ *Ao configurar o servidor de impressão para NetWare 5.x, tem de iniciar a sessão no servidor NetWare utilizando uma ligação IPX. Se iniciar a sessão no servidor NetWare através de uma ligação IP, o ecrã de NetWare e a definição de captação de IPX de SNMP não estão disponíveis.*

## **Barra de menus**

O EpsonNet WinAssist tem os seguintes menus e submenus.

Menu Device (Dispositivo):

- ❏ Configuration (Configuração) Configura o servidor de impressão seleccionado.
- ❏ Launch Browser (Iniciar browser) Inicia o EpsonNet WebAssist para proceder à configuração do servidor de impressão seleccionado. O EpsonNet WebAssist é um utilitário que funciona num browser.
- ❏ Quit (Sair) Fecha o EpsonNet WinAssist.

### Menu View (Ver):

❏ Refresh (Actualizar) Actualiza com as informações mais recentes, procurando novamente as impressoras disponíveis.

### Menu Tools (Ferramentas):

- ❏ Timeout (Tempo de espera) Permite definir um tempo de espera entre 2 e 120 segundos. Para mais informações, consulte ["Opção Timeout \(Tempo de](#page-61-0)  [espera\)" na página 62.](#page-61-0)
- ❏ Search Method (Método de procura) Selecciona as ligações e os protocolos a utilizar na procura de um servidor de impressão. Para mais informações, consulte ["Search method \(Método de procura\)" na página 62](#page-61-1).
- ❏ Search Options (Opções de procura) Configura as opções de uma procura com IP ou IPX. Para mais informações, consulte ["Search options \(Opções de procura\)"](#page-62-1)  [na página 63.](#page-62-1)
- ❏ Firmware Update (Actualizar Firmware) É possível actualizar o firmware e o EpsonNet WebAssist. Para mais informações, consulte a ajuda interactiva do EpsonNet WinAssist.

#### Menu Help (Ajuda):

- ❏ Help Topic (Tópico de Ajuda) Abre a ajuda do EpsonNet WinAssist.
- ❏ About EpsonNet WinAssist (Acerca do EpsonNet WinAssist) Apresenta as informações de copyright e de versão do EpsonNet WinAssist.

# <span id="page-61-0"></span>**Opção Timeout (Tempo de espera)**

Define o tempo que deve decorrer antes de se verificar uma situação de tempo esgotado (entre 2 e 120 segundos). O valor predefinido é 6 segundos. Se este tempo for excedido, ocorre um erro de comunicação. Se definir um valor maior, a procura de impressoras de rede é mais demorada. Portanto, este valor só deve ser alterado de for mesmo necessário.

Seleccione Refresh (Actualizar) no menu View (Ver) ou reinicie o EpsonNet WinAssist para activar as definições.

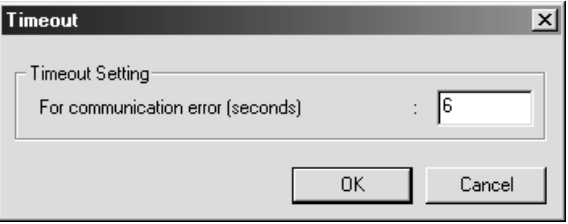

## <span id="page-61-1"></span>**Search method (Método de procura)**

Pode seleccionar as ligações e os protocolos a utilizar na procura de um servidor de impressão. Pode seleccionar as seguintes ligações e protocolos: Ligação LAN através dos protocolos TCP/IP, IPX e NetBEUI ou uma ligação USB.

Para procurar servidores de impressão utilizando todas as ligações e protocolos disponíveis, seleccione a opção Select All (Seleccionar tudo); para procurar utilizando apenas as ligações e protocolos que pretende, seleccione a opção Select Individually (Seleccionar Individualmente).

Seleccione Refresh (Actualizar) no menu View (Ver) ou reinicie o EpsonNet WinAssist para activar as definições.

#### *Nota:*

*Quando instalado no Windows XP, o EpsonNet WinAssist não suporta o NetBEUI como um protocolo de procura porque, oficialmente, o protocolo NetBEUI não é suportado pelo Windows XP.*

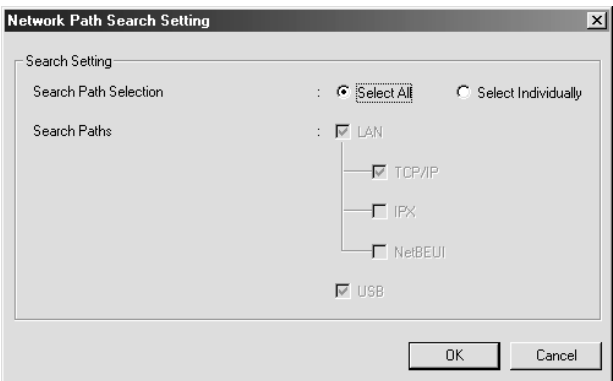

# <span id="page-62-1"></span><span id="page-62-0"></span>**Search options (Opções de procura)**

## **Search Options-IP (Opções de procura - IP)**

Para procurar um servidor de impressão noutros segmentos, especifique o endereço de rede e a máscara de sub-rede. As definições alteradas neste ecrã não afectam os parâmetros de busca utilizados pelo EpsonNet WinAssist EasySetup.

Seleccione Refresh (Actualizar) no menu View (Ver) ou reinicie o EpsonNet WinAssist para activar as definições.

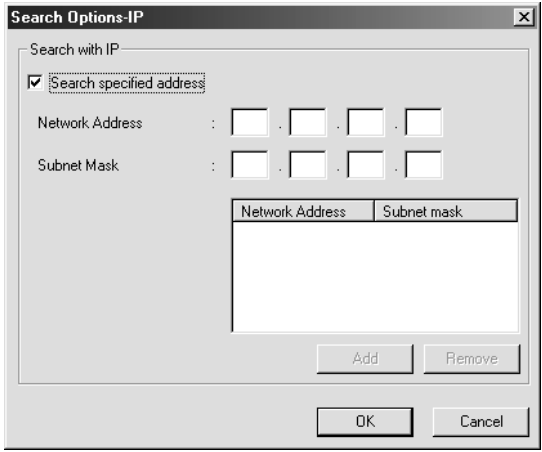

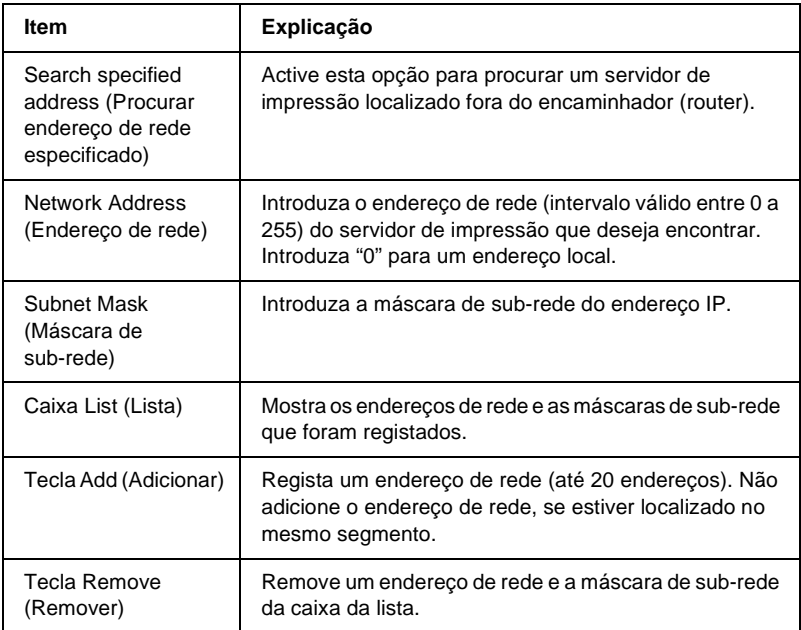

- ❏ *Se tentar adicionar um endereço de rede incorrecto, é apresentada a mensagem "The network address XXX.XXX.XXX.XXX that you entered will be added to the list as XXX.XXX.XXX.X. Add this address?" (O endereço de rede XXX.XXX.XXX.XXX que introduziu será adicionado à lista como XXX.XXX.XXX.X. Adicionar este endereço?). Verifique qual é o endereço de rede correcto e clique em* OK *para o adicionar.*
- ❏ *Se tentar adicionar o mesmo endereço de rede, é apresentada a mensagem "This network address has already been registered" (Este endereço de rede já foi registado), que indica que este endereço não pode ser adicionado.*

## **Search Options-IPX (Opções de procura – IPX)**

Quando a administração do servidor de impressão é efectuada através de IPX (NetWare) e pretender configurar o servidor de impressão fora da rede local, defina o endereço de rede do servidor de impressão. Seleccione Refresh (Actualizar) no menu View (Ver) ou reinicie o EpsonNet WinAssist para activar as definições.

- ❏ *Para utilizar esta opção, tem de iniciar sessão no servidor NetWare como supervisor.*
- ❏ *Quando utilizar uma rede de marcação, elimine quaisquer endereços desnecessários da lista Search Addresses (Procurar endereços) para evitar encargos associados a contas extras.*

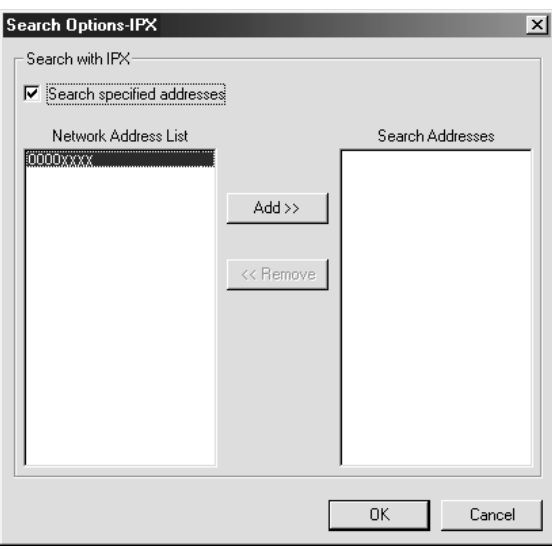

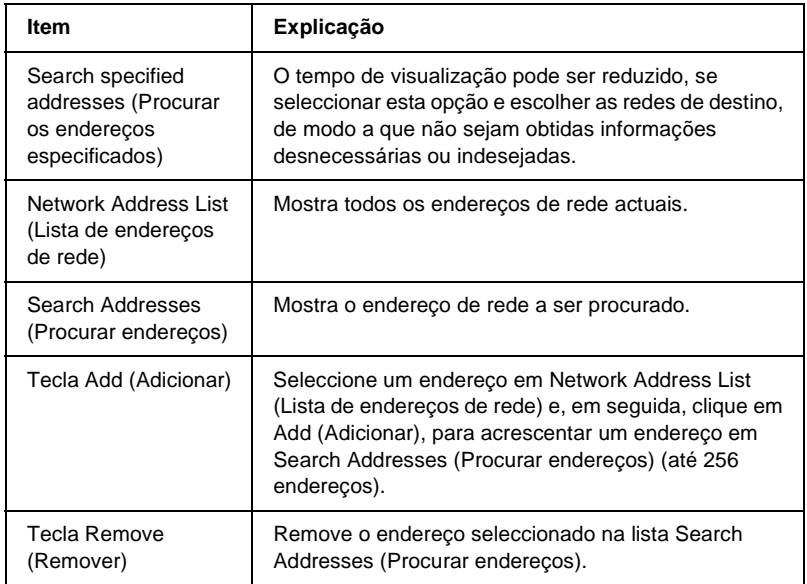

## **Firmware update (Actualizar firmware)**

É possível actualizar o firmware e o EpsonNet WebAssist. Dado que a função de actualização de firmware destina-se apenas à manutenção técnica, não é necessário, regra geral, utilizá-la. Para mais informações, consulte a ajuda interactiva do EpsonNet WinAssist.

# <span id="page-67-0"></span>**Explicação da caixa de diálogo de configuração**

## **Information (Informações)**

O menu Information (Informações) mostra os vários parâmetros do servidor de impressão, tal como é descrito em seguida.

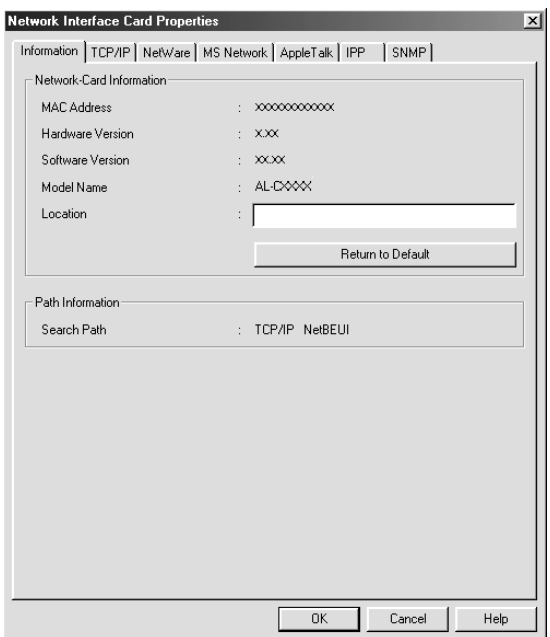

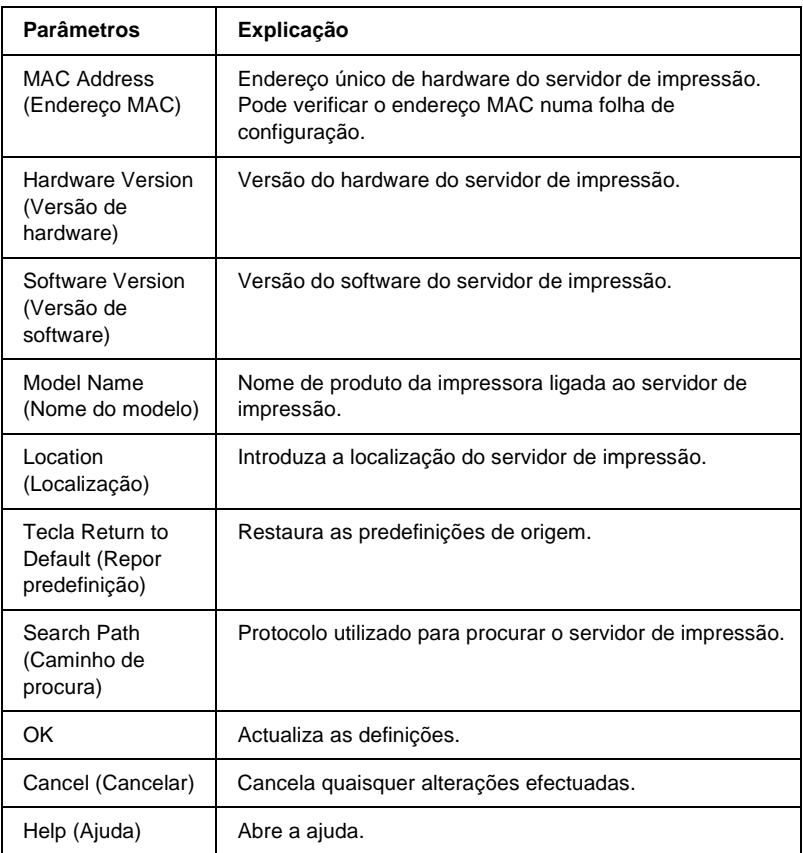

# **TCP/IP**

Para utilizar a impressora em ambiente TCP/IP, configure o servidor de impressão no seguinte ecrã.

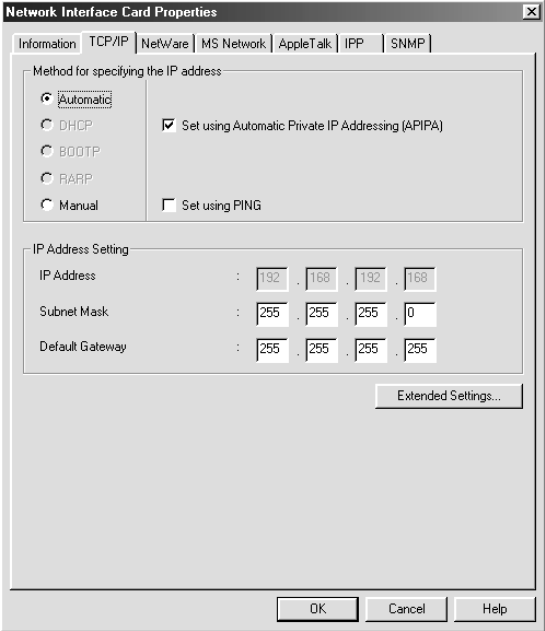

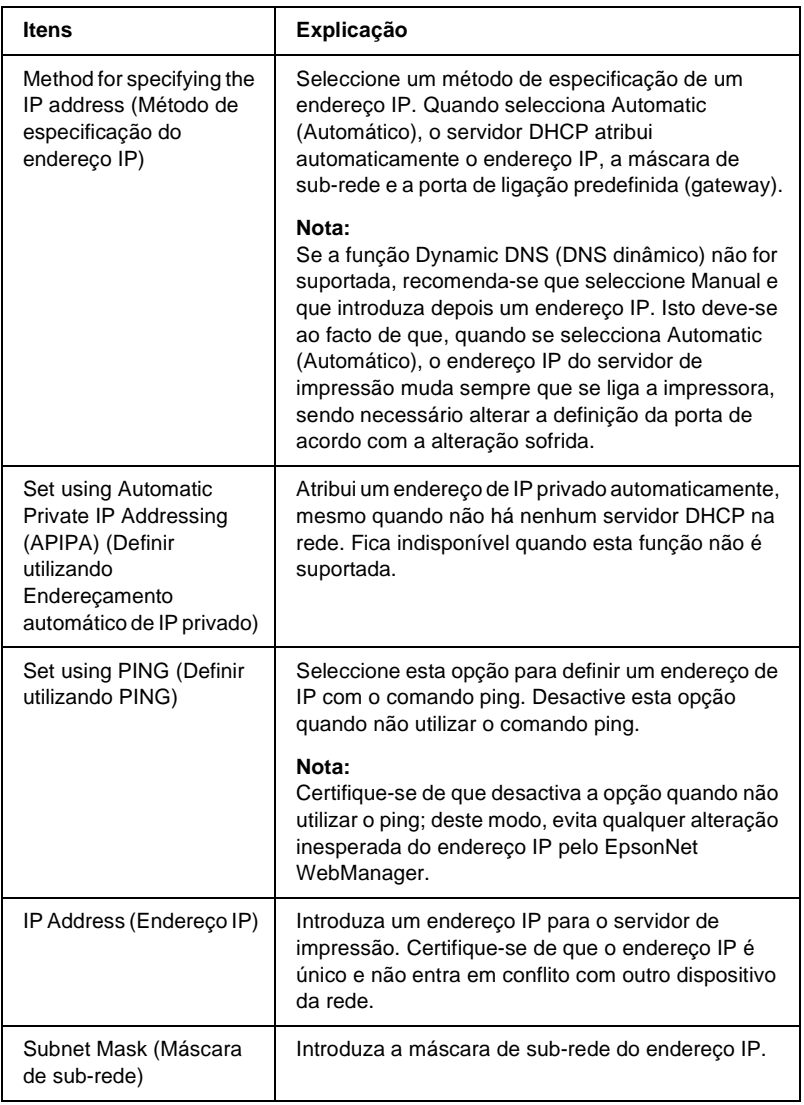

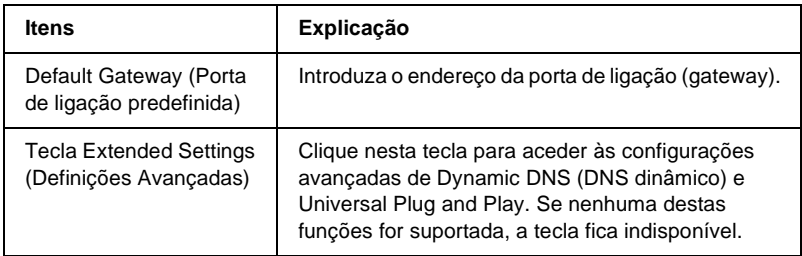

### Caixa de diálogo Extended Settings (Configurações avançadas)

Quando se clica em Extended Settings (Configurações avançadas) no menu TCP/IP, é apresentada a seguinte caixa de diálogo.

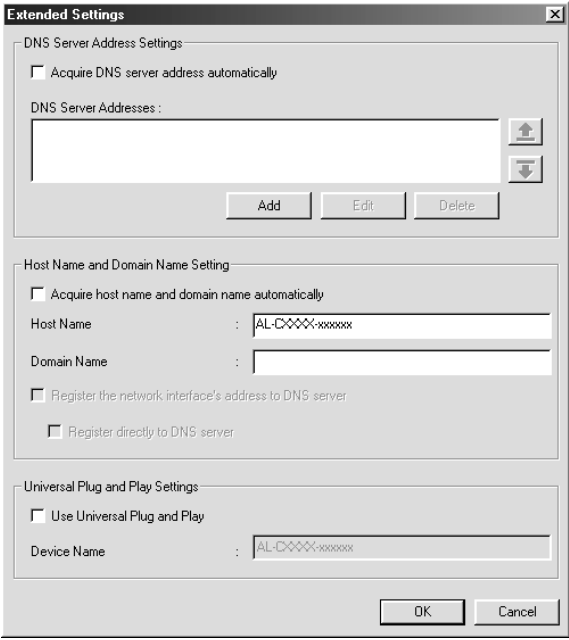
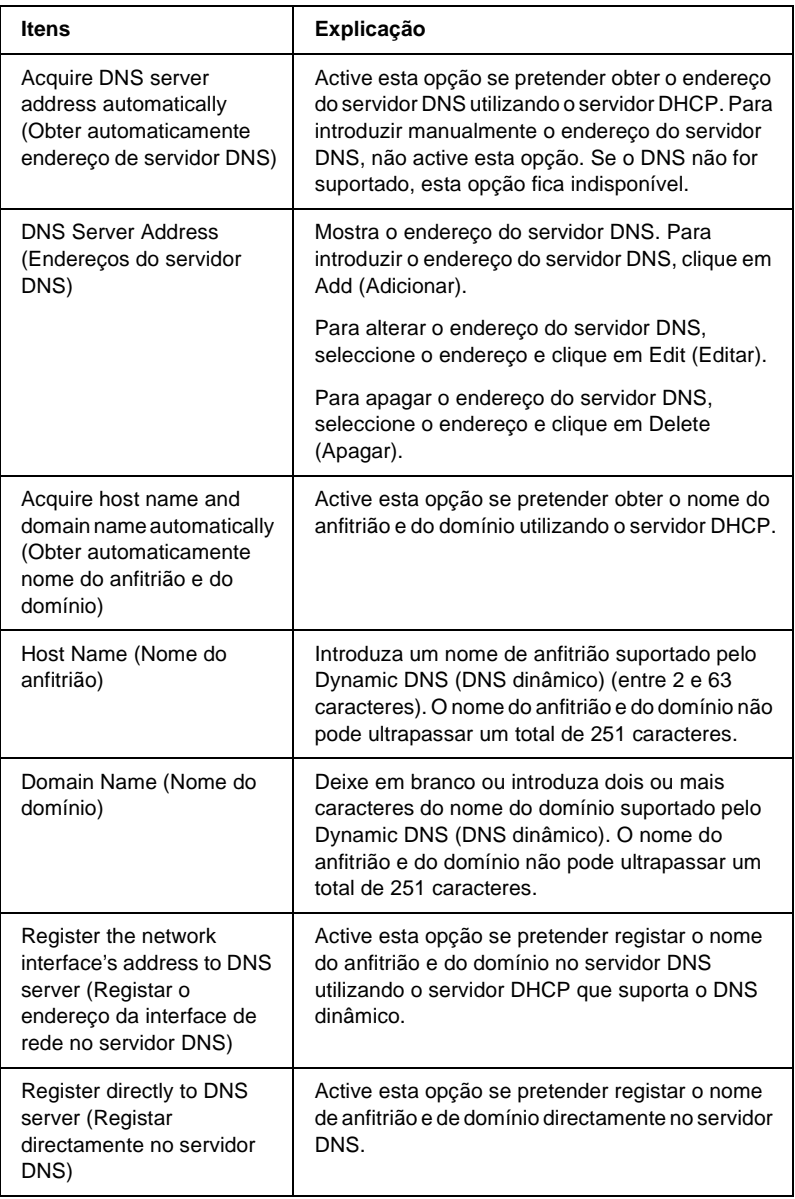

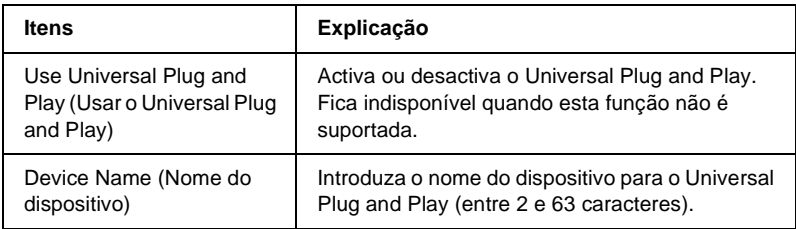

## **NetWare**

Para utilizar a impressora no ambiente NetWare, configure o servidor de impressão. Pode configurar o servidor de impressão no modo Print Server (Servidor de impressão) ou Remote Printer (Impressora remota).

#### *Nota:*

- ❏ *Certifique-se de que selecciona o modo Standby (Repouso) quando não está o utilizar o NetWare.*
- ❏ *Inicie sessão no servidor NetWare ou no contexto NDS com privilégios de supervisor.*
- ❏ *Só pode atribuir a fila de impressão se tiver iniciado a sessão no bindery ou NDS no modo que seleccionou em Mode (Modo).*

### **Modo Print Server (Servidor de impressão)**

Para utilizar a impressora no modo Print Server (Servidor de impressão), configure o servidor de impressão neste ecrã.

*Nota:*

*Quando guardar as definições, os Printer Objects (Objectos da impressora), com o nome* PR0 *no modo Bindery ou* nome do servidor de impressão\_P0 *no modo NDS, são criados automaticamente. Para alterar o nome da impressora, utilize o PCONSOLE ou o NWADMIN.*

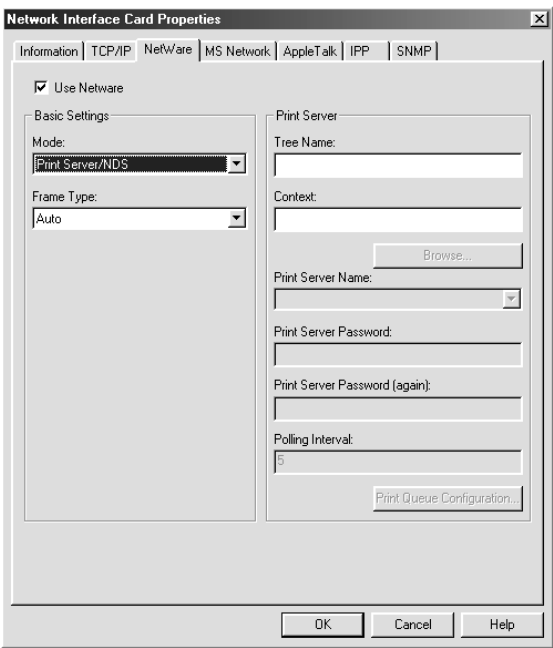

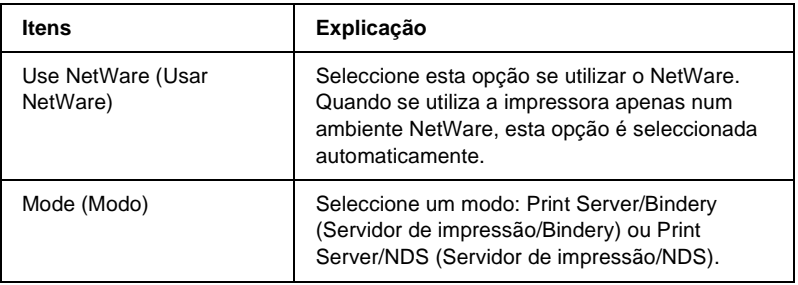

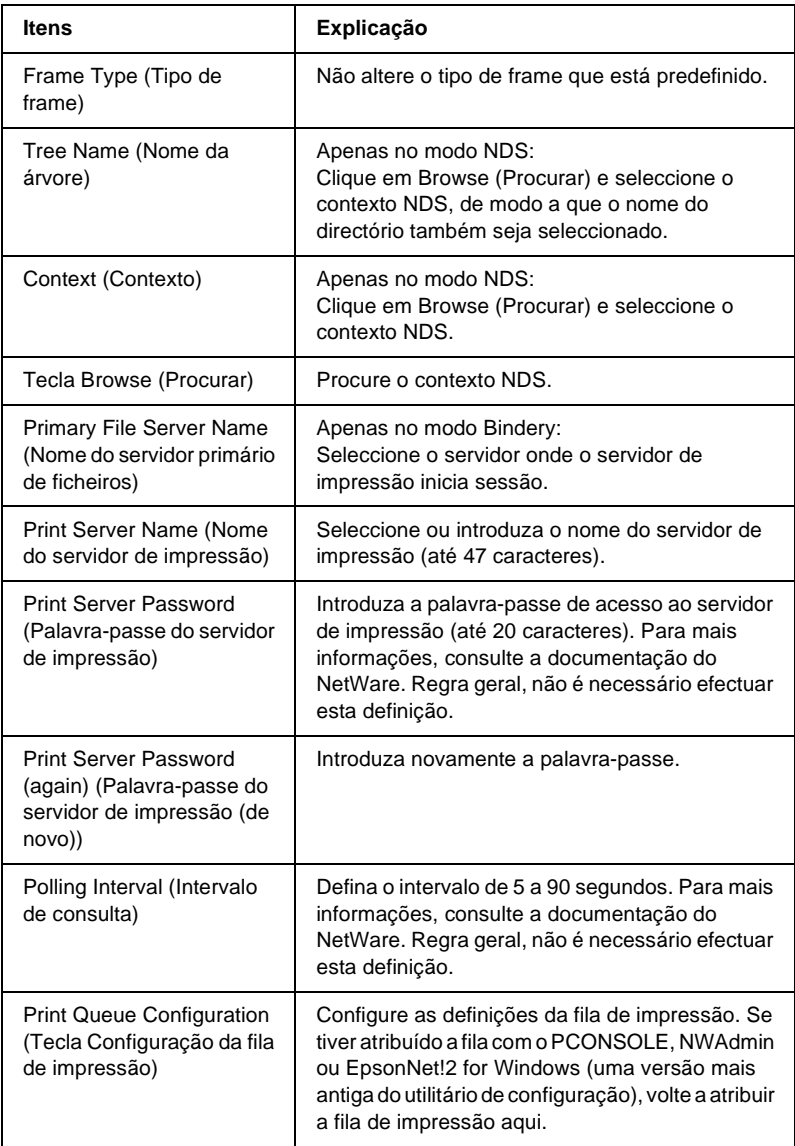

Caixa de diálogo Print Queue Configuration (Configuração da fila de impressão)

Quando se clica em Print Queue Configuration (Configuração da fila de impressão), no menu Print server (Servidor de impressão), é apresentada a caixa de diálogo seguinte.

#### *Nota:*

*Pode especificar definições de fila para um contexto superior ao especificado na caixa de contexto NDS. Neste caso, é necessário ter direitos de supervisor para o contexto em que se define a fila.*

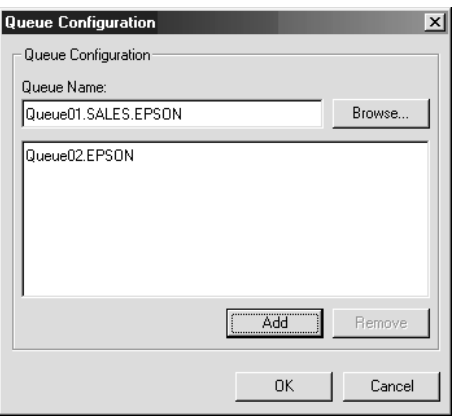

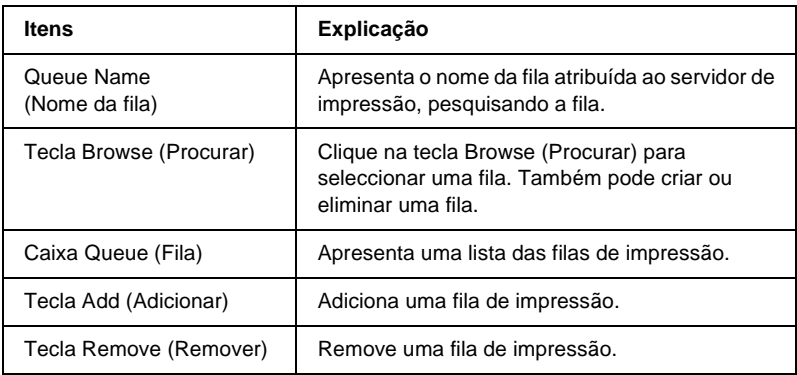

- ❏ Seleccionar uma fila Clique na fila e em OK para a seleccionar.
- ❏ Criar uma fila

**No modo Bindery:** No servidor de impressão, clique onde deseja criar a fila. Clique com o botão direito do rato e seleccione Create Queue (Criar fila). Introduza o nome da fila (até 47 caracteres).

**No modo NDS:** Seleccione o contexto onde deseja criar a fila. Clique com o botão direito do rato e seleccione Create Queue (Criar fila). Introduza o nome da fila (até 47 caracteres). Procure o contexto e seleccione o nome de volume na lista pendente. A fila é criada no volume SYS do servidor de ficheiros. Se desejar criar uma fila noutro volume, utilize o PCONSOLE ou o NWAdmin.

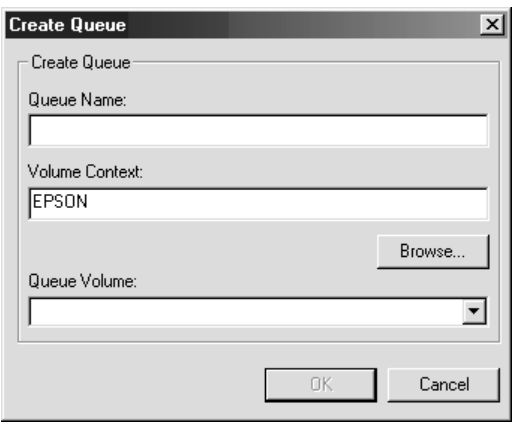

❏ Eliminar uma fila Seleccione a fila de impressão que deseja eliminar. Clique com o botão direito do rato e seleccione Delete Queue (Apagar fila).

#### **Modo Remote Printer (Impressora remota)**

Para utilizar a impressora no modo Remote Printer (Impressora remota), configure o servidor de impressão neste ecrã.

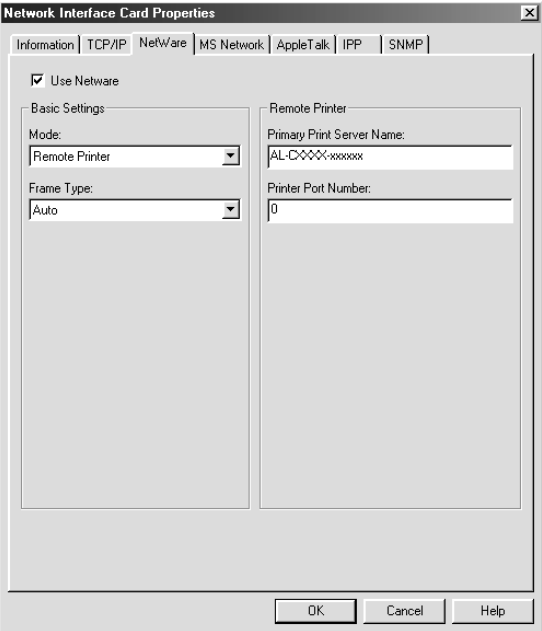

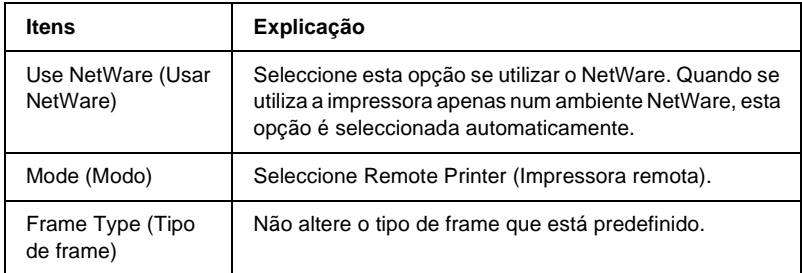

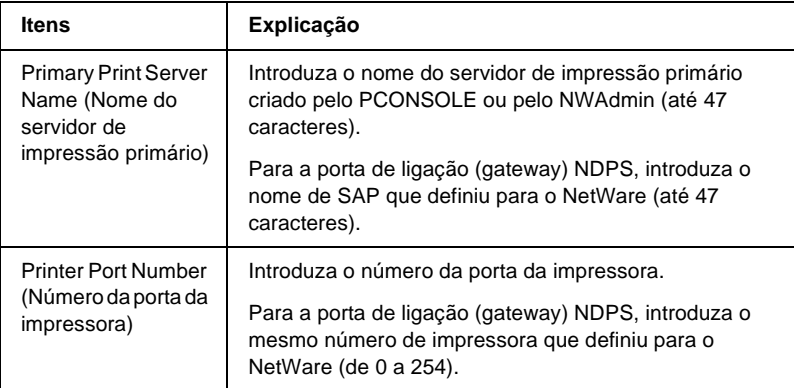

## **MS Network (Rede Microsoft)**

Para utilizar a impressora no ambiente de rede Microsoft, configure o servidor de impressão neste ecrã.

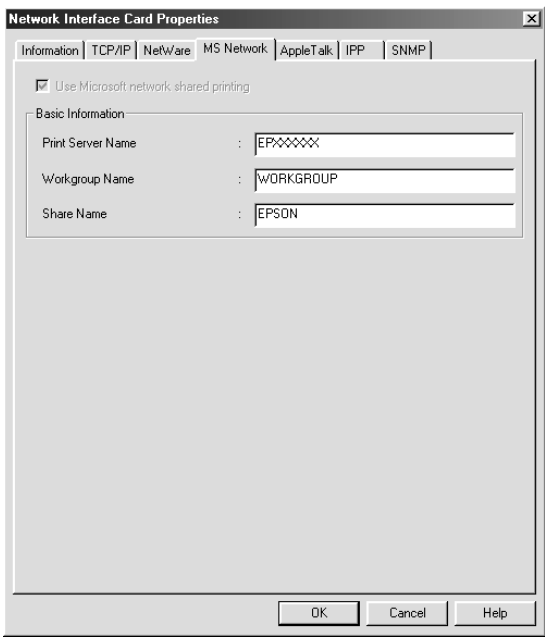

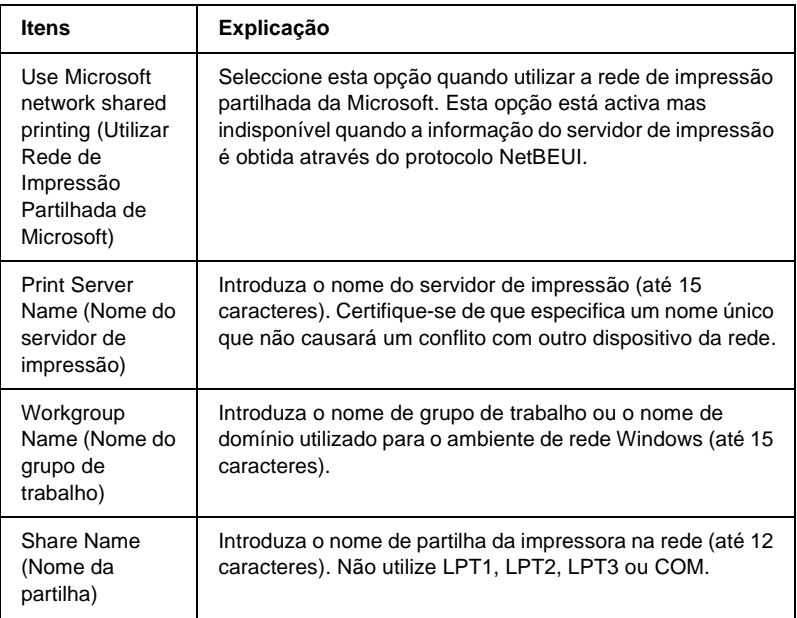

# **AppleTalk**

Para utilizar a impressora no ambiente de rede AppleTalk, configure o servidor de impressão no seguinte ecrã.

#### *Nota:*

*Para efectuar as definições de AppleTalk com o EpsonNet WinAssist, têm de ser mantidas as seguintes condições:*

- ❏ *Deverá ser atribuído ao servidor de impressão um endereço IP válido.*
- ❏ *Iniciou sessão no servidor NetWare ou no contexto NDS com privilégios de supervisor.*

#### ❏ *O serviço partilhado está instalado no computador.*

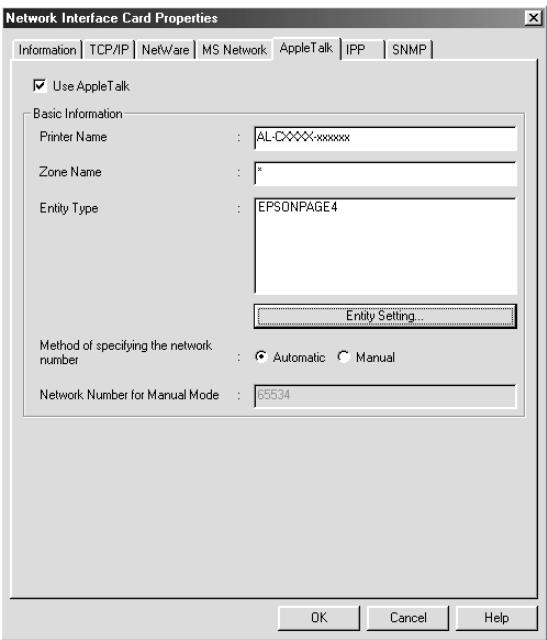

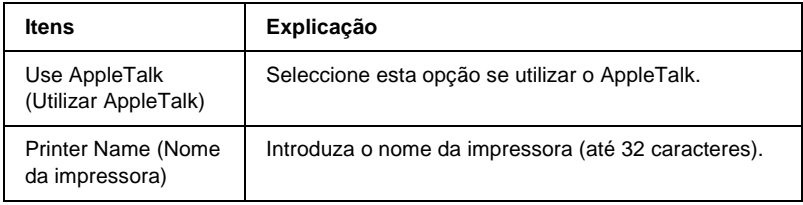

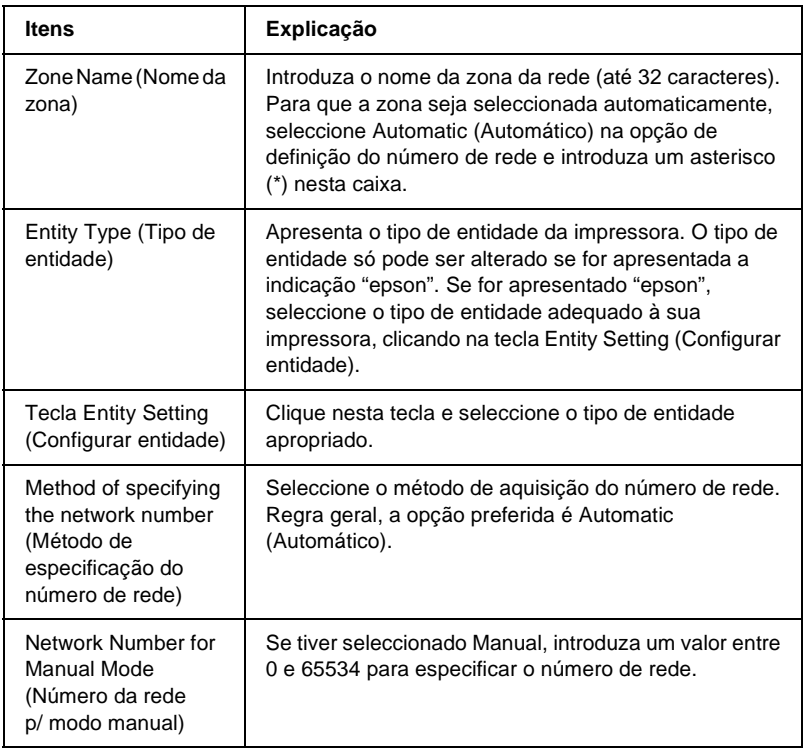

Para utilizar a impressora no ambiente IPP, configure o servidor de impressão no seguinte ecrã. Se a impressora não suportar o SNMP, todos os outros itens ficam indisponíveis.

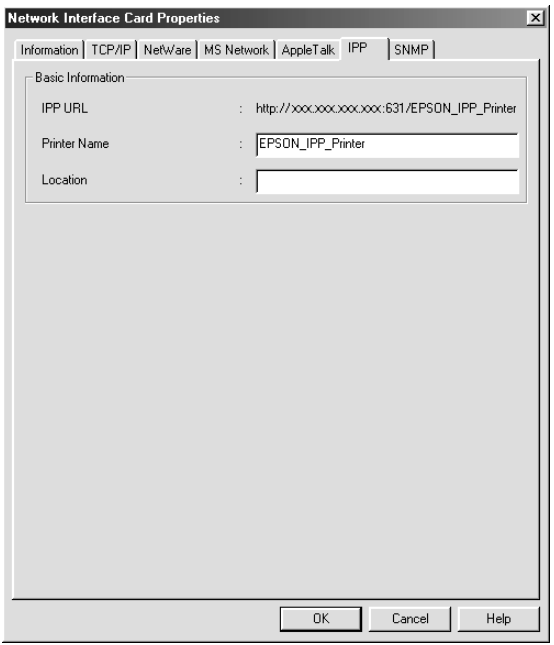

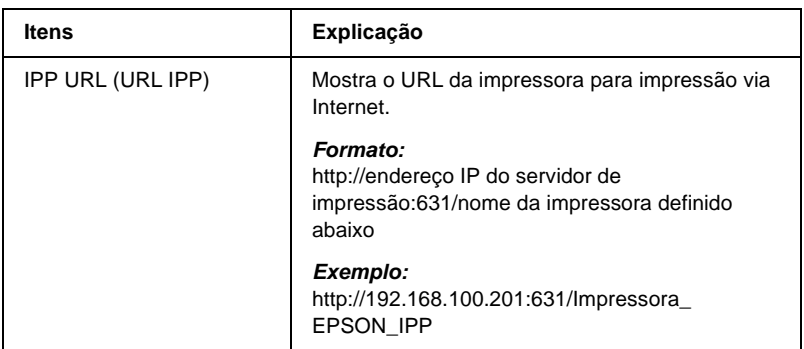

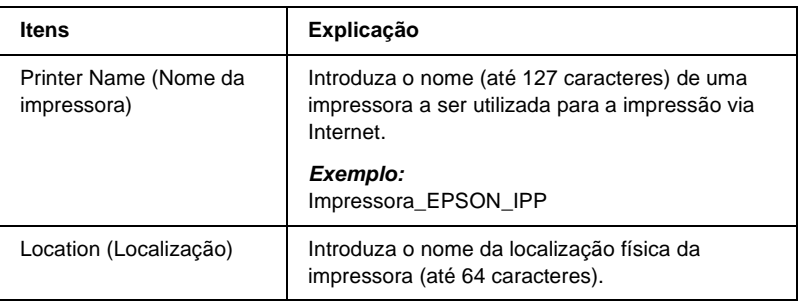

## **SNMP**

Pode utilizar o menu SNMP para definir a informação SNMP.

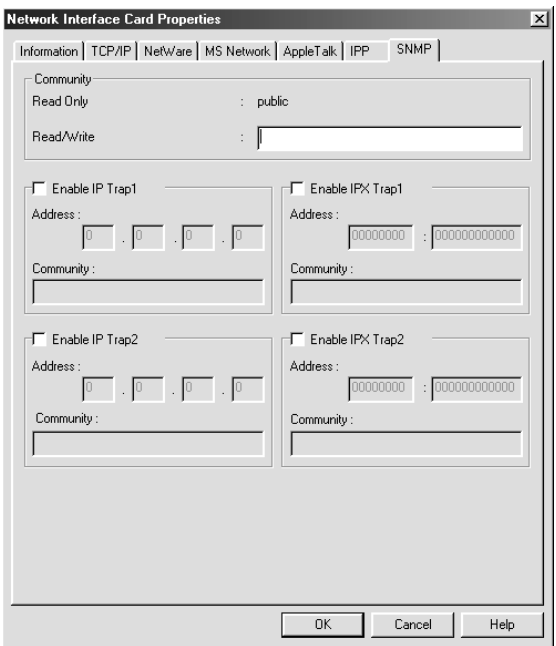

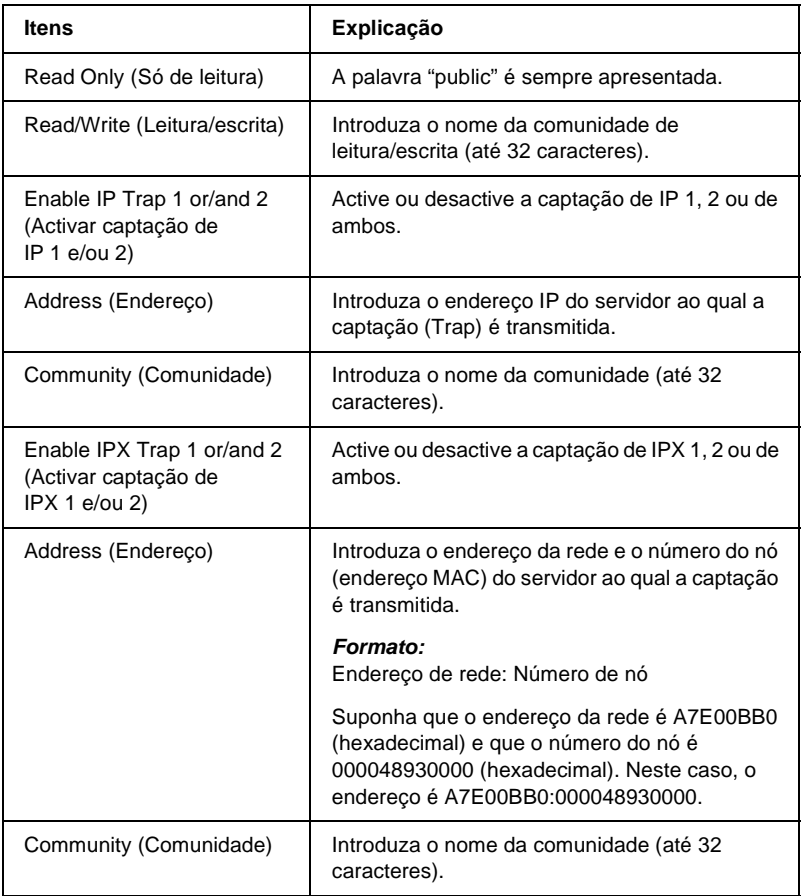

# **Acerca da palavra-passe**

É necessária uma palavra-passe para configurar o servidor de impressão. Quando se clica em OK na caixa de diálogo de definições ou em Return to Default (Reposição de predefinições), é apresentada a caixa de diálogo Password (Palavra-passe).

- 1. Para definir ou alterar a palavra-passe actual, clique em Change (Alterar). É apresentada a caixa de diálogo da palavra-passe do administrador.
- 2. Quando definir uma palavra-passe pela primeira vez, deixe em branco o espaço Old Password (Antiga Palavra–passe) e introduza uma palavra-passe no espaço New Password (Nova Palavra-passe) e no espaço New Password (again) (Nova Palavra-passe (de novo)) (máx. 20 caracteres). Em seguida, clique em OK. As palavras-passe são sensíveis a maiúsculas e minúsculas.

#### *Nota:*

- ❏ *É utilizada a mesma palavra-passe para os utilitários EpsonNet WinAssist, MacAssist e WebAssist.*
- ❏ *Como a nova palavra-passe entra em vigor depois de os dados serem enviados para o servidor de impressão, deve introduzir a palavra-passe antiga imediatamente depois de a alterar.*
- ❏ *Se se esquecer da palavra-passe, tem de inicializar o servidor de impressão. Para obter instruções, consulte ["Inicializar a](#page-286-0)  [impressora" na página 287](#page-286-0).*

# **Configurar o servidor de impressão com o EpsonNet WinAssist EasySetup**

Também pode utilizar o EpsonNet WinAssist EasySetup para configurar com facilidade, e em pouco tempo, o servidor de impressão para impressão via TCP/IP e rede Microsoft.

#### *Nota:*

- ❏ *Certifique-se de que a impressora está ligada.*
- ❏ *O computador utilizado para executar as operações apresentadas em seguida tem de se encontrar no mesmo segmento que o servidor de impressão.*
- ❏ *Quando um endereço IP é atribuído manualmente, é recomendada a utilização do EpsonNet WinAssist para definir a máscara de sub-rede e a predefinição de porta de ligação (gateway).*

Execute as operações apresentadas em seguida para configurar o servidor de impressão com o EpsonNet WinAssist EasySetup.

- 1. Clique em Start (Iniciar) e seleccione Programs (Programas) ou All Programs (Todos os programas) (Windows XP), e seleccione EpsonNet WinAssist V4. Clique em EpsonNet EasySetup para iniciar a aplicação.
- 2. É apresentada a caixa de diálogo EpsonNet WinAssist Easy Setup. Clique em Next (Seguinte).
- 3. Leia o License Agreement (Acordo de licença) e clique em Next (Seguinte).
- 4. Seleccione a impressora destino e clique em Next (Seguinte).

#### *Nota:*

*Se existirem várias ocorrências do mesmo nome de modelo de impressora na lista, pode identificar as impressoras através dos respectivos endereços MAC, que se encontram na folha de configuração da rede.*

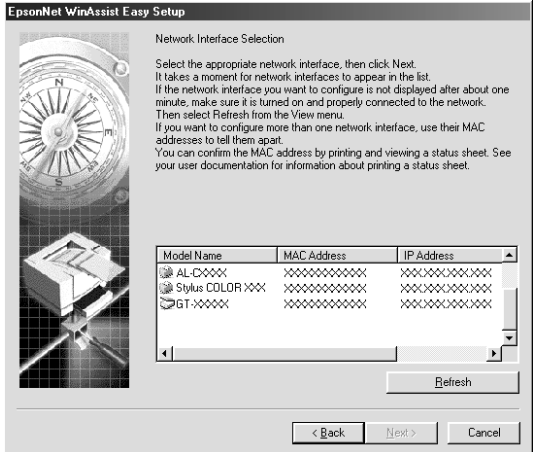

5. Indique se o serviço de partilha de rede Microsoft deve ser utilizado e, em seguida, clique em Next (Seguinte). Se seleccionar No (Não), avance para o ponto 8.

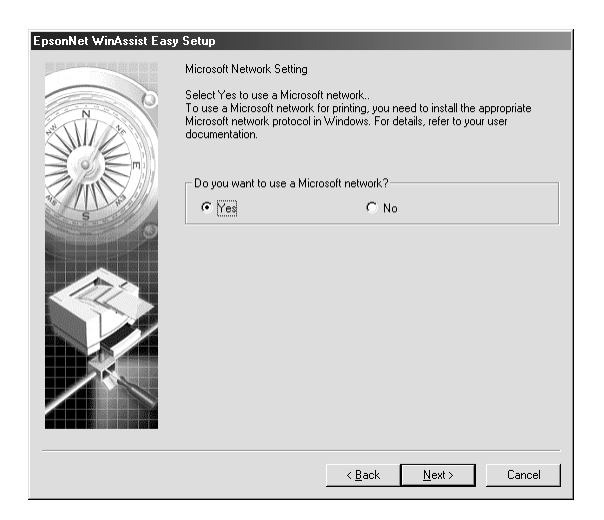

6. Verifique o nome do servidor de impressão. Altere-o, caso seja necessário. Clique em Next (Seguinte).

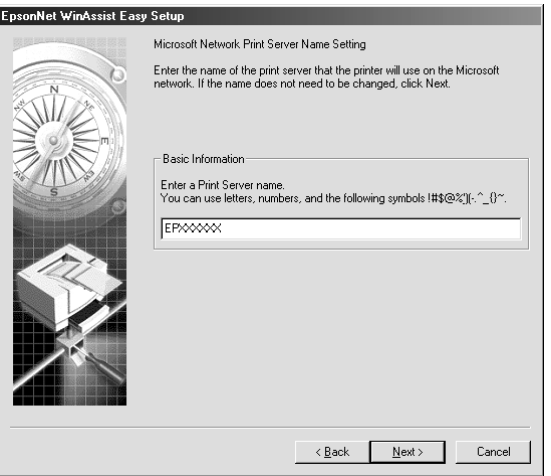

7. Especifique se será ou não utilizado o TCP/IP e clique em Next (Seguinte). (Se seleccionar No (Não), avance para o ponto 9).

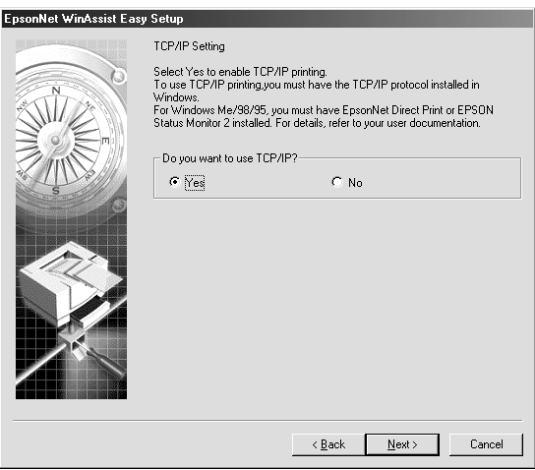

8. Seleccione Automatic (Automático) ou Manual. Se seleccionar Automatic (Automático), o DHCP fica disponível e atribui um endereço IP automaticamente. Se seleccionar Manual, introduza o endereço IP manualmente. Clique em Next (Seguinte).

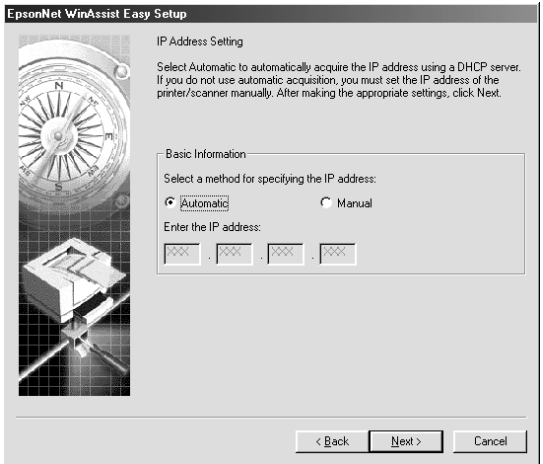

#### *Nota:*

- ❏ *O servidor de impressão não tem um endereço IP predefinido. Certifique-se de que atribui um endereço IP válido manualmente ou utilizando o servidor DHCP.*
- ❏ *Se a função Dynamic DNS (DNS dinâmico) não for suportada, recomenda-se que seleccione* Manual *e que introduza um endereço IP. Isto deve-se ao facto de que, quando se selecciona*  Automatic *(Automático), o endereço IP do servidor de impressão muda sempre que se liga a impressora, sendo necessário alterar a definição da porta de acordo com a alteração efectuada.*
- ❏ *Para utilizar o servidor DHCP, certifique-se de que este está instalado no computador e de que está configurado correctamente. Para obter instruções pormenorizadas, consulte a ajuda interactiva do sistema operativo.*

9. Verifique as definições e clique em Send (Enviar). Se tiver definido uma palavra-passe para o servidor de impressão, é apresentada a caixa de diálogo Password (Palavra-passe). Introduza a palavra-passe (até 20 caracteres) e clique em OK. Siga as instruções apresentadas no ecrã.

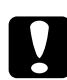

c*Importante: O envio das novas definições para o servidor de impressão demora dois ou três minutos. Não desligue a impressora enquanto não for apresentada no ecrã uma mensagem com instruções nesse sentido.*

# Capítulo 4 **Utilitário de Configuração EpsonNet MacAssist**

# **Acerca do EpsonNet MacAssist**

O EpsonNet MacAssist é um utilitário de configuração para Macintosh que permite aos administradores configurar o servidor de impressão para TCP/IP, AppleTalk e IPP.

#### *Nota:*

*Certifique-se de que utiliza o EpsonNet MacAssist incluído no CD-ROM de software que acompanha este produto.*

## **Barra de menus**

O EpsonNet MacAssist tem os seguintes menus e submenus.

Menu File (Ficheiro):

- ❏ Close (Fechar) Fecha o EpsonNet MacAssist.
- ❏ Quit (Sair) Fecha o EpsonNet MacAssist.

Menu Edit (Editar):

É utilizado para alterar o conteúdo dos menus de configuração.

#### Menu Device (Dispositivo):

- ❏ Configuration (Configuração) Configura o servidor de impressão seleccionado.
- ❏ Launch Browser (Iniciar browser) Inicia o EpsonNet WebAssist para proceder à configuração do servidor de impressão seleccionado. O EpsonNet WebAssist é um utilitário que funciona num browser.
- ❏ Refresh (Actualizar) Actualiza com as informações mais recentes, procurando novamente as impressoras disponíveis.
- ❏ Timeout Setting (Configuração do tempo de espera) Permite definir um tempo de espera entre 3 e 99 segundos. Para mais informações, consulte ["Tempo de espera" na](#page-94-0)  [página 95](#page-94-0).
- ❏ Network Path Search Setting (Configuração de procura do caminho de rede) Permite seleccionar as ligações e os protocolos a utilizar para procurar um servidor de impressão. Para mais informações, consulte ["Configuração de procura do caminho de rede" na](#page-94-1)  [página 95](#page-94-1).
- ❏ Search Options (Opções de procura) Configura as opções de uma procura com AppleTalk ou IP. Para mais informações, consulte ["Opções de procura" na](#page-95-0)  [página 96](#page-95-0).

# <span id="page-94-0"></span>**Tempo de espera**

Define o tempo que deve decorrer antes de se verificar uma situação de tempo esgotado (de 3 a 99 segundos). O valor predefinido é 5 segundos. Se este tempo for excedido, ocorre um erro de comunicação. Se definir um valor maior, a procura de impressoras de rede é mais demorada. Portanto, este valor só deve ser alterado de for mesmo necessário.

Seleccione Refresh (Actualizar) no menu Device (Dispositivo) ou reinicie o EpsonNet MacAssist para activar as definições.

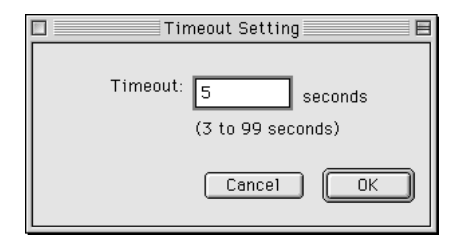

# <span id="page-94-1"></span>**Configuração de procura do caminho de rede**

Pode seleccionar a ligação e os protocolos a utilizar na procura de um servidor de impressão. Pode utilizar todas as ligações e todos os protocolos (AppleTalk, IP ou USB), ou seleccionar apenas os mais adequados.

Seleccione Refresh (Actualizar) no menu Device (Dispositivo) ou reinicie o EpsonNet MacAssist para activar as definições.

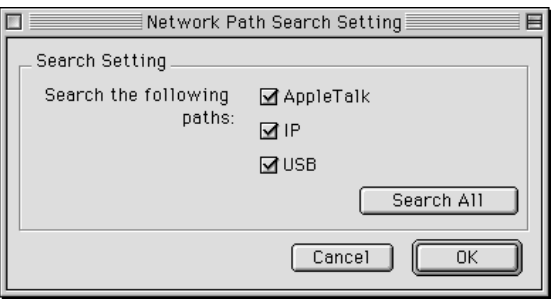

# <span id="page-95-0"></span>**Opções de procura**

## **Opções de procura - AppleTalk**

Para procurar servidores de impressão noutras zonas, especifique essas zonas nesta opção.

Seleccione a opção Use this method to select search zones (Use este método para seleccionar zonas de procura) para procurar um servidor de impressão numa zona específica. Desactive esta opção se oservidor de impressão estiver na mesma zona; assim, a procura demora menos tempo.

As zonas obtidas no ambiente de rede são apresentadas na Zone List (Lista de zonas). As zonas a serem pesquisadas aparecem na lista Search Zone (Zona de procura). O número máximo de zonas que podem ser apresentadas nas caixas Zone List (Lista de zonas) e Search Zone (Zona de procura) é 2000.

Para adicionar a zona à lista Search Zone (Zona de procura), seleccione a zona e clique em Add (Adicionar). Para apagar uma zona da lista Search Zone (Zona de procura), seleccione a zona e clique em Del (Apagar).

Seleccione Refresh (Actualizar) no menu Device (Dispositivo) ou reinicie o EpsonNet MacAssist para activar as definições.

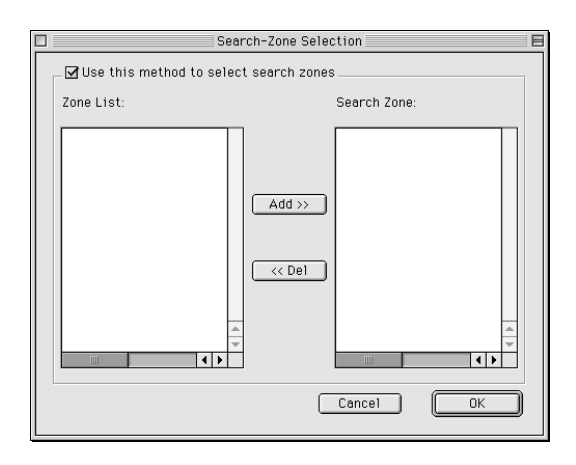

## **Opções de procura - IP**

Para procurar um servidor de impressão noutros segmentos, especifique o endereço de rede e a máscara de sub-rede. As definições alteradas neste ecrã não afectam os parâmetros de procura utilizados pelo EpsonNet MacAssist EasySetup.

Seleccione a opção Use the search option (Usar a opção de procura) para procurar um servidor de impressão noutro segmento. Não a seleccione se o servidor de impressão que deseja configurar estiver localizado no mesmo segmento.

Introduza o endereço de rede e a máscara de sub-rede (de 0 a 255). Solicite o endereço ao administrador da rede. Em seguida, clique em Add (Adicionar). Pode adicionar até 20 endereços. Para remover um endereço da lista, seleccione-o e clique em Delete (Apagar).

Seleccione Refresh (Actualizar) no menu Device (Dispositivo) ou reinicie o EpsonNet MacAssist para activar as definições.

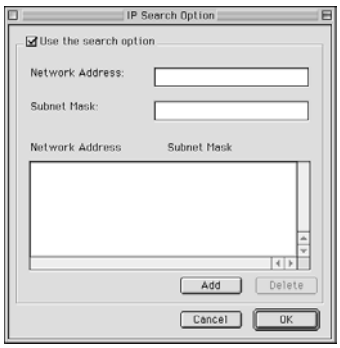

#### *Nota:*

- ❏ *Se tentar adicionar um endereço de rede incorrecto, é apresentada a mensagem "The network address XXX.XXX.XXX.XXX that you entered will be added to the list as XXX.XXX.XXX.X. Add this address?" (O endereço de rede XXX.XXX.XXX.XXX que introduziu será adicionado à lista como XXX.XXX.XXX.X. Adicionar este endereço?). Verifique qual é o endereço de rede correcto e clique em* OK *para o adicionar.*
- ❏ *Se tentar adicionar o mesmo endereço de rede, é apresentada a mensagem "This network address has already been registered" (Este endereço de rede já foi registado), que indica que este endereço não pode ser adicionado.*

# **Explicação da caixa de diálogo de configuração**

## **Information (Informações)**

O menu Information (Informações) mostra os vários parâmetros do servidor de impressão, tal como é descrito em seguida.

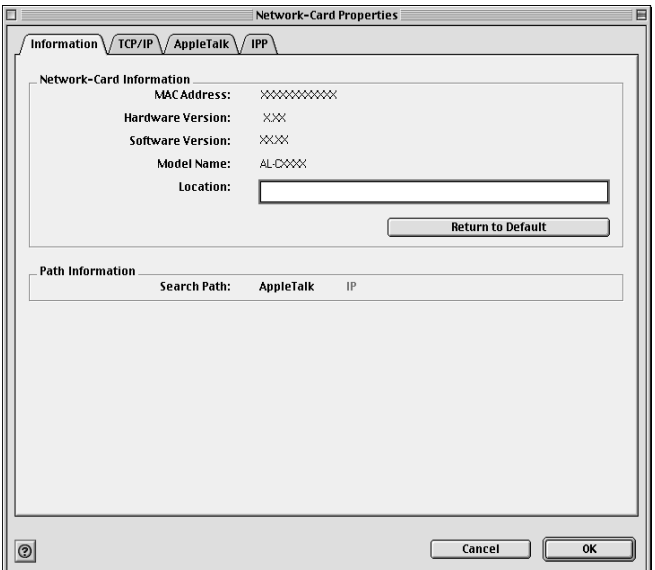

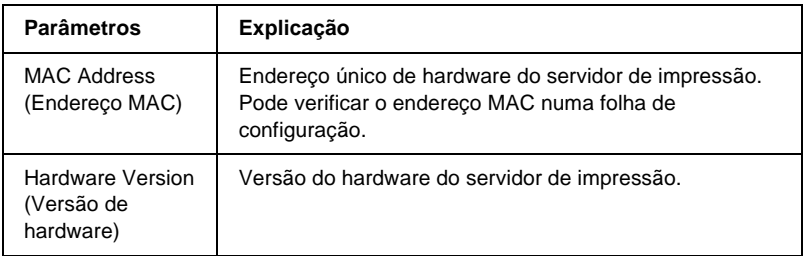

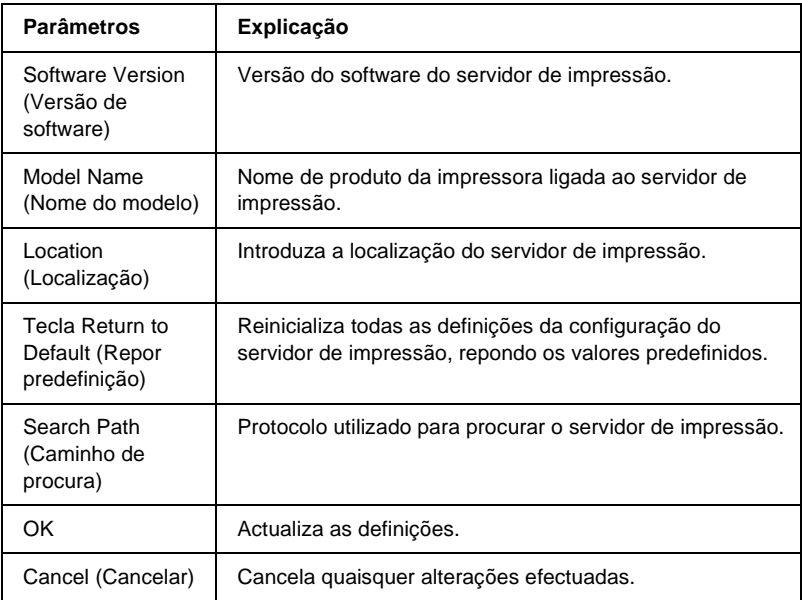

# **TCP/IP**

Para utilizar a impressora em ambiente TCP/IP, configure o servidor de impressão no seguinte ecrã.

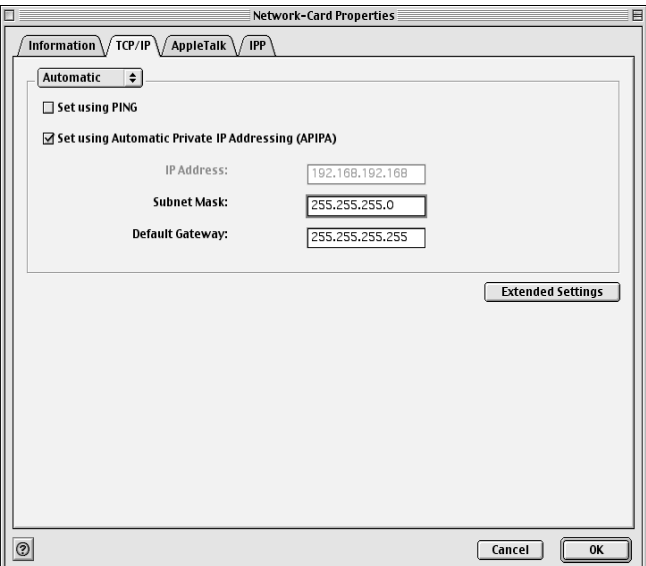

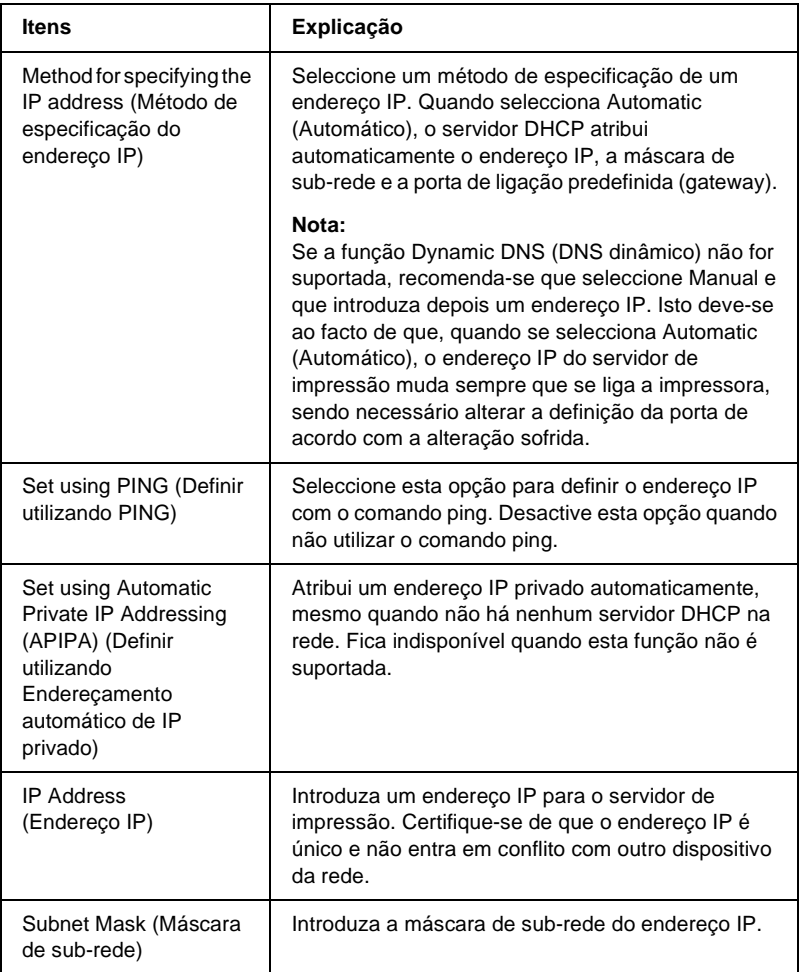

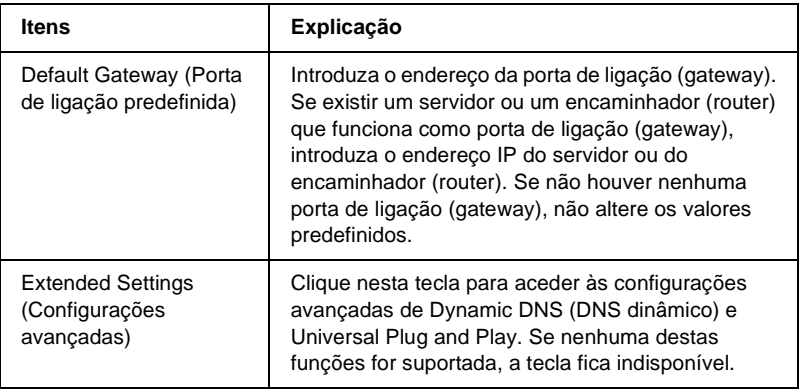

#### Caixa de diálogo Extended Settings (Configurações avançadas)

Quando se clica em Extended Settings (Configurações avançadas) no menu TCP/IP, é apresentada a seguinte caixa de diálogo.

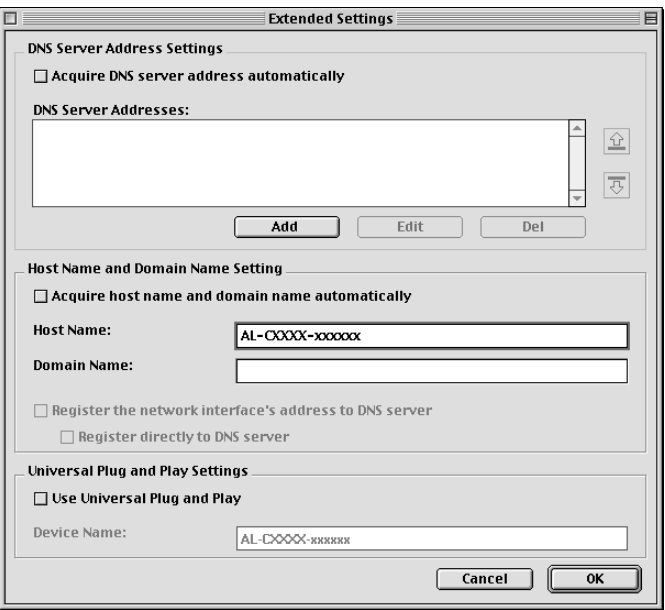

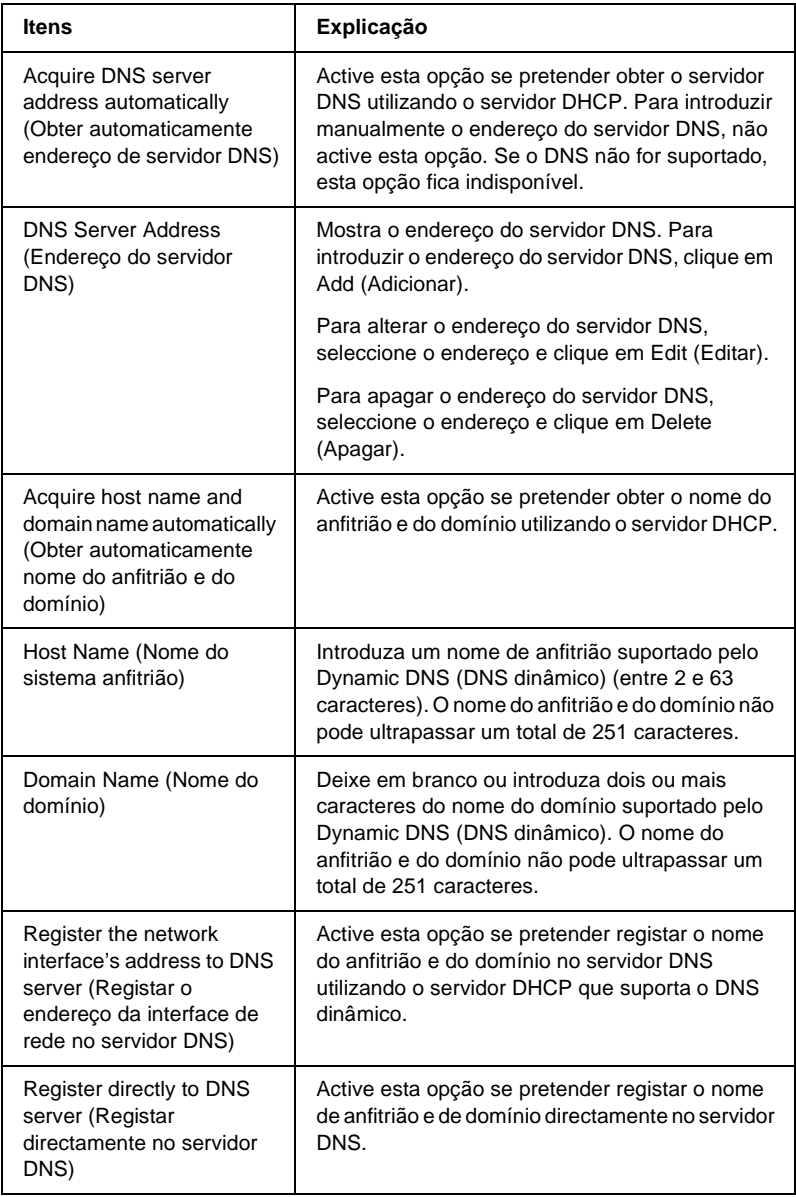

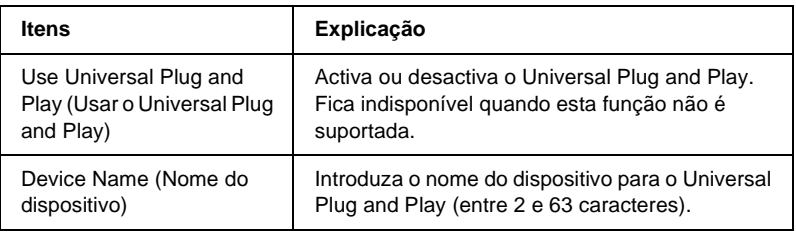

# **AppleTalk**

Para utilizar a impressora no ambiente de rede AppleTalk, configure o servidor de impressão no seguinte ecrã.

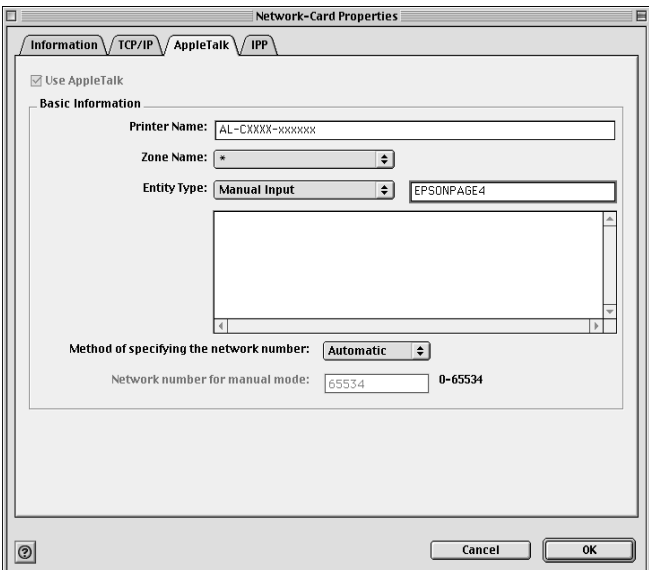

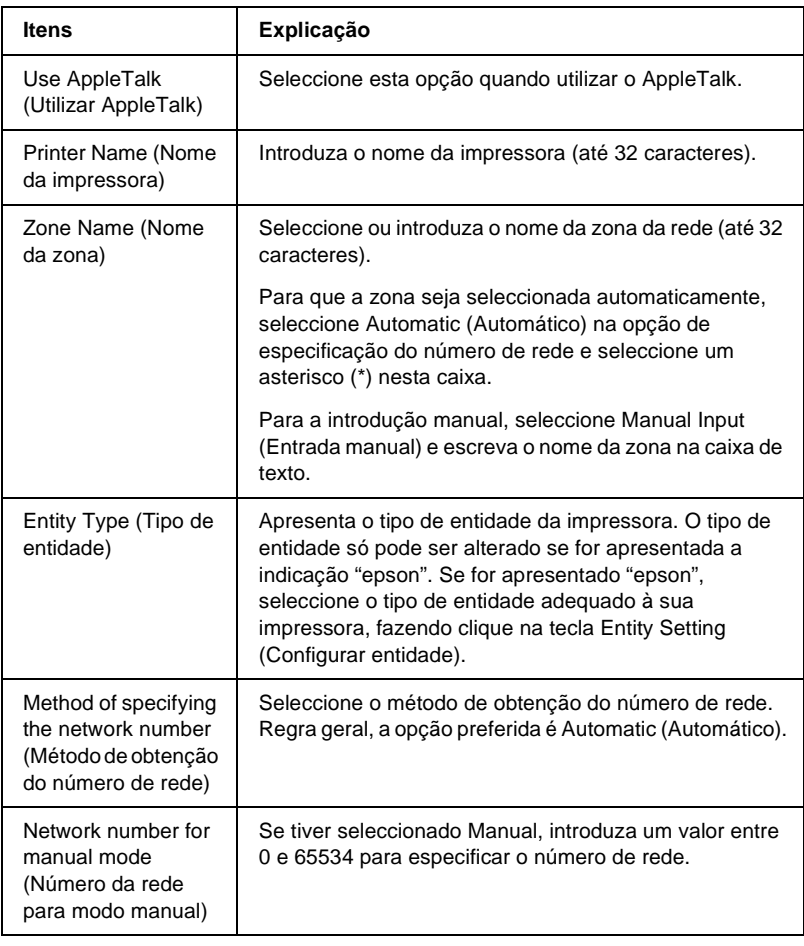

Para utilizar a impressora no ambiente IPP, configure o servidor de impressão no seguinte ecrã.

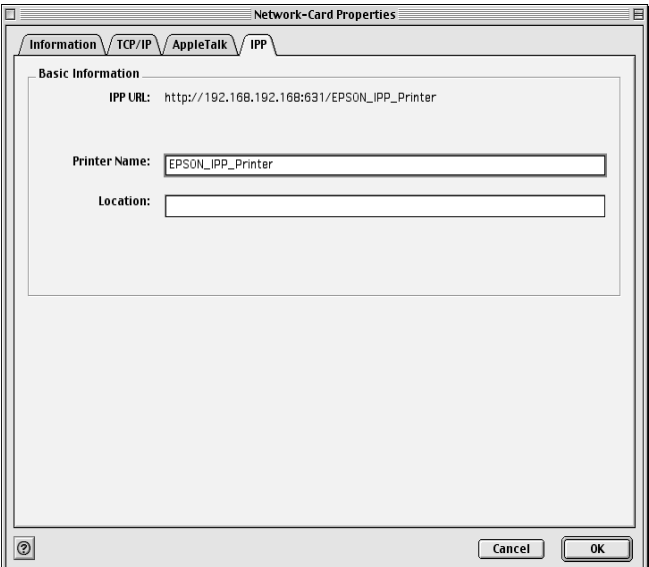

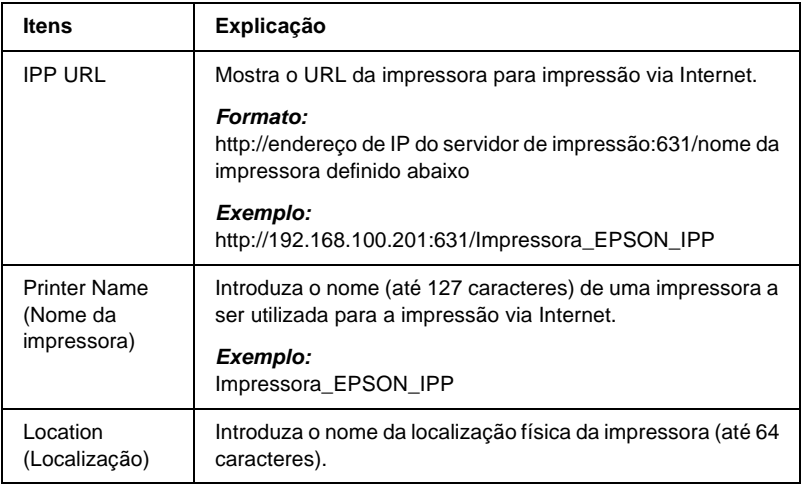

# **Acerca da palavra-passe**

É necessária uma palavra-passe para configurar o servidor de impressão. Quando se clica em OK na caixa de diálogo de definições ou se prime Return to Default (Repor predefinição), aparece a caixa de diálogo Password (Palavra-passe).

- 1. Para definir ou alterar a palavra-passe, clique em Change Password (Alterar palavra-passe). É apresentada a caixa de diálogo Change Password (Alterar palavra-passe).
- 2. Quando definir uma palavra-passe pela primeira vez, deixe em branco a caixa Current Password (Palavra–passe actual), escreva a palavra-passe em New Password (Nova palavra-passe) e repita-a na caixa New Password (again) (Nova palavra-passe (novamente)) (máx. 20 caracteres). Em seguida, clique em OK. As palavras-passe são sensíveis a maiúsculas e minúsculas.
#### *Nota:*

- ❏ *É utilizada a mesma palavra-passe para os utilitários EpsonNet WinAssist, MacAssist e WebAssist.*
- ❏ *Como a nova palavra-passe entra em vigor depois de os dados serem enviados para o servidor de impressão, deve introduzir a palavra-passe antiga imediatamente depois de a alterar.*
- ❏ *Se se esquecer da palavra-passe, tem de inicializar o servidor de impressão. Para obter instruções, consulte ["Inicializar a](#page-286-0)  [impressora" na página 287](#page-286-0).*

# **Configurar o servidor de impressão com o EpsonNet MacAssist EasySetup**

Também pode utilizar o EpsonNet MacAssist EasySetup para configurar com facilidade, e em pouco tempo, o servidor de impressão para impressão via TCP/IP e AppleTalk.

#### *Nota:*

- ❏ *Certifique-se de que a impressora está ligada.*
- ❏ *O computador utilizado para executar as operações apresentadas em seguida tem de se encontrar no mesmo segmento que o servidor de impressão.*
- ❏ *Quando um endereço IP é atribuído manualmente, é recomendada a utilização do EpsonNet MacAssist para definir a máscara de sub-rede e a predefinição da porta de ligação (gateway).*

Execute as operações apresentadas em seguida para configurar o servidor de impressão com o EpsonNet MacAssist EasySetup.

1. Mac OS 8.x a 9.X:

Clique duas vezes no ícone EpsonNet MacAssist EasySetup dentro da pasta MacAssistxxx.

Mac  $OS Y$ Clique duas vezes no ícone EpsonNetMacAssistOSXEasySet dentro da pasta EpsonNet MacAssistOS X x.xx.

- 2. Clique em Next (Seguinte).
- 3. Leia o License Agreement (Acordo de licença) e clique em Next (Seguinte).
- 4. Seleccione a impressora destino e clique em Next (Seguinte).

#### *Nota:*

*Se existirem várias ocorrências do mesmo nome de modelo de impressora na lista, pode identificar as impressoras através dos respectivos endereços MAC, que se encontram na folha de configuração da rede.* 

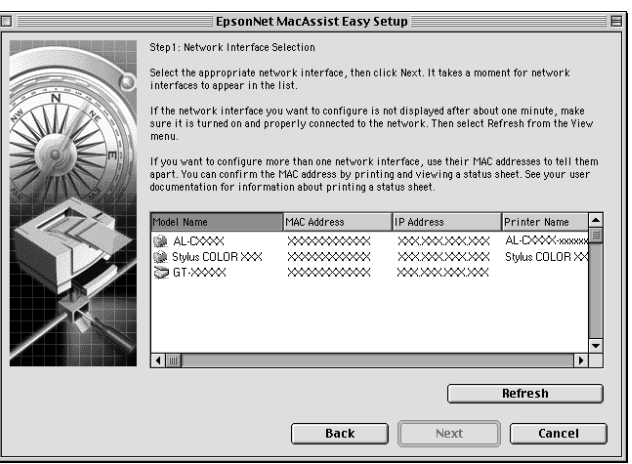

5. Caso seja necessário, altere o nome da impressora. Clique em Next (Seguinte).

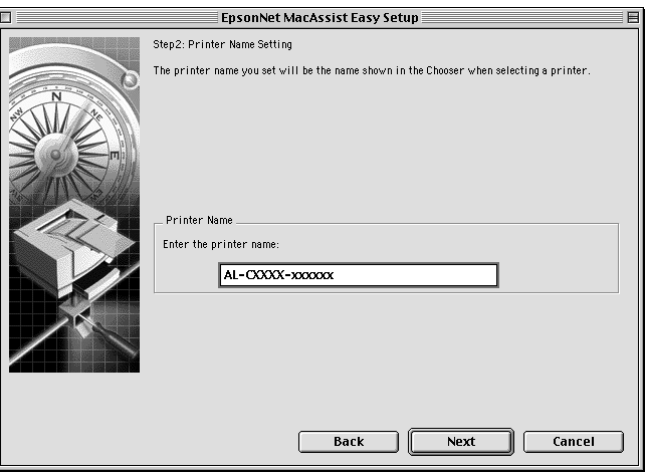

6. Especifique se será ou não utilizado o TCP/IP e clique em Next (Seguinte). (Se seleccionar No (Não), avance para o ponto 8).

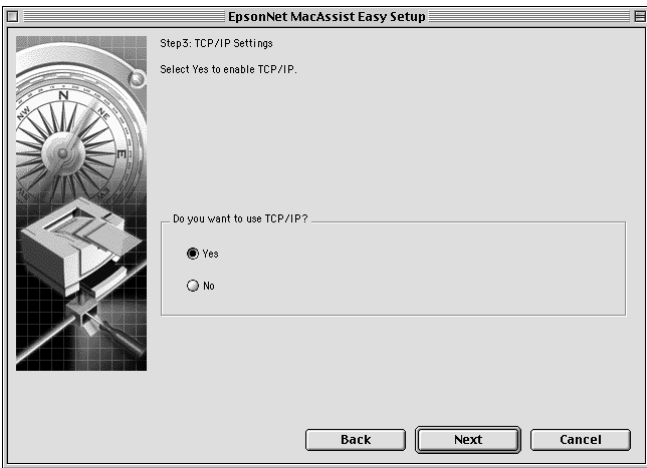

7. Seleccione um método de especificação do endereço IP. Se seleccionar Automatic (Automático), o DHCP fica disponível e atribui um endereço IP automaticamente. Se seleccionar Manual, introduza o endereço IP manualmente. Clique em Next (Seguinte).

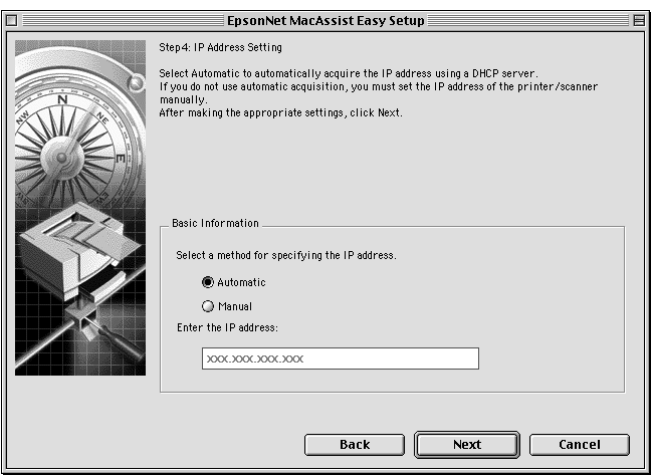

#### *Nota:*

- ❏ *O servidor de impressão não tem um endereço IP predefinido. Certifique-se de que atribui um endereço IP válido manualmente ou utilizando o servidor DHCP.*
- ❏ *Se a função Dynamic DNS (DNS dinâmico) não for suportada, recomenda-se que seleccione* Manual *e que introduza um endereço IP. Isto deve-se ao facto de que, quando se selecciona*  Automatic *(Automático), o endereço IP do servidor de impressão muda sempre que se liga a impressora, sendo necessário alterar a definição da porta de acordo com a alteração efectuada.*
- ❏ *Para utilizar o servidor DHCP, certifique-se de que este está instalado no computador e de que está configurado correctamente. Para obter instruções pormenorizadas, consulte a ajuda interactiva do sistema operativo.*

8. Verifique as definições e clique em Send (Enviar). Se tiver definido uma palavra-passe para o servidor de impressão, é apresentada a caixa de diálogo Password (Palavra-passe). Introduza a palavra-passe (até 20 caracteres) e clique em OK. Siga as instruções apresentadas no ecrã.

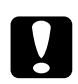

c*Importante: O envio das novas definições para o servidor de impressão demora dois ou três minutos. Não desligue a impressora enquanto não for apresentada no ecrã uma mensagem com instruções nesse sentido.*

# Capítulo 5

# **Instalar o controlador de impressão**

### **Acerca da instalação do controlador de impressão**

Para imprimir numa impressora de rede, é necessário instalar o controlador de impressão no computador. Consulte, neste capítulo, a secção relativa ao sistema operativo que utiliza.

### **Windows Me/98/95**

Em Windows Me/98/95, o procedimento de instalação do controlador de impressão varia consoante o método de impressão pretendido.

### **Impressão LPR**

Uma vez que o Windows Me/98/95 não suporta LPR, não é possível utilizar a impressão TCP/IP normal. No entanto, é possível imprimir através de TCP/IP, utilizando o utilitário EpsonNet Direct Print incluído no CD-ROM de software. Comece por instalar o EpsonNet Direct Print. Em seguida, instale o controlador de impressão. Para mais informações, consulte ["Acerca do EpsonNet Direct Print" na página 199.](#page-198-0)

# **Impressão via Internet (Windows 98/95)**

A impressão via Internet é possível utilizando o utilitário EpsonNet Internet Print incluído no CD-ROM de software. Comece por instalar o EpsonNet Internet Print. Em seguida, instale o controlador e configure a impressora. Para mais informações, consulte ["Acerca do EpsonNet Internet Print" na](#page-216-0)  [página 217](#page-216-0).

### **Impressão via Internet (Windows Me)**

#### Instalar o cliente IPP

O cliente IPP tem de estar instalado no computador. Para o instalar, execute as operações apresentadas em seguida.

- 1. Introduza o CD-ROM do Windows Me.
- 2. Seleccione a pasta add-ons (suplementos) e, em seguida, seleccione a pasta IPP.
- 3. Clique duas vezes em wpnpins.exe. Depois, siga as instruções apresentadas no ecrã.
- 4. Clique em OK para reiniciar o computador.

#### Configurar a impressora

Ligue o computador a uma impressora, através de IPP.

- 1. Clique em Start (Iniciar) e seleccione Settings (Definições) e Printers (Impressoras).
- 2. Clique duas vezes em Add Printer (Adicionar impressora) e depois em Next (Seguinte).
- 3. Seleccione a opção Network Printer (Impressora de rede) e, em seguida, clique em Next (Seguinte).
- 4. Introduza o URL da impressora e clique em Next (Seguinte).

**http:**//*endereço IP do servidor de impressão:631/nome da impressora*

*Exemplo:* **http://192.168.100.201:631/Impressora\_EPSON\_IPP**

5. Para instalar o controlador de impressão, consulte ["Instalar](#page-117-0)  [um controlador de impressão" na página 118.](#page-117-0)

# **Impressão partilhada em rede Microsoft**

- 1. Clique em Start (Iniciar) e seleccione Settings (Definições) e Printers (Impressoras).
- 2. Clique duas vezes em Add Printer (Adicionar impressora) e depois em Next (Seguinte).
- 3. Seleccione a opção Network Printer (Impressora de rede) e, em seguida, clique em Next (Seguinte).

4. Clique em Browse (Procurar) e, em seguida, seleccione o caminho de rede na lista. Se não for possível seleccioná-lo, introduza o seguinte na caixa de caminho da rede ou de nome da fila.

\\nome de NetBIOS do servidor de impressão\ Nome de dispositivo do servidor de impressão

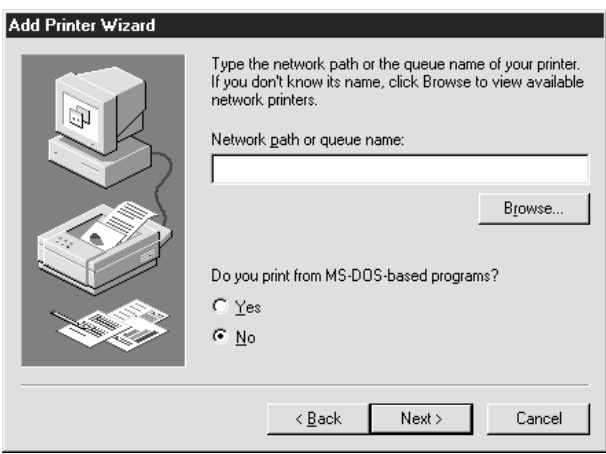

- 5. É apresentado o Add Printer Wizard (Assistente Adicionar impressora). Clique em Next (Seguinte).
- 6. Para instalar o controlador de impressão, consulte ["Instalar](#page-117-0)  [um controlador de impressão" na página 118](#page-117-0).

### <span id="page-117-0"></span>**Instalar um controlador de impressão**

- 1. Introduza no leitor o CD-ROM de software que acompanha a impressora.
- 2. Feche o ecrã do programa de instalação Epson se ele for apresentado.
- 3. Clique em Have Disk (Disco). É apresentada a caixa de diálogo Install From Disk (Instalar a partir de disco).
- 4. Clique em Browse (Procurar).
- 5. Em Drives (Unidades), seleccione o leitor de CD-ROM e clique duas vezes na pasta que tem o nome do sistema operativo utilizado. Clique em OK.
- 6. Clique em OK na caixa de diálogo Install From Disk (Instalar de disco).
- 7. Seleccione o modelo da impressora e, em seguida, clique em Next (Seguinte).

#### *Nota:*

*Se o Add Printer Wizard (Assistente Adicionar impressora) pedir para seleccionar* Keep existing driver *(Manter controlador existente) ou* Replace existing driver *(Substituir o controlador existente), certifique-se de que selecciona a opção* Replace existing driver *(Substituir o controlador existente).*

8. Clique em Finish (Concluir) e siga as instruções apresentadas no ecrã para terminar a instalação.

Quando imprimir utilizando a impressão partilhada de rede Microsoft no ambiente Windows 2000/NT/XP, consulte ["Utilizar o comando NET USE" na página 120](#page-119-0) para obter mais informações.

# <span id="page-119-0"></span>**Utilizar o comando NET USE**

Se estiver a utilizar o Windows 2000/NT/XP e a utilizar o NetBIOS para ligar a impressora, recomenda-se que utilize o comando NET USE do seguinte modo:

- 1. Clique com o botão direito do rato no ícone Network Neighborhood (Vizinhança na rede) ou no ícone My Network Places (Os meus locais na rede) e, em seguida, seleccione Properties (Propriedades).
- 2. Verifique se Client for Microsoft Networks (Cliente para redes Microsoft) se encontra na lista Components (Componentes). Se não estiver instalado, clique em Add (Adicionar) para o instalar.
- 3. Abra uma linha de comandos e introduza o comando seguinte.

**NET USE** *porta de impressora*: \\*Nome NetBIOS do servidor de impressão*\*nome de dispositivo do servidor de impressão*

#### Seleccionar a porta

- 1. Clique em Start (Iniciar) e seleccione Settings (Definições) e Printers (Impressoras).
- 2. Clique com o botão direito do rato no ícone da impressora e seleccione Properties (Propriedades).
- 3. Clique no separador Details (Detalhes) e seleccione a porta que definiu utilizando o comando NET USE.

# **Windows XP**

Em Windows XP, o procedimento de instalação do controlador de impressão varia consoante o método de impressão pretendido.

### **Impressão LPR**

#### *Nota:*

*Se estiver a utilizar o EpsonNet Direct Print, o procedimento de configuração é diferente. Para mais informações, consulte ["Acerca do](#page-198-0)  [EpsonNet Direct Print" na página 199.](#page-198-0)*

- 1. Clique em Start (Iniciar), seleccione Control Panel (Painel de controlo), clique em Printers and Other Hardware (Impressoras e outro hardware) e, depois, clique em Printers and Faxes (Impressoras e faxes).
- 2. Em Printer Tasks (Tarefas da impressora), clique em Add a printer (Adicionar uma impressora), para iniciar o Add Printer Wizard (Assistente Adicionar impressora) e, em seguida, clique em Next (Seguinte).
- 3. Clique em Local printer attached to this computer (Impressora local ligada a este computador), desactive a opção Automatically detect and install my Plug and Play printer (Detectar e instalar a minha impressora Plug and Play automaticamente) e, em seguida, clique em Next (Seguinte).

#### *Nota:*

*Tem de desactivar a opção* Automatically detect and install my Plug and Play printer *(Detectar e instalar a minha impressora Plug and Play automaticamente), porque a impressora está ligada directamente à rede e não a um computador com Windows XP.*

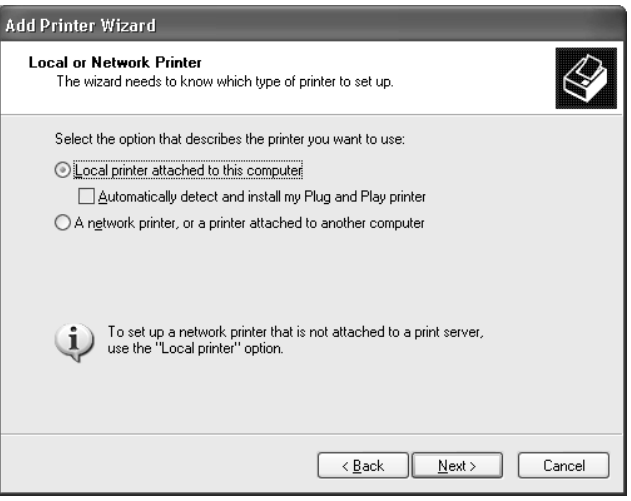

4. Seleccione a opção Create a new port (Criar uma nova porta) e, em seguida, seleccione Standard TCP/IP Port (Porta TCP/IP padrão) na lista. Em seguida, clique em Next (Seguinte).

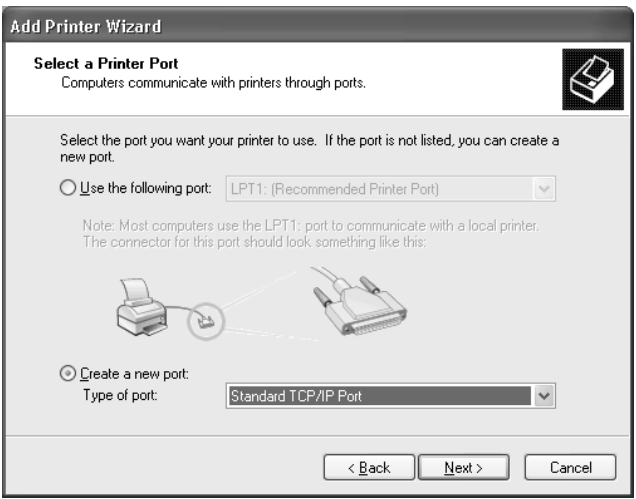

5. Introduza o endereço IP do servidor de impressão e depois clique em Next (Seguinte).

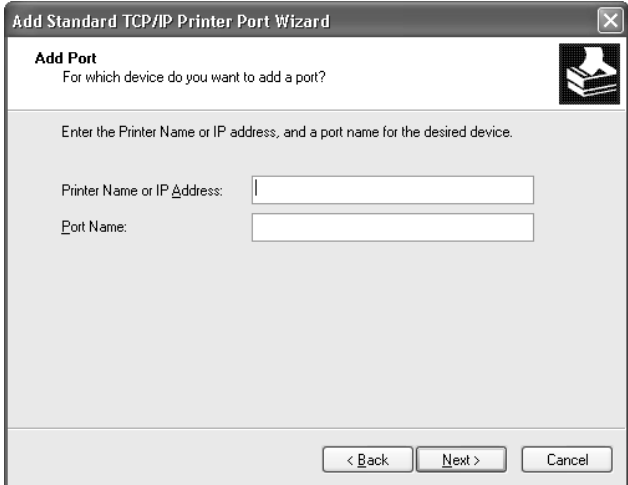

6. Se ocorrer um erro, é apresentada a seguinte caixa de diálogo. Seleccione a opção Standard (Padrão) e, em seguida, clique em EPSON Network Printer (Impressora de rede EPSON). Clique em Next (Seguinte).

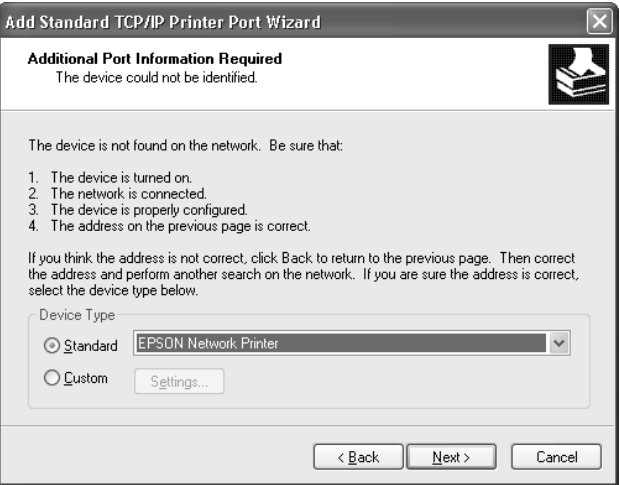

- 7. Clique em Finish (Concluir).
- 8. Para instalar o controlador de impressão, consulte ["Instalar](#page-126-0)  [um controlador de impressão" na página 127](#page-126-0).

### **Impressão via Internet**

- 1. Clique em Start (Iniciar), seleccione Control Panel (Painel de controlo), clique em Printers and Other Hardware (Impressoras e outro hardware) e, depois, clique em Printers and Faxes (Impressoras e faxes).
- 2. Em Printer Tasks (Tarefas da impressora), clique em Add a printer (Adicionar uma impressora), para iniciar o Add Printer Wizard (Assistente Adicionar impressora) e, em seguida, clique em Next (Seguinte).
- 3. Clique em A network printer, or a printer attached to another computer (Uma impressora de rede ou uma impressora ligada a outro computador) e clique em Next (Seguinte).
- 4. Seleccione a opção Connect to a printer on the Internet or on a home or office network (Ligar a uma impressora na Internet ou numa rede doméstica ou de um escritório).
- 5. Introduza o URL da impressora de destino, utilizando o formato apresentado em seguida. O URL deve ser o mesmo que definiu na página de configuração de IPP do EpsonNet WinAssist/WebAssist.

**http:**//*Endereço de IP da impressora*:**631**/*Nome da impressora*

*Exemplo:* **http://192.168.100.201:631/Impressora\_EPSON\_IPP**

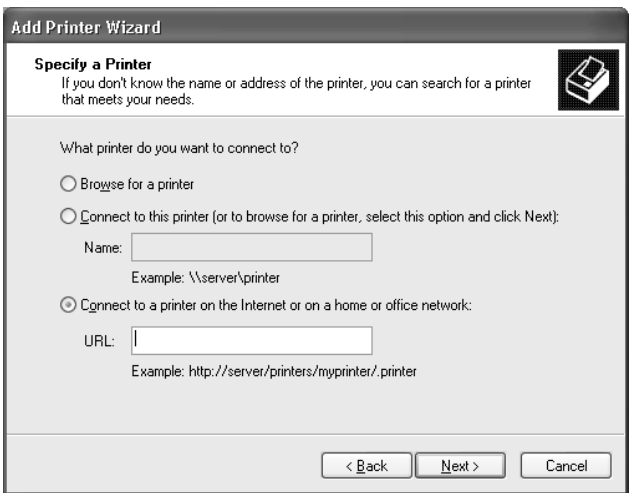

6. Siga as instruções apresentadas no ecrã para configurar a impressora. Se necessário, consulte ["Instalar um controlador](#page-126-0)  [de impressão" na página 127.](#page-126-0)

# **Impressão partilhada em rede Microsoft**

- 1. Clique em Start (Iniciar), seleccione Control Panel (Painel de controlo), clique em Printers and Other Hardware (Impressoras e outro hardware) e, depois, clique em Printers and Faxes (Impressoras e faxes).
- 2. Em Printer Tasks (Tarefas da impressora), clique em Add a printer (Adicionar uma impressora), para iniciar o Add Printer Wizard (Assistente Adicionar impressora) e, em seguida, clique em Next (Seguinte).
- 3. Clique em A network printer, or a printer attached to another computer (Uma impressora de rede ou uma impressora ligada a outro computador) e clique em Next (Seguinte).
- 4. Seleccione a opção Browse for a printer (Procurar uma impressora) e, em seguida, clique em Next (Seguinte).
- 5. Introduza o seguinte na caixa Printer (Impressora) ou seleccione a impressora que pretende utilizar na caixa de listagem Shared printers (Impressoras partilhadas) e clique em Next (Seguinte).

\\*Nome NetBIOS do servidor de impressão*\*nome de dispositivo do servidor de impressão*

6. Siga as instruções apresentadas no ecrã para configurar a impressora. Se necessário, consulte ["Instalar um controlador](#page-126-0)  [de impressão" na página 127](#page-126-0).

### <span id="page-126-0"></span>**Instalar um controlador de impressão**

- 1. Introduza no leitor o CD-ROM de software que acompanha a impressora.
- 2. Feche o ecrã do programa de instalação Epson se ele for apresentado.
- 3. Clique em Have Disk (Disco). É apresentada a caixa de diálogo Install From Disk (Instalar a partir de disco).
- 4. Clique em Browse (Procurar).
- 5. Em Drives (Unidades), seleccione o leitor de CD-ROM e clique duas vezes na pasta WIN2000. Clique em Open (Abrir).
- 6. Clique em OK na caixa de diálogo Install From Disk (Instalar de disco).
- 7. Seleccione o modelo da impressora e, em seguida, clique em Next (Seguinte).

#### *Nota:*

*Se o Add Printer Wizard (Assistente Adicionar impressora) pedir para seleccionar* Keep existing driver *(Manter controlador existente) ou* Replace existing driver *(Substituir o controlador existente), certifique-se de que selecciona a opção* Replace existing driver *(Substituir o controlador existente).*

8. Clique em Finish (Concluir) e siga as instruções apresentadas no ecrã para terminar a instalação.

Quando imprimir utilizando a impressão partilhada de rede Microsoft no ambiente Windows 2000/NT/XP, consulte ["Utilizar o comando NET USE" na página 128](#page-127-0) para obter mais informações.

# <span id="page-127-0"></span>**Utilizar o comando NET USE**

Se estiver a utilizar o Windows 2000/NT/XP e a utilizar o NetBIOS para ligar a impressora, recomenda-se que utilize o comando NET USE do seguinte modo:

- 1. Clique em Start (Iniciar) e seleccione Control Panel (Painel de controlo) e, em seguida, Network and Internet Connections (Ligações de rede e Internet) e Network Connections (Ligações de rede).
- 2. Em LAN or High-Speed Internet (LAN ou Internet de alta velocidade), clique no ícone Local Area Connection (Ligação de área local).
- 3. Em Network Tasks (Tarefas de rede), clique em Change settings of this connection (Alterar definições desta ligação).
- 4. Verifique se o Client for Microsoft Networks (Cliente para redes Microsoft) está instalado. Se não estiver instalado, clique em Install (Instalar) para o instalar.
- 5. Abra uma linha de comandos e introduza o comando seguinte.

**NET USE** *porta de impressora*: \\*Nome NetBIOS do servidor de impressão*\*nome de dispositivo do servidor de impressão*

#### Seleccionar a porta

- 1. Clique em Start (Iniciar), seleccione Control Panel (Painel de controlo), clique em Printers and Other Hardware (Impressoras e outro hardware) e, depois, clique em Printers and Faxes (Impressoras e faxes).
- 2. Clique com o botão direito do rato no ícone da impressora e, em seguida, seleccione Properties (Propriedades).
- 3. Clique no separador Ports (Portas) e seleccione a porta que definiu utilizando o comando NET USE.

# **Windows 2000**

Em Windows 2000, o procedimento de instalação do controlador de impressão varia consoante o método de impressão pretendido.

### **Impressão LPR**

#### *Nota:*

*Se estiver a utilizar o EpsonNet Direct Print, o procedimento de configuração é diferente. Para mais informações, consulte ["Acerca do](#page-198-0)  [EpsonNet Direct Print" na página 199.](#page-198-0)*

- 1. Clique em Start (Iniciar) e seleccione Settings (Definições) e Printers (Impressoras).
- 2. Clique duas vezes em Add Printer (Adicionar impressora) para iniciar o Add Printer Wizard (Assistente Adicionar impressora) e, em seguida, clique em Next (Seguinte).
- 3. Clique em Local printer (Impressora local), desactive a opção Automatically detect and install my Plug and Play printer (Detectar e instalar a minha impressora Plug and Play automaticamente) e, em seguida, clique em Next (Seguinte).

#### *Nota:*

*Tem de desactivar a opção* Automatically detect and install my Plug and Play printer *(Detectar e instalar a minha impressora Plug and Play automaticamente), porque a impressora está ligada directamente à rede e não a um computador com Windows 2000.*

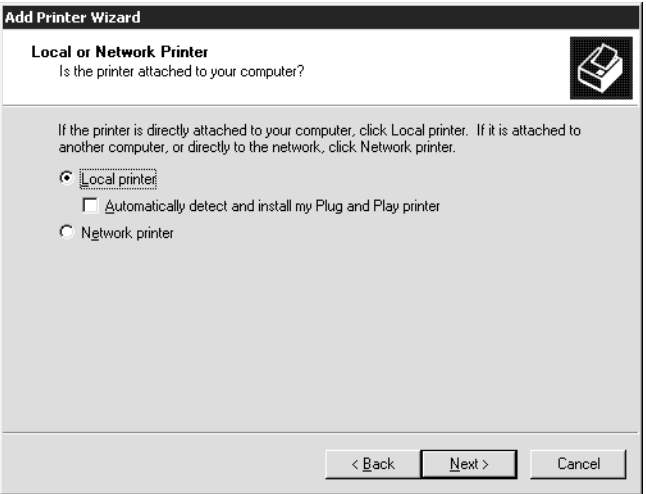

4. Seleccione a opção Create a new port (Criar uma nova porta) e, em seguida, seleccione Standard TCP/IP Port (Porta TCP/IP padrão) na lista. Em seguida, clique em Next (Seguinte).

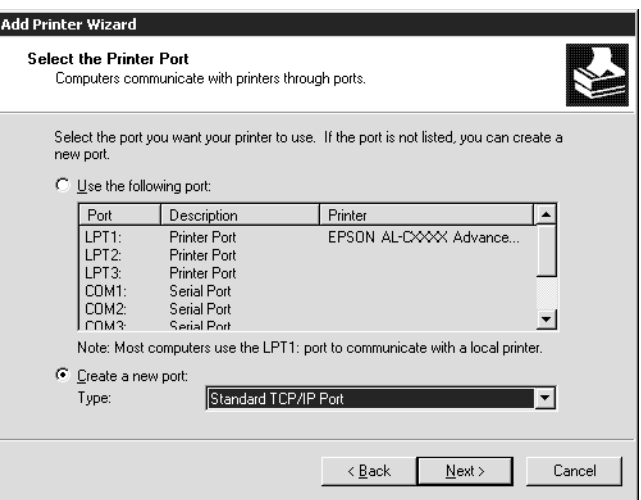

5. Introduza o endereço IP do servidor de impressão e depois clique em Next (Seguinte).

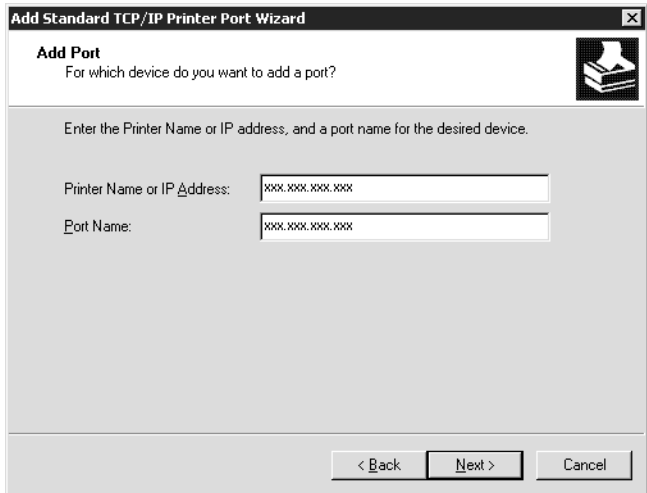

6. Se ocorrer um erro, é apresentada a seguinte caixa de diálogo. Seleccione a opção Standard (Padrão) e, em seguida, clique em EPSON Network Printer (Impressora de rede EPSON). Clique em Next (Seguinte).

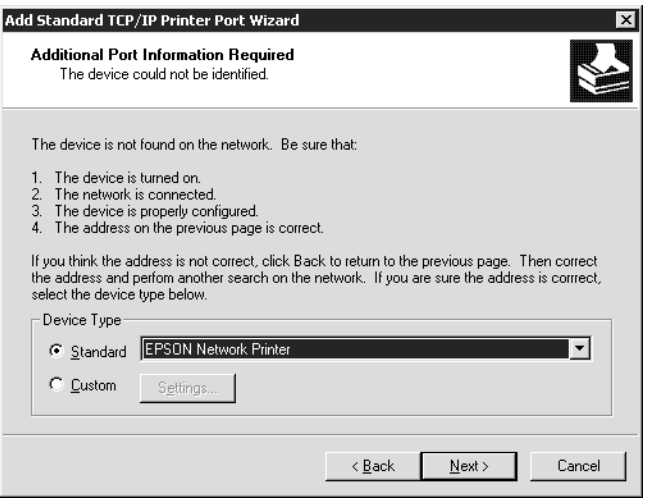

- 7. Clique em Finish (Concluir).
- 8. Para instalar o controlador de impressão, consulte ["Instalar](#page-133-0)  [um controlador de impressão" na página 134](#page-133-0).

### **Impressão via Internet**

- 1. Clique em Start (Iniciar) e seleccione Settings (Definições) e Printers (Impressoras).
- 2. Clique duas vezes em Add Printer (Adicionar impressora) para iniciar o Add Printer Wizard (Assistente Adicionar impressora) e, em seguida, clique em Next (Seguinte).
- 3. Seleccione a opção Network printer (Impressora de rede) e, em seguida, clique em Next (Seguinte).
- 4. Seleccione a opção Connect to a printer on the Internet or on your intranet (Ligar a uma impressora na Internet ou na intranet).
- 5. Introduza o URL da impressora de destino, utilizando o formato apresentado em seguida. O URL deve ser o mesmo que definiu na página de configuração de IPP do EpsonNet WinAssist/WebAssist.

**http:**//*Endereço de IP da impressora*:**631**/*Nome da impressora*

*Exemplo:* **http://192.168.100.201:631/Impressora\_EPSON\_IPP**

6. Siga as instruções apresentadas no ecrã para configurar a impressora. Se necessário, consulte ["Instalar um controlador](#page-133-0)  [de impressão" na página 134.](#page-133-0)

# **Impressão partilhada em rede Microsoft**

- 1. Clique em Start (Iniciar) e seleccione Settings (Definições) e Printers (Impressoras).
- 2. Clique duas vezes em Add Printer (Adicionar impressora) para iniciar o Add Printer Wizard (Assistente Adicionar impressora) e, em seguida, clique em Next (Seguinte).
- 3. Seleccione a opção Network printer (Impressora de rede) e, em seguida, clique em Next (Seguinte).
- 4. Seleccione a opção Type the printer name, or click Next to browse for a printer (Escreva o nome da impressora ou clique em Seguinte para procurar uma impressora).

5. Introduza o seguinte na caixa Name (Nome) ou clique em Next (Seguinte) para procurar uma impressora.

\\*Nome NetBIOS do servidor de impressão*\*nome de dispositivo do servidor de impressão*

6. Siga as instruções apresentadas no ecrã para configurar a impressora. Se necessário, consulte ["Instalar um controlador](#page-133-0)  [de impressão" na página 134](#page-133-0).

### <span id="page-133-0"></span>**Instalar um controlador de impressão**

- 1. Introduza no leitor o CD-ROM de software que acompanha a impressora.
- 2. Feche o ecrã do programa de instalação Epson se ele for apresentado.
- 3. Clique em Have Disk (Disco). É apresentada a caixa de diálogo Install From Disk (Instalar a partir de disco).
- 4. Clique em Browse (Procurar).
- 5. Em Drives (Unidades), seleccione o leitor de CD-ROM e clique duas vezes na pasta WIN2000. Clique em Open (Abrir).
- 6. Clique em OK na caixa de diálogo Install From Disk (Instalar de disco).
- 7. Seleccione o modelo da impressora e, em seguida, clique em Next (Seguinte).

#### *Nota:*

*Se o Add Printer Wizard (Assistente Adicionar impressora) pedir para seleccionar* Keep existing driver *(Manter controlador existente) ou* Replace existing driver *(Substituir o controlador existente), certifique-se de que selecciona a opção* Replace existing driver *(Substituir o controlador existente).*

8. Clique em Finish (Concluir) e siga as instruções apresentadas no ecrã para terminar a instalação.

Quando imprimir utilizando a impressão partilhada de rede Microsoft no ambiente Windows 2000/NT/XP, consulte ["Utilizar o comando NET USE" na página 135](#page-134-0) para obter mais informações.

### <span id="page-134-0"></span>**Utilizar o comando NET USE**

Se estiver a utilizar o Windows 2000/NT/XP e a utilizar o NetBIOS para ligar a impressora, recomenda-se que utilize o comando NET USE do seguinte modo:

- 1. Clique com o botão direito do rato no ícone My Network Places (Os meus locais na rede) e seleccione Properties (Propriedades).
- 2. Clique com o botão direito do rato no ícone Local Area Connections (Ligação de área local) e seleccione Properties (Propriedades).
- 3. Verifique se Client for Microsoft Networks (Cliente para redes Microsoft) se encontra na lista Components (Componentes). Se não estiver instalado, clique em Install (Instalar) para o instalar.
- 4. Abra uma linha de comandos e introduza o comando seguinte.

**NET USE** *porta de impressora*: \\*nome NetBIOS do servidor de impressão*\*Nome de dispositivo do servidor de impressão*

#### Seleccionar a porta

- 1. Clique em Start (Iniciar) e seleccione Settings (Definições) e Printers (Impressoras).
- 2. Clique com o botão direito do rato no ícone da impressora e, em seguida, seleccione Properties (Propriedades).
- 3. Clique no separador Ports (Portas) e seleccione a porta que definiu utilizando o comando NET USE.

# **Windows NT 4.0**

Em Windows NT 4.0, o procedimento de instalação do controlador de impressão varia consoante o método de impressão pretendido.

# **Impressão LPR**

#### *Nota:*

*Se estiver a utilizar o EpsonNet Direct Print, o procedimento de configuração é diferente. Para mais informações, consulte ["Acerca do](#page-198-0)  [EpsonNet Direct Print" na página 199](#page-198-0).*

- 1. Clique em Start (Iniciar) e seleccione Settings (Definições) e Printers (Impressoras).
- 2. Clique duas vezes no ícone Add Printers (Adicionar impressoras).
- 3. Seleccione a opção My Computer (O meu computador) e, em seguida, clique em Next (Seguinte).
- 4. Clique em Add Port (Adicionar porta) na caixa de diálogo do Add Printer Wizard (Assistente Adicionar impressora).

5. Seleccione LPR Port (Porta LPR) na lista de portas de impressora disponíveis e, em seguida, clique em New Port (Nova porta).

#### *Nota:*

*Não se pode utilizar a* Lexmark TCP/IP Network Port *(Porta de Rede TCP/IP Lexmark) com este servidor de impressão.*

6. Introduza o endereço IP do servidor de impressão na primeira caixa de texto e o nome da impressora na segunda caixa. Clique em OK.

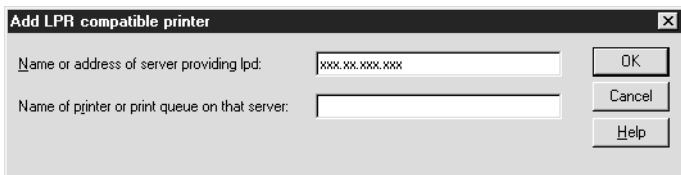

- 7. Na caixa de diálogo Printer ports (Portas de impressora), clique em Close (Fechar).
- 8. Na caixa de diálogo Add Printer Wizard (Assistente Adicionar impressora), clique em Next (Seguinte).
- 9. Para instalar o controlador de impressão, consulte ["Instalar](#page-137-0)  [um controlador de impressão" na página 138.](#page-137-0)

# **Impressão via Internet**

A impressão via Internet é possível utilizando o utilitário EpsonNet Internet Print incluído no CD-ROM de software. Comece por instalar o EpsonNet Internet Print. Em seguida, instale o controlador e configure a impressora. Para mais informações, consulte ["Acerca do EpsonNet Internet Print" na](#page-216-0)  [página 217](#page-216-0).

# **Impressão partilhada em rede Microsoft**

- 1. Clique em Start (Iniciar) e seleccione Settings (Definições) e Printers (Impressoras).
- 2. Clique duas vezes no ícone Add Printer (Adicionar impressora).
- 3. Seleccione a opção Network printer server (Servidor de impressora de rede) e, em seguida, clique em Next (Seguinte). É apresentada a caixa de diálogo Connect to Printer (Ligar a impressora).
- 4. Seleccione a impressora que pretende configurar na lista Shared Printers (Impressoras partilhadas). Se não for possível seleccionar a impressora, introduza o seguinte na caixa Printer (Impressora):

\\*nome NetBIOS do servidor de impressão*\*Nome de dispositivo do servidor de impressão*

- 5. Clique em OK.
- 6. Siga as instruções apresentadas no ecrã para configurar a impressora. Se necessário, consulte ["Instalar um controlador](#page-137-0)  [de impressão" na página 138](#page-137-0).

### <span id="page-137-0"></span>**Instalar um controlador de impressão**

- 1. Introduza no leitor o CD-ROM de software que acompanha a impressora.
- 2. Feche o ecrã do programa de instalação Epson se ele for apresentado.
- 3. Clique em Have Disk (Disco). É apresentada a caixa de diálogo Install From Disk (Instalar a partir de disco).
- 4. Clique em Browse (Procurar).
- 5. Em Unidades (Drives), seleccione o leitor de CD-ROM e, em seguida, clique duas vezes na pasta WINNT40. Clique em Open (Abrir).
- 6. Clique em OK na caixa de diálogo Install From Disk (Instalar de disco).
- 7. Seleccione o modelo da impressora e, em seguida, clique em Next (Seguinte).

#### *Nota:*

- ❏ *Comunique o nome de partilha aos computadores-clientes, de modo a que conheçam o nome de partilha da impressora que pretendem utilizar.*
- ❏ *Se o Add Printer Wizard (Assistente Adicionar impressora) pedir para seleccionar* Keep existing driver *(Manter controlador existente) ou* Replace existing driver *(Substituir o controlador existente), certifique-se de que selecciona a opção*  Replace existing driver *(Substituir o controlador existente).*
- 8. Clique em Finish (Concluir) e siga as instruções apresentadas no ecrã para terminar a instalação.

Quando imprimir utilizando a impressão partilhada de rede Microsoft no ambiente Windows 2000/NT/XP, consulte ["Utilizar o comando NET USE" na página 140](#page-139-0) para obter mais informações.

# <span id="page-139-0"></span>**Utilizar o comando NET USE**

Se estiver a utilizar o Windows 2000/NT/XP e a utilizar o NetBIOS para ligar ao servidor de impressão, recomenda-se que utilize o comando NET USE do seguinte modo:

- 1. Verifique se os serviços seguintes estão instalados. Clique com o botão direito do rato no ícone Network Neighborhood (Vizinhança na rede) do ambiente de trabalho e seleccione Properties (Propriedades). Clique no separador Services (Serviços) e verifique se a lista contém Server (Servidor) ou Workstation (Estação de trabalho).
- 2. Se não estiver instalado, clique em Add (Adicionar).
- 3. Abra uma linha de comandos e introduza o comando seguinte.

**NET USE** *porta de impressora*: \\*nome NetBIOS do servidor de impressão*\*Nome de dispositivo do servidor de impressão*

#### Seleccionar a porta

- 1. Clique em Start (Iniciar) e seleccione Settings (Definições) e Printers (Impressoras).
- 2. Clique com o botão direito do rato no ícone da impressora e, em seguida, seleccione Properties (Propriedades).
- 3. Clique no separador Ports (Portas) e seleccione a porta que definiu utilizando o comando NET USE.

# **Macintosh**

Para configurar uma impressora, execute as operações apresentadas em seguida.

#### *Nota:*

*Certifique-se de que o controlador de impressão está instalado no Macintosh antes de executar o procedimento apresentado em seguida. Para obter as instruções de instalação do controlador de impressão, consulte o manual que é fornecido juntamente com a impressora.*

# **Mac OS 8.x a 9.x**

### **Impressão via AppleTalk**

- 1. Seleccione o Chooser (Selector de Recursos) no menu Apple.
- 2. Clique no ícone da impressora.
- 3. Seleccione a zona que contém a impressora.
- 4. Seleccione o nome da impressora na lista.
- 5. Certifique-se de que o AppleTalk está activo.
- 6. Feche o Chooser (Selector de Recursos).

# **Mac OS X**

### **Impressão via AppleTalk**

- 1. Abra a pasta Application (Aplicação).
- 2. Abra a pasta Utilities (Utilitários).
- 3. Abra o Print Center (Centro de impressão) e clique em Add (Adicionar).
- 4. Seleccione AppleTalk na lista pendente.
- 5. Seleccione a zona na lista pendente.
- 6. Seleccione o nome da impressora na lista.
- 7. Clique em Add (Adicionar).

#### **Impressão TCP/IP**

- 1. Abra a pasta Application (Aplicação).
- 2. Abra a pasta Utilities (Utilitários).
- 3. Abra o Print Center (Centro de impressão) e clique em Add (Adicionar).
- 4. Seleccione IP Printing (Impressão IP) na lista pendente.
- 5. Introduza o endereço IP da impressora no campo Printer's Address (Endereço da impressora).
- 6. Introduza o nome da fila no campo Queue Name (Nome da fila).
- 7. Seleccione o modelo da impressora na lista.
- 8. Clique em Add (Adicionar).

#### **Impressão com Rendezvous**

- 1. Abra a pasta Application (Aplicação).
- 2. Abra a pasta Utilities (Utilitários).
- 3. Abra o Print Center (Centro de impressão) e clique em Add (Adicionar).
- 4. Seleccione Rendezvous na lista pendente.
- 5. Clique na máquina e mude o modelo da impressora para Epson.
- 6. Seleccione o modelo da impressora e clique em Add (Seguinte). É apresentada a impressora Rendezvous.
- 7. Clique na impressora e em Make Default (Predefinir) para a tornar na impressora predefinida.

A impressora está pronta para imprimir.

# **OS/2**

Esta secção explica como configurar e utilizar o servidor de impressão com um sistema IBM OS/2, incluindo o OS/2 Warp 3 e 4 (OS/2 Warp Connect e OS/2 Warp Server).

### **Impressão LPR**

1. Clique duas vezes na pasta de sistema do OS/2 e, em seguida, na pasta System Setup (Configuração do Sistema). Por fim, clique no ícone TCP/IP Configuration (Configuração de TCP/IP).

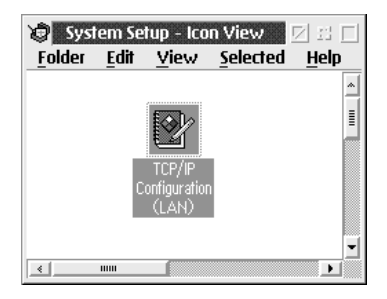

- 2. Clique no separador Printing (Impressão).
- 3. Introduza o endereço IP do servidor de impressão na caixa do servidor de impressão remoto e o nome da impressora do servidor de impressão remoto na segunda caixa. Introduza um valor igual ou superior a 1 na caixa Maximum number of LPD ports (Número máximo de portas LPD).

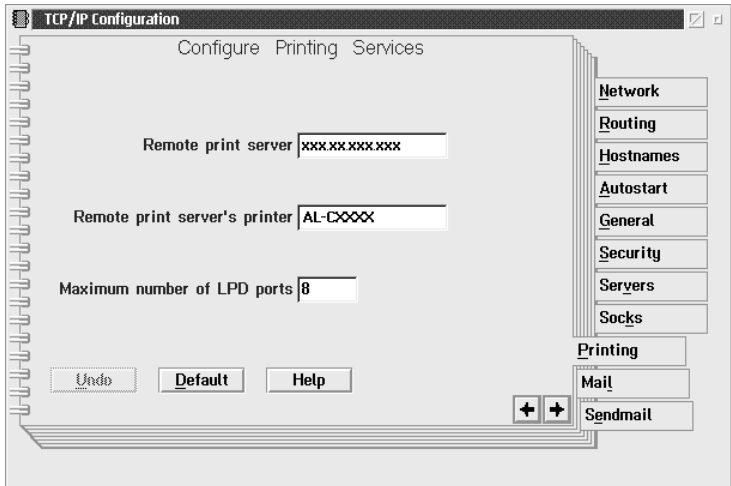
- 4. Clique no separador Autostart (Arranque automático).
- 5. Seleccione lprportd na lista de serviços a serem iniciados automaticamente. Active a opção Autostart service (Iniciar serviço automaticamente) e seleccione a opção Detached (Desassociação).

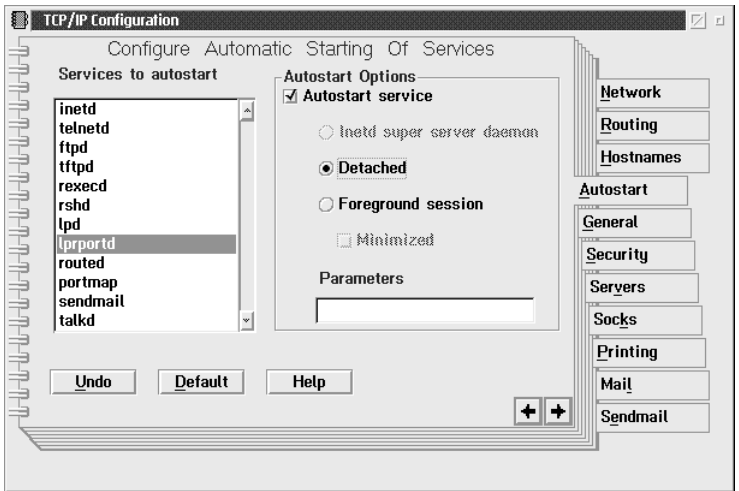

6. Guarde as definições especificadas na caixa de diálogo TCP/IP Configuration (Configuração de TCP/IP) e reinicie o computador.

### **Configurar a impressora**

- 1. Clique duas vezes em Modelo (Template) na pasta System (Sistema) OS/2.
- 2. Arraste a Printer (Impressora) para o ambiente de trabalho, para criar uma impressora.
- 3. Clique duas vezes no ícone Printer (Impressora).

4. Seleccione Properties (Propriedades) no menu de controlo e, em seguida, clique no separador Output Port (Porta de saída).

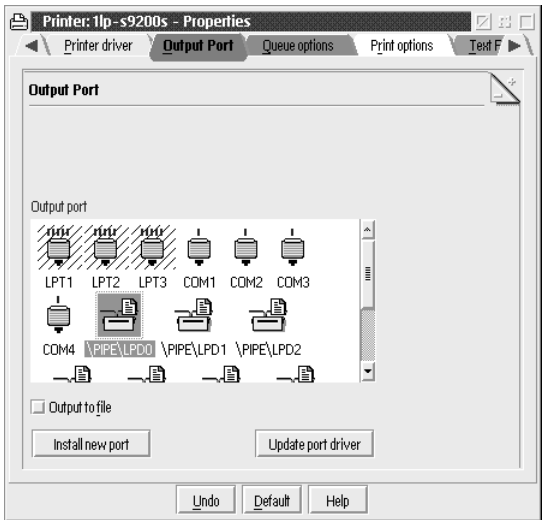

5. Na lista Output Port (Porta de saída), seleccione uma opção entre \PIPE\LPD0 e \PIPE\LPDn (em que n é o número máximo de portas LPD). É apresentada a caixa de diálogo \PIPE\LPD -Settings (Definições de \PIPE\LPD).

6. Introduza o endereço IP do servidor de impressão na caixa do servidor LPD. Introduza na caixa da impressora LPD o nome de impressora que definiu no ponto 2.

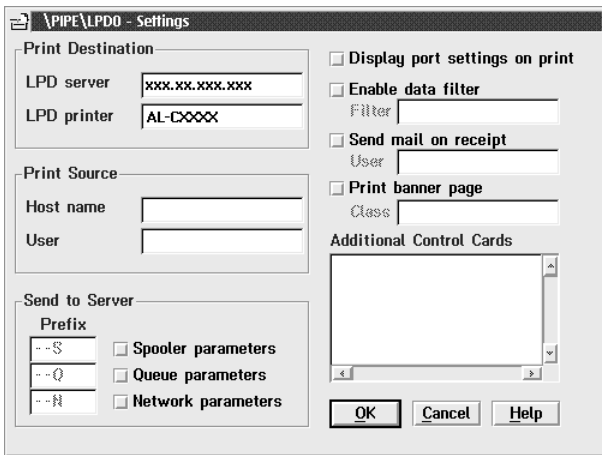

7. Feche o ícone Printer (Impressora), para sair da configuração da impressora.

## **Impressão via NetBEUI**

- 1. Certifique-se de que o NetBIOS do IBM OS/2 está instalado no computador.
- 2. Para criar uma impressora, clique duas vezes no ícone da impressora de destino, para abrir a caixa de diálogo Properties (Propriedades). Em seguida, clique no separador Output Port (Porta de saída).
- 3. Seleccione a porta.
- 4. Estabeleça uma ligação à impressora, a partir da linha de comandos.

Exemplo: Associe a impressora à LPT1.

**net use LPT1:** *\\Nome NetBIOS do servidor de impressão\ Nome de dispositivo do servidor de impressão*

#### *Nota:*

*Para alterar o nome de NetBIOS e o nome de dispositivo, utilize o EpsonNet WinAssist ou WebAssist no Windows Me/98/95/2000/NT.*

# Capítulo 6

# **Definições do NetWare Server (Servidor NetWare)**

## **Introdução às definições de NetWare**

Este capítulo explica como configurar o servidor de impressão para NetWare. Em primeiro lugar, é necessário configurar a impressora num ambiente NetWare e depois configurar o servidor de impressão utilizando o EpsonNet WinAssist.

## **Sistemas suportados**

❏ Ambiente de servidor

NetWare 3.1/3.11/3.12/3.2 (Bindery) NetWare 4.1/4.11/4.2 (NDS, emulação de Bindery) IntranetWare (NDS, emulação de Bindery) NetWare 5.0/5.1 (NDS, NDPS) NetWare 6.0 (NDS, NDPS)

❏ Ambiente de cliente

O ambiente de cliente tem de ser suportado pelo NetWare. Os clientes podem utilizar o controlador de impressão instalado no servidor de impressão.

São suportados os seguintes Novell Client.

- ❏ No Windows Me/98/95: Novell Client 3.3, ou superior, para Windows 95/98
- $\Box$  No Windows XP/2000/NT 4.0: Novell Client 4.8, ou superior, para Windows NT/2000/XP

## **Acerca dos modos**

Pode escolher o modo de Print Server (Servidor de impressão), Remote Printer (Impressora remota) ou Standby (Repouso). É aconselhável utilizar o modo Print Server (Servidor de impressão), a não ser que o número de utilizadores exceda o limite.

As funções destes modos são descritas em seguida.

### **Modo Print Server (NDS/Bindery Print Server) (Servidor de Impressão (Servidor de Impressão NDS/Bindery)):**

- ❏ Impressão a alta velocidade com impressão directa.
- ❏ Utiliza a conta de utilizador do NetWare.
- ❏ Pode ligar até 8 servidores de ficheiros em simultâneo.
- ❏ Pode registar até 32 filas de impressão.

### **Modo Remote Printer (Impressora remota):**

- ❏ Não é necessária uma conta de utilizador de NetWare.
- ❏ É necessário um servidor de impressão para controlar a impressora remota.
- ❏ Pode associar até 16 impressoras no NetWare 3.x e até 255 no NetWare 4.x, ou posterior.

### *Nota:*

*Quando se liga a impressora, é efectuado um acesso temporário à conta do utilizador no modo de Impressora Remota. Se não houver nenhuma conta de utilizador disponível, ligue a impressora antes de ligar o cliente à rede.*

### **Modo Standby (Repouso - modo predefinido de fábrica):**

O modo Standby (Repouso) é o predefinido. Este modo desactiva todas as funções relacionadas com o NetWare. Utilize o modo Standby (Repouso) quando não estiver a utilizar o servidor de impressão num ambiente NetWare.

# **Instruções de utilização de NetWare**

### **Imprimir um ficheiro de texto**

Quando se imprime um ficheiro de texto utilizando o comando NPRINT do NetWare ou DOS, pode ocorrer um reencaminhamento, uma conversão incorrecta ou uma falha nos caracteres, consoante o ambiente do cliente.

### **Protocolo de encaminhamento IPX "NLSP"**

É possível definir o protocolo de encaminhamento de IPX "NLSP" a partir do NetWare 4.x ou posterior; no entanto, o servidor de impressão não suporta o protocolo NLSP. O RIP/SAP controla a comunicação.

Pode seleccionar o protocolo de encaminhamento a) NLSP com compatibilidade RIP/SAP ou b) apenas RIP/SAP. Se remover o enlace RIP ou SAP quando tiver especificado o NLSP com compatibilidade RIP/SAP, o servidor de impressão não poderá comunicar com o servidor de ficheiros nem com o NDS (consulte "Protocolos" e "Enlaces" no utilitário INETCFG do NetWare).

### **Bindery e NDS**

- ❏ Pode verificar o caminho do contexto de enlace a partir da consola do servidor, utilizando o comando SET BINDERY CONTEXT (definir contexto de enlace).
- ❏ Se o caminho de contexto de enlace não tiver sido definido, ou se pretender utilizar o ambiente de impressão de outro contexto a partir de um cliente não NDS, é necessário especificar o contexto do enlace. Utilize o comando SET BINDERY CONTEXT para definir o contexto no ficheiro AUTOEXEC.NCF.
- ❏ Não pode utilizar o modo de impressão de enlace com o EpsonNet WinAssist se estiver a utilizar o Novell Client for Windows 95/98 versão 3.00 ou Novell Client for Windows NT versão 4.50. Para configurar o servidor de impressão para o modo bindery, utilize o Novell IntranetWare Client ou o EpsonNet WebAssist.

Para mais informações, consulte a documentação do NetWare.

#### **Tempo necessário para reconhecer o servidor de impressão**

O servidor NetWare demora até dois minutos para reconhecer o servidor de impressão, depois de a impressora ser ligada. Durante este tempo de arranque, a folha de configuração não apresenta as informações correctas.

#### **Tipo de frame**

Deve ser utilizado o mesmo tipo de frame para o servidor NetWare e para o encaminhador (router) de IPX da mesma rede. Se utilizar mais de um tipo de frame, enlace todos os tipos de frame aos servidores NetWare e aos encaminhadores (routers) IPX.

#### **NetWare 5.x**

O protocolo IPX deve estar instalado (associado) no servidor NetWare 5.x.

### **Acerca dos modos**

Se o modo em que iniciou sessão for diferente do modo que definiu para o servidor de impressão, é apresentada uma mensagem quando tentar configurar o servidor de impressão para NetWare. Se não quiser alterar as definições actuais, clique em Cancel (Cancelar) e volte a iniciar sessão no mesmo modo que definiu para o servidor de impressão.

# **Utilizar o Bindery Print Server (Servidor de impressão de enlace) (NetWare 3.x/4.x)**

Esta secção contém instruções de utilização do servidor de impressão no modo de Print Server (Servidor de impressão), no NetWare 3.x/4.x/IntranetWare com emulação de Bindery.

#### *Nota:*

*No modo de Servidor de Impressão do NetWare 3.x, o servidor de impressão não permite utilizar o controlo de visualização do estado do Print Server (Servidor de impressão) com o PCONSOLE.*

- 1. Ligue a impressora.
- 2. Inicie sessão no servidor NetWare de destino com privilégios de supervisor, a partir de qualquer cliente NetWare. Tem de iniciar sessão com ligação de enlace.
- 3. Configure o servidor de impressão com o EpsonNet WinAssist. Para mais informações, consulte ["NetWare" na](#page-73-0)  [página 74.](#page-73-0)

Se já tiverem sido criados objectos de NetWare, também pode utilizar o EpsonNet WebAssist. Para mais informações, consulte ["NetWare" na página 257.](#page-256-0)

# **Utilizar o NDS Print Server (Servidor de impressão NDS) (NetWare 4.x/5.x/6.0)**

Esta secção contém instruções de utilização do servidor de impressão no modo de Print Server (Servidor de impressão), no NetWare 4.x, IntranetWare, NetWare 5.x ou NetWare 6.0 com modo NDS.

- 1. Ligue a impressora.
- 2. Inicie sessão como ADMIN no contexto do directório NDS, a partir de qualquer cliente NetWare.
- 3. Configure o servidor de impressão com o EpsonNet WinAssist. Para mais informações, consulte ["NetWare" na](#page-73-0)  [página 74](#page-73-0).

Se já tiverem sido criados objectos de NetWare, também pode utilizar o EpsonNet WebAssist. Para mais informações, consulte ["NetWare" na página 257](#page-256-0).

# **Utilizar o modo Remote Printer (Impressora remota) (NetWare 3.x)**

Se utilizar o NetWare 3.x, execute as operações apresentadas em seguida para definir o ambiente da impressora com o PCONSOLE.

### Criar filas de impressão num servidor de ficheiros

- 1. Inicie sessão na rede com privilégios de supervisor, a partir de qualquer cliente NetWare.
- 2. Execute o PCONSOLE. No ecrã Available Options (Opções disponíveis), seleccione Print Queue Information (Informações sobre a fila de impressão) e prima Enter.

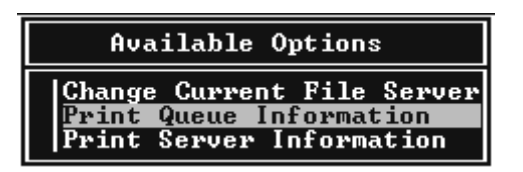

3. Prima a tecla Insert do teclado e introduza o nome da fila de impressão. Prima Enter.

### *Nota:*

*Uma vez que os clientes necessitam do nome da fila de impressão aqui definido para utilizar a impressora, anuncie o nome da fila de impressão aos clientes.*

4. Na lista Print Queue (Fila de impressão), seleccione o nome de fila de impressão que acaba de introduzir e prima Enter. Na lista Print Queue Information (Informações sobre as filas de impressão), seleccione Queue Users (Utilizadores da fila) e prima Enter. Em seguida, seleccione EVERYONE (TODOS) na lista. Se a opção EVERYONE (TODOS) não existir na lista, prima Insert e seleccione EVERYONE (TODOS) na lista de utilizadores da fila.

### Criar um servidor de impressão

1. No ecrã Available Options (Opções disponíveis), seleccione Print Server Information (Informações sobre o servidor de impressão) e prima Enter.

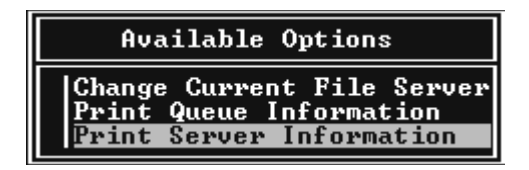

- 2. Prima a tecla Insert do seu teclado e introduza o nome do servidor de impressão. Prima Enter. É aconselhável tomar nota do nome do servidor de impressão para utilização posterior.
- 3. Na lista Print Server (Servidor de impressão), seleccione o nome de servidor de impressão que acaba de introduzir e prima Enter.

Na lista Print Server Information (Informações sobre o servidor de impressão), seleccione Print Server Configuration (Configuração do servidor de impressão) e prima Enter.

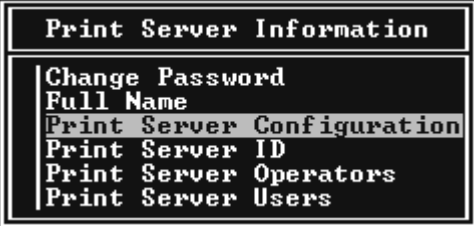

4. Seleccione Printer Configuration (Configuração da impressora) no menu Print Server Configuration (Configuração do servidor de impressão) e prima Enter.

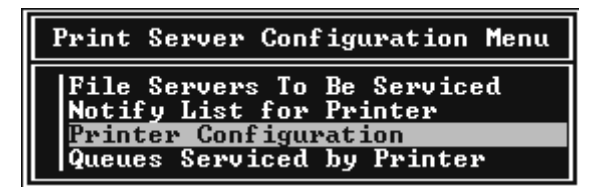

5. Na lista Configured Printers (Impressoras configuradas), seleccione Not Installed (Não instalada) (número de porta = 0) e prima Enter.

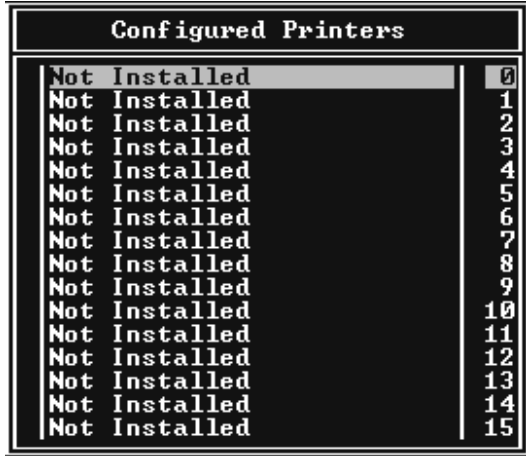

6. No ecrã Printer configuration (Configuração da impressora), introduza o nome da impressora. Seleccione Type (Tipo) e prima Enter. Seleccione Remote Parallel, LPT1 (Paralela remota, LPT1) para o modo Remote Printer (Impressora remota).

```
Printer 0 configuration
Name: Printer 0
Type: Local Parallel, LPT1
Use interrupts:<br>IRQ:
                            \frac{y_{es}}{n}Buffer size in K:
                            \overline{a}Starting form:
                            ø
ovarving rorm.<br>Queue service mode: Change forms as needed
Baud rate:
Data bits:<br>Stop bits:<br>Parity:
Use X-On⁄X-Off:
```
### *Nota:*

*Certifique-se de que selecciona* Remote Parallel, LPT1 *(Paralela remota, LPT1) para o modo Remote Printer (Impressora remota).*

- 7. Prima Esc e, em seguida, Enter para guardar as alterações.
- 8. Prima Esc.
- 9. Seleccione Queues Serviced by Printer (Filas servidas pela impressora) no menu Print Server Configuration (Configuração do servidor de impressão) e prima Enter.

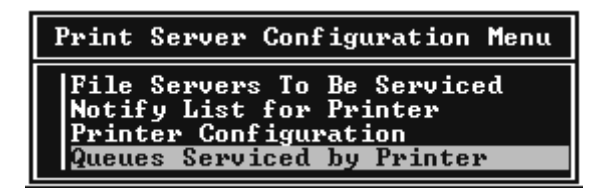

10. Seleccione a impressora que pretende utilizar na lista Defined Printers (Impressoras definidas) e prima Enter.

- 11. Prima a tecla Insert e atribua uma fila à porta do servidor de impressão, a partir da lista Available Queues (Filas disponíveis).
- 12. Especifique um nível de prioridade entre 1 e 10. O nível 1 corresponde à prioridade máxima.
- 13. Prima Esc para sair do PCONSOLE.

## Configuração para NetWare utilizando o EpsonNet WinAssist

- 1. Ligue a impressora.
- 2. Inicie o servidor de impressão a partir da consola do sistema do servidor de ficheiros onde o volume da fila de impressão está definido. >LOAD PSERVER nome de servidor de impressão que definiu utilizando o PCONSOLE
- 3. Configure o servidor de impressão com o EpsonNet WinAssist. Para mais informações, consulte ["NetWare" na](#page-73-0)  [página 74.](#page-73-0)

Se já tiverem sido criados objectos de NetWare, também pode utilizar o EpsonNet WebAssist. Para mais informações, consulte ["NetWare" na página 257.](#page-256-0)

# **Utilizar o modo Bindery Remote Printer (Impressora remota bindery) (NetWare 4.x)**

Para definir o ambiente da impressora no NetWare 4.x e no IntranetWare com emulação de bindery, execute as operações apresentadas em seguida.

### *Nota:*

- ❏ *Atribua níveis de confiança (Trusteeships) aos utilizadores, se necessário.*
- ❏ *Certifique-se de que utiliza o PCONSOLE para definir a fila e o servidor de impressão em vez do NWAdmin.*

### Criar objectos

1. Inicie sessão no servidor como ADMIN, a partir de qualquer cliente NetWare. Certifique-se de que inicia sessão com ligação de enlace (bindery).

#### *Nota:*

*Se o cliente utilizado para esta definição tiver iniciado sessão no modo NDS, prima a tecla F4 enquanto o PCONSOLE estiver a arrancar, para mudar para o modo de enlace (bindery).* 

2. Execute o PCONSOLE. No ecrã Available Options (Opções disponíveis), seleccione Print Queues (Filas de impressão) e prima Enter. Prima Insert e introduza o nome da fila de impressão. Prima Enter.

### *Nota:*

*Uma vez que os clientes necessitam do nome da fila de impressão aqui definido para utilizar a impressora, anuncie o nome da fila de impressão aos clientes.*

3. Na lista Print Queue (Fila de impressão), seleccione o nome de fila de impressão que acaba de introduzir e prima Enter. Na lista Print Queue Information (Informações sobre as filas de impressão), seleccione Queue Users (Utilizadores da fila) e prima Enter. Em seguida, seleccione EVERYONE (TODOS) na lista. Se a opção EVERYONE (TODOS) não existir na lista, prima Insert e seleccione EVERYONE (TODOS) na lista de utilizadores da fila.

- 4. No ecrã Available Options (Opções disponíveis), seleccione Print Servers (Servidores de impressão) e prima Enter. Prima Insert e introduza o nome do servidor de impressão. Prima Enter.
- 5. Prima Esc para sair do PCONSOLE e concluir sessão no servidor.
- 6. Inicie sessão no servidor como ADMIN. Certifique-se de que inicia sessão com ligação NDS.
- 7. Inicie o NWAdmin.
- 8. Para criar o Printer Object (Objecto de impressora), clique no item especificado como contexto de enlace (bindery) e seleccione Create (Criar) no menu Object (Objecto), e, em seguida, Printer (Impressora). Introduza o nome da impressora e clique em Create (Criar).
- 9. Para atribuir a fila de impressão, clique duas vezes no ícone do objecto da impressora (criado no ponto 8). É apresentada a caixa de diálogo Printer (Impressora).
- 10. Clique em Assignments (Atribuições) e, em seguida, carregue em Add (Adicionar). Na lista das filas de impressão, seleccione a fila criada no ponto 2 e clique em OK.
- 11. Clique em Configuration (Configuração) na caixa de diálogo Printer (Impressora) e seleccione Parallel (Paralela) no menu pendente Printer type (Tipo de impressora).
- 12. Clique em Communication (Comunicação). É apresentada a caixa de diálogo Parallel Communication (Comunicação paralela).
- 13. Em Port (Porta), seleccione LPT1; active a opção Polled for Interrupts (Consultada para as interrupções) e Manual load (Remote from Print Server) (Alimentação manual (Remota a partir do servidor de impressão)) em Connection type (Tipo de ligação). Depois, clique em OK.
- 14. Clique em OK na caixa de diálogo Printer (Impressora).
- 15. Para atribuir a impressora, clique duas vezes no ícone do objecto de servidor de impressão (criado no ponto 4). É apresentada a caixa de diálogo Print Server (Servidor de impressão).
- 16. Clique em Assignments (Atribuições) e, em seguida, carregue em Add (Adicionar). Na lista de impressoras, seleccione o objecto de impressora (criado no ponto 8) e clique em OK.
- 17. Na caixa de diálogo Print Server (Servidor de impressão), seleccione a impressora atribuída na lista de impressoras e clique em Printer Number (Número da impressora) para definir um número de impressora entre 0 e 15. Em seguida, clique em OK.
- 18. Para confirmar os objectos que atribuiu, clique duas vezes no ícone do objecto Print Server (Servidor de impressão). Clique em Print Layout (Esquema de impressão) e verifique se o servidor de impressão, a impressora e a fila de impressão estão associados.

## Configuração para NetWare utilizando o EpsonNet WinAssist

- 1. Ligue a impressora.
- 2. Inicie o servidor de impressão a partir da consola do sistema do servidor de ficheiros onde o volume da fila de impressão está definido. >LOAD PSERVER nome de servidor de impressão que definiu utilizando o PCONSOLE
- 3. Configure o servidor de impressão com o EpsonNet WinAssist. Para mais informações, consulte ["NetWare" na](#page-73-0)  [página 74.](#page-73-0)

Se já tiverem sido criados objectos de NetWare, também pode utilizar o EpsonNet WebAssist. Para mais informações, consulte ["NetWare" na página 257.](#page-256-0)

# **Utilizar o modo NDS Remote Printer (Impressora remota NDS) (NetWare 4.x/5.x/6.0)**

Para definir o ambiente da impressora através do NWAdmin, no NetWare 4.x, IntranetWare, NetWare 5.x ou NetWare 6.0 com modo NDS, execute as operações apresentadas em seguida.

### Criar objectos

- 1. Inicie sessão como ADMIN no contexto do directório NDS, a partir de qualquer cliente NetWare.
- 2. Execute a ferramenta de administração (NWAdmin).

3. Crie uma impressora:

Clique no ícone do contexto de directório e, no menu Object (Objecto), seleccione Create (Criar) e, em seguida, Printer (Impressora). Introduza o nome da impressora e clique em Create (Criar).

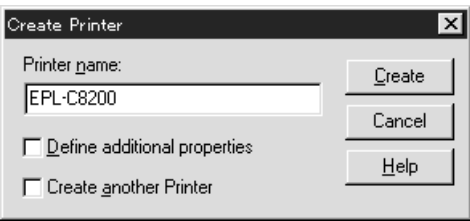

4. Crie um servidor de impressão:

Clique no ícone do contexto de directório e, no menu Object (Objecto), seleccione Create (Criar) e, em seguida, Print Server (Servidor de impressão). Introduza o nome do servidor de impressão e clique em Create (Criar).

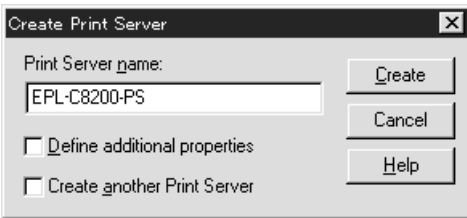

5. Crie uma fila de impressão:

Clique no ícone do contexto de directório e, no menu Object (Objecto), seleccione Create (Criar) e, em seguida, Print Queue ( Fila de impressão). Introduza o nome da fila de impressão e seleccione o respectivo volume; em seguida, clique em Create (Criar). Clique duas vezes no objecto de fila de impressão e registe o utilizador.

#### *Nota:*

*Uma vez que os clientes necessitam do nome da fila de impressão aqui definido para utilizar a impressora, anuncie o nome da fila de impressão aos clientes.*

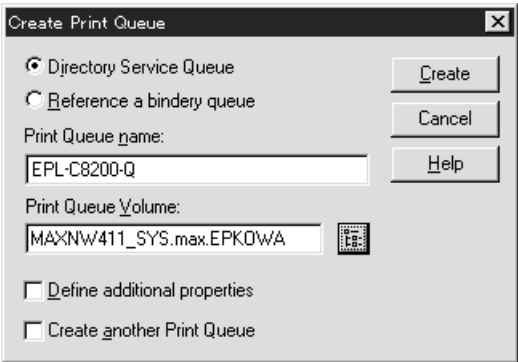

6. Clique duas vezes no ícone Printer Object (Objecto de impressora) no ecrã Administrator (Administrador) do NetWare.

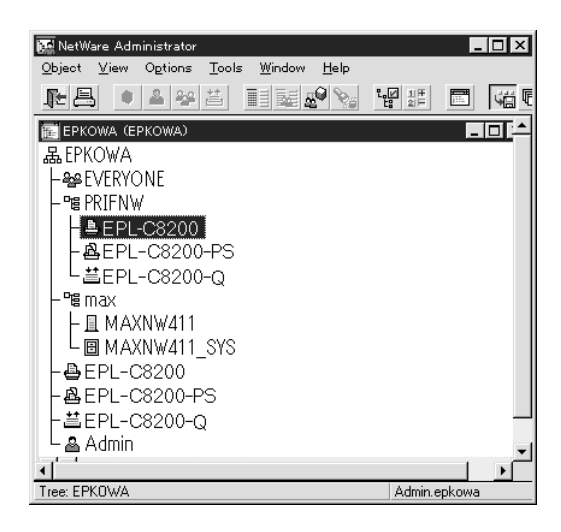

7. Na caixa de diálogo Printer (Impressora), clique em Assignments (Atribuições) e, em seguida, em Add (Adicionar).

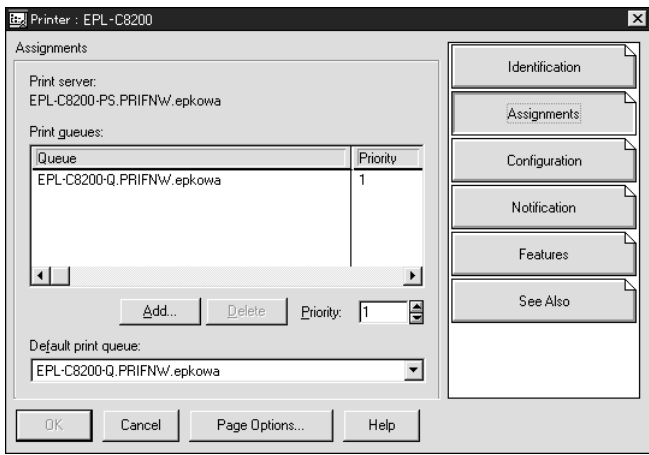

8. Na lista de filas de impressão, seleccione a fila que criou no ponto 5 e clique em OK.

9. Clique em Configuration (Configuração), seleccione Other/Unknown (Outro/Desconhecido) na caixa de listagem Printer type (Tipo de impressora) e clique em OK.

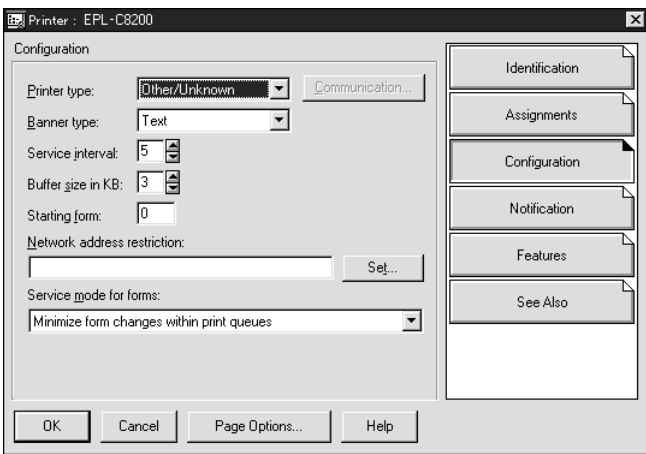

10. Clique duas vezes no ícone do objecto Print Server (Servidor de impressão) no ecrã Administrator (Administrador) do NetWare.

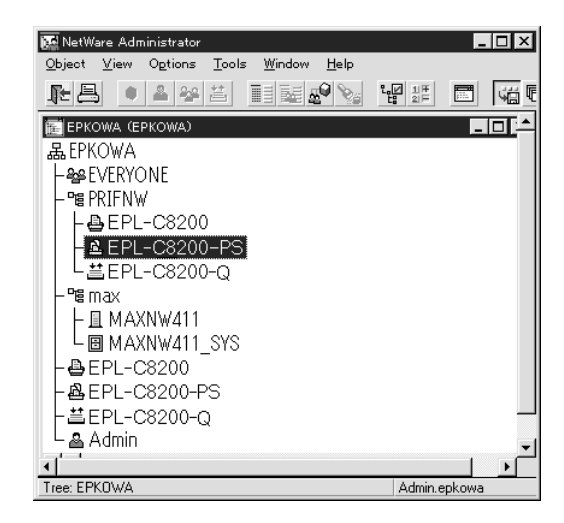

11. Na caixa de diálogo Print Server (Servidor de impressão), clique em Assignments (Atribuições) e, em seguida, em Add (Adicionar).

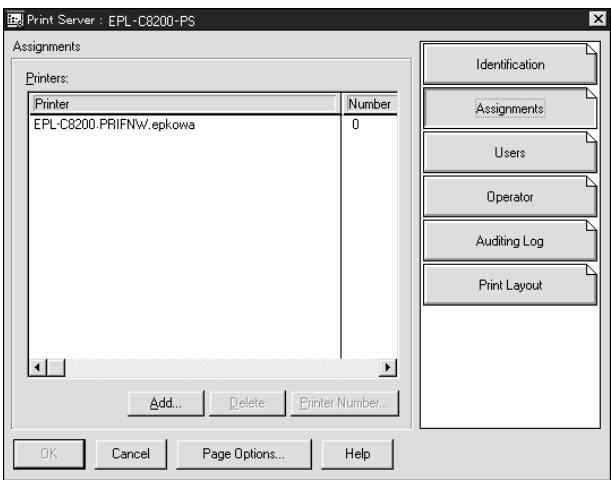

- 12. Na lista de impressoras, seleccione o objecto de impressora que pretende atribuir e clique em OK.
- 13. Regresse ao ecrã do ponto 11 e clique em Printer Number (Número da impressora) para definir um número de impressora entre 0 e 254.

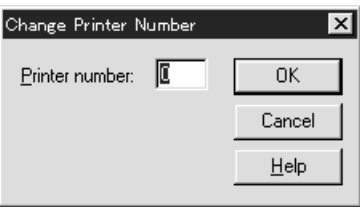

14. Para confirmar os objectos que atribuiu, clique duas vezes no ícone do objecto Print Server (Servidor de impressão). Clique em Print Layout (Esquema de impressão) e verifique se o servidor de impressão, a impressora e a fila de impressão estão associados.

Configuração para NetWare utilizando o EpsonNet WinAssist

- 1. Ligue a impressora.
- 2. Inicie o servidor de impressão a partir da consola do sistema do servidor de ficheiros onde o volume da fila de impressão está definido. >LOAD PSERVER - nome de servidor de impressão que definiu utilizando o NWAdmin
- 3. Configure o servidor de impressão com o EpsonNet WinAssist. Para mais informações, consulte ["NetWare" na](#page-73-0)  [página 74.](#page-73-0)

Se utilizar os objectos de NetWare que já foram criados, também pode utilizar o EpsonNet WebAssist. Para mais informações, consulte ["NetWare" na página 257](#page-256-0).

## **Utilizar o EpsonNet NDPS Gateway**

Esta secção explica como imprimir utilizando os Novell Distributed Print Services® (NDPS®) em Novell® NetWare® 5.x/6.0. O Novell Distributed Print Services (NDPS) é a nova geração de serviços de impressão do NetWare.

### *Nota:*

- ❏ *Não é possível imprimir faixas com o NDPS.*
- ❏ *O utilitário Status Monitor 3 não pode ser utilizado com o NDPS.*
- ❏ *Enlace o protocolo IP ou ambos os protocolos IP ou IPX no servidor NetWare em que é executado o NDPSM.NLM e o EPSONGW.NLM.*

Antes de começar, verifique os pontos seguintes.

- ❏ Instale o software cliente apropriado por exemplo, o Novell Client for Windows 95/98/Me versão 3.3 ou o Novell Client for Windows NT/2000 versão 4.8 - nas estações de trabalho clientes. Certifique-se de que o NDPS é instalado.
- ❏ Quando se utiliza o servidor de impressão com o modo bindery (quer no modo de servidor de impressão, quer de impressora remota), é necessário o PCONSOLE.EXE para criar objectos de bindery (enlace) como servidores e filas de impressão. Uma vez que o PCONSOLE.EXE não é fornecido com o NetWare 5.x/6.0, é necessário obtê-lo junto da Novell.

## **Descrição das definições**

Seguem-se os passos básicos de utilização do servidor de impressão com o sistema de impressão NDPS. Os procedimentos pormenorizados são descritos nas secções subsequentes.

- 1. Instale o EpsonNet NDPS Gateway.
- 2. Carregue os ficheiros do controlador de impressão para o servidor NDPS RMS.
- 3. Crie um objecto de Gestor de NDPS no Administrador de NetWare.
- 4. Crie um Agente de impressora no Administrador de NetWare.
- 5. Configure o servidor de impressão com o EpsonNet WinAssist.
- 6. Defina a impressora nas estações de trabalho clientes.

O ambiente a ser utilizado, as definições especificadas e as ferramentas utilizadas variam consoante o tipo de impressora e o tipo de ligação escolhidos. Pode criar um gestor de NDPS e um agente de impressora no Administrador de NetWare ou parcialmente através da consola do servidor. Para mais informações, consulte a documentação do Novell.

## **Instalar o EpsonNet NDPS Gateway num servidor NetWare**

Pode instalar o EpsonNet NDPS Gateway a partir do CD-ROM de software.

### *Nota:*

*Se existir uma versão mais antiga do EpsonNet NDPS Gateway instalada, certifique-se de que descarrega o gestor de NDPS antes de instalar uma nova versão do EpsonNet NDPS Gateway.*

- 1. Abra a pasta NETUTIL.
- 2. Abra a pasta ENGW.
- 3. Clique duas vezes em edps22\*\*.exe.

#### *Nota:*

*Os dois últimos caracteres do nome de ficheiro, representados por asteriscos, variam consoante o local de aquisição.*

Para mais informações sobre o EpsonNet NDPS Gateway, consulte o manual interactivo incluído no CD-ROM do software. Para ver o manual interactivo, execute as operações apresentadas em seguida.

- 1. Abra a pasta NETUTIL.
- 2. Abra a pasta ENGW.
- 3. Clique duas vezes em index.htm.

## **Carregar os ficheiros do controlador de impressão para o RMS**

Depois de instalar o EpsonNet NDPS Gateway, é necessário carregar o controlador de impressão para o RMS (Resource Management Service).

- 1. Execute o NetWare Administrator (NWADMN32.EXE) no computador-cliente. É apresentada a janela principal do browser.
- 2. No browser principal do Administrador de NetWare, seleccione a opção EpsonNet NDPS DriverSetup do menu Tool (Ferramentas). É apresentada a caixa de diálogo EpsonNet NDPS DriverSetup.
- 3. Procure o negociador de NDPS de destino, se existirem dois ou mais negociadores no directório em que iniciou sessão. A tecla Browse (Procurar) não está disponível se existir apenas um negociador no directório em que iniciou sessão.
- 4. Seleccione a localização de ficheiros de controlador que contém o ficheiro INF. Os controladores de impressão pretendidos aparecem na caixa Printers to be added (Impressoras a serem adicionadas).
- 5. Clique em Add All (Adicionar tudo) para carregar os ficheiros dos controladores das impressoras enumeradas para o RMS. São carregados para o RMS os ficheiros dos controladores de cada sistema operativo.
- 6. Repita os passos 4 e 5 até terem sido carregados todos os ficheiros dos controladores de cada sistema operativo Windows (Windows Me/98/95/2000/NT 4.0).

## **Criar um gestor de NDPS**

- 1. Execute o Administrador de NetWare (NWADMN32.EXE) no computador-cliente. É apresentada a janela principal do browser.
- 2. Para criar um gestor de NDPS, clique no ícone do contexto de directório e, em seguida, seleccione Create (Criar) no menu Object (Objecto).
- 3. Seleccione NDPS Manager (Gestor NDPS) na lista.
- 4. Introduza o nome do gestor de NDPS no campo NDPS Manager Name (Nome do gestor de NDPS).
- 5. Procure o servidor residente e seleccione o local a que pretende atribuir o gestor de NDPS.
- 6. Procure o volume da base de dados e seleccione o local a que pretende atribuir a base de dados do gestor de NDPS.
- 7. Clique em Create (Criar). Aparece o ícone NDPS Manager (Gestor de NDPS) na janela principal do browser.
- 8. Escreva LOAD NDPSM na consola do servidor e, em seguida, seleccione o NDPS Manager que criou.

## **Criar um Printer Agent (Agente de impressora)**

Depois de criar um gestor de NDPS (NDPS Manager), pode criar agentes de impressora (Printer Agents), que podem ser impressoras de acesso público ou impressoras de acesso controlado. São apresentadas em seguida as funções das impressoras de acesso público e de acesso controlado.

- ❏ Public Access Printers (Impressoras de acesso público): Impressoras NDPS que estão disponíveis para todos os utilizadores da rede e não estão associadas a um objecto NDS. Os utilizadores podem seleccionar e imprimir em qualquer impressora de acesso público apresentada nas suas estações de trabalho. No entanto, estas impressoras não tiram todo o proveito de serviços como a segurança e a notificação de eventos de trabalho.
- ❏ Controlled Access Printers (Impressoras de acesso controlado): Impressoras NDPS que são acrescentadas ao directório NDS pelo Administrador de NetWare. Os utilizadores podem utilizá-las apenas através da lista de objectos NDS. Estas impressoras podem tirar o máximo partido das funções de segurança e gestão disponibilizadas pelo NDS.

#### *Nota sobre a utilização do Adobe PostScript 3 Kit:*

*Se pretender utilizar uma impressora como impressora PostScript e ESC/Page e quiser instalar automaticamente o respectivo controlador no computador-cliente, tem de criar dois agentes de impressora: um para o controlador de impressão PostScript e outro para o controlador de impressão ESC/Page. Se criar um com Remote (rprinter on IPX) (Remoto (rprinter em IPX)), crie o outro com Remote (LPR on IP) (Remoto (LPR em IP)). Pode criar dois agentes de impressora com o protocolo LPR (com o nome LPR Printer Agent - Agente de impressora LPR), mas não é possível criar dois agentes de impressora com o protocolo IPX (com o nome IPX Printer Agent - Agente de impressora IPX).*

## **Criar um Printer Agent (Agente de impressora) automaticamente**

Pode criar um Printer Agent (Agente de impressora) automaticamente. Só as impressoras de acesso público podem ser criadas utilizando este método. Para mais informações, consulte "Creating Public Access Printers Automatically" (Criar impressoras de acesso público automaticamente) no Manual do EpsonNet NDPS Gateway.

### *Nota sobre a utilização do Adobe PostScript 3 Kit:*

- ❏ *Se o servidor NetWare estiver associado a ambos os protocolos IP e IPX, são automaticamente criados dois agentes de impressora (sendo um deles o agente de impressora LPR e o outro o agente de impressora IPX). Ao seleccionar um dos Printer Agents (Agentes de impressora) para o controlador de impressão PostScript, seleccione o outro para o controlador de impressão ESC/Page. Não é possível alterar o nome do Printer Agent (Agente de impressora), razão pela qual se deve lembrar do Printer Agent (Agente de impressora) que está associado ao controlador de impressão PostScript ou ESC/Page.*
- ❏ *Se o servidor NetWare estiver associado apenas ao protocolo IP, é criado apenas um LPR Printer Agent (Agente de impressora LPR). É necessário criar manualmente mais um LPR Printer Agent (Agente de impressora LPR). Certifique-se de que selecciona Remote (LPR on IP) (Remoto (LPR em IP)) para o tipo de suporte de porta, e de que define um nome de Printer Agent (Agente de impressora) único, de modo a que possa fazer a distinção entre os agentes de impressora associados aos controladores de impressão PostScript e ESC/Page.*
- ❏ *Se o servidor NetWare estiver associado apenas ao protocolo IPX, é criado apenas um IPX Printer Agent (Agente de impressora IPX). Neste caso, não pode criar manualmente outro IPX Printer Agent (Agente de impressora IPX). Para evitar esta situação, certifique-se de que associa primeiro ambos os protocolos IP e IPX ao servidor NetWare.*

## **Criar manualmente um Printer Agent (Agente de impressora)**

Pode criar agentes de impressora, quer de acesso público quer de acesso controlado. O método utilizado para criar um Printer Agent (Agente de impressora) depende do tipo de impressora escolhido.

### *Nota sobre a utilização do Adobe PostScript 3 Kit:*

*Se pretender utilizar uma impressora como impressora PostScript e ESC/Page e quiser instalar automaticamente o respectivo controlador no computador-cliente, tem de criar dois agentes de impressora: um para o controlador de impressão PostScript e outro para o controlador de impressão ESC/Page. Se criar um com Remote (rprinter on IPX) (Remoto (rprinter em IPX)), crie o outro com Remote (LPR on IP) (Remoto (LPR em IP)). Pode criar dois LPR Printer Agents (Agentes de impressão LPR), mas não é possível criar dois IPX Printer Agents (Agentes de impressora IPX) para a mesma impressora.*

- 1. Seleccione um tipo de impressora (de acesso público ou de acesso controlado).
- 2. Crie uma impressora de acesso público. Se pretender criar uma impressora de acesso controlado, avance para o ponto 3.

No Administrador de NetWare, clique duas vezes no NDPS Manager (Gestor de NDPS) que criou. Clique em Printer Agent List (Lista de agentes de impressora) e, em seguida, em New (Nova). Introduza o nome do agente de impressora e, em seguida, seleccione EpsonNet NDPS Gateway Configuration (Configuração do EpsonNet NDPS Gateway) em Gateway Type (Tipo de porta de ligação). Clique em OK. Avance para o ponto 4.

#### *Nota sobre a utilização do Adobe PostScript 3 Kit:*

*Ao criar dois agentes para a mesma impressora, certifique-se de que usa nomes relacionados com o tipo de controlador de impressão, de modo a que possa fazer a distinção entre os agentes de impressora associados aos controladores PostScript e ESC/Page.*

3. Crie uma impressora de acesso controlado.

Em NetWare Administrator (Administrador do NetWare), seleccione o ícone do contexto de directório. Seleccione Create (Criar) no menu Object (Objecto) e, em seguida, seleccione NDPS Printer (Impressora NDPS). Introduza um nome para o Printer Agent (Agente de impressora) e, em seguida, seleccione Create a new Printer Agent (Criar um novo agente de impressora) e clique em Create (Criar). Seleccione o NDPS Manager (Gestor de NDPS) que criou e, em seguida, seleccione EpsonNet NDPS Gateway Configuration (Configuração do EpsonNet NDPS Gateway) em Gateway Type (Tipo de porta de ligação). Clique em OK.

### *Nota sobre a utilização do Adobe PostScript 3 Kit:*

*Ao criar dois agentes para a mesma impressora, certifique-se de que usa nomes relacionados com o tipo de controlador de impressão, de modo a que possa fazer a distinção entre os agentes de impressora associados aos controladores PostScript e ESC/Page.*

4. Seleccione um dos tipos de suporte de porta seguintes. Seleccione Remote (LPR on IP) (Remoto (LPR em IP)) se pretender utilizar a impressora numa rede IP. Seleccione Remote (rprinter on IPX) (Remoto (rprinter em IPX)) se pretender utilizar a impressora numa rede IPX. Seleccione Queue Based (Baseado numa fila) se pretender manter a configuração de servidor de impressão NDS de NetWare do servidor de impressão. Em seguida, clique em Next (Seguinte).

#### *Nota sobre a utilização do Adobe PostScript 3 Kit:*

*Se tiver seleccionado Remote (rprinter on IPX) (Remoto (rprinter em IPX)) para o primeiro Printer Agent (Agente de impressora), certifique-se de que selecciona Remote (LPR on IP) (Remoto (LPR em IP)) para o segundo agente de impressora.*

- 5. Configure-o conforme se descreve em seguida. É aconselhável imprimir uma folha de configuração de rede do servidor de impressão e configurar os itens correspondentes.
	- ❏ Para uma ligação Remote (rpinter on IPX) (Remota (rpinter em IPX)): É necessário utilizar para o modo de impressora remota do NetWare a mesma configuração que já foi definida com o EpsonNet WinAssist*.* **IPX Network Number (Número de rede IPX):** Introduza o número de rede IPX do servidor de impressão. **IPX Node Number (Número de nó IPX):** Introduza o número de nó IPX do servidor de impressão. **SAP Name (Nome de SAP):** Introduza o nome do servidor de impressão principal. Não utilize os seguintes caracteres: ~ ! @ # \$ % ^ & \* ( ) + ` = { } [ ] | \ : ; " ' < , >. ? / ` **Printer Number (Número da impressora):** Introduza o número da porta da impressora (de 0 a 254).
	- ❏ Para uma ligação Remote (LPR on IP) (Remota (LPR em IP)):

**IP Address (Endereço IP):** Introduza o endereço IP do servidor de impressão. Pode confirmar o endereço IP na folha de configuração da rede.

- ❏ Para uma ligação Queue Based (Baseada em fila): **NDS Context (Contexto NDS):** Introduza o contexto NDS. **Print Server Name (Nome do servidor de impressão):** Nome do servidor de impressão que já foi definido em NDS ou modo de enlace. Se a impressora se encontrar no modo de Remote Printer (Impressora remota), introduza o nome do servidor de impressão utilizado ao carregar o PSERVER.NLM. **Printer Name (Nome da impressora):** Nome da impressora que já foi definido em NDS ou modo de enlace. **NDS Volume for Print Queue (Volume NDS para fila de impressão):** O formato é o seguinte: *Formato: Volume e contexto NDS Por exemplo: NDPS\_SERVER\_SYS.EPSON* **File Server for Print Queue (Servidor de ficheiros para fila de impressão):** Introduza o nome do servidor de ficheiros da fila de impressão. **IPX Network Number (Número de rede IPX):** Introduza o número de rede IPX do servidor de impressão. **IPX Node Number (Número de nó IPX):** Introduza o
- 6. Depois de preencher as caixas, prima Finish (Concluir). Siga as instruções apresentadas no ecrã.

número de nó IPX do servidor de impressão.

7. É apresentada a caixa de diálogo Select Printer Drivers (Seleccionar controladores de impressão). Seleccione um controlador de impressão apropriado para Windows Me/98/95 e Windows 2000/NT 4.0. Certifique-se de que selecciona o controlador de impressão correcto para a sua impressora, nos menus apropriados. O Windows 3.1 não é suportado.

- 8. Clique em Continue (Continuar).
- 9. Confirme o Printer Agent (Agente de impressora) que acaba de criar.

No NetWare Administrator (Administrador do NetWare), clique duas vezes no objecto NDPS Manager (Gestor de NDPS) e clique em Printer Agent List (Lista de agentes de impressora). Verifique se o estado do Printer Agent (Agente de impressora) que acaba de criar é "Idle" (Livre).

## **Configuração para NetWare utilizando o EpsonNet WinAssist**

Se pretender utilizar a impressora numa rede IPX, execute as operações apresentadas em seguida.

#### *Nota:*

*Certifique-se de que está instalado um dos clientes seguintes no computador: Novell Client 32, Novell IntranetWare Client ou Novell Client.*

- 1. Ligue a impressora.
- 2. Inicie sessão no servidor NetWare de destino como ADMIN, a partir de qualquer cliente NetWare.
- 3. Execute o EpsonNet WinAssist através do menu Start (Iniciar). Para mais informações, consulte ["Definir um](#page-44-0)  [endereço IP através do EpsonNet WinAssist" na página 45.](#page-44-0)

Se o endereço IP da impressora já tiver sido atribuído, também pode utilizar o EpsonNet WebAssist. Para mais informações, consulte ["NetWare" na página 257](#page-256-0).
### **Definir a impressora em estações de trabalho clientes**

Depois de configurar o servidor de impressão, defina a impressora nas estações de trabalho clientes.

#### **Instalar impressoras automaticamente**

- 1. Execute o Novell Printer Manager (Gestor de impressoras Novell) no Windows. Se estiver a utilizar o Windows Me/98/95/2000/NT, execute: \PUBLIC\WIN32\NWPMW32.EXE
- 2. Na caixa de diálogo do Novell Printer Manager (Gestor de impressoras Novell), seleccione a opção New (Nova) no menu Printer (Impressora).
- 3. Clique em Add (Adicionar). É apresentada uma lista das impressoras disponíveis.
- 4. Seleccione a impressora que pretende e clique em Install (Instalar).

É apresentada a caixa de diálogo relativa à instalação de impressoras Novell. Pode modificar o nome de impressora que aparece e seleccionar uma configuração predefinida.

- 5. Clique em OK. O controlador desse modelo de impressora é instalado automaticamente a partir do serviço de gestão de recursos.
- 6. Clique em Close (Fechar). A impressora aparece na janela principal do Printer Manager (Gestor de impressoras) e está disponível para efectuar tarefas de impressão.

#### **Instalar impressoras manualmente**

- 1. Instale o controlador de impressão.
- 2. Altere a definição Ports (Portas) na caixa de diálogo das propriedades da impressora. Especifique os seguintes objectos para a porta.
	- ❏ **Para impressoras de acesso público (Public Access Printers):** O Printer Agent (Agente de impressora) que criou em "NDPS Public Access Printers" (Impressoras NDPS de acesso público ) em Entire Network (Toda a rede).
	- ❏ **Para impressoras de acesso controlado (Controlled Access Printers):**

O Printer Agent (Agente de impressora) que criou na árvore NDS.

Para mais informações, consulte a documentação da Novell.

### **Instruções de utilização do acesso telefónico à rede**

Esta secção descreve a utilização do acesso telefónico à rede.

#### *Nota:*

*O servidor principal descrito neste manual indica um servidor de tempo primário que disponibiliza tempo às estações de trabalho da rede.*

### **Utilizar um acesso telefónico à rede em cada modo**

#### **Modo Print Server (Servidor de impressão)**

Tem de utilizar uma linha telefónica dedicada. Uma vez que a consulta ao servidor de ficheiros é efectuada no modo de servidor de impressão, o encaminhador (router) não poderá responder em substituição. Portanto, não é possível nenhuma ligação telefónica neste caso.

#### **Modo Remote Printer (Impressora remota)**

No modo Remote Printer (Impressora remota), a utilização de um encaminhador (router) com função de resposta de substituição permite instalar o servidor principal no destino do acesso telefónico. No entanto, pode ser gerada uma conta extra quando o servidor estiver indisponível. Para evitar esta situação, é aconselhável utilizar ligações através de uma linha telefónica dedicada.

Siga as instruções de utilização de uma linha telefónica.

### **Quando existe um servidor principal no destino do acesso telefónico**

### **Para redes locais com servidores de ficheiros:**

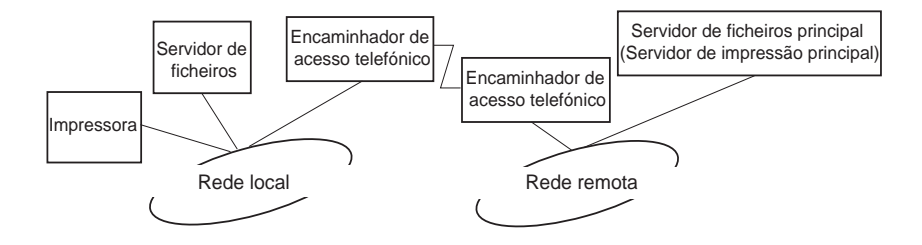

❏ Ao ligar

É efectuada uma ligação telefónica, porque o acesso é efectuado primeiro a um servidor de ficheiros local e depois a um servidor principal. Não existe nenhum problema, uma vez que o acesso telefónico ocorre apenas no arranque.

❏ Quando o servidor de impressão não está correctamente configurado

É efectuada uma ligação telefónica, porque o acesso é efectuado primeiro a um servidor de ficheiros local e depois a um servidor principal. Esta ligação telefónica repete-se a intervalos de aproximadamente 5 minutos. Para evitar este problema, configure correctamente as definições do servidor de impressão.

❏ Durante o funcionamento normal (em repouso)

É enviado um pacote SPX Watchdog de acordo com a convenção do protocolo NetWare. Utilize um encaminhador (router) com função de resposta substituta para evitar a marcação telefónica.

❏ Durante o funcionamento normal (em impressão)

É efectuada uma marcação telefónica durante a transferência dos dados de impressão. Isto não é um problema, porque se trata de uma marcação específica do acesso telefónico à rede.

❏ Quando o servidor principal está indisponível durante o funcionamento

É efectuada uma marcação telefónica, porque é tentada periodicamente uma ligação ao servidor principal. Uma vez que esta situação pode ser atribuída à função de repetição da ligação, desligue a impressora uma vez.

❏ Quando o servidor de ficheiros da rede local está indisponível

Não é possível utilizar o NetWare na rede local, se esta não contiver nenhum servidor de ficheiros. Neste caso, também não está disponível o protocolo NetWare do servidor de impressão. Nesta situação, não é efectuado nenhum acesso telefónico. Quando o servidor de ficheiros da rede local for restaurado, o servidor de impressão também é restaurado automaticamente.

#### **Para redes locais sem servidor de ficheiros:**

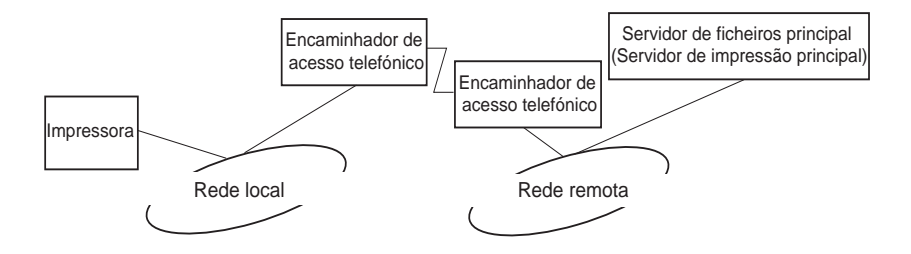

Consoante as definições do encaminhador (router), o protocolo NetWare pode ser utilizado sem servidor de ficheiros numa rede local. Esta configuração segue os mesmos princípios que foram enunciados acima.

### **Quando existe um servidor principal na rede local**

Mesmo que a rede local tenha instalado um servidor principal, pode ser efectuado um acesso telefónico desnecessário, consoante a configuração.

Os problemas seguintes são comuns aos modos Print Server (Servidor de impressão) e Remote Printer (Impressora remota).

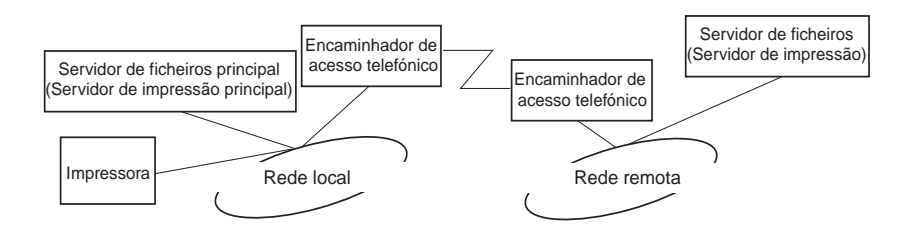

❏ Ao ligar

Uma vez que o acesso é efectuado apenas ao servidor principal, não é efectuada nenhuma marcação telefónica.

❏ Quando o servidor de impressão não está correctamente configurado

Uma vez que o acesso é efectuado apenas ao servidor principal, não é efectuada nenhuma marcação telefónica. No entanto, se o servidor de ficheiros/impressão de uma rede remota estiver incorrectamente definido como servidor principal, pode ser efectuada uma marcação telefónica desnecessária. Para evitar este problema, configure correctamente as definições.

❏ Durante o funcionamento normal (em repouso/impressão)

Uma vez que o acesso é efectuado apenas ao servidor principal, não é efectuada nenhuma marcação telefónica. ❏ Quando o servidor principal está indisponível durante o funcionamento

É efectuada uma ligação ao servidor principal periodicamente, mas não é gerada nenhuma marcação telefónica. No entanto, se o encaminhador estiver definido para transferir pacotes SAP (localizar servidor mais próximo), pode ser efectuada uma marcação telefónica desnecessária. Para evitar esta situação, desligue a impressora uma vez ou não permita que o encaminhador transfira pacotes SAP (localizar servidor mais próximo).

# Capítulo 7 **Definições para UNIX**

### **Introdução às definições de UNIX**

Este capítulo explica como configurar a impressora para sistemas UNIX diferentes, utilizando o comando lpr.

A impressora suporta muitos comandos padrão do UNIX e pode ser configurada a partir de um computador principal, sem utilizar um utilitário de configuração especial.

A impressora pode funcionar como impressora remota em sistemas que utilizem transferências Ethernet TCP/IP com protocolo de impressão remota lpr ou ftp padrão (protocolo de transferência de ficheiros).

#### *Nota:*

*Uma vez que a impressora não converte os dados para a linguagem de controlo da impressora, são necessários um controlador de impressão e um filtro para cada sistema.*

## **Filtros de lpr**

Os filtros de lpr são controlados pelo nome atribuído à impressora remota. Ao definir uma entrada de impressora lpr, introduz-se um nome para:

- ❏ o nome de impressora local a ser redireccionada
- ❏ o nome de sistema anfitrião da estação para a qual a impressão é enviada
- ❏ o nome de impressora remota (nome da porta de impressora na estação remota)

Podem ser definidos vários nomes de impressora remota diferentes, todos eles direccionados para o mesmo sistema anfitrião remoto Ethernet e dando a cada um deles um nome de impressora local diferente a ser redireccionado. Podem ser enviados tipos de impressão diferentes para nomes de impressora diferentes, que são todos impressos na mesma impressora, através da mesma interface Ethernet, mas utilizando filtros diferentes.

As opções de nome da impressora remota utilizadas para invocar filtros diferentes são:

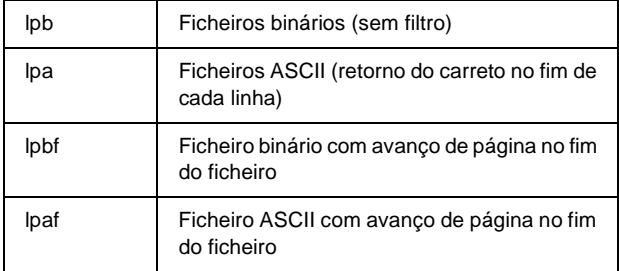

Todas as opções de nome da impressora remota são tratadas na mesma como lpb.

Segue-se um exemplo de envio de um ficheiro de texto, "txtfile", via lpr com avanço de página anexado:

% lpr -plpaf txtfile

### **Configurar sistemas UNIX diferentes utilizando o comando lpr**

Os sistemas UNIX seguintes podem imprimir utilizando o comando lpr padrão.

SunSoft Solaris 2.4 ou posterior SunOS 4.1.4 ou posterior IBM AIX 3.2.5 ou posterior e 4.1.3 ou posterior HP-UX 9.05 ou posterior SCO UNIX 4.2 ou posterior

### **Configuração para SunSoft Solaris 2.4 ou posterior**

Nas operações apresentadas em seguida, substitua o nome pelo qual a impressora vai ser identificada por HOSTNAME e o nome pelo qual quer que a impressora seja conhecida por Rprinter.

1. Adicione o endereço IP e o nome de sistema anfitrião ao ficheiro \etc\hosts.

*Por exemplo:* 22.33.44.55 HOSTNAME 2. Defina o nome do sistema anfitrião como um servidor de impressão.

*Por exemplo:* lpsystem -t bsd HOSTNAME

3. Crie a impressora.

*Por exemplo:* lpadmin -p Rprinter -s HOSTNAME\aux-T unknown-1 any

4. Active a impressora para utilização.

*Por exemplo:* accept Rprinter enable Rprinter

5. Para imprimir, utilize o comando lp.

*Por exemplo:* lp -d RPrinter Print-File-Name

## **Configuração para SunOS 4.1.4 ou posterior**

Nas operações apresentadas em seguida, substitua o nome pelo qual a impressora vai ser identificada por HOSTNAME e o nome pelo qual quer que a impressora seja conhecida por Rprinter.

1. Adicione o endereço IP e o nome de sistema anfitrião ao ficheiro \etc\hosts.

*Por exemplo:* 22.33.44.55 HOSTNAME 2. Crie um directório para o gestor de impressão.

*Por exemplo:* mkdir\var\spool\lpd\PRIFx

3. Adicione a entrada da impressora ao ficheiro \etc\printcap.

```
Por exemplo:
Rprinter | 
ALCXXXX:lp=:rm=HOSTNAME:rp=aux:sd=/var/spool/lpd/P
RIFx
```
4. Para imprimir, utilize o comando lpr.

*Por exemplo:* lpr -s -PRPrinter Nome-do-ficheiro-de-impressão

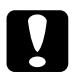

c*Importante: Os ficheiros com tamanho superior a 1 MB só podem ser impressos se a opção -s for utilizada.*

### **Configuração para IBM AIX 3.2.5 ou posterior e 4.1.3 ou posterior**

Nas operações apresentadas em seguida, substitua o nome pelo qual a impressora vai ser identificada por HOSTNAME e o nome pelo qual quer que a impressora seja conhecida por Rprinter.

1. Adicione o endereço IP e o nome de sistema anfitrião ao ficheiro /etc/hosts.

*Por exemplo:* 22.33.44.55 HOSTNAME 2. Execute o smit.

*Por exemplo:* smit printer (impressora)

3. Defina o nome da impressora (por exemplo: Rprinter) em:

"Manage Remote Printer" (Gerir impressora remota) "Client Services" (Serviços de Cliente) "Remote Printer Queues" (Filas da Impressora Remota) "NAME of queue to add" (NOME da fila a adicionar).

Defina o nome do sistema anfitrião (por exemplo: HOSTNAME) em:

"DESTINATION HOST for remote jobs" (Impressora de destino para tarefas remotas).

Defina o nome da porta (por exemplo: aux) em:

"Name of QUEUE on remote printer" (Nome da FILA na impressora remota).

4. Para imprimir, utilize o comando lpr.

*Por exemplo:* lpr -PRPrinter Nome-do-ficheiro-de-impressão

### **Configuração para HP-UX 9.05 ou posterior**

Nas operações apresentadas em seguida, substitua o nome pelo qual a impressora vai ser identificada por HOSTNAME e o nome pelo qual quer que a impressora seja conhecida por Rprinter.

1. Adicione o endereço IP e o nome de sistema anfitrião da impressora ao ficheiro /etc/hosts.

*Por exemplo:* 22.33.44.55 HOSTNAME

2. Pare o serviço de impressão.

*Por exemplo:* lpshut

3. Crie uma impressora.

*Por exemplo:* lpadmin -pRPrinter -v/dev/null -mrmodel -ormHOSTNAME -orpaux

4. Reinicie o serviço de impressão.

*Por exemplo:* lpshed

5. Active a impressora para utilização.

*Por exemplo:* accept Rprinter enable Rprinter

6. Para imprimir, utilize o comando lp.

*Por exemplo:* lp -DRPrinter Nome-do-ficheiro-de-impressão

### **Configuração para SCO UNIX 4.2 ou posterior (Open Server)**

Nas operações apresentadas em seguida, substitua o nome pelo qual a impressora vai ser identificada por HOSTNAME e o nome pelo qual quer que a impressora seja conhecida por Rprinter.

1. Adicione o endereço IP e o nome de sistema anfitrião da impressora ao ficheiro /etc/hosts.

*Por exemplo:* 22.33.44.55 HOSTNAME

2. Execute o rlpconf para registar a impressora.

*Por exemplo:* rlpconf

3. Introduza o nome da impressora.

*Por exemplo:* Please enter the printer name (q to quit):RPrinter

4. Especifique a impressora remota como tipo de impressora.

*Por exemplo:* Is Rprinter a remote printer or a local printer (r/l)? r

5. Introduza o nome do sistema anfitrião da impressora remota.

*Por exemplo:* Please enter the name of the remote host that **Rprinter** is attached to: HOSTNAME Printer RPrinter is connected to host HOSTNAME 6. Verifique se os dados estão correctos.

*Por exemplo:* Is this correct?(y/n)y

7. Especifique que a função alargada RLP (válida quando o servidor de impressão é um SCO-UNIX) não vai ser utilizada.

*Por exemplo:* If HOSTNAME currently runs SCO OpenServer Release 5 or above, it can support the extended remote line printer protocol. Do you want to turn on the "extended RLP protocol" support flag? If you are not sure, answer "n"? (y/n)[n]n

8. Indique se a impressora criada deve ser definida como padrão.

*Por exemplo:* Would you like this to be the system default printer?  $(y/n)y$ 

9. Para imprimir, utilize o comando lpr.

*Por exemplo:* lpr -d RPrinter Nome-do-ficheiro-de-impressão

### **Utilizar o comando ftp**

Os comandos ftp são comuns a todos os sistemas UNIX.

Os programas de ftp utilizam interfaces comuns a todos os sistemas Unix.

Segue-se um exemplo de impressão através do comando ftp (as operações de introdução estão sublinhadas).

ftp> open 22.33.44.55

Connected to 22.33.44.55

220 PR-Ifx(22.33.44.55) ftp server ready.

Name:

331 Password Required for (No Name).

Password:

230 User logged in.

200 Type set to I.

ftp> put binary file

200 PORT command successful.

150 Opening data connection for binary\_file

226 Transfer complete

ftp> bye

### **Acerca do EpsonNet Direct Print**

O EpsonNet Direct Print é um utilitário que suporta a impressão TCP/IP (LPR) em Windows Me/98/95/XP/2000/NT 4.0.

Com o EpsonNet Direct Print, é possível procurar impressoras localizadas quer dentro do mesmo segmento quer fora deste, para além de um encaminhador (router). É possível seleccionar a impressão normal LPR, a impressão de extensão LPR ou a impressão a alta velocidade.

#### *Nota:*

*Uma vez que as versões XP/2000/NT do Windows suportam a impressão LPR normal, o EpsonNet Direct Print não é necessário nestes sistemas operativos. Recomenda-se a utilização do sistema de impressão LPR incluído no sistema operativo, em vez do EpsonNet Direct Print.*

## **Requisitos de sistema**

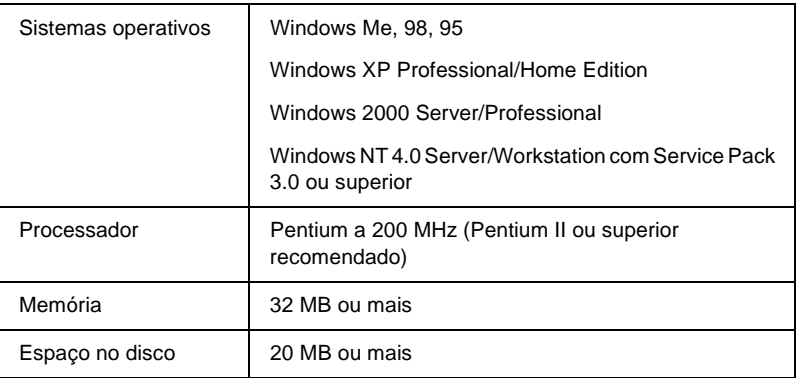

### **Instalar o EpsonNet Direct Print**

Para instalar o EpsonNet Direct Print, execute as operações apresentadas em seguida. Certifique-se de que instala o EpsonNet Direct Print num computador ligado à rede.

#### *Nota:*

*Se o EpsonNet Direct Print versão 1 estiver instalado no computador, é necessário removê-lo antes de instalar o EpsonNet Direct Print versão 2.x (o programa de instalação explica como desinstalar a versão antiga do EpsonNet Direct Print).*

- 1. Introduza o CD-ROM do software no respectivo leitor.
- 2. A janela do programa de instalação EPSON é aberta automaticamente.

Se a caixa de diálogo do programa de instalação Epson não for apresentada, clique duas vezes no ficheiro SETUP.EXE que está no CD-ROM.

- 3. Seleccione Install EpsonNet Direct Print (Instalar EpsonNet Direct Print) e clique em  $\overline{\cdot \cdot \cdot}$ .
- 4. Siga as instruções apresentadas na janela para concluir a instalação.
- 5. Uma vez concluída a instalação, reinicie o computador.

O computador está configurado para imprimir com LPR, através do EpsonNet Direct Print. Consulte a secção seguinte para configurar a impressora.

### **Configurar a impressora utilizando o EpsonNet Direct Print**

Ao configurar uma impressora para imprimir com LPR, é possível adicionar tanto uma impressora localizada no mesmo segmento como uma impressora localizada para além de um encaminhador (router).

#### *Nota:*

- ❏ *Certifique-se de que o computador está ligado à rede e de que o TCP/IP está configurado correctamente.*
- ❏ *Tem de definir um endereço IP válido; caso contrário, a impressora não aparece no ícone do grupo Epson\_lpr.*
- ❏ *O utilitário EPSON Status Monitor 2 que acompanha os modelos C82362*✽*/C82363*✽*/C82364*✽ *de placa de interface com a versão 1.x do software e as impressoras EPL-N2700/N4000 activa as impressoras TCP/IP EPSON. Estas impressoras TCP/IP EPSON podem coexistir com impressoras lpr adicionadas pelo EpsonNet Direct Print.*
- ❏ *As funções de controlo das tarefas como* Cancel Printing *(Cancelar impressão) e* Purge Print Jobs *(Eliminar documentos para impressão) estão disponíveis quando se clica duas vezes no ícone da impressora destino, na pasta Printers (Impressoras). No entanto, se a impressora já tiver começado a imprimir um documento, essa tarefa pode não ser inteiramente cancelada.*

### **Adicionar uma impressora localizada no mesmo segmento**

Para adicionar uma impressora localizada no mesmo segmento, execute as operações apresentadas em seguida.

1. **Windows Me:** Clique duas vezes no ícone My Network Places (Os meus locais na rede).

**Windows 98/95/NT 4.0:** Clique duas vezes no ícone Network Neighborhood (Vizinhança na rede).

**Windows XP:** Clique em Start (Iniciar) e, em seguida, em My Network Places (Os meus locais na rede). Em Network Tasks (Tarefas na rede), clique em View workgroup computers (Ver computadores do grupo de trabalho). Em Other Places (Outros locais), clique em Microsoft Windows Network (Rede Microsoft Windows) e, em seguida, em Entire Network (Toda a rede). Clique duas vezes no ícone EpsonPeripheralNetwork (rede periférica Epson).

**Windows 2000:** Clique duas vezes no ícone My Network Places (Os meus locais na rede) e, em seguida, no ícone Entire Network (Toda a rede). Clique em entire contents (todo o conteúdo) e, em seguida, clique duas vezes no ícone EpsonPeripheralNetwork (rede periférica Epson).

- 2. Clique com o botão direito do rato no ícone Epson\_lpr e seleccione Properties (Propriedades).
- 3. Seleccione a opção Local Segment (Segmento local) e clique em OK.

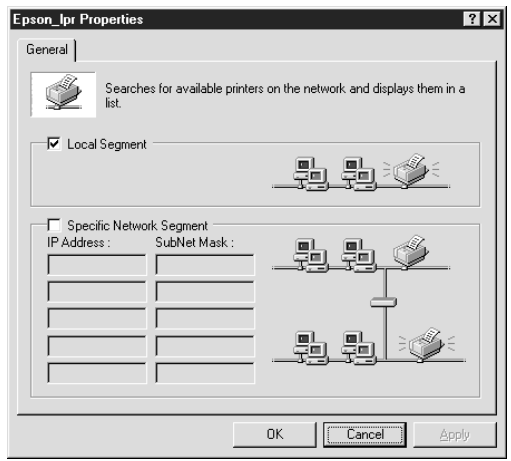

4. Clique duas vezes no ícone Epson\_lpr para ver no ecrã as impressoras disponíveis no mesmo segmento do computador.

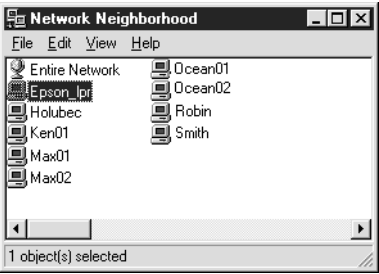

5. Clique duas vezes na impressora destino.

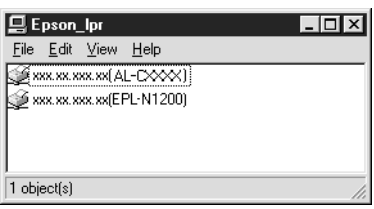

6. Siga as instruções apresentadas no ecrã pelo assistente Add Printer (Adicionar Impressora). Se for necessário instalar o controlador de impressão, consulte ["Instalar o controlador de](#page-209-0)  [impressão" na página 210.](#page-209-0)

### **Adicionar uma impressora situada para além do encaminhador (router)**

Para adicionar uma impressora situada para além do encaminhador (router), execute as operações indicadas em seguida.

1. **Windows Me:** Clique duas vezes no ícone My Network Places (Os meus locais na rede).

**Windows 98/95/NT 4.0:** Clique duas vezes no ícone Network Neighborhood (Vizinhança na rede).

**Windows XP:** Clique em Start (Iniciar) e, em seguida, em My Network Places (Os meus locais na rede). Em Network Tasks (Tarefas na rede), clique em View workgroup computers (Ver computadores do grupo de trabalho). Em Other Places (Outros locais), clique em Microsoft Windows Network (Rede Microsoft Windows) e, em seguida, em Entire Network (Toda a rede). Clique duas vezes no ícone EpsonPeripheralNetwork (Rede periférica Epson).

**Windows 2000:** Clique duas vezes no ícone My Network Places (Os meus locais na rede) e, em seguida, no ícone Entire Network (Toda a rede). Clique em entire contents (todo o conteúdo) e, em seguida, clique duas vezes no ícone EpsonPeripheralNetwork (rede periférica Epson).

2. Clique com o botão direito do rato no ícone Epson\_lpr e seleccione Properties (Propriedades).

3. Seleccione a opção Specific Network Segment (Segmento de rede específico) e introduza o endereço IP e a máscara de sub-rede da impressora que pretende encontrar. Clique em OK.

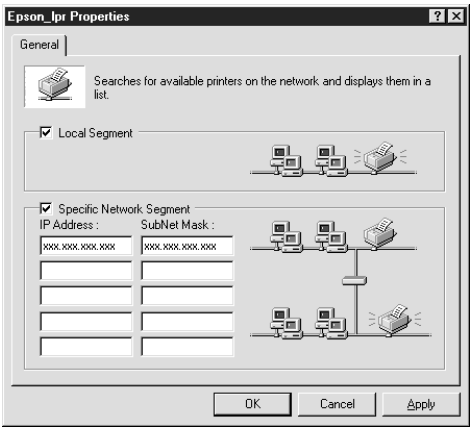

4. Clique duas vezes no ícone Epson\_lpr para ver as impressoras disponíveis.

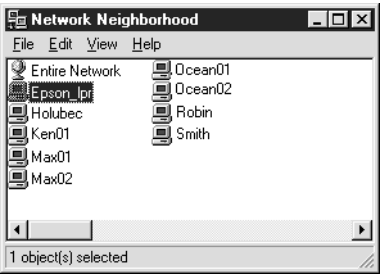

5. Clique duas vezes na impressora destino.

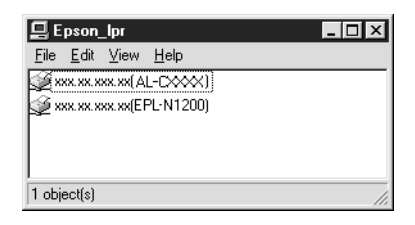

6. Siga as instruções apresentadas no ecrã pelo assistente Add Printer (Adicionar Impressora). Se for necessário instalar o controlador de impressão, consulte ["Instalar o controlador de](#page-209-0)  [impressão" na página 210.](#page-209-0)

### **Adicionar uma impressora a partir da pasta Printers (Impressoras)**

Para adicionar uma impressora a partir da pasta Printers (Impressoras), execute as operações apresentadas em seguida.

1. **Windows Me:** Clique duas vezes no ícone My Network Places (Os meus locais na rede).

**Windows 98/95/NT 4.0:** Clique duas vezes no ícone Network Neighborhood (Vizinhança na rede).

**Windows XP:** Clique em Start (Iniciar) e, em seguida, em My Network Places (Os meus locais na rede). Em Network Tasks (Tarefas na rede), clique em View workgroup computers (Ver computadores do grupo de trabalho). Em Other Places (Outros locais), clique em Microsoft Windows Network (Rede Microsoft Windows) e, em seguida, em Entire Network (Toda a rede). Clique duas vezes no ícone EpsonPeripheralNetwork (Rede periférica Epson).

**Windows 2000:** Clique duas vezes no ícone My Network Places (Os meus locais na rede) e, em seguida, no ícone Entire Network (Toda a rede). Clique em entire contents (todo o conteúdo) e, em seguida, clique duas vezes no ícone EpsonPeripheralNetwork (Rede periférica Epson).

- 2. Clique com o botão direito do rato no ícone Epson\_lpr e seleccione Properties (Propriedades). É apresentada a caixa de diálogo Epson\_lpr Properties (Propriedades de Epson lpr).
- 3. Seleccione Local Segment (Segmento local) para procurar uma impressora no mesmo segmento ou seleccione Specific Network Segment (Segmento de rede específico) e introduza o endereço IP e a máscara de sub-rede da impressora para encontrar uma impressora localizada para além do encaminhador (router). Clique em OK.
- 4. **Windows Me/98/95/2000/NT 4.0:** Clique em Start (Iniciar) e seleccione Settings (Definições) e Printers (Impressoras). Clique duas vezes em Add Printer (Adicionar impressora) na pasta Add Printer (Impressoras), para iniciar o Add Printer Wizard (Assistente Adicionar Impressora).

**Windows XP:** Clique em Start (Iniciar) e, em seguida, em Printers and Faxes (Impressoras e faxes). Em Printer Tasks (Tarefas da impressora), clique em Add a printer (Adicionar uma impressora ), para iniciar o Add Printer Wizard (Assistente Adicionar Impressora).

5. Seleccione Network printer (Impressora de rede) (Windows Me/98/95/2000), A network printer, or a printer attached to another computer (Uma impressora de rede ou uma impressora ligada a outro computador) (Windows XP) ou Network print server (Servidor de impressão de rede) (Windows NT 4.0). Em seguida, clique em Next (Seguinte).

6. **Windows Me/98/95:** Clique em Browse (Procurar) e, em seguida, clique duas vezes em Epson Ipr.

**Windows XP:** Clique em Browse for a printer (Procurar uma impressora). Na lista Shared Printers (Impressoras partilhadas), clique duas vezes em EpsonPeripheralNetwork (Rede periférica Epson).

**Windows 2000:** Seleccione a opção Type the printer name (Escreva o nome da impressora) ou clique na opção Next to browse for a printer (Seguinte para procurar uma impressora) e clique em Next (Seguinte). Clique duas vezes em EpsonPeripheralNetwork (Rede periférica Epson).

**Windows NT 4.0:** Na lista Shared Printers (Impressoras partilhadas), clique duas vezes em EpsonPeripheralNetwork (Rede periférica Epson).

7. Seleccione a impressora destino apresentada em Epson\_lpr ou na EpsonPeripheralNetwork (Rede periférica Epson) e clique em OK.

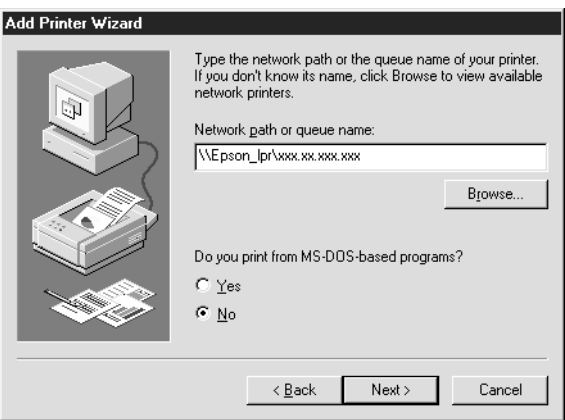

8. Clique em Next (Seguinte). Siga as instruções apresentadas no ecrã para instalar o controlador de impressão. Se for necessário instalar o controlador de impressão, consulte ["Instalar o controlador de impressão" na página 210](#page-209-0).

### <span id="page-209-0"></span>**Instalar o controlador de impressão**

Instale o controlador que acompanha a impressora.

- 1. Introduza no leitor o CD-ROM de software que acompanha a impressora.
- 2. Feche o ecrã do programa de instalação Epson se ele for apresentado.
- 3. Clique em Have Disk (Disco). É apresentada a caixa de diálogo Install From Disk (Instalar a partir de disco).
- 4. Clique em Browse (Procurar).
- 5. Em Drives (Unidades), seleccione o leitor de CD-ROM e clique duas vezes na pasta correspondente ao sistema operativo utilizado. Clique em OK.
- 6. Clique em OK na caixa de diálogo Install From Disk (Instalar de disco).
- 7. Seleccione o modelo da impressora e clique em Next (Seguinte).

#### *Nota:*

*Se o assistente Add Printer (Adicionar Impressora) pedir para seleccionar* Keep existing driver *(Manter controlador existente) ou*  Replace existing driver *(Substituir o controlador existente), certifique-se de que selecciona a opção* Replace existing driver*.*

8. Clique em Finish (Concluir) e siga as instruções apresentadas no ecrã para concluir a instalação.

### **Configurar a porta da impressora**

Para configurar a porta da impressora, execute as operações apresentadas na secção adequada. A velocidade de impressão varia consoante as selecções efectuadas.

### **Windows Me/98/95/NT 4.0**

- 1. Clique em Start (Iniciar) e seleccione Settings (Definições) e Printers (Impressoras).
- 2. Clique com o botão direito do rato na impressora destino e seleccione Properties (Propriedades).
- 3. **Windows Me/98/95:** Clique no separador Details (Detalhes) e, em seguida, clique em Port Settings (Definições da porta). É apresentada a caixa de diálogo EPSON LPR Port (Porta EPSON LPR).

#### *Nota:*

*Se for apresentada a mensagem "There is nothing to configure for this port" (Não existe nada a configurar nesta porta) quando clicar em* Port Settings *(Definições da porta), clique em* OK*.*

**Windows NT 4.0:** Clique no separador Ports (Portas) e, em seguida, em Configure Port (Configurar porta). É apresentada a caixa de diálogo EPSON LPR Port (Porta EPSON LPR).

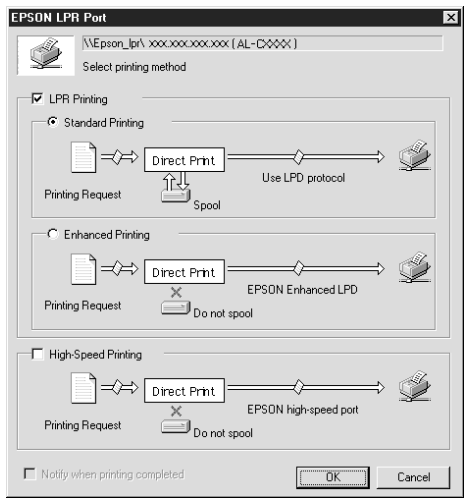

4. Seleccione as opções apropriadas para a porta pretendida.

### **Impressão normal LPR:**

Seleccione a opção LPR Printing (Impressão LPR) e, em seguida, a opção Standard Printing (Impressão normal). Os dados de impressão são colocados em fila de espera pelo computador antes de a tarefa de impressão ser enviada para a impressora de rede de destino.

#### **Impressão LPR melhorada:**

Seleccione a opção LPR Printing (Impressão LPR) e, em seguida, a opção Enhanced Printing (Impressão melhorada). A impressão LPR melhorada envia a tarefa de impressão para a impressora de rede de destino sem colocar primeiro todos os dados de impressão em fila. A impressão LPR melhorada é mais rápida do que a normal.

### **Impressão a alta velocidade:**

Seleccione a opção High-Speed Printing (Impressão a alta velocidade). A impressão a alta velocidade envia a tarefa de impressão para a impressora de rede de destino sem colocar primeiro todos os dados de impressão em fila. A impressão a alta velocidade é mais rápida do que os outros dois métodos de impressão. Se a impressora não suportar esta função, esta opção não está disponível.

- 5. Seleccione a opção Notify when printing completed (Avisar quando a impressão terminar) se pretender que seja apresentado um aviso no ecrã quando a impressão estiver concluída.
- 6. Clique em OK.

### **Windows XP/2000**

1. **Windows XP:** Clique em Start (Iniciar) e, em seguida, em My Network Places (Os meus locais na rede). Em Network Tasks (Tarefas de rede), clique em View workgroup computers (Ver computadores do grupo de trabalho). Em Other Places (Outros locais), clique em Microsoft Windows Network (Rede Microsoft Windows) e, em seguida, em Entire Network (Toda a rede). Clique duas vezes no ícone EpsonPeripheralNetwork (Rede periférica Epson).

**Windows 2000:** Clique duas vezes no ícone My Network Places (Os meus locais na rede). Clique duas vezes no ícone Entire Network (Toda a rede), seleccione entire contents (todo o conteúdo) e, em seguida, clique duas vezes no ícone EpsonPeripheralNetwork (Rede periférica EPSON).

2. Clique duas vezes no ícone Epson\_lpr.

3. Clique com o botão direito do rato no ícone da impressora destino e seleccione Properties (Propriedades). É apresentada a caixa de diálogo EPSON LPR Port (Porta EPSON LPR).

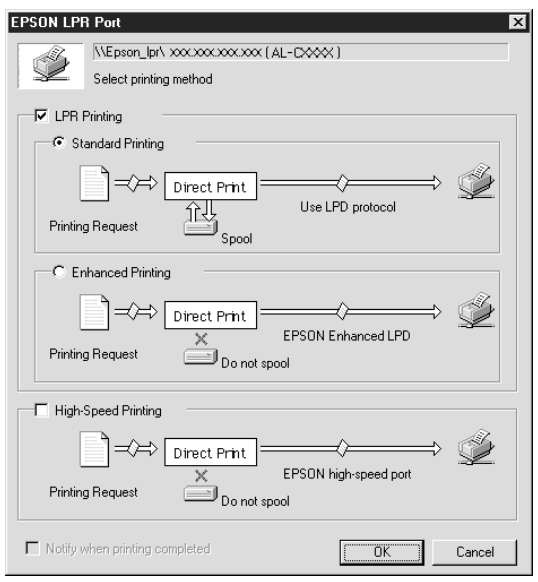

4. Seleccione as opções apropriadas para a porta pretendida.

#### **Impressão normal LPR:**

Seleccione a opção LPR Printing (Impressão LPR) e, em seguida, a opção Standard Printing (Impressão normal). Os dados de impressão são colocados em fila pelo computador antes de a tarefa de impressão ser enviada para a impressora de rede de destino.

### **Impressão LPR melhorada:**

Seleccione a opção LPR Printing (Impressão LPR) e, em seguida, a opção Enhanced Printing (Impressão melhorada). A impressão LPR melhorada envia a tarefa de impressão para a impressora de rede de destino sem colocar primeiro todos os dados de impressão em fila. A impressão LPR melhorada é mais rápida do que a normal.

#### **Impressão a alta velocidade:**

Seleccione a opção High-Speed Printing (Impressão a alta velocidade). A impressão a alta velocidade envia a tarefa de impressão para a impressora de rede de destino sem colocar primeiro todos os dados de impressão em fila. A impressão a alta velocidade é mais rápida do que os outros dois métodos de impressão. Se a impressora não suportar esta função, esta opção não está disponível.

- 5. Seleccione a opção Notify when printing completed (Avisar quando a impressão terminar) se pretender que seja apresentado um aviso no ecrã quando a impressão estiver concluída.
- 6. Clique em OK.
## **Acerca do EpsonNet Internet Print**

O EpsonNet Internet Print é um utilitário que suporta a impressão através da Internet, utilizando o protocolo de impressão via Internet (Internet Printing Protocol - IPP). Uma vez que o servidor de impressão suporta o IPP, é possível utilizar a impressão via Internet através deste utilitário. Pode imprimir ou especificar as definições de uma impressora a partir de sistemas Windows 98/95/NT 4.0 com acesso à Internet. Também é possível imprimir através de um servidor proxy com este utilitário.

Antes de utilizar o utilitário EpsonNet Internet Print, consulte o ficheiro README (LEIA-ME) que se encontra na pasta do EpsonNet Internet Print. Este ficheiro contém as informações mais recentes sobre o EpsonNet Internet Print.

### *Nota:*

- ❏ *O EPSON Status Monitor é um utilitário que supervisiona a impressora e apresenta informações sobre o estado actual da mesma. Como este utilitário não suporta IPP, não é possível supervisionar as impressoras ligadas à Internet com o EPSON Status Monitor. Se utilizar o EpsonNet Internet Print num computador que tenha o EPSON Status Monitor instalado, pode ser apresentada uma mensagem de erro de comunicação quando tentar ver as propriedades da impressora. Para evitar esta situação, clique no separador* Optional Settings *(Definições opcionais) da caixa de diálogo de propriedades da impressora destino e seleccione a opção*  Update the Printer Option Information Manually *(Actualizar Inf. Opção Impressora Manualm.).*
- ❏ *No Windows Me, XP, 2000, utilize o cliente IPP padrão do sistema operativo para impressão via Internet.*

## **Requisitos de sistema**

#### Sistemas operativos

- ❏ Windows 98, Windows 95, Windows NT 4.0 Server e Workstation
- ❏ Processador Intel série x86 ou compatível

#### Produtos suportados

❏ Servidores de impressão EPSON que suportam IPP (o EpsonNet Internet Print é fornecido com produtos de interface de rede EPSON que suportam IPP)

## **Instalar o EpsonNet Internet Print**

Para instalar o EpsonNet Internet Print, execute as operações apresentadas em seguida.

- 1. Introduza o CD-ROM do software no respectivo leitor.
- 2. A janela do programa de instalação EPSON é aberta automaticamente.

Se a caixa de diálogo do programa de instalação Epson não for apresentada, clique duas vezes no ficheiro SETUP.EXE que está no CD-ROM.

- 3. Seleccione Install EpsonNet Internet Print (Instalar EpsonNet Internet Print), e clique em  $\overline{\mathbb{R}}$ .
- 4. Siga as instruções apresentadas na janela para concluir a instalação.
- 5. Uma vez concluída a instalação, reinicie o computador.

## **Configurar a impressora utilizando o EpsonNet Internet Print**

O EpsonNet Internet Print suporta a impressão via Internet, utilizando o protocolo de impressão via Internet. Para configurar a impressora, execute as operações apresentadas em seguida.

#### *Nota:*

*Antes de executar as operações apresentadas em seguida, tem de configurar as definições de IPP apropriadas no EpsonNet WinAssist/WebAssist. Para obter instruções de configuração do IPP, consulte ["IPP" na página 84](#page-83-0) ou ["IPP" na página 263](#page-262-0). Nas operações apresentadas em seguida, pede-se ao utilizador que introduza o URL do IPP definido no ecrã de definições de IPP do EpsonNet WinAssist/WebAssist.*

### **Windows 98/95**

- 1. Certifique-se de que o TCP/IP está instalado e configurado correctamente no computador e de que estão definidos endereços IP válidos para o computador e para a impressora.
- 2. Certifique-se de que as definições de IPP no EpsonNet WinAssist ou no EpsonNet WebAssist estão correctas. Para obter instruções de configuração do IPP, consulte ["IPP" na](#page-83-0)  [página 84](#page-83-0) ou ["IPP" na página 263.](#page-262-0)
- 3. Para iniciar o EpsonNet Internet Print, clique em Start (Iniciar), seleccione Programs (Programas) e EpsonNet Internet Print; clique em Add EpsonNet Internet Print Port (Adicionar porta de impressão EpsonNet Internet).

4. É apresentado o ecrã seguinte. O endereço definido neste ecrã passa a ser a porta de impressão via Internet. Especifique as definições descritas em seguida.

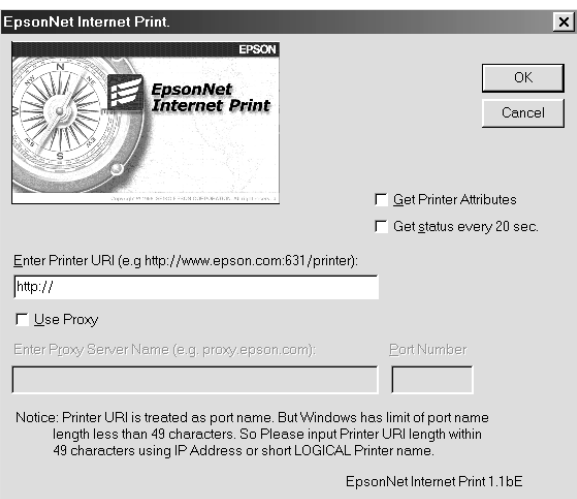

### **Enter Printer URI (Introduzir URI da impressora):**

Introduza o URI da impressora destino, até 49 caracteres. O URI aqui definido tem de ser o mesmo que o URL de IPP definido no ecrã de definições de IPP do EpsonNet WinAssist/WebAssist. Não utilize os seguintes caracteres:

 $|\setminus [$   $|\$   $|$  < > #" `

*Formato:* **http:**//endereço IP da impressora**:631**/nome da impressora

*Exemplo:* **http:**//192.168.100.201**:631**/Impressora\_ EPSON\_IPP

### **Use proxy (Utilizar proxy):**

Se utilizar o servidor de proxy, seleccione esta opção e introduza o nome do servidor de proxy e o número da porta. Todas as comunicações são processadas através do servidor de proxy.

### **Enter Proxy Server Name (Introduzir nome de servidor proxy):**

Introduza o nome ou o endereço IP do servidor de proxy. O nome pode ter até 256 caracteres, mas só são válidos 127. Não utilize os seguintes caracteres: | \ [ ] { } < > # " `

#### **Port Number (Número da porta):**

Introduza o número da porta do servidor de proxy (de 0 a 65535).

### **Get Printer Attributes (Obter atributos da impressora):**

Quando se selecciona esta opção e se clica em OK, o EpsonNet Internet Print comunica com a impressora e recebe informações, razão pela qual podem passar alguns minutos antes de ser apresentada uma mensagem. Esta definição está disponível apenas durante a criação de uma porta.

#### **Get status every 20 sec. (Obter estado de 20 em 20 segundos):**

Seleccione esta opção se pretender receber actualizações de estado da impressora a intervalos regulares (de 5 em 5 segundos quando a impressora estiver a imprimir e de 20 em 20 quando estiver parada). Se seleccionar esta caixa e ocorrer um erro durante a impressão, é apresentada uma mensagem. Também pode verificar o estado da impressora clicando duas vezes no respectivo ícone.

### **Tecla OK:**

Guarda as definições.

### **Tecla Cancel (Cancelar):**

Cancela quaisquer alterações efectuadas.

### *Nota:*

- ❏ *As definições efectuadas nas operações apresentadas anteriormente podem ser alteradas através do controlador de impressão. Na caixa de diálogo Printer Properties (Propriedades da impressora), clique no separador* Details *(Detalhes) e prima*  Port Settings *(Definições da porta) para alterar as definições.*
- ❏ *Tenha em mente que, quando se estabelece a ligação à Internet através de um encaminhador (router) de marcação telefónica e se activa a opção* Get status every 20 sec *(Obter estado de 20 em 20 segundos), pode ser cobrada a ligação telefónica extra.*
- ❏ *Quando se activa a opção* Get Printer Attributes *(Obter atributos da impressora) e se clica em* OK*, pode ser apresentada uma mensagem de erro. Certifique-se de que a impressora está ligada e de que a ligação da mesma à rede está efectuada correctamente.*
- ❏ *Se a impressora estiver desligada ou existir um problema na rede, a opção* Get status every 20 sec *(Obter estado de 20 em 20 segundos) é desactivada automaticamente. Se esta situação se verificar, certifique-se de que a impressora está ligada à corrente e à rede. Em seguida, active novamente a opção* Get status every 20 sec *(Obter estado de 20 em 20 segundos).*
- 5. Clique em OK para guardar as definições.
- 6. Quando for apresentada uma mensagem a indicar que as definições estão configuradas correctamente, clique em OK para iniciar o Add Printer Wizard (Assistente Adicionar Impressora). Clique em Next (Seguinte).

### *Nota:*

*Se clicar em* Cancel *(Cancelar) e, mais tarde, pretender adicionar a impressora, inicie o Add Printer Wizard (Assistente Adicionar Impressora) e execute as operações apresentadas em seguida.*

7. Seleccione a opção Local printer (Impressora local) e clique em Next (Seguinte).

8. Seleccione o controlador de impressão e clique em Next (Seguinte).

Se for apresentada a caixa de diálogo seguinte, seleccione Replace existing driver (Substituir controlador existente) e clique em Next (Seguinte).

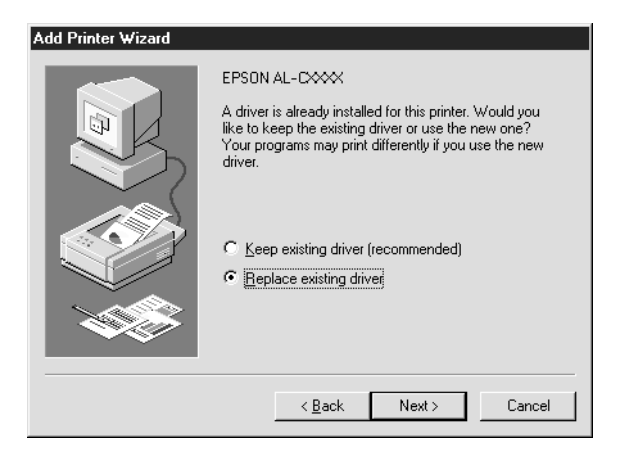

9. Seleccione a porta adicionada pelo EpsonNet Internet Print na secção anterior. Clique em Next (Seguinte).

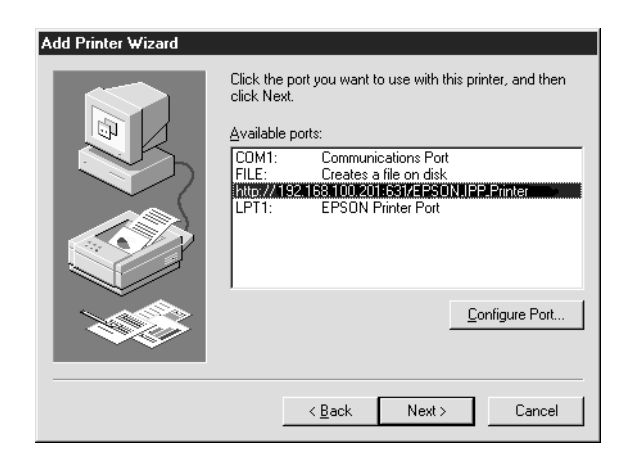

- 10. Siga as instruções apresentadas no ecrã para instalar o controlador de impressão.
- 11. Se aparecer uma caixa de diálogo com instruções para ser instalado o EPSON Status Monitor 2 ou o EPSON Status Monitor 3, clique em Cancel (Cancelar) e termine a instalação.

*Nota:*

- ❏ *Se eliminar a porta que foi definida anteriormente, no separador*  Details *(Detalhes) das propriedades da impressora, não pode reutilizar o nome da porta eliminada como uma nova porta (o URI da impressora) enquanto não reiniciar o computador.*
- ❏ *Se estiver a utilizar o EPSON Status Monitor 3 e a imprimir com o EpsonNet Internet Print, é apresentada a mensagem "A communication error has occurred" (Ocorreu um erro de comunicação). Pode evitar que esta mensagem seja apresentada desactivando a opção* Monitor the Printing Status *(Controlar o estado de impressão) no menu Utility (Utilitário) das propriedades da impressora.*

## **Windows NT 4.0**

- 1. Certifique-se de que o TCP/IP está instalado e configurado correctamente no computador e de que estão definidos endereços IP válidos para o computador e para a impressora.
- 2. Certifique-se de que as definições de IPP no EpsonNet WinAssist ou no EpsonNet WebAssist estão correctas. Para obter instruções de configuração do IPP, consulte ["IPP" na](#page-83-0)  [página 84](#page-83-0) ou ["IPP" na página 263.](#page-262-0)
- 3. Clique em Start (Iniciar) e seleccione Settings (Definições) e Printers (Impressoras).
- 4. Clique duas vezes no ícone Add Printer (Adicionar impressora) e clique em Next (Seguinte).
- 5. Seleccione a opção My Computer (O meu computador) e clique em Next (Seguinte).
- 6. Clique em Add Port (Adicionar porta) e seleccione EPSON IPP Port (Porta IPP EPSON) na lista. Em seguida, clique em New Port (Nova porta).

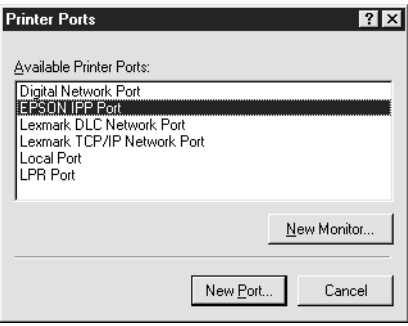

7. É apresentado o ecrã seguinte. O endereço definido neste ecrã passa a ser a porta de impressão via Internet. Especifique as definições descritas em seguida.

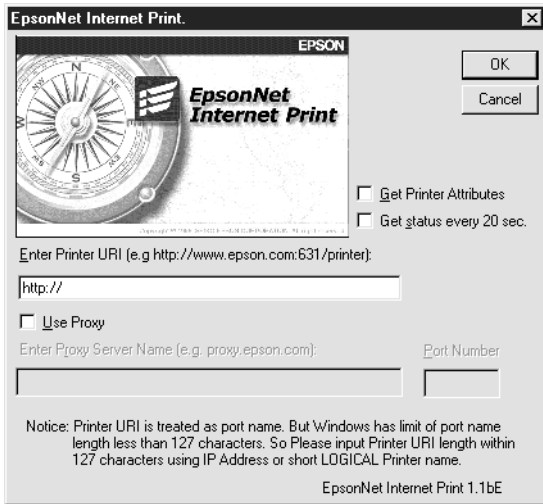

### **Enter Printer URI (Introduzir URI da impressora):**

Introduza o URI da impressora destino (até 127 caracteres). O URI aqui definido tem de ser o mesmo que o URL de IPP definido na configuração de IPP do EpsonNet WinAssist/WebAssist. Não utilize os seguintes caracteres:  $|\setminus [$   $|\rbrace$  < > #" `

*Formato:* **http:**//endereço IP da impressora**:631**/nome da impressora

*Exemplo:* **http:**//192.168.100.201**:631**/Impressora\_ EPSON\_IPP

### **Use proxy (Utilizar proxy):**

Se utilizar um servidor de proxy, seleccione esta opção e introduza o nome do servidor de proxy (Proxy Server Name) e o número da porta (Port Number). Todas as comunicações são processadas através do servidor de proxy.

#### **Enter Proxy Server Name (Introduzir nome de servidor proxy):**

Introduza o nome ou o endereço IP do servidor de proxy (até 256 caracteres). Não utilize os seguintes caracteres:  $|\setminus|$  { }  $\lt$  > #"  $\degree$ 

### **Port Number (Número da porta):**

Introduza o número da porta do servidor de proxy (de 0 a 65535).

### **Get Printer Attributes (Obter atributos da impressora):**

Quando se selecciona esta opção e se clica em OK, o EpsonNet Internet Print comunica com a impressora e recebe informações, razão pela qual podem passar alguns minutos antes de ser apresentada uma mensagem. Esta definição está disponível apenas durante a criação de uma porta.

**Get status every 20 sec. (Obter estado de 20 em 20 segundos):** Seleccione esta opção se pretender receber actualizações de estado da impressora a intervalos regulares (de 5 em 5 segundos quando a impressora estiver a imprimir e de 20 em 20 quando estiver parada). Se seleccionar esta caixa e ocorrer um erro durante a impressão, é apresentada uma mensagem. Também pode verificar o estado da impressora clicando duas vezes no respectivo ícone.

#### **Tecla OK:**

Guarda as definições.

### **Tecla Cancel (Cancelar):**

Cancela quaisquer alterações efectuadas.

### *Nota:*

- ❏ *As definições podem ser alteradas depois de a impressora ser configurada. Na caixa de diálogo Properties (Propriedades) da impressora, clique no separador* Ports *(Portas) e carregue na tecla* Configure Port *(Configurar porta) para alterar as definições.*
- ❏ *Tenha em mente que, quando se estabelece a ligação à Internet através de um encaminhador (router) de marcação telefónica e se activa a opção* Get status every 20 sec *(Obter estado de 20 em 20 segundos), pode ser cobrada a ligação telefónica extra.*
- ❏ *Quando se activa a opção* Get Printer Attributes *(Obter atributos da impressora) e se clica em* OK*, pode ser apresentada uma mensagem de erro. Certifique-se de que a impressora está ligada à corrente e à rede.*
- ❏ *Se a impressora estiver desligada ou existir um problema na rede, a opção* Get status every 20 sec *(Obter estado de 20 em 20 segundos) é desactivada automaticamente. Se esta situação se verificar, certifique-se de que a impressora está ligada à corrente e à rede. Em seguida, active novamente a opção* Get status every 20 sec *(Obter estado de 20 em 20 segundos).*
- 8. Clique em OK para guardar as definições.
- 9. Seleccione o controlador de impressão e siga as instruções apresentadas no ecrã para o instalar.

#### *Nota:*

*Se estiver a utilizar o EPSON Status Monitor 3 e imprimir através do EpsonNet Internet Print, é apresentada a mensagem "A communication error has occurred" (Ocorreu um erro de comunicação). Para eliminar esta mensagem, clique com o botão direito do rato no ícone da impressora, seleccione* Document Defaults *(Predefinições de documentos) e seleccione o separador* Utility *(Utilitário). Em seguida, seleccione a opção*  Monitor the Printing Status *(Controlar o estado de impressão).*

## **Janela Status Alert (Alerta de estado)**

O utilitário EpsonNet Internet Print actualiza o estado da impressora IPP, se tiver sido seleccionada a opção Get status every 20 sec (Obter estado de 20 em 20 segundos) na caixa de diálogo EpsonNet Internet Print.

A janela de alerta de estado aparece quando a impressora está sem papel, toner ou tinta, se o papel estiver encravado, a porta estiver aberta ou a impressora estiver desligada.

O utilitário EpsonNet Internet Print verifica o estado da impressora de 5 em 5 segundos durante a impressão e de 20 em 20 segundos quando a impressora está parada. Se não quiser verificar o estado da impressora, desactive a opção Get status every 20 sec (Obter estado de 20 em 20 segundos) na caixa de diálogo EpsonNet Internet Print.

# Capítulo 10 **EpsonNet WebAssist**

## **Acerca do EpsonNet WebAssist**

O EpsonNet WebAssist é um utilitário baseado na Web, concebido para configurar a impressora para ser utilizada numa rede.

Introduzindo o endereço IP do servidor de impressão no URL do browser, é possível iniciar o EpsonNet WebAssist que permite configurar o servidor de impressão para TCP/IP, NetWare, MS Network, AppleTalk, IPP e SNMP.

### **Web browser suportado**

#### Windows:

- ❏ Microsoft Internet Explorer versão 4.01 ou posterior
- ❏ Netscape Navigator versão 4.05 ou posterior

*Nota para utilizadores de Windows NT 4.0: Se ainda não tiver instalado o Service Pack 3 do Windows NT, instale-o antes de instalar o Microsoft Internet Explorer.*

#### Mac OS X:

❏ Netscape Navigator versão 7.0 ou posterior

#### *Nota:*

*Se estiver a utilizar o Mac OS 9.x (ou outra versão mais antiga), não pode configurar as definições da impressora. Só estão disponíveis as definições de rede.*

Unix:

❏ Netscape Navigator versão 4.05 ou posterior

## **Acerca das definições do web browser**

Ao executar o EpsonNet WebAssist, certifique-se de que não utiliza um servidor de proxy para aceder à Internet. Se a opção Access the Internet using a proxy server (Aceder à Internet utilizando um servidor de proxy) estiver activada, não poderá utilizar o EpsonNet WebAssist. Execute as seguintes operações para desactivar a opção Access the Internet using a proxy server (Aceder à Internet utilizando um servidor de proxy).

- 1. Clique com o botão direito do rato no ícone Internet Explorer do ambiente de trabalho e, em seguida, seleccione Properties (Propriedades).
- 2. Clique no separador Connection (Ligação).
- 3. Desactive a opção Access the Internet using a proxy server (Aceder à Internet utilizando um servidor de proxy).

## **Configurar o servidor de impressão com o EpsonNet WebAssist**

Depois de atribuir um endereço IP ao servidor de impressão utilizando o EpsonNet WinAssist, o MacAssist ou o comando arp/ping, pode configurar o servidor de impressão com o EpsonNet WebAssist.

### *Nota:*

❏ *Tem de haver um web browser instalado no computador.*

❏ *O TCP/IP tem de estar definido correctamente no computador e no servidor de impressão.*

- ❏ *Não execute o EpsonNet WinAssist/MacAssist e o EpsonNet WebAssist ao mesmo tempo.*
- ❏ *O browser pode não permitir a utilização de alguns caracteres. Para mais informações, consulte a documentação do browser ou do sistema operativo.*
- ❏ *Se estiver a utilizar o ambiente de marcação telefónica e não utilizar o NetWare, seleccione* Disable *(Desactivar) no ecrã NetWare. Se seleccionar* Enable *(Sim), poderá ser cobrado um valor adicional quando se utiliza um encaminhador (router) de marcação telefónica.*

Execute as operações apresentadas em seguida para alterar o endereço IP através do EpsonNet WebAssist.

- 1. Ligue a impressora.
- 2. Execute o EpsonNet WebAssist, utilizando um dos dois métodos que se seguem.
	- ❏ Execute o EpsonNet WinAssist ou o EpsonNet MacAssist. Seleccione na lista a impressora que pretende configurar e clique em Launch Browser (Iniciar browser).
	- ❏ Abra o browser e introduza directamente o endereço IP do servidor de impressão. Não execute o EpsonNet WinAssist ou MacAssist.

**http:**//*endereço IP do servidor de impressão*/

*Exemplo:* **http://192.168.100.201/**

### *Nota relativa à configuração de NetWare:*

- ❏ *A partir de qualquer cliente NetWare, inicie a sessão no servidor NetWare de destino ou contexto NDS com privilégios de supervisor.*
- ❏ *Não é possível criar um servidor de impressão, uma fila de impressão nem uma impressora com o EpsonNet WebAssist. Tem de criar estes objectos antes de utilizar o EpsonNet WebAssist.*
- 3. Clique em TCP/IP na secção Network (Rede) do menu Configuration (Configuração) para ver o ecrã de configuração do TCP/IP.

#### *Nota:*

*Se pretender configurar um protocolo que não seja o TCP/IP, consulte ["Configuração – ecrãs de rede" na página 257.](#page-256-0)*

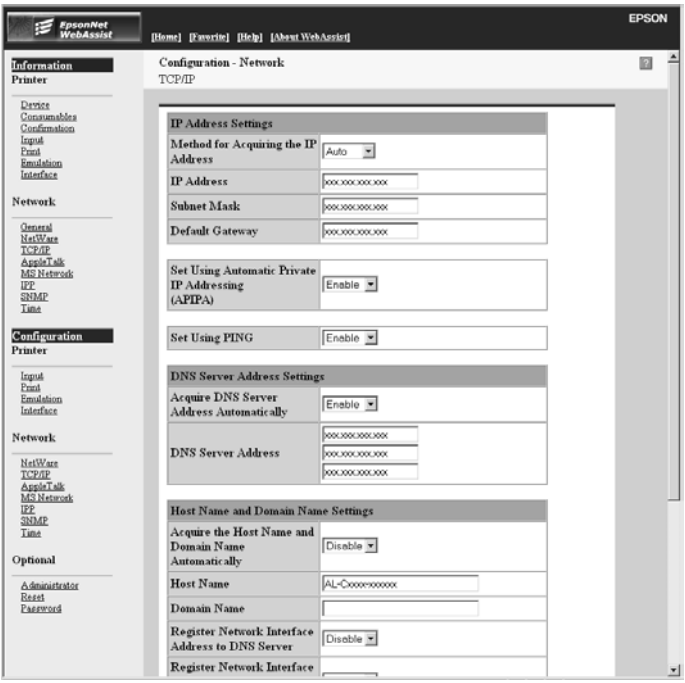

4. Seleccione o método de obtenção de endereço IP. Se seleccionar Auto, o DHCP fica disponível e atribui automaticamente um endereço IP. Se pretender especificar o endereço IP manualmente, seleccione Manual.

#### *Nota:*

- ❏ *O administrador da rede tem de confirmar quaisquer alterações efectuadas às definições de endereço IP.*
- ❏ *Quando se selecciona a opção* Auto*, o DHCP fica disponível. Para utilizar o servidor DHCP, certifique-se de que este está instalado no computador e de que está configurado correctamente. Para obter instruções pormenorizadas, consulte a ajuda interactiva do sistema operativo.*
- ❏ *Se a opção* Set Using Automatic Private IP Addressing (APIPA) *(Definir utilizando Endereçamento automático de IP privado) estiver activa, é automaticamente atribuído um endereço IP privado ao servidor de impressão, mesmo que não existam servidores DHCP no sistema ou na rede.*
- ❏ *Se a função Dynamic DNS (DNS dinâmico) não for suportada, recomenda-se que seleccione* Manual *e que introduza depois um endereço IP. Isto deve-se ao facto de que quando se selecciona*  Auto *(Automático), o endereço IP do servidor de impressão muda sempre que se liga a impressora, sendo necessário alterar a definição da porta de acordo com a alteração sofrida.*
- 5. Para atribuir um endereço IP manualmente, introduza o endereço IP, a máscara de sub-rede e a porta de ligação (gateway) predefinida. Certifique-se de que o endereço IP não entra em conflito com outros dispositivos da rede.

#### *Nota:*

*Se existir um servidor ou um encaminhador (router) a funcionar como porta de ligação (gateway), introduza o endereço IP do servidor ou do encaminhador como endereço da porta de ligação. Se não houver nenhuma porta de ligação, não altere os valores predefinidos neste local.*

- 6. Se pretender obter automaticamente um endereço privado entre 169.254.1.1 e 169.254.254.254 quando não for possível obter do servidor DHCP um endereço IP, deixe ficar activa a opção Enable (Activar) em Set Using Automatic Private IP Addressing (APIPA) (Definir utilizando Endereçamento automático de IP privado); caso contrário, seleccione Disable (Desactivar).
- 7. Ao definir um endereço IP através do comando ping, seleccione Enable (Activar) para Set using PING (Definir utilizando PING). Seleccione Disable (Desactivar) ao definir um endereço IP com o EpsonNet WinAssist/MacAssist/ WebAssist; deste modo, evita-se a alteração inesperada do endereço IP.

### *Nota:*

*Certifique-se de que selecciona* Disable *(Desactivar) quando não utilizar o ping; deste modo, evita uma alteração inesperada do endereço IP pelo EpsonNet WebManager.*

8. Seleccione Enable (Activar) em Acquire DNS Server Address Automatically (Obter Endereço de servidor DNS Automaticamente) se pretender obter o endereço do servidor DNS utilizando o servidor DHCP.

Se quiser introduzir manualmente o endereço do servidor DNS, seleccione Disable (Desactivar) e introduza o IP do servidor.

9. Seleccione Enable (Activar) em Acquire Host Name and Domain Name Automatically (Obter automaticamente endereço do anfitrião e do domínio) se pretender obter o endereço do servidor DNS utilizando o servidor DHCP.

Se quiser especificar manualmente os dados, introduza os nomes do anfitrião e do domínio na caixas de texto.

10. Seleccione Enable (Activar) em Register Network Interface Address to DNS Server (Registar Endereço de Interface de Rede no Servidor DNS) se pretender registar o nome do anfitrião e do domínio no servidor DNS através do servidor DHCP que suporta Dynamic DNS (DNS dinâmico).

Se pretender registar o nome do anfitrião e o nome do domínio directamente no servidor DNS, seleccione Enable (Activar) em Register Network Interface Address Directly to DNS Server (Registar Endereço de Interface de Rede Directamente no servidor DNS).

- 11. Seleccione Enable (Activar) ou Disable (Desactivar) em Use Universal Plug and Play (Usar Universal Plug and Play). Seleccione Activar (Enable) se pretender utilizar a função Universal Plug and Play no Windows Me ou em sistemas operativos posteriores.
- 12. Altere o nome predefinido do dispositivo Universal Plug and Play, se assim o desejar. Este nome de dispositivo é utilizado nas versões do Windows que suportam a função Universal Plug and Play.
- 13. Apenas Mac OS X:

Seleccione Enable (Activar) ou Disable (Desactivar) em Use Rendezvous (Utilizar Rendezvous). Se o ambiente de rede utilizado suportar DHCP, pode utilizar a impressora da rede activando apenas esta definição.

14. Clique em Submit (Submeter) e introduza a palavra-passe para actualizar as definições. É requerida a mesma palavra-passe para os utilitários EpsonNet WinAssist, MacAssist e WebAssist. Para mais informações sobre a definição da palavra-passe, consulte ["Password](#page-267-0)  [\(Palavra-passe\)" na página 268.](#page-267-0)

### *Nota:*

*Se definiu o nome do administrador no ecrã Administrator (Administrador), introduza o nome do administrador no nome de utilizador.*

15. Se for apresentada a mensagem "Configuration change is complete!" (Alteração de configuração concluída!) no ecrã, a actualização está concluída. Não saia do web browser nem envie uma tarefa para a impressora enquanto esta mensagem não for apresentada. Siga as instruções apresentadas no ecrã para reinicializar a impressora.

### *Nota:*

- ❏ *Uma vez que o novo endereço IP fica disponível depois de a impressora ser reinicializada, é necessário reiniciar o EpsonNet WebAssist, introduzindo o novo endereço IP.*
- ❏ *Só são activadas as alterações feitas nas páginas onde clicou em*  Submit *(Submeter).*

## **Ecrã inicial**

Qualquer utilizador pode aceder ao seguinte ecrã, introduzindo o endereço IP do servidor de impressão como URL no browser.

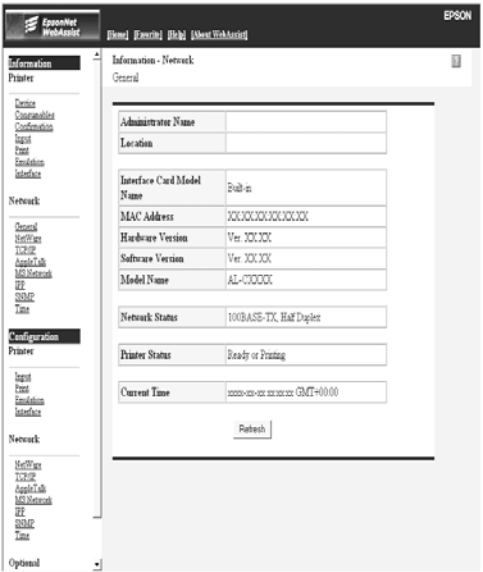

# **Índice remissivo**

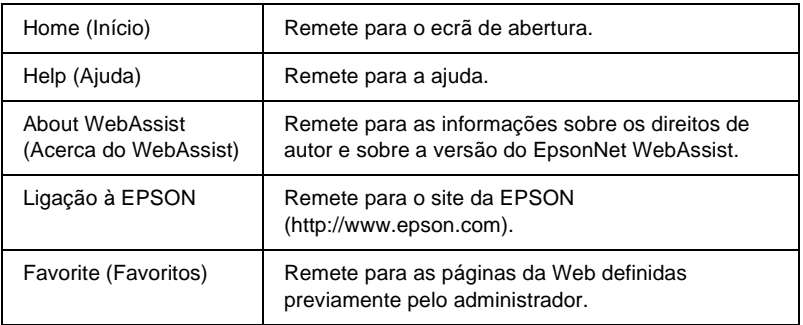

## **Menu**

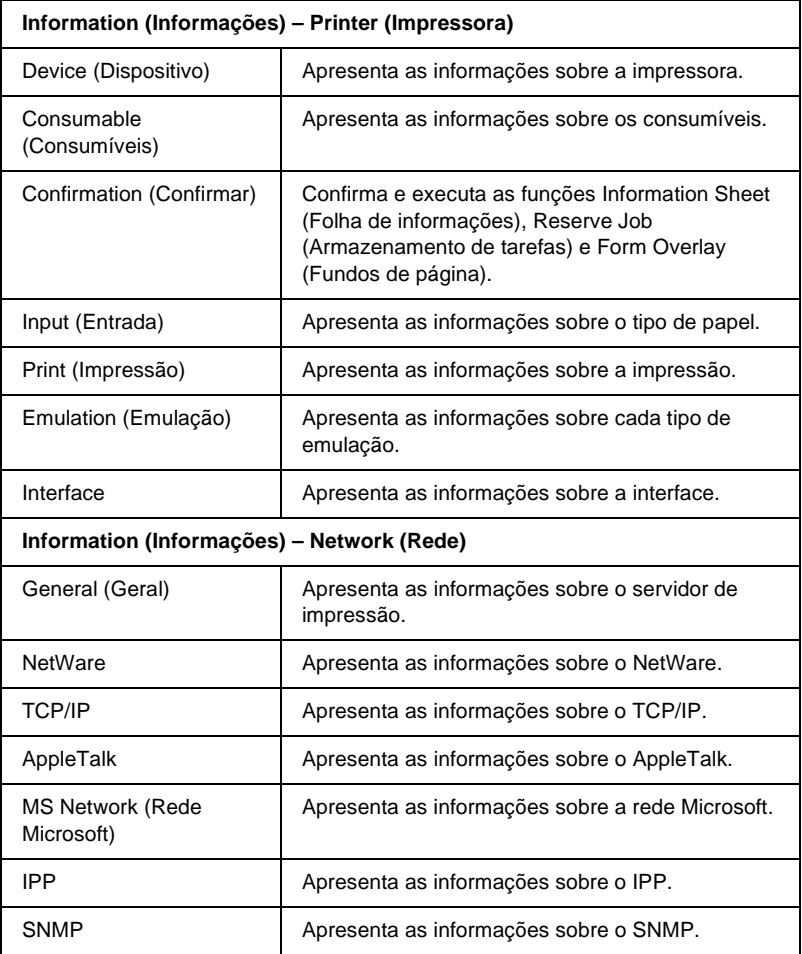

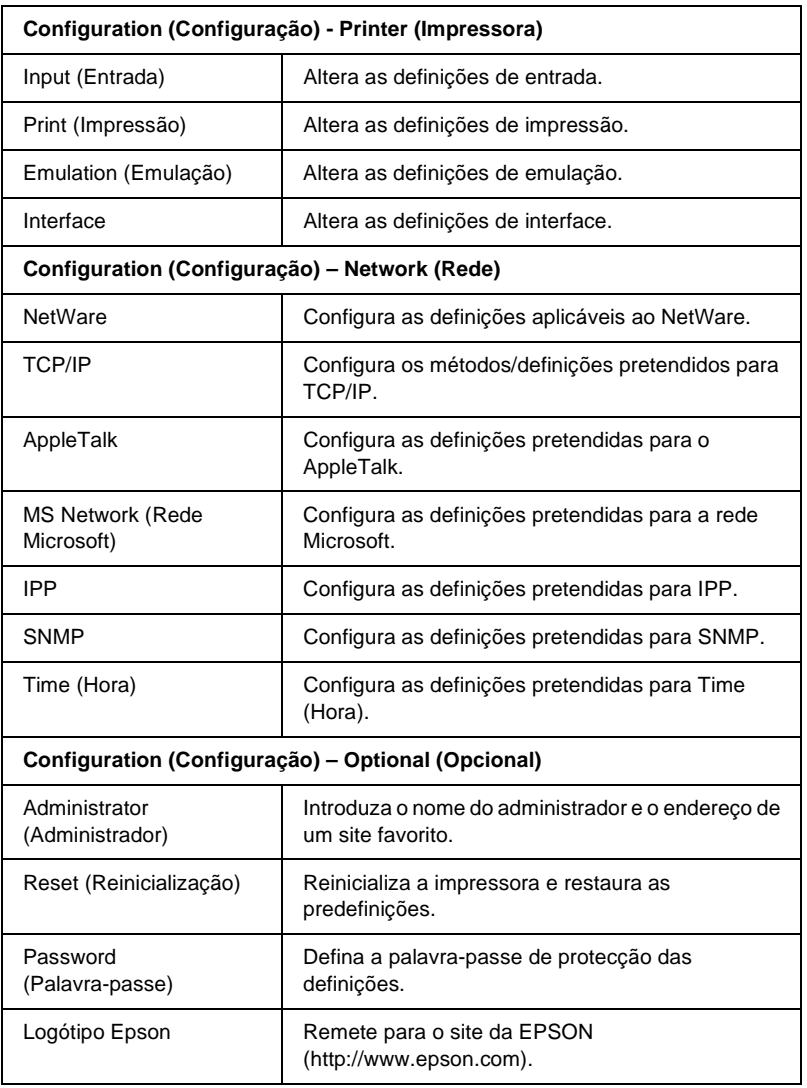

# **Informações - Ecrãs da impressora**

Esta secção descreve os ecrãs de informação Device (Dispositivo) e Consumable (Consumíveis). Para obter informações sobre a entrada (input), a impressão, a emulação e a interface, consulte ["Configuração – ecrãs da impressora" na página 244](#page-243-0).

## **Device (Dispositivo)**

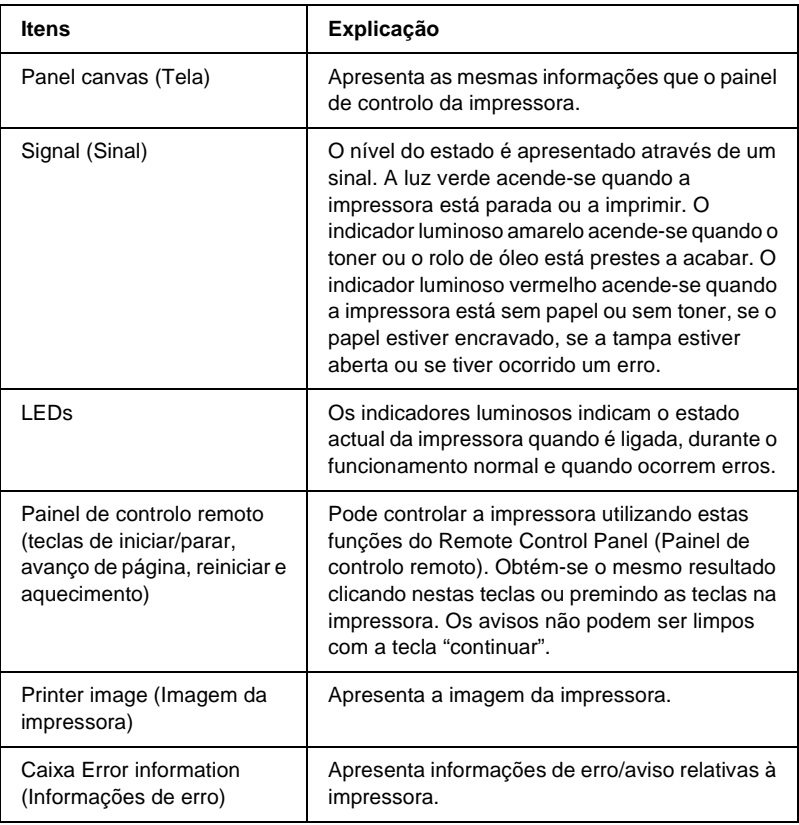

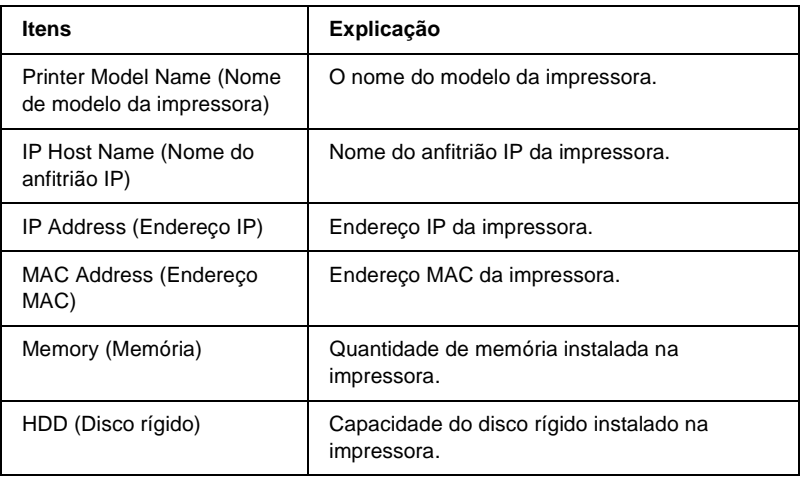

# **Informações sobre consumíveis**

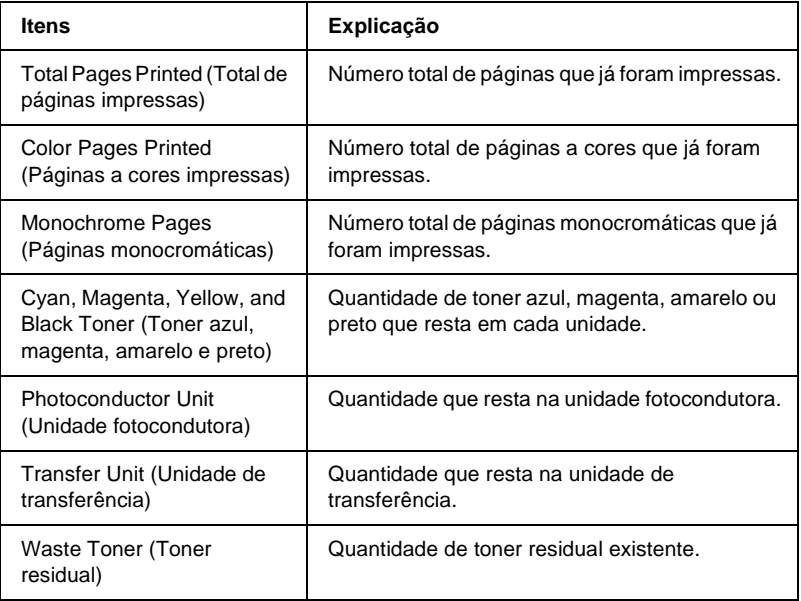

## **Confirmar**

### **Information Sheet (Folha de informações)**

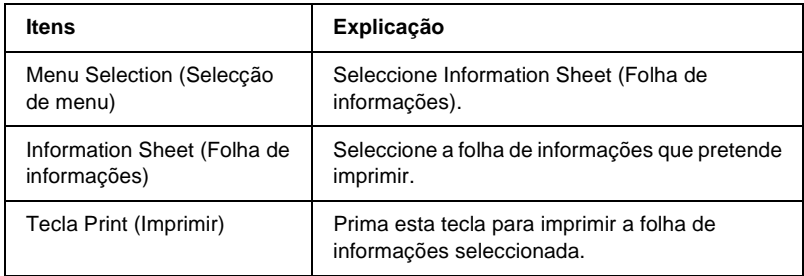

#### **Reserve Job (Armazenamento de tarefas)**

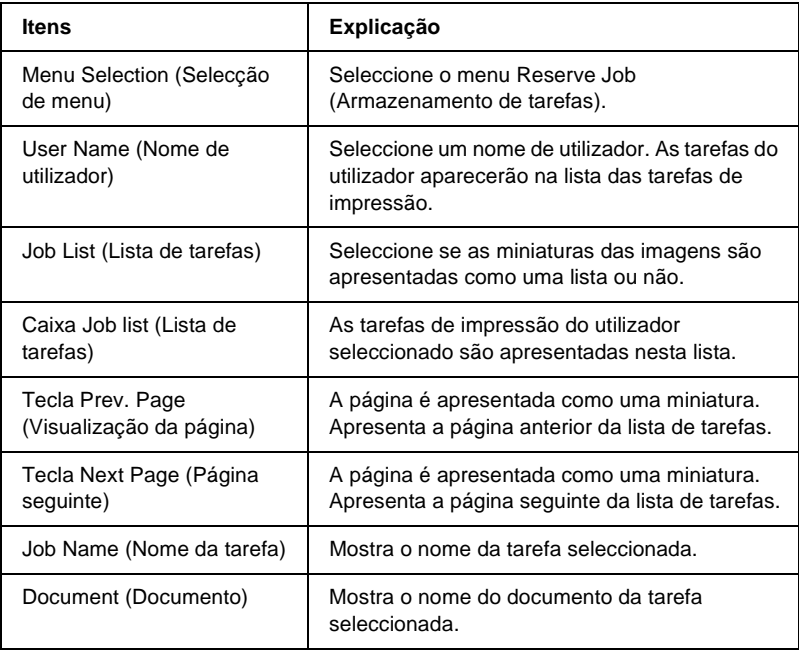

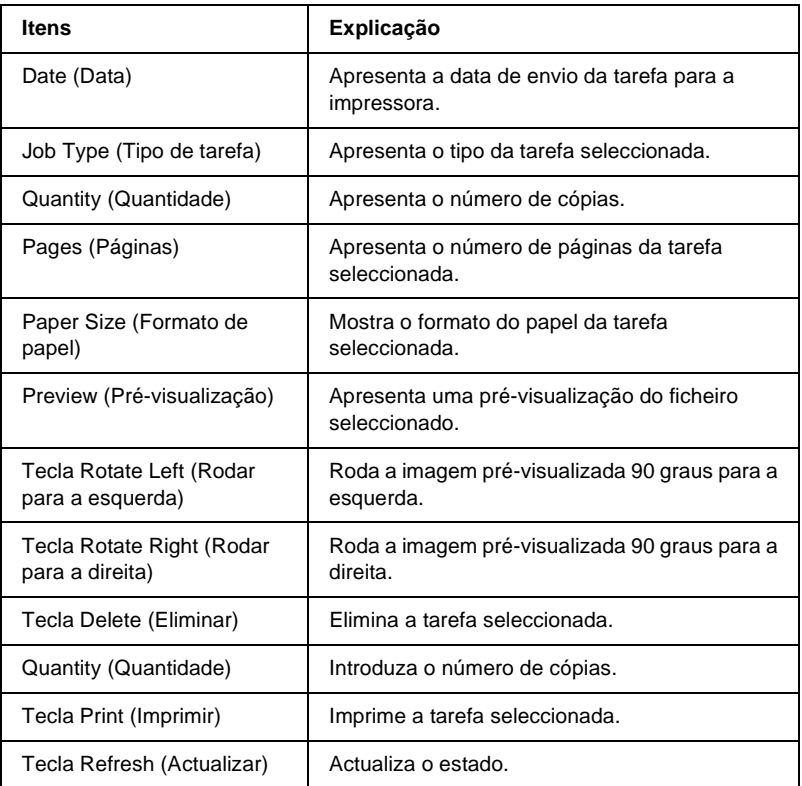

### **Form Overlay (Fundos de página)**

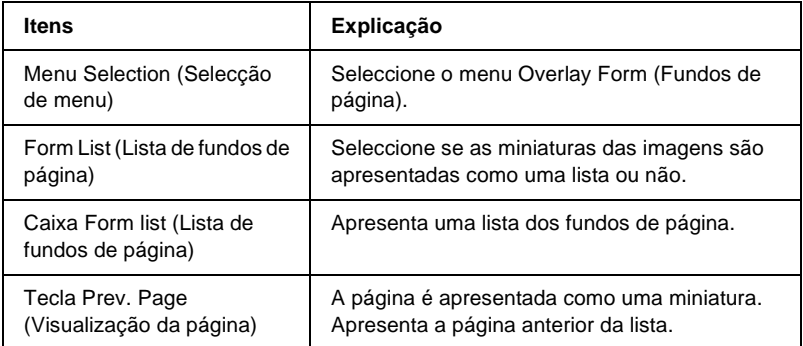

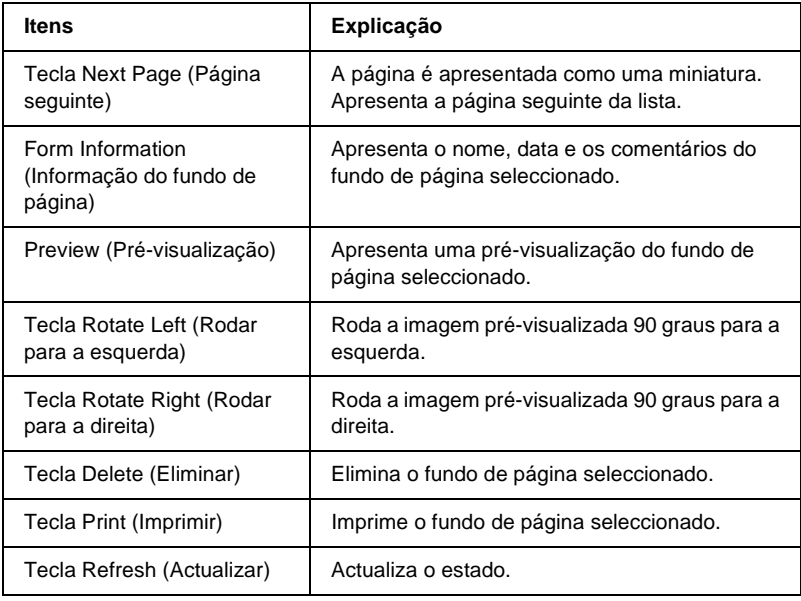

# <span id="page-243-0"></span>**Configuração – ecrãs da impressora**

Esta secção apresenta as informações da impressora. Utilizando o EpsonNet WebAssist, é possível especificar algumas das definições configuradas através do painel de controlo da impressora. Para mais informações sobre cada um dos itens, consulte o *Manual do Utilizador*.

#### *Nota:*

*É requerida uma palavra-passe quando se clica nos itens de Printer (Impressora) do menu Configuration (Configuração).*

## **Input (Entrada)**

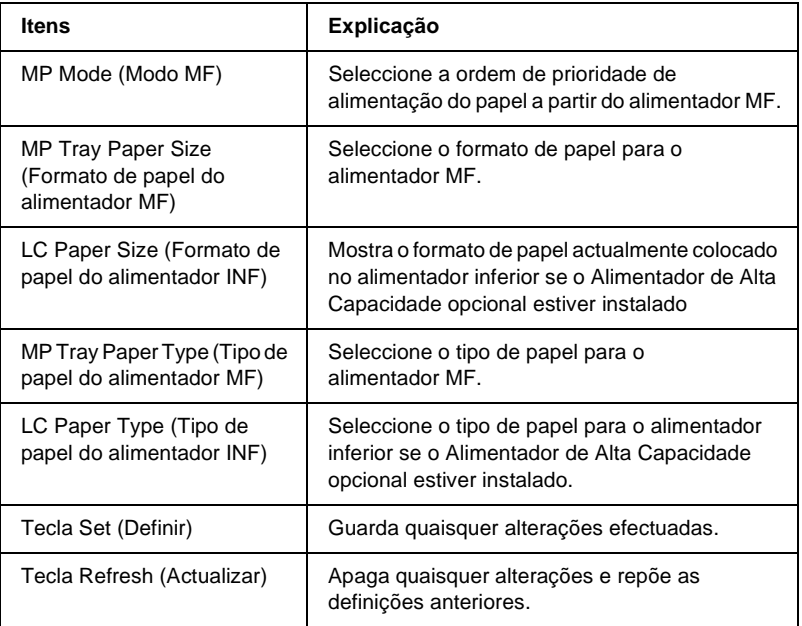

## **Print (Impressão)**

**Menu Setup (Configuração básica)**

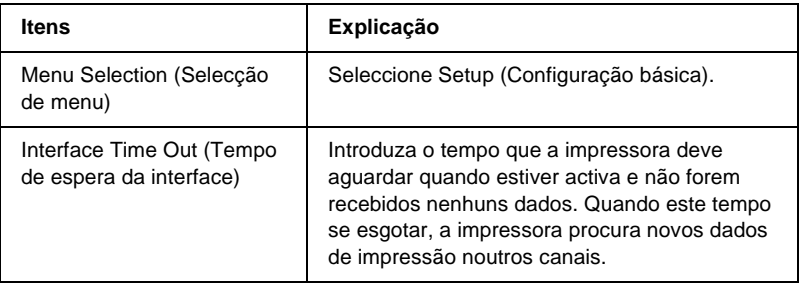

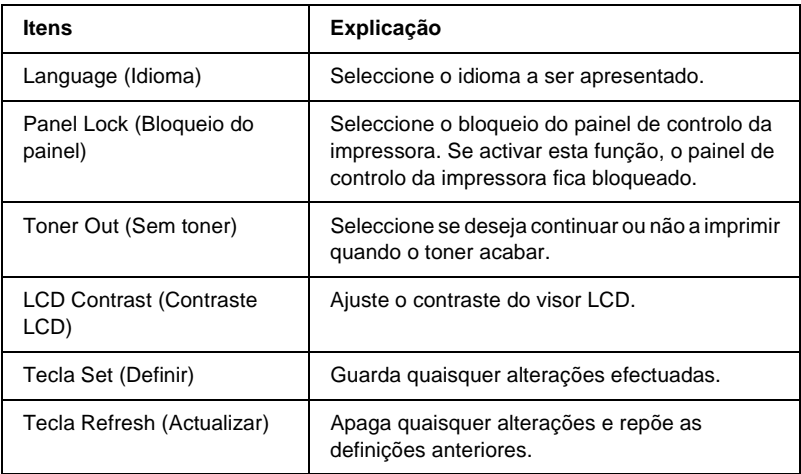

## **Menu Printing (Impressão)**

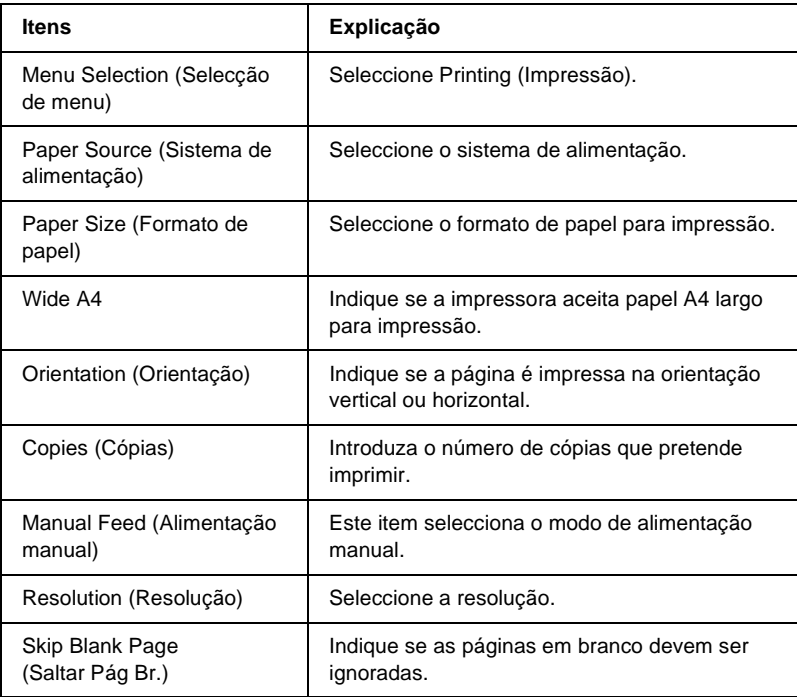

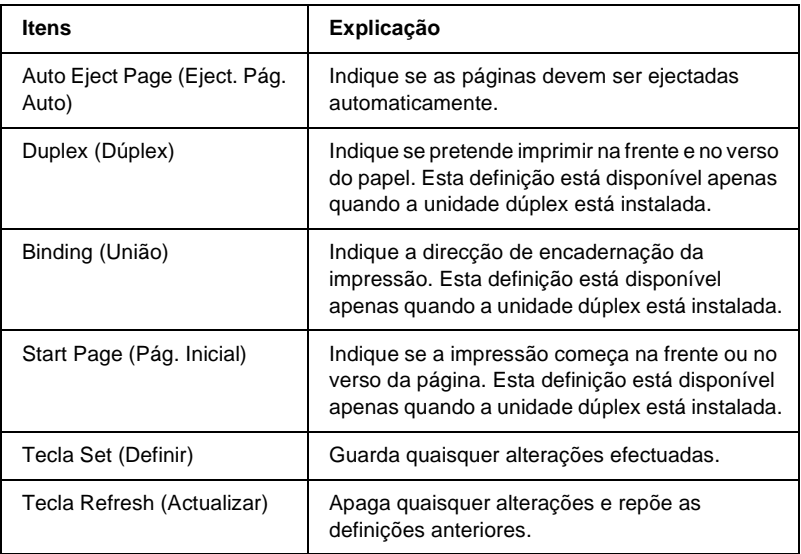

### **Menu Configuration (Configuração)**

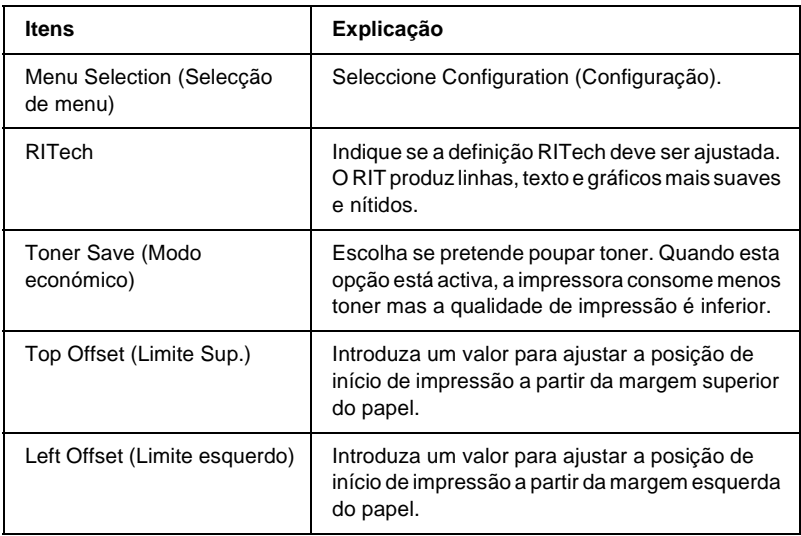

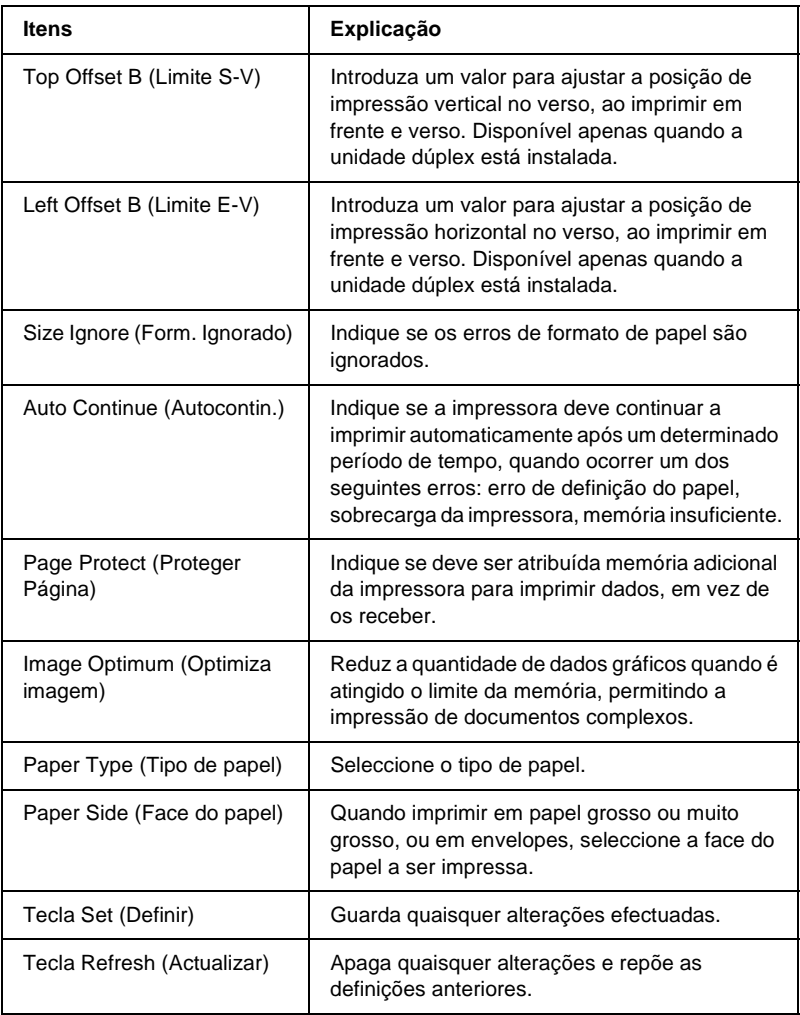

### **Menu Support (Adicional)**

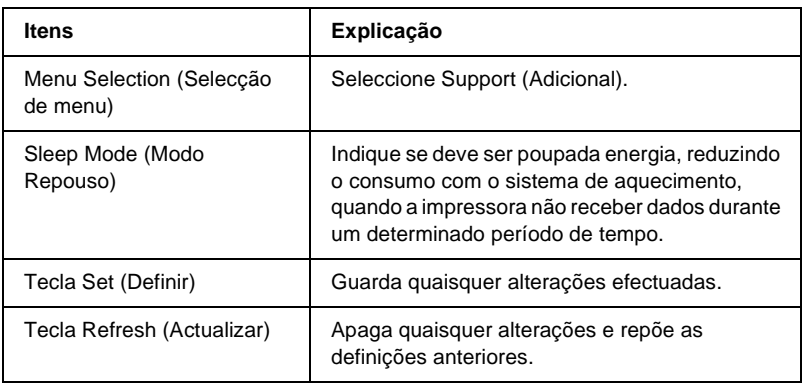

## **Emulation (Emulação)**

### **PS3 Emulation (Emulação PS3)**

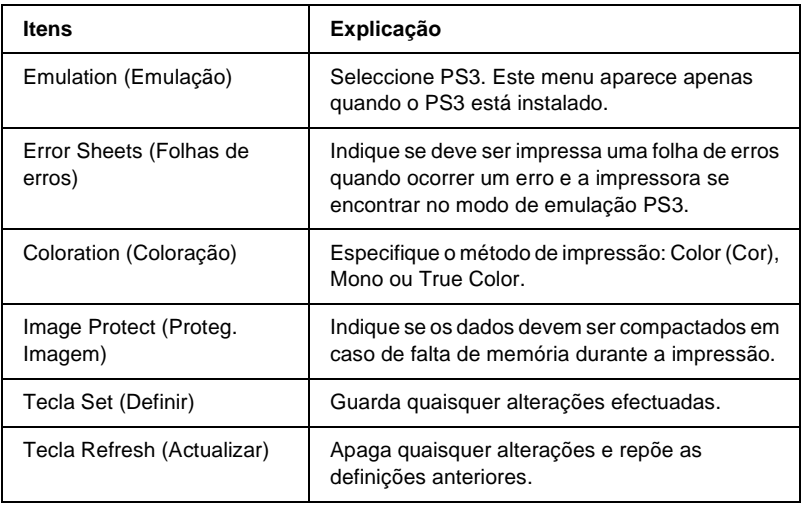

### **LJ4 Emulation (Emulação LJ4)**

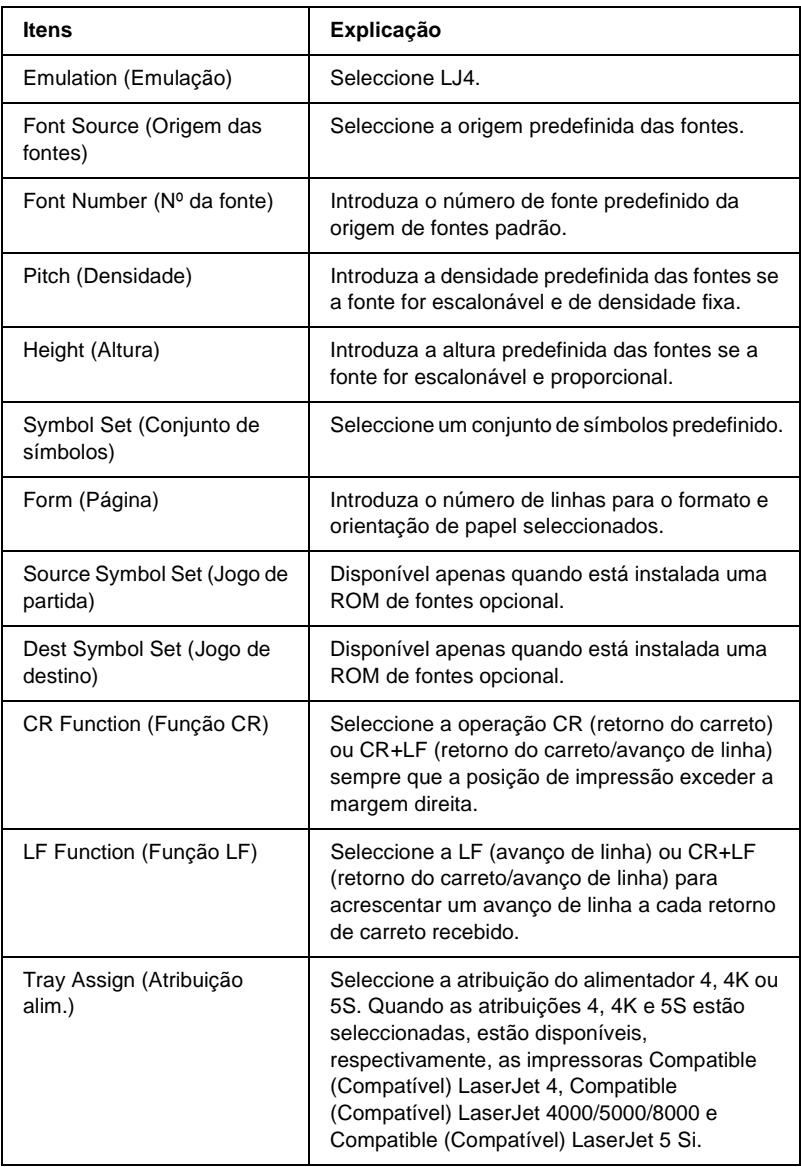

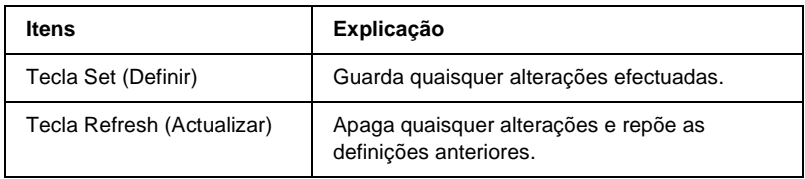

## **GL2 Emulation (Emulação GL2)**

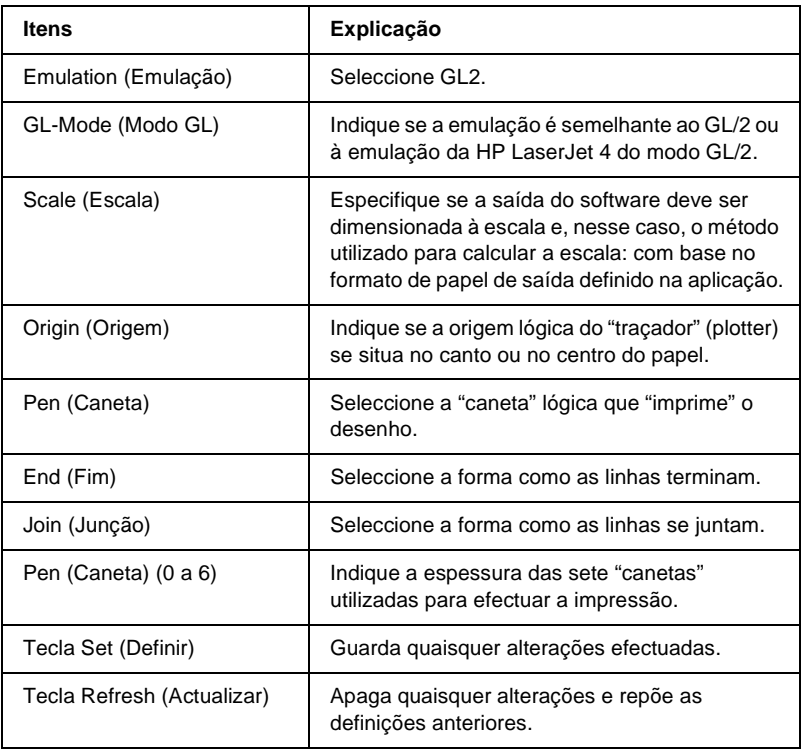

### **Emulação ESCP2 e FX**

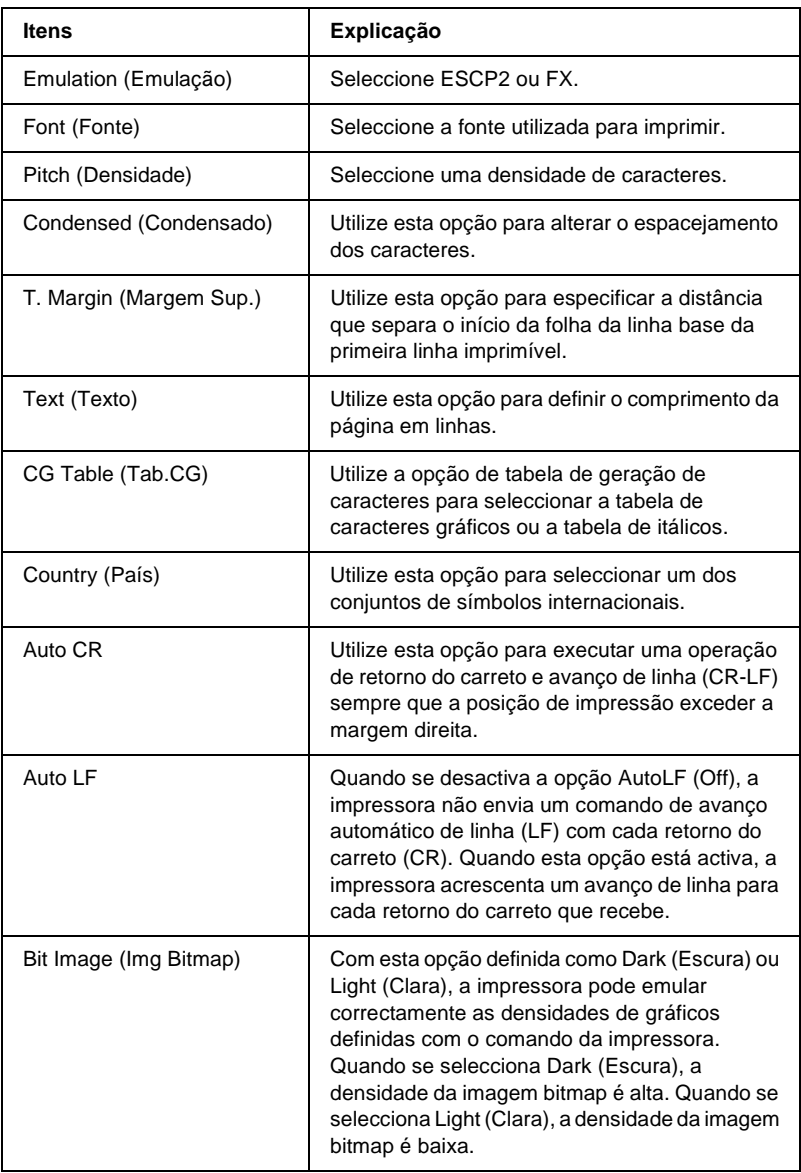
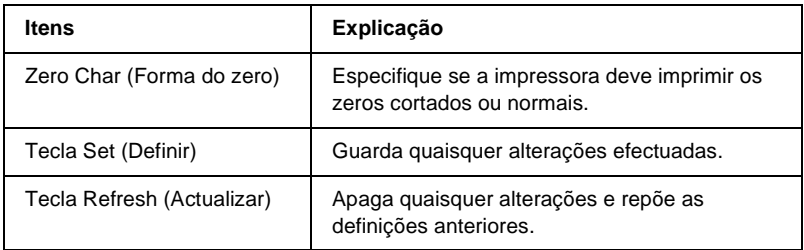

#### **1239X Emulation (Emulação 1239X)**

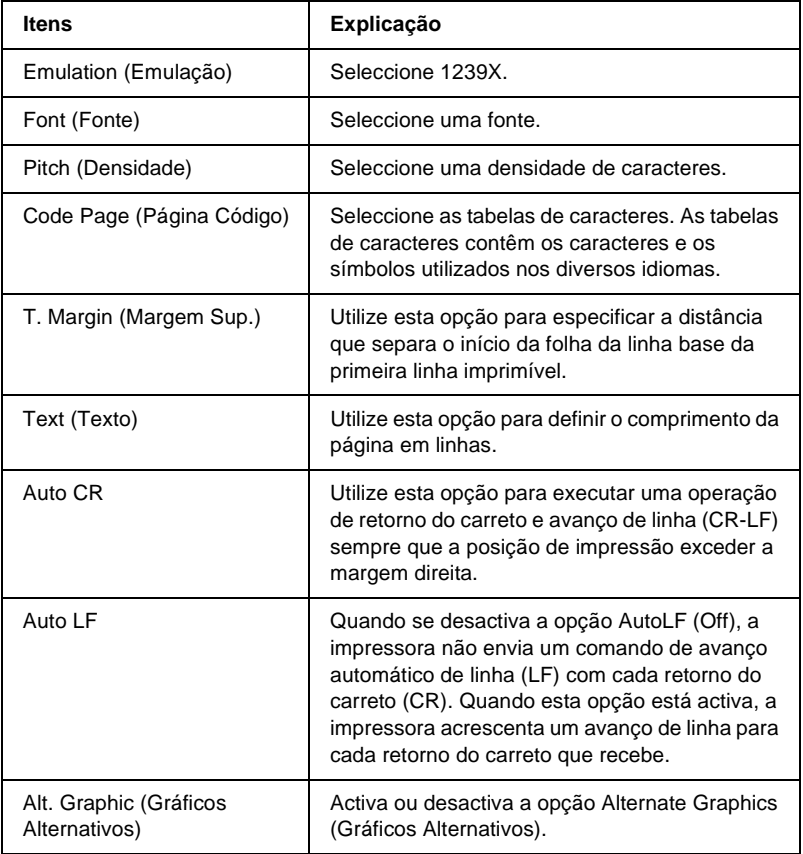

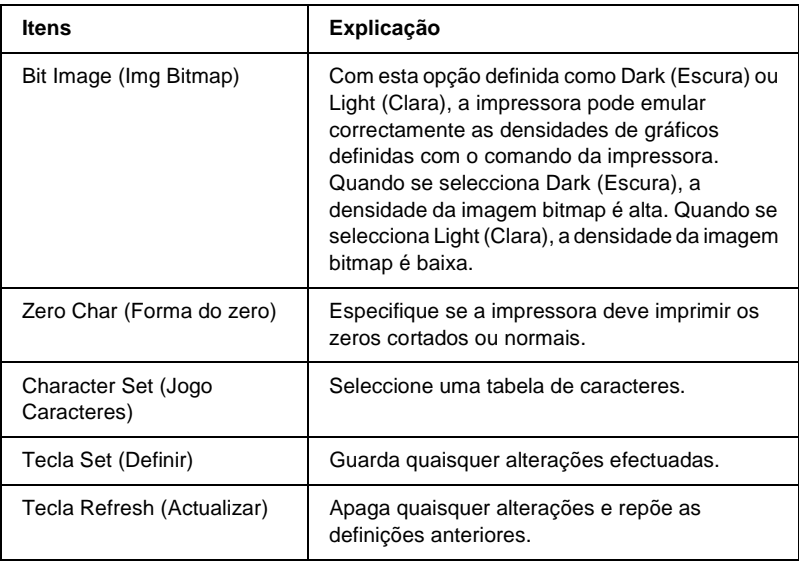

### **Interface**

#### **Parallel Interface (Interface paralela)**

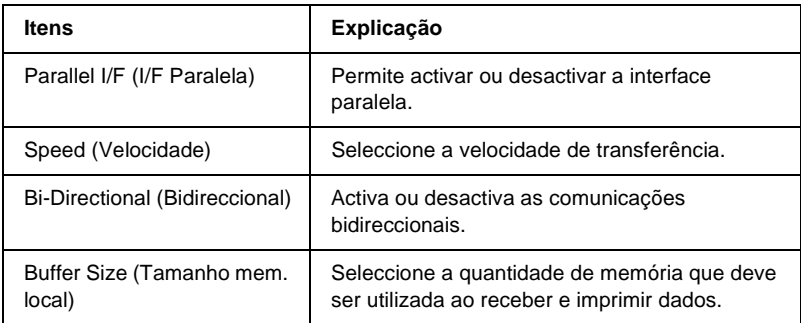

#### **Network Interface (Interface de rede)**

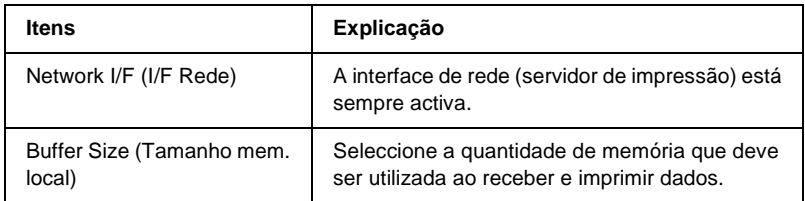

#### **AUX Interface (Interface AUX)**

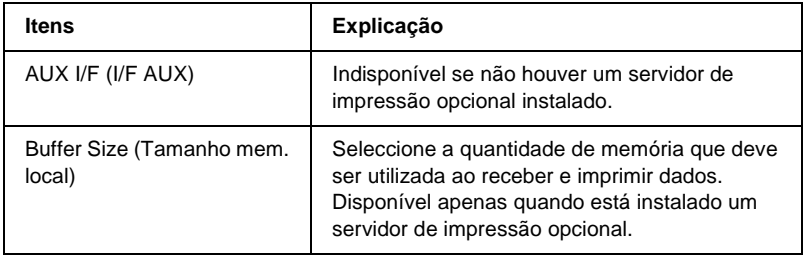

#### **USB Interface (Interface USB)**

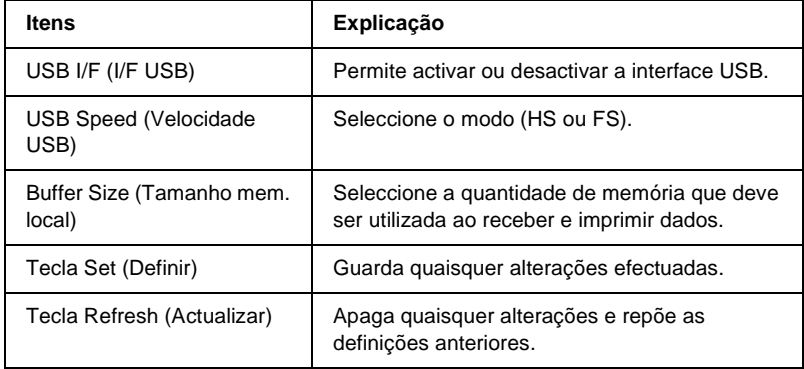

# **Informações – ecrãs de rede**

### **Informações gerais**

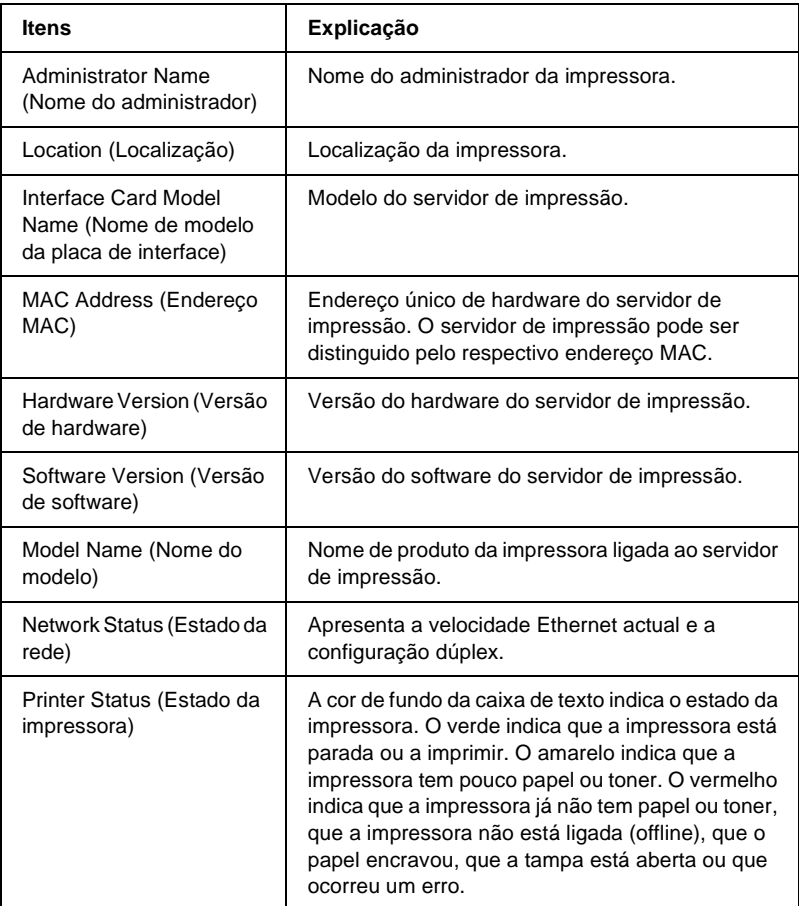

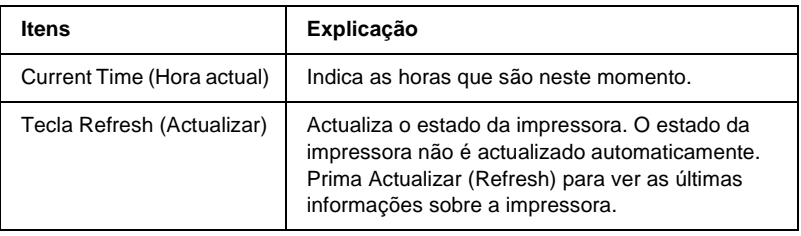

# **Configuração – ecrãs de rede**

### **NetWare**

#### **Configuração básica do NetWare**

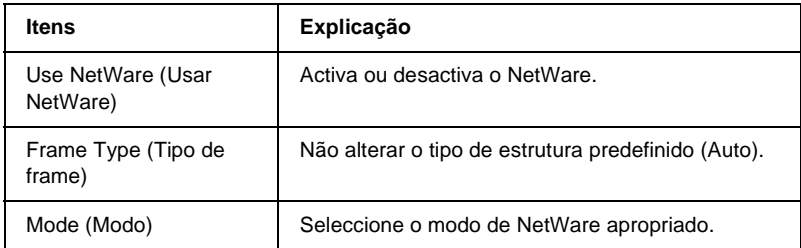

#### **Print Server Mode/NDS/Bindery (Modo de Servidor de Impressão/NDS/Bindery)**

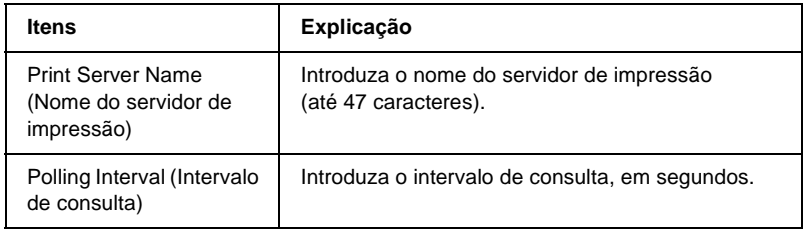

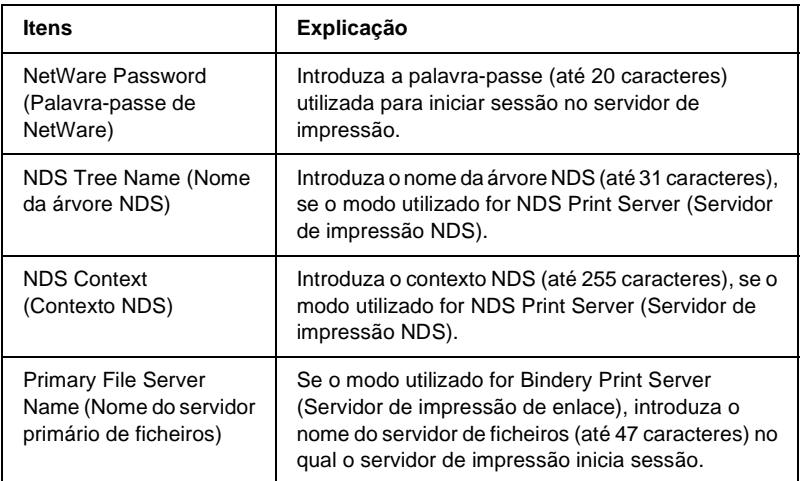

#### **Remote Printer Mode (Modo de impressora remota)**

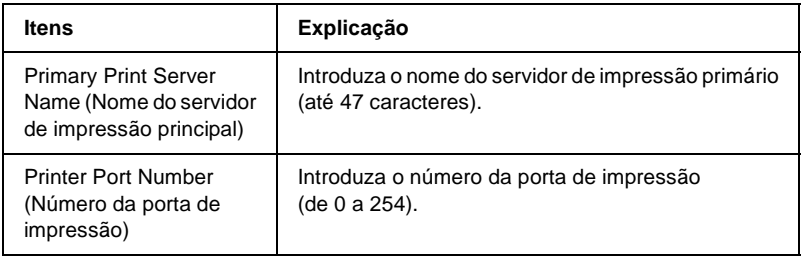

#### **IP Address Settings (Definições do endereço IP)**

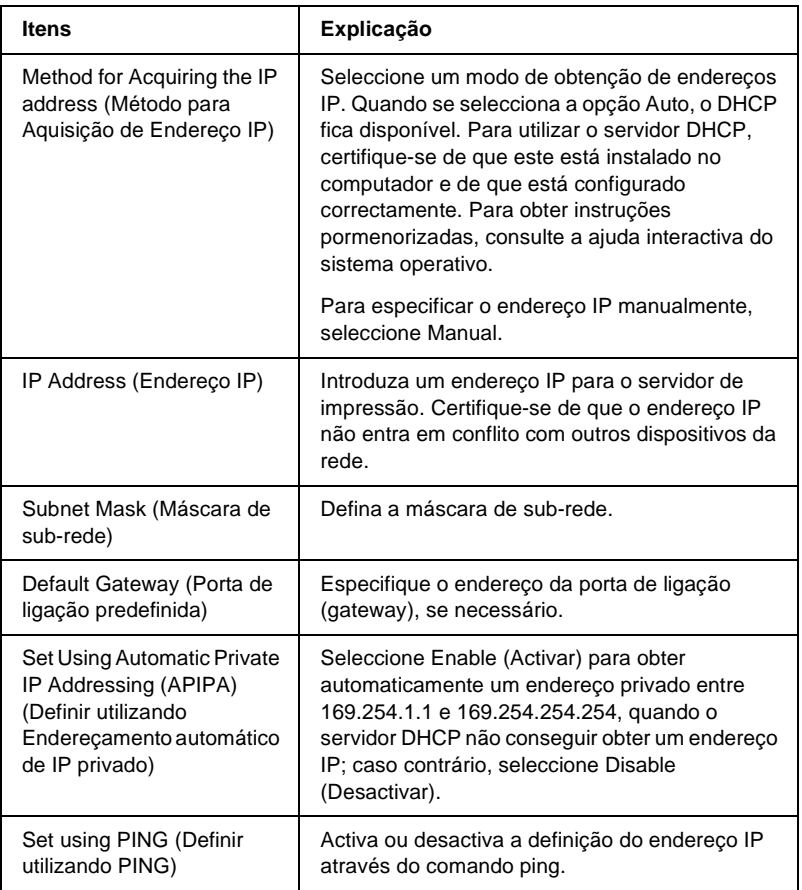

#### **DNS Server Address Settings (Definições do endereço do servidor DNS)**

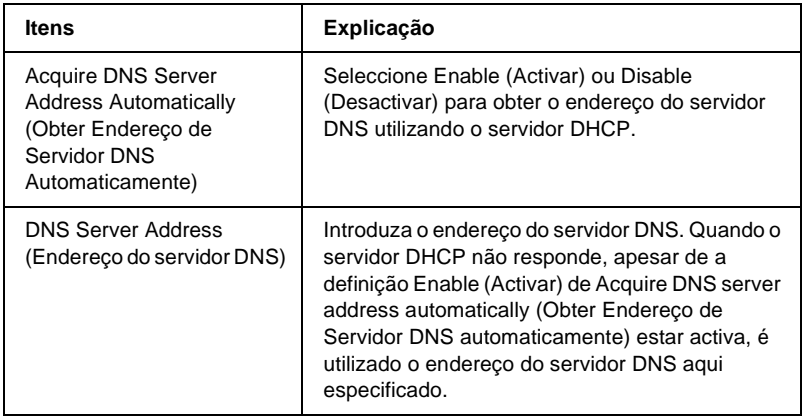

#### **Host Name and Domain Name Settings (Definições do nome do anfitrião e do domínio)**

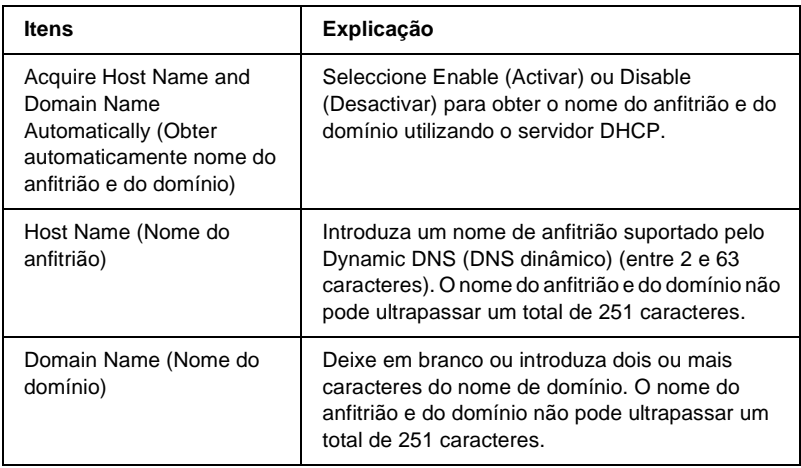

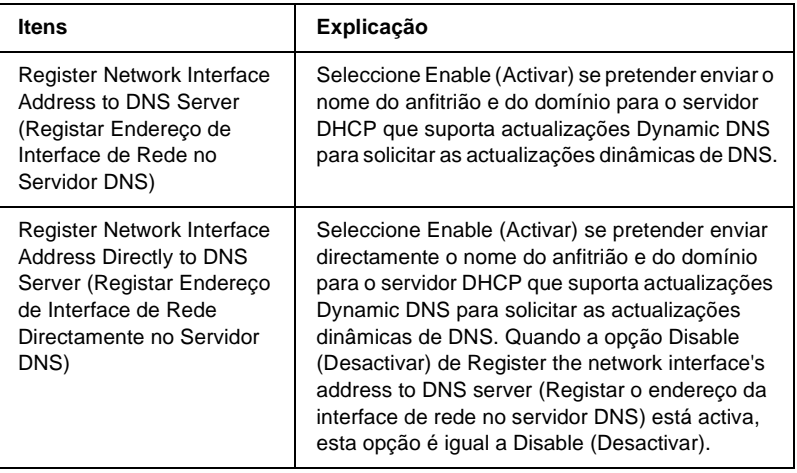

#### **Universal Plug and Play Settings (Definições de Universal Plug and Play)**

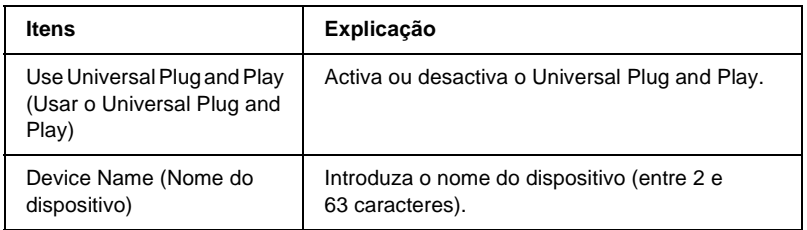

#### **Rendezvous Settings (Definições Rendezvous)**

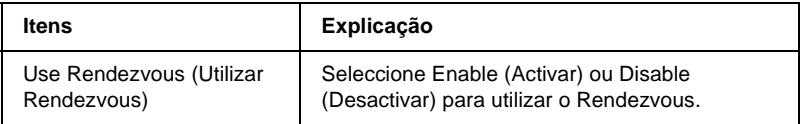

### **AppleTalk**

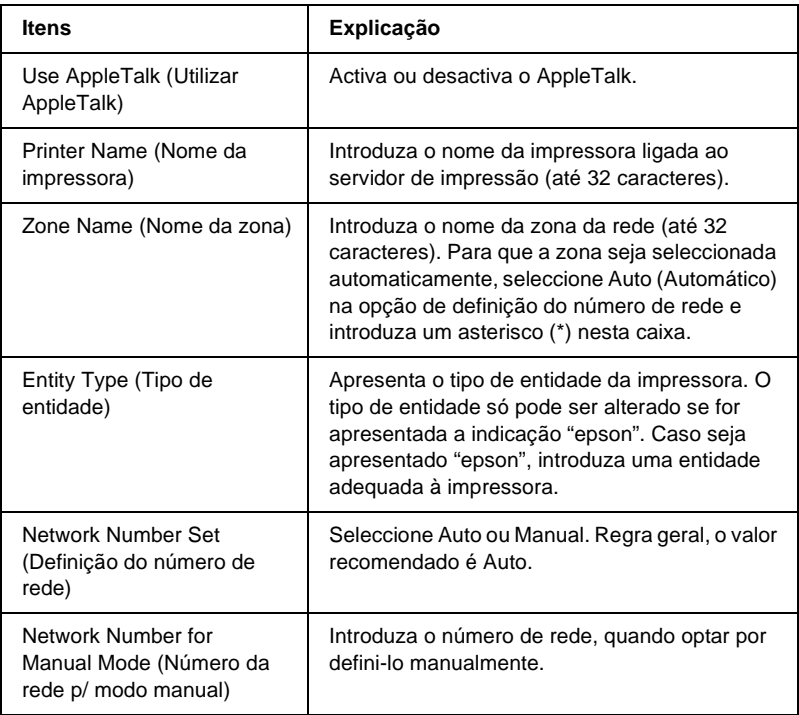

### **MS Network (Rede Microsoft)**

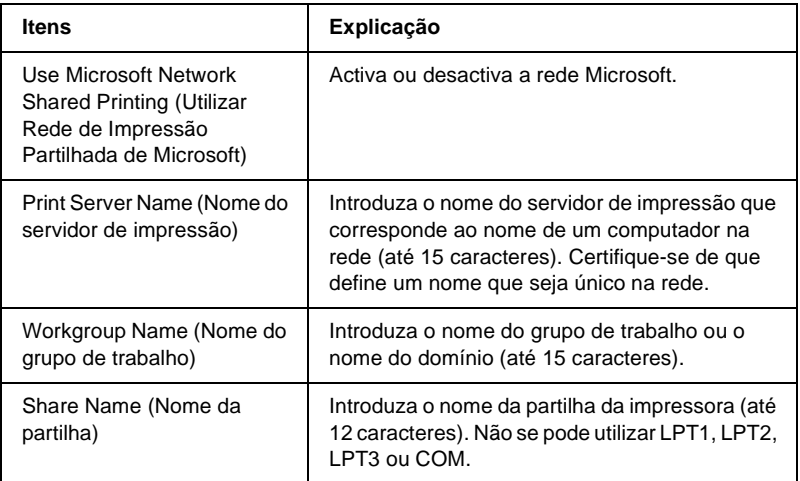

#### **IPP**

Tem de especificar as definições seguintes antes de configurar a impressora para impressão via Internet no Windows Me/2000 ou utilizando o EpsonNet Internet Print, no Windows 98/95/NT 4.0. Para mais informações, consulte ["Acerca do EpsonNet Internet](#page-216-0)  [Print" na página 217.](#page-216-0)

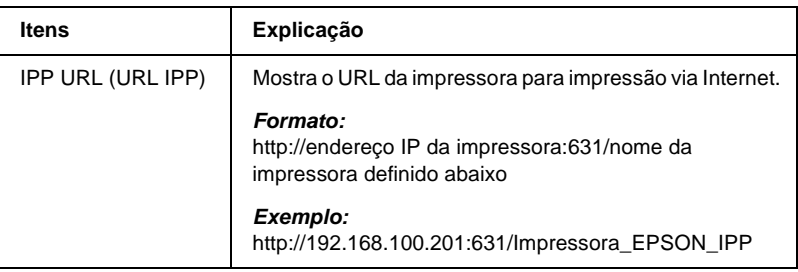

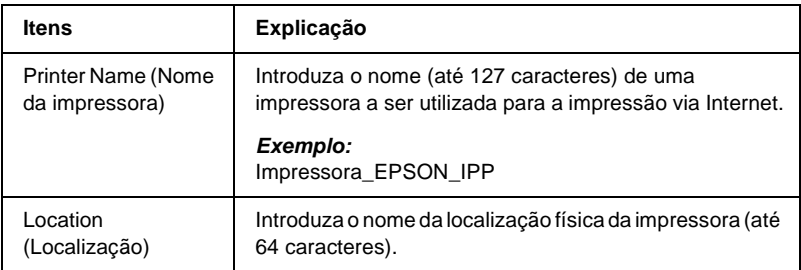

### **SNMP**

#### **Community (Comunidade)**

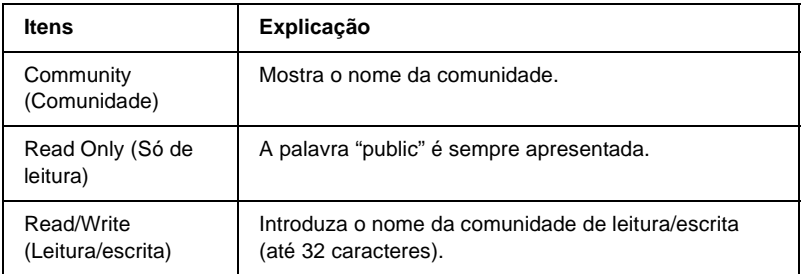

### **IP Trap (Captação de IP)**

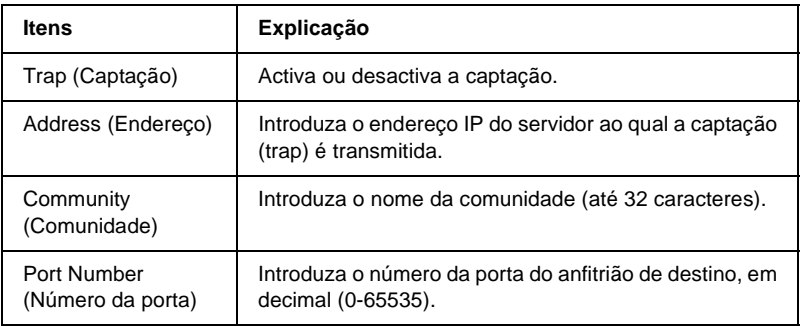

#### **IPX Trap (Captação de IPX)**

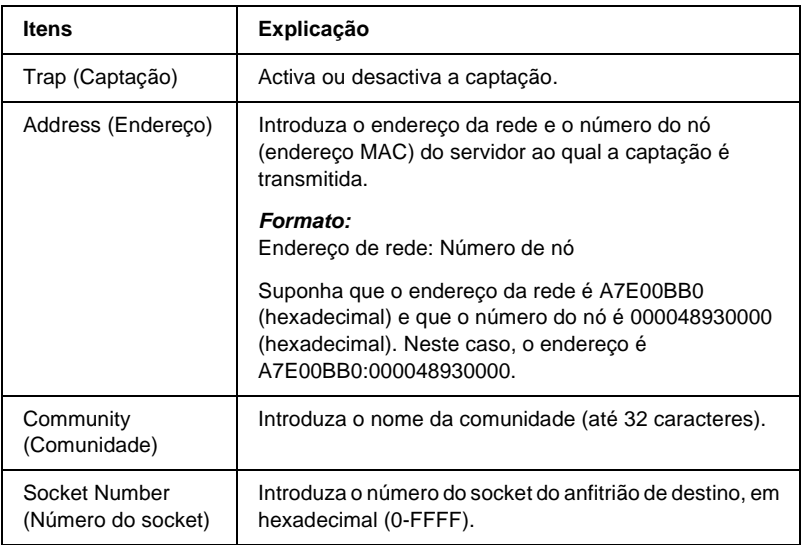

### **Time (Hora)**

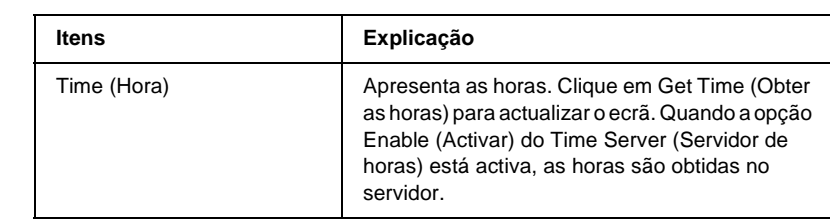

#### **Manual Settings (Definições Manuais)**

Se o servidor de impressão tiver RTC (Real Time Clock – Relógio em tempo real), pode definir as horas manualmente.

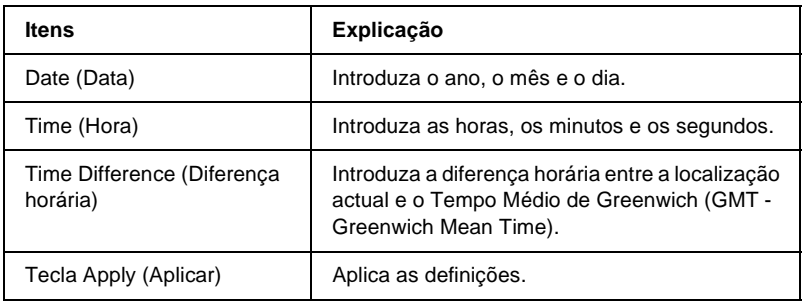

#### **Time Server Settings (Definições Servidor de Horas)**

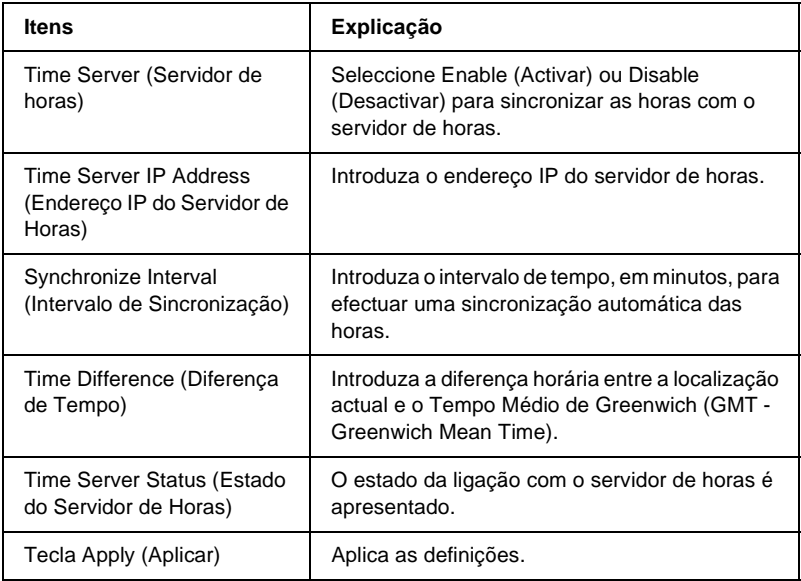

## **Ecrãs Optional (Opcional)**

### **Administrator (Administrador)**

Pode estabelecer ligação à página da web especificada nesta janela, clicando em Favorite (Favoritos) (o nome pode ser alterado) no Índice remissivo (Index).

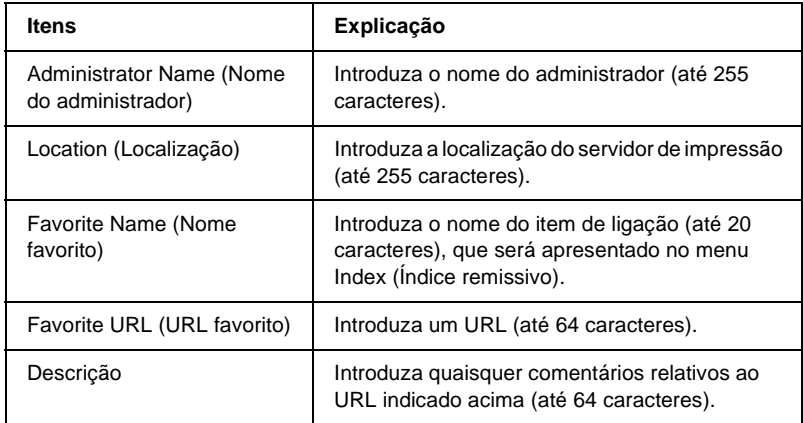

#### *Nota:*

*Não são suportadas hiperligações para ftp.*

### **Reset (Reinicialização)**

Pode reinicializar o servidor de impressão ou restaurar as predefinições.

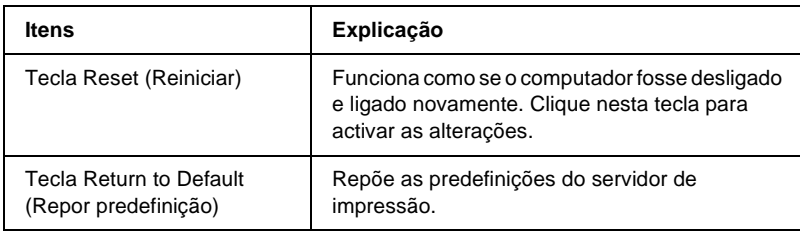

### **Password (Palavra-passe)**

A palavra-passe aqui configurada protege as definições. A palavra-passe ser-lhe-á pedida quando actualizar ou alterar as definições em cada janela de definição. As palavras-passe são sensíveis a maiúsculas e minúsculas. Por defeito, não está definida nenhuma palavra-passe.

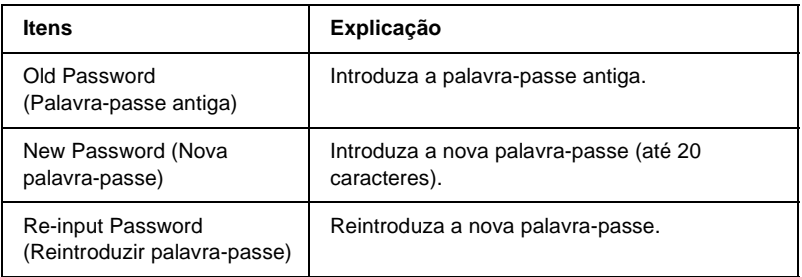

#### *Nota:*

- ❏ *Pode ser utilizada a mesma palavra-passe para os utilitários EpsonNet WinAssist, MacAssist e WebAssist.*
- ❏ *Se se esquecer da palavra-passe, tem de inicializar o servidor de impressão. Para obter instruções, consulte ["Inicializar a](#page-286-0)  [impressora" na página 287](#page-286-0).*

### **Acerca do EpsonNet WebManager**

O EpsonNet WebManager é uma aplicação concebida para gerir dispositivos de rede. Permite aos administradores de rede controlar facilmente dispositivos de rede como impressoras, placas de interface e adaptadores de rede ligados a impressoras. O EpsonNet WebManager tem as seguintes características:

- ❏ Suporta as plataformas Windows, Macintosh e UNIX, para proporcionar flexibilidade aos administradores de rede, na gestão de dispositivos de rede.
- ❏ Permite procurar e controlar dispositivos de rede, bem como procurar as respectivas definições.
- ❏ Oferece uma função de gestão de grupos que o ajuda a gerir dispositivos como um grupo.
- ❏ Inclui funções de gestão de controladores de impressão: como, por exemplo, a possibilidade de guardar controladores de impressão no servidor EpsonNet WebManager e de instalar facilmente os controladores de impressão nos clientes.

#### *Nota:*

- ❏ *Antes de instalar e utilizar o EpsonNet WebManager, não deixe de ler o ficheiro README (LEIA-ME). Este ficheiro contém as últimas informações sobre o EpsonNet WebManager.*
- ❏ *O termo "dispositivo" refere-se a impressoras, placas de interface ou adaptadores de rede.*

### **Requisitos de sistema**

#### *Nota:*

- ❏ *Antes de utilizar o EpsonNet WebManager, é preciso ligar correctamente à rede o computador e os outros dispositivos.*
- ❏ *Uma vez que o EpsonNet WebManager funciona num web browser, tem de instalar, primeiro, o TCP/IP e um browser. Para saber quais os browsers suportados, consulte o ficheiro README (LEIA-ME).*

#### Sistemas operativos do servidor EpsonNet WebManager

O servidor EpsonNet WebManager é o computador onde instalou o EpsonNet WebManager.

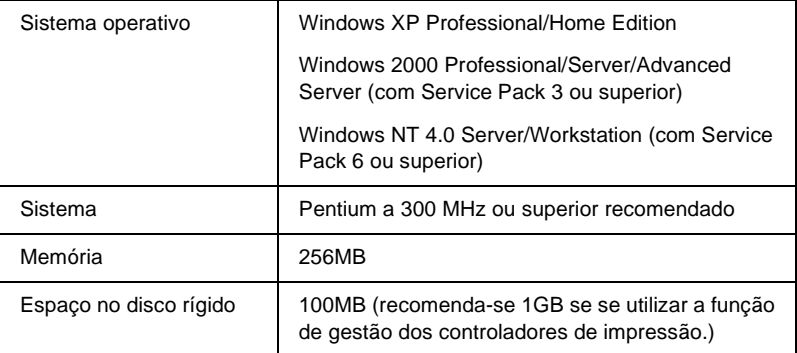

#### Sistemas operativos do cliente EpsonNet WebManager

Pode aceder ao servidor EpsonNet WebManager a partir dos seguintes sistemas operativos, utilizando um browser.

- ❏ Windows Me/98/XP/2000/NT 4.0
- ❏ Macintosh
- ❏ UNIX (para saber quais são os sistemas UNIX suportados, consulte o ficheiro README (LEIA-ME))
- ❏ Monitor: Monitor VGA com resolução 1024 x 768 ou superior com suporte para 256 ou mais cores

### **Funções do EpsonNet WebManager**

O EpsonNet WebManager inclui as seguintes funções:

- ❏ Função Device list (Lista de dispositivos) Procura dispositivos na rede e mostra uma lista de dispositivos e seu estado actual.
- ❏ Função Device details (Detalhes do dispositivo) Permite especificar ou alterar as definições da impressora através do EpsonNet WebManager. Os itens de definição da função Device details (Detalhes de dispositivo) variam consoante a impressora.
- ❏ Função Network settings (Definições de rede) Permite especificar ou alterar as definições da interface de rede através do EpsonNet WebManager.
- ❏ Função Group management (Gestão de grupos) Os grupos podem ajudá-lo a gerir dispositivos de rede de forma mais eficaz.
- ❏ Printer driver management (Gestão de controladores de impressão) Permite descarregar e actualizar o controlador de impressão automaticamente através da Internet e instalar facilmente o controlador de impressão nos clientes.

#### *Nota:*

- ❏ *Algumas funções do EpsonNet WebManager podem não estar disponíveis, consoante a combinação de dispositivos de rede. Para mais informações, consulte a introdução do Manual do Utilizador do EpsonNet WebManager.*
- ❏ *Quando se utiliza o EpsonNet WebManager com o Internet Explorer no Mac OS, as janelas Printer Layout (Esquema da impressora), Error Notification (Aviso de erro) e Device Details (Detalhes do dispositivo) podem não estar disponíveis.*

### **Estrutura de funcionamento do EpsonNet WebManager**

O EpsonNet WebManager tem de ser instalado no computador que funciona como servidor da rede. Para utilizar o EpsonNet WebManager, pode utilizar qualquer um dos métodos apresentados em seguida.

#### **EpsonNet WebManager e um web browser em funcionamento no mesmo PC**

Não é necessário um servidor especial. Instale o EpsonNet WebManager e um web browser no mesmo computador, que irá funcionar como servidor. Todas as tarefas de administração podem ser executadas a partir do computador do administrador com Windows Me/98/XP/2000/NT 4.0.

Servidor EpsonNet WebManager

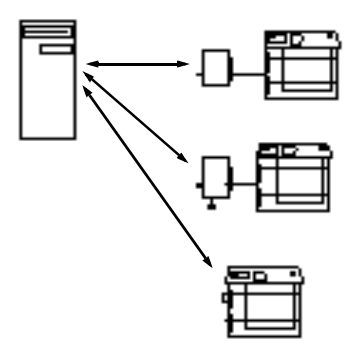

#### **EpsonNet WebManager e web browser em funcionamento em computadores diferentes**

Instale o EpsonNet WebManager no servidor e o browser Web nos clientes. Execute o web browser num cliente, para aceder ao EpsonNet WebManager no servidor. Através do browser, é possível efectuar a administração de redes multi-plataformas a partir de plataformas Windows, Macintosh e UNIX.

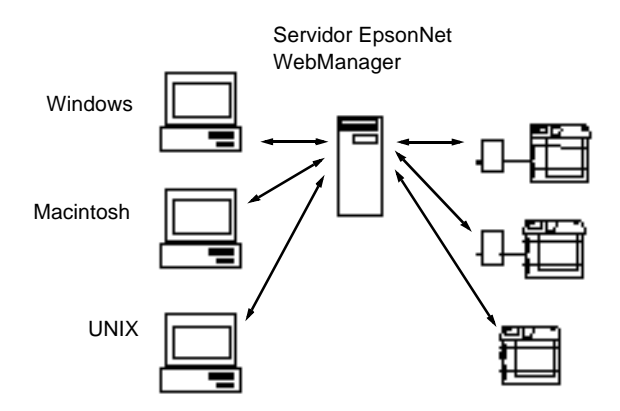

### **Instalar o EpsonNet WebManager**

Para instalar o EpsonNet WebManager, execute as operações apresentadas em seguida.

- 1. Introduza o CD-ROM do software no respectivo leitor.
- 2. A janela do programa de instalação EPSON é aberta automaticamente.

Se a caixa de diálogo do programa de instalação Epson não for apresentada, clique duas vezes no ficheiro SETUP.EXE que está no CD-ROM.

- 3. Seleccione InstallEpsonNet WebManager (Instalar EpsonNet WebManager) e clique em  $\overline{\cdot}$ .
- 4. Siga as instruções apresentadas na janela para concluir a instalação.

#### *Nota:*

- ❏ *Não é necessário instalar o EpsonNet WebManager no cliente. Comunique apenas o endereço IP ou o nome de sistema anfitrião do servidor a quaisquer utilizadores que utilizem o EpsonNet WebManager a partir de um cliente.*
- ❏ *Para utilizar a função de gestão do controlador de impressão, é necessário seleccionar Custom (Personalizar) e activar a opção durante a instalação.*

### **Iniciar o EpsonNet WebManager**

Certifique-se de que o TCP/IP está instalado e de que está definido o endereço IP ou o nome de sistema anfitrião do computador (registe o nome de sistema anfitrião no ficheiro "hosts" do directório do Windows).

No servidor

Para iniciar o EpsonNet WebManager, clique em Start (Iniciar), aponte para Programs (Programas) ou All Programs (Todos os programas) (Windows XP) e depois seleccione EpsonNet WebManager. Clique em EpsonNet WebManager.

#### No cliente

Execute o Web browser e introduza o endereço IP (ou nome de sistema anfitrião) do servidor e o número da porta padrão.

❏ Formato: http://Endereço IP ou nome de sistema anfitrião do servidor:8090/wm

❏ Exemplo: http://192.168.100.201:8090/wm

### **Abrir o manual interactivo**

Depois de iniciar o EpsonNet WebManager, certifique-se de que lê o manual interactivo do EpsonNet WebManager. Este contém informações e instruções importantes sobre a utilização do EpsonNet WebManager.

Pode aceder ao manual interactivo através de um dos seguintes métodos:

- ❏ Execute o EpsonNet WebManager. No menu Help (Ajuda), seleccione Online Guide (Manual interactivo).
- ❏ Clique na tecla do ponto de interrogação da janela onde se encontra, para que seja apresentada uma janela de ajuda com uma descrição das funções da página.
- ❏ Clique em Start (Iniciar), aponte para Programs (Programas) ou All Programs (Todos os programas) (Windows XP) e seleccione EpsonNet WebManager. Clique em Online Guide (Manual interactivo).

# Capítulo 12 **Resolução de problemas**

### **Problemas gerais**

#### **Não se consegue configurar o servidor de impressão ou não é possível imprimir a partir da rede.**

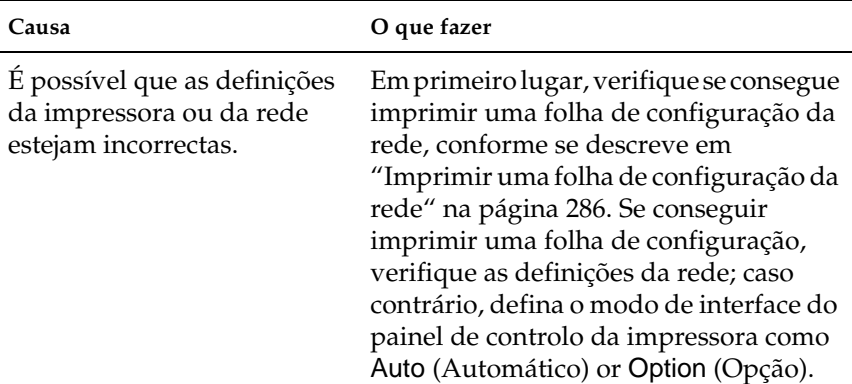

**Não é possível imprimir mesmo quando atribuiu um endereço IP ao computador e à impressora.**

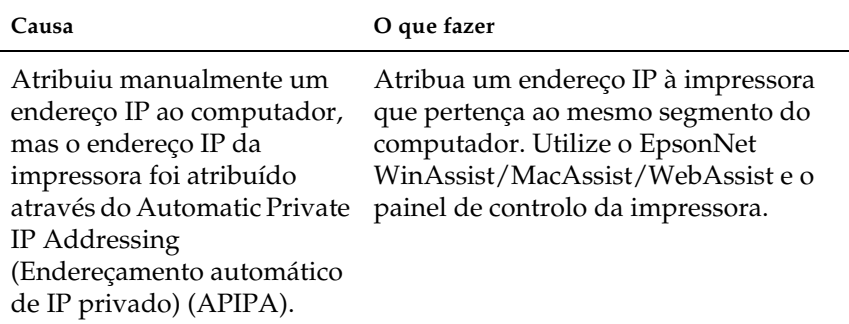

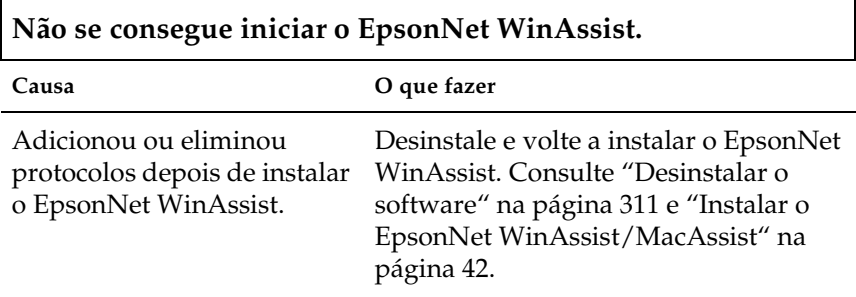

**É apresentada a mensagem "EpsonNet WinAssist cannot be used because no network is installed" (O EpsonNet WinAssist não pode ser utilizado porque não há nenhuma rede instalada) quando se inicia o EpsonNet WinAssist.**

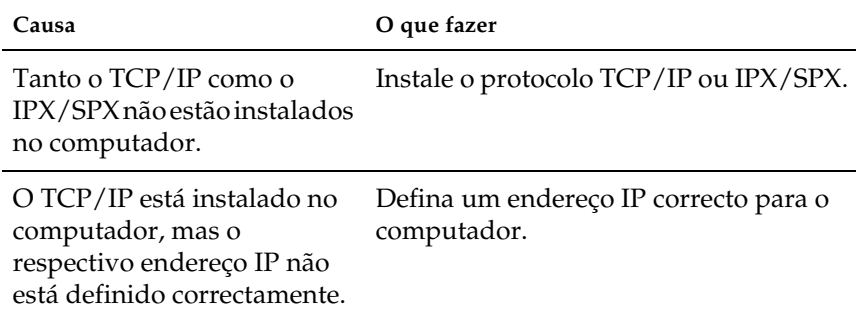

**É apresentada a mensagem "Could not complete communicating configuration data" (Não foi possível concluir a comunicação dos dados de configuração) quando as definições são enviadas para o servidor de impressão.**

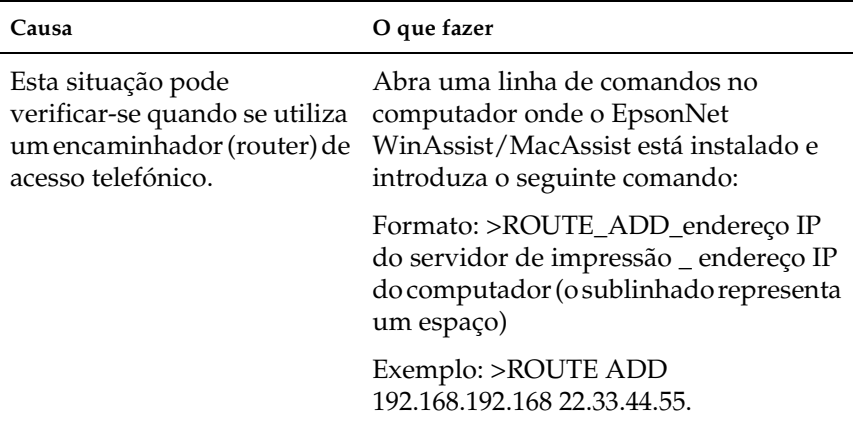

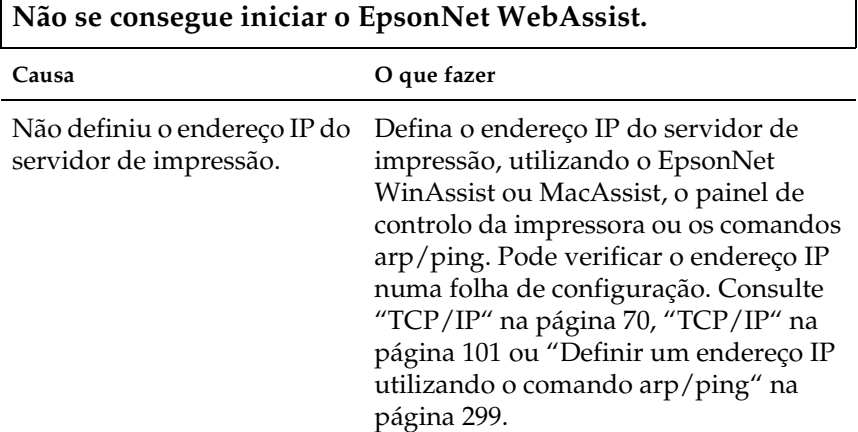

Г

٦

#### **Não se consegue definir o endereço IP utilizando os comandos arp/ping.**

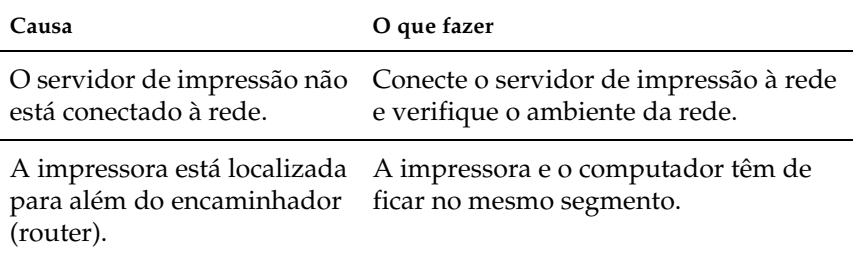

#### **O nome do modelo e o endereço IP não aparecem na caixa de diálogo EpsonNet WinAssist.**

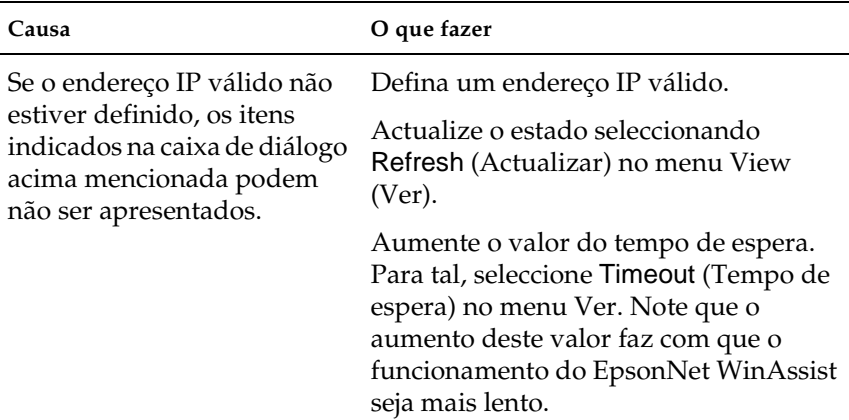

**É gerada uma conta extra quando se utiliza o acesso telefónico à rede.** 

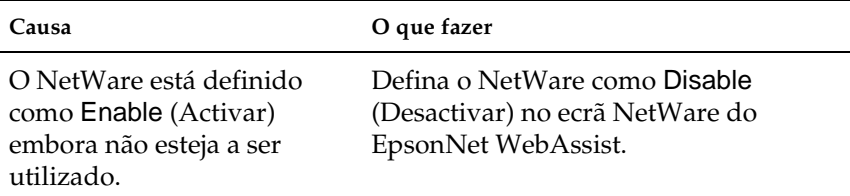

#### **Como obter um endereço IP.**

Para adquirir um endereço IP, deve efectuar um pedido junto do NIC (Network Information Center) do seu país.

### **Problemas específicos do ambiente de rede utilizado**

### **Ambiente Windows Me/98/95**

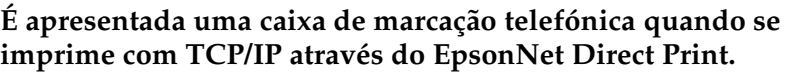

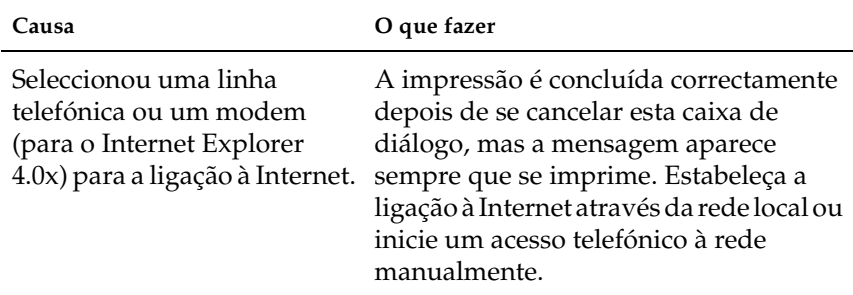

**É apresentada uma mensagem de erro de comunicações quando se começa a imprimir ou quando se abre as propriedades da impressora.**

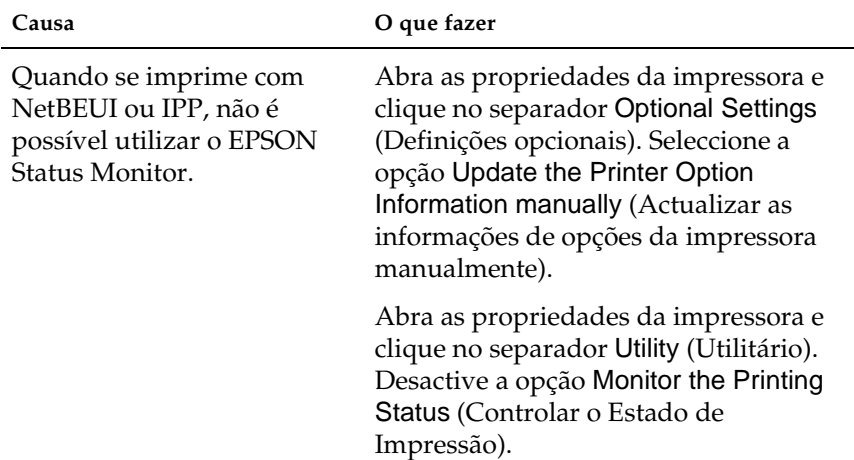

### **Ambiente Windows 2000/NT**

#### **É apresentada uma caixa de marcação telefónica quando se imprime com TCP/IP através do EpsonNet Direct Print.**

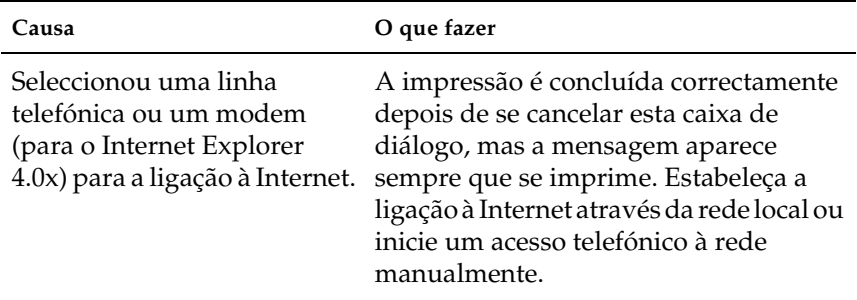

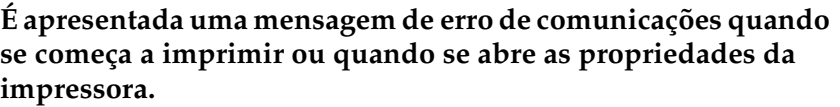

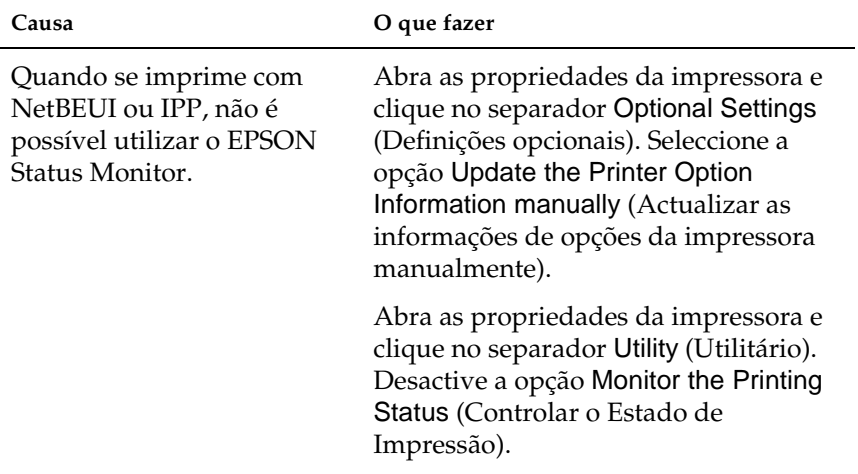

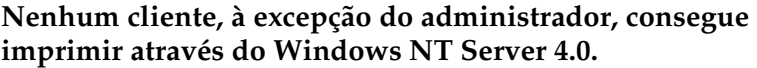

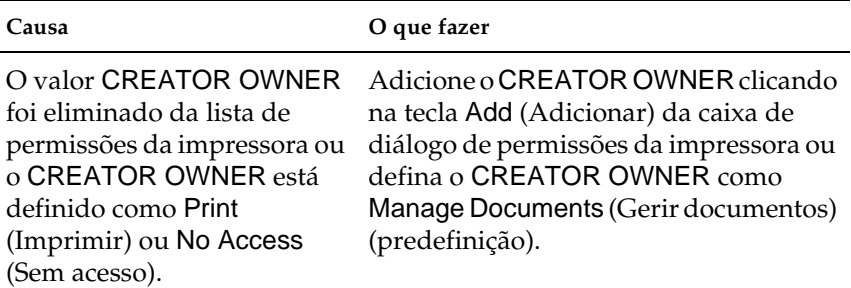

### **Ambiente Macintosh**

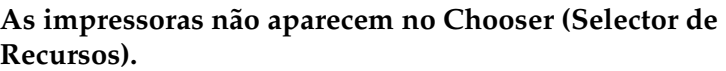

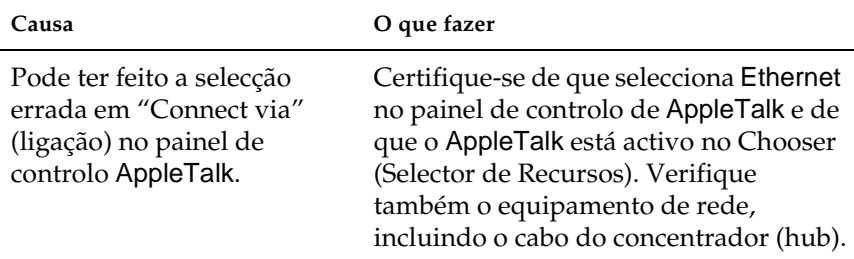

#### **A definição Rendezvous da impressora é substituída pela definição AppleTalk quando a mesma impressora é configurada com o AppleTalk depois da impressora ter sido configurada com o Rendezvous.**

Altere o nome AppleTalk da impressora de forma a que não entre em conflito com o nome Rendezvous da impressora.

### **Ambiente NetWare**

 $\Gamma$ 

**Não é impresso nada, embora os clientes tenham enviado dados para a impressora.**

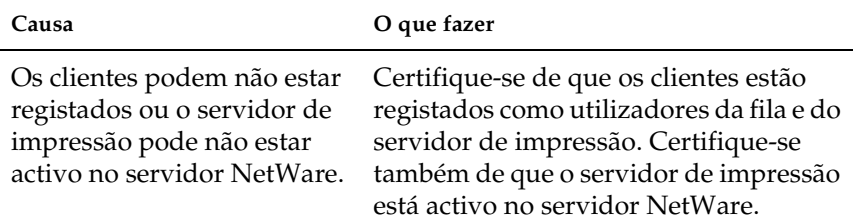

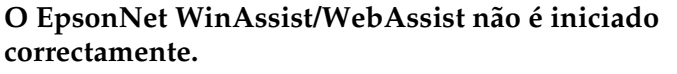

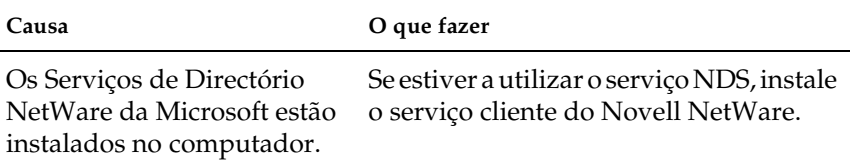

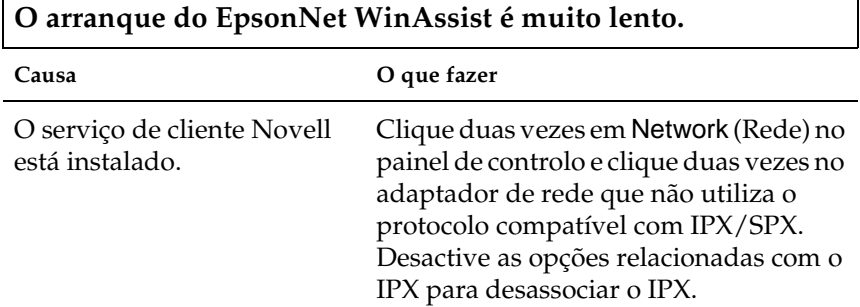

٦

**As impressoras da rede IPX não aparecem na caixa de diálogo EpsonNet WinAssist.**

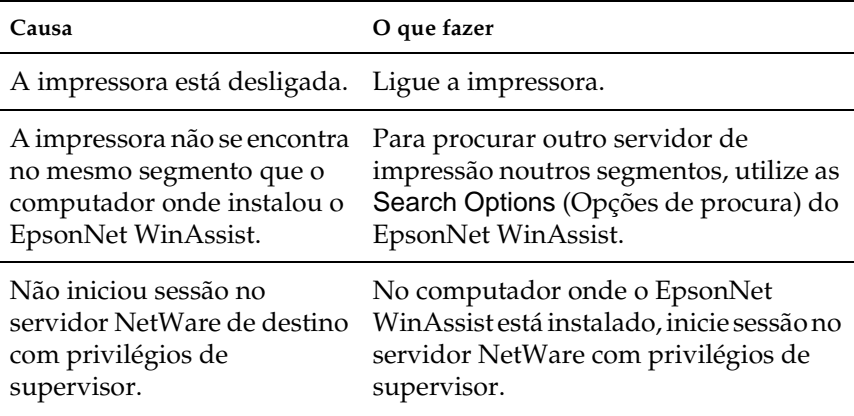

### <span id="page-285-0"></span>**Imprimir uma folha de configuração da rede**

Antes de começar a configurar o servidor de impressão, certifique-se de que imprime uma folha de configuração da rede, que contém informações importantes como, por exemplo, a configuração actual e o endereço MAC do servidor de impressão.

Para imprimir uma folha de configuração da rede, execute as operações apresentadas em seguida.

- 1. Prima a tecla Enter, de seta para cima, de seta para baixo ou anterior do painel de controlo da impressora, para activar o modo SelecType. O visor LCD apresenta o menu Information (Informações).
- 2. Prima a tecla Enter.
- 3. Prima a tecla de seta para baixo até aparecer Network Status Sheet (Folha Config. Rede) no visor LCD.
- 4. Por fim, prima a tecla Enter para imprimir uma folha de configuração da rede.

#### *Nota:*

- ❏ *Não é possível imprimir uma folha de configuração da rede nos seguintes casos: quando a impressora começou a imprimir, está desligada ou não está pronta para imprimir.*
- ❏ *Para mais informações sobre o painel de controlo da impressora, consulte o Manual do Utilizador.*

### <span id="page-286-0"></span>**Inicializar a impressora**

Para inicializar a impressora, ligue-a enquanto prime a tecla cancelar tarefa no painel de controlo da impressora.

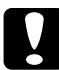

c*Importante: Note que, quando se inicializa a impressora utilizando este método, são apagadas todas as alterações efectuadas às definições da impressora e de rede. Portanto, não inicialize a sua impressora se se tiver esquecido da palavra-passe do EpsonNet WinAssist/MacAssist/WebAssist.* 

### **Reformatar a unidade de disco rígido**

Para reformatar a unidade de disco, execute as operações apresentadas em seguida.

- 1. Certifique-se de que a impressora está desligada.
- 2. Mantenha a tecla de seta para baixo premida, até ligar a impressora.
- 3. Quando for apresentada a mensagem Support Mode (Modo de suporte) no LCD, seleccione HDD Format (Formatar disco).

#### *Nota:*

- ❏ *Após a reformatação da unidade de disco rígido, a impressora é reinicializada automaticamente.*
- ❏ *Quando pretender eliminar apenas as fontes instaladas pelo Adobe PostScript 3 (PS3) opcional, execute os pontos 1 a 3 acima apresentados. Seleccione* PS3 HDD Init *(Inicializ Disco PS3), quando a ROM opcional do Adobe PostScript 3 estiver instalada.*
- ❏ *Ao instalar um disco de uma impressora diferente, reformate-o utilizando esta função.*

### **Desactivar o modo Sleep (Repouso)**

Se a impressora não receber dados durante 30 minutos, entra no modo Sleep (Repouso). Neste modo, a impressora começa a aquecer assim que se envia uma tarefa de impressão; aquece e fica pronta para imprimir em cerca de 65 segundos na tensão indicada.
Para desactivar o modo Sleep (Repouso), execute as operações apresentadas em seguida.

- 1. Certifique-se de que a impressora está desligada.
- 2. Mantenha a tecla de seta para baixo premida, até ligar a impressora.
- 3. Prima a tecla de seta para cima até aparecer Support Menu (Menu de suporte) no visor LCD.
- 4. Prima a tecla Enter.
- 5. É apresentada a mensagem Sleep Mode = Enable (Modo Repouso=Activo) Prima a tecla Enter.
- 6. Utilize a tecla de seta para cima ou para baixo para seleccionar Sleep Mode = Disable (Modo Repouso=Desac.).
- 7. Prima a tecla Enter.
- 8. A impressora é reiniciada automaticamente.

# **Sugestões para administradores**

### **Seleccionar um método de impressão**

Se necessário, utilize esta secção para seleccionar um método de impressão.

### **Imprimir a partir do Windows**

Verifique se existe um servidor de impressão Windows XP/2000/NT na rede e, em seguida, execute as operações apresentadas em seguida.

#### *Nota:*

*Só são apresentados aqui os métodos de impressão recomendados. Para mais informações sobre outros métodos, consulte ["Características dos](#page-291-0)  [métodos de impressão" na página 292.](#page-291-0)*

#### **Se não existir nenhum servidor de impressão Windows XP/2000/NT**

Utilize um método de impressão apropriado para o sistema operativo:

❏ No Windows Me/98/95 É aconselhável utilizar a impressão TCP/IP através do EpsonNet Direct Print. Consulte ["Acerca do EpsonNet Direct](#page-198-0)  [Print" na página 199.](#page-198-0)

#### ❏ No Windows XP/2000/NT É aconselhável utilizar a impressão TCP/IP através de LPR. Consulte ["Windows XP" na página 121,](#page-120-0) ["Windows 2000" na](#page-128-0)  [página 129](#page-128-0) ou ["Windows NT 4.0" na página 136](#page-135-0).

### **Se existir um servidor de impressão Windows XP/2000/NT**

No servidor, configure a impressora a ser associada a LPR e defina-a como impressora partilhada. Os clientes passam a poder imprimir na impressora partilhada.

### **Imprimir em Macintosh**

Para imprimir em Macintosh, utilize o AppleTalk. Consulte ["Macintosh" na página 38.](#page-37-0)

## <span id="page-291-0"></span>**Características dos métodos de impressão**

Esta secção descreve as características dos métodos de impressão disponíveis.

## **Impressão LPR (TCP/IP)**

#### **Vantagens**

- ❏ Não é necessário um computador a funcionar como servidor de impressão.
- ❏ Não é necessário nenhum utilitário especial para Windows XP/2000/NT.
- ❏ Pode ver o estado da impressora utilizando o EPSON Status Monitor 2 ou 3.
- ❏ No Windows XP/2000/NT, pode criar um registo de impressão utilizando o visualizador de eventos.
- ❏ Pode imprimir através de um encaminhador (router).

#### **Desvantagens**

- ❏ É necessário configurar o TCP/IP.
- ❏ No Windows Me/98/95, o EpsonNet Direct Print tem de ser instalado em todos os computadores utilizados para imprimir.

### **Impressão via Internet**

#### **Vantagens**

- ❏ Não é necessário nenhum servidor de proxy (computador).
- ❏ Pode imprimir na impressora através da Internet.

#### **Desvantagens**

- ❏ Não é possível utilizar o EPSON Status Monitor 2 ou 3.
- ❏ São necessárias definições de TCP/IP e DNS.
- ❏ No Windows Me/98/95, o EpsonNet Internet Print tem de ser instalado em todos os computadores utilizados para imprimir.
- ❏ No Windows XP/2000, não é possível partilhar a impressora via Internet.

## **Impressão partilhada em rede Microsoft**

#### Vantagens

- ❏ Configuração fácil (não é necessário um endereço IP se o protocolo NetBEUI estiver instalado).
- ❏ Não é necessário um computador a funcionar como servidor de impressão.
- ❏ Não é necessário nenhum utilitário especial.

#### Desvantagens

- ❏ Não é possível utilizar o EPSON Status Monitor 2 ou 3.
- ❏ Não é possível imprimir através de um encaminhador (router).
- ❏ Demora mais tempo para começar a imprimir, porque é necessário mais tempo para localizar uma impressora de rede.

# **Definir um endereço IP no painel de controlo da impressora**

<span id="page-293-0"></span>Depois de ligar a impressora à rede, é necessário definir o endereço IP do servidor de impressão.

Para definir o endereço IP, a máscara de sub-rede e a porta de ligação (gateway) padrão a partir do painel de controlo, execute as operações apresentadas em seguida.

- 1. Ligue a impressora.
- 2. Prima a tecla Enter, de seta para cima, de seta para baixo ou anterior do painel de controlo da impressora, para activar o modo SelecType. O visor LCD apresenta o menu Information (Informações).
- 3. Prima a tecla de seta para cima ou para baixo até aparecer Network Menu (Menu Rede). Em seguida, prima a tecla Enter.
- 4. Verifique se aparece Network  $I/F = 0n (I/FRede = Sim)$ .

Se aparecer Network  $I/F = 0$ ff (I/F Rede = Não), prima a tecla Enter e, em seguida, a tecla de seta para cima ou para baixo para alterar a definição para Network I/F = On (I/F Rede = Sim). Em seguida, prima a tecla Enter.

- 5. Prima a tecla de seta para cima ou para baixo até aparecer Network Config = No (Config. Rede = Não). Prima a tecla Enter e, depois, as teclas de seta para cima ou para baixo, para alterar o valor para Network Config = Yes (Config. Rede = Sim). Prima a tecla Enter.
- 6. Prima a tecla de seta para cima ou para baixo até aparecer Get IP Address = Auto (Obter Endereço IP = Auto). Prima a tecla Enter e, depois, as teclas de seta para cima ou para baixo, para alterar o valor para Get IP Address = Panel (Obter Endereço IP = Painel). Em seguida, prima a tecla Enter. Para obter um endereço IP, pode utilizar os métodos seguintes.
	- ❏ Seleccione Panel (Painel) quando o endereço IP, a máscara de sub-rede e a porta de ligação (gateway) padrão forem definidos através do painel de controlo da impressora.
	- ❏ Seleccione Auto quando o endereço IP for obtido a partir de um servidor DHCP. O endereço IP é obtido automaticamente a partir do servidor DHCP, sempre que são repostas as definições de origem da impressora ou que esta é ligada.
	- ❏ Seleccione PING quando o endereço IP for definido através do comando arp/ping. O servidor de impressão utiliza o endereço IP definido pelo comando arp/ping. As definições ficam disponíveis quando são repostas as definições de origem da impressora ou quando esta é desligada e novamente ligada.

#### *Nota:*

- ❏ *Para utilizar* Auto*, o servidor DHCP tem de estar instalado no computador e configurado correctamente. Para obter instruções pormenorizadas, consulte a ajuda online do sistema operativo.*
- ❏ *Seleccione* PING *apenas quando o endereço IP for definido através do comando arp/ping.*
- 7. Prima a tecla de seta para cima ou para baixo até aparecer IP = 0.0.0.0. Prima a tecla Enter.
- 8. Prima a tecla de seta para cima ou para baixo até aparecer o valor pretendido. Em seguida, prima a tecla Enter para definir o valor.

#### *Nota:*

*Repita os pontos 7 e 8 para definir o endereço IP, a máscara de sub-rede e a porta de ligação padrão (gateway).*

9. Desligue e volte a ligar a impressora. Não se esqueça de esperar até a inicialização estar concluída.

Imprima uma folha de configuração da rede, para confirmar o novo endereço IP.

#### *Nota:*

- ❏ *Antes de utilizar o EpsonNet WebAssist, tem de definir o endereço IP.*
- ❏ *Para mais informações sobre as definições do painel de controlo da impressora, consulte o Manual do Utilizador.*

# **Network Menu (Menu Rede)**

Estas opções são utilizadas para especificar definições de rede no painel de controlo da impressora.

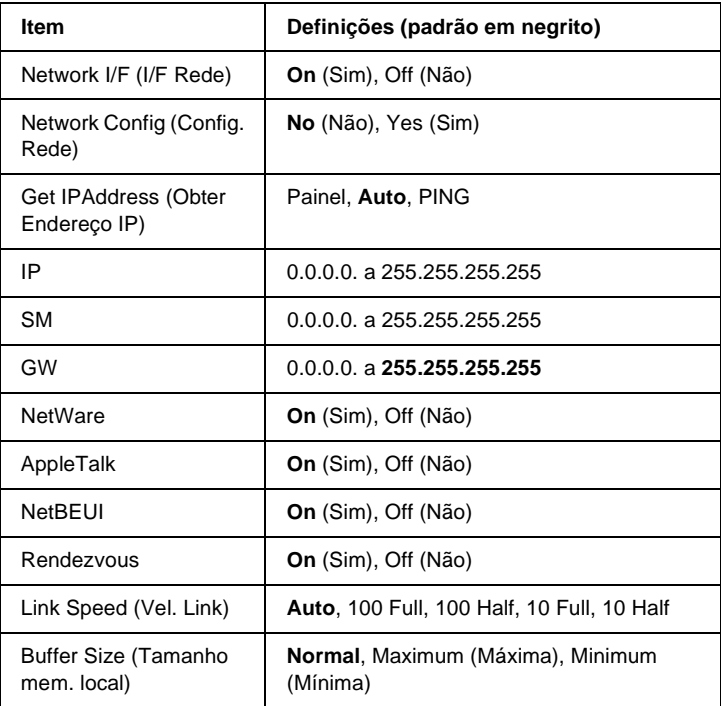

#### *Nota:*

- ❏ *Para activar as definições do Network Menu (Menu Rede), tem de desligar a impressora durante mais de cinco segundos e, depois, voltar a ligá-la. Também pode executar uma operação Reset All (Reinicial. Total), conforme se descreve na secção "Menu Reiniciar" do Manual do Utilizador.*
- ❏ *Quando se reinicializa a impressora, são eliminadas todas as tarefas de impressão. Antes de reinicializar a impressora, certifique-se de que o indicador luminoso "operacional" não está a piscar.*

# **AUX Menu (Menu AUX)**

Este menu permite controlar as definições opcionais da interface, a partir do painel de controlo da impressora.

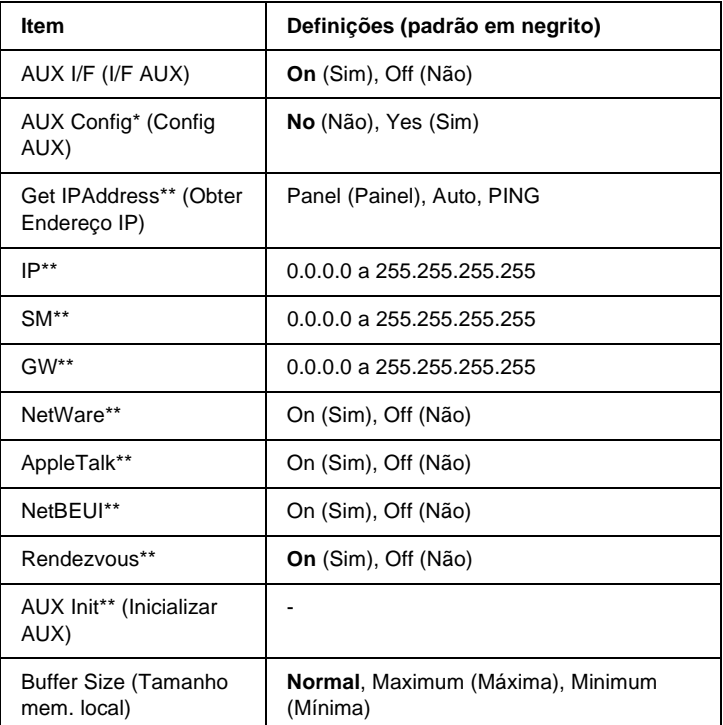

- \* Disponível apenas quando está instalada uma placa de interface opcional que disponha de uma definição Network Config (Config Rede). Este item não aparece em placas de interface paralelas de tipo B.
- \*\* Disponível apenas quando está seleccionada a definição Yes (Sim) para AUX Config (Config AUX).

### AUX I/F (I/F AUX)

Permite activar ou desactivar a interface AUX quando há uma placa de interface opcional instalada.

#### Buffer Size (Tamanho mem. local)

Determina a quantidade de memória que vai ser utilizada para receber e imprimir dados. Se a opção seleccionada for Maximum (Máxima), é atribuída mais memória à recepção de dados. Se a opção seleccionada for Minimum (Mínima), é atribuída mais memória à impressão de dados.

#### *Nota:*

- ❏ *Para activar as definições Buffer Size (Mem. Local), tem de desligar a impressora durante mais de cinco segundos e voltar a ligá-la. Também pode executar uma operação Reset All (Reinicial. Total), conforme se descreve na secção referente ao menu Reset (Reiniciar) do Manual do Utilizador.*
- ❏ *Quando se reinicializa a impressora, são eliminadas todas as tarefas de impressão. Antes de reinicializar a impressora, certifique-se de que o indicador luminoso "operacional" não está a piscar.*

# **Definir um endereço IP utilizando o comando arp/ping**

<span id="page-298-2"></span><span id="page-298-1"></span><span id="page-298-0"></span>Se utiliza UNIX ou OS/2, necessita de utilizar os comandos arp e ping para definir o endereço IP do servidor de impressão. Também pode utilizar estes comandos no Windows Me/98/95/XP/2000/NT 4.0, se tiver instalado a função de rede TCP/IP correctamente nesses sistemas.

#### *Nota:*

- ❏ *Certifique-se de que a função* Set using PING *(Definir utilizando PING) está activa no menu TCP/IP do EpsonNet WinAssist ou do EpsonNet WebAssist. Se esta função estiver desactivada, não pode definir o endereço IP através do comando arp/ping.*
- ❏ *Certifique-se de que o servidor de impressão e o computador estão no mesmo segmento.*

Antes de começar, necessita das seguintes informações:

- ❏ Um endereço IP válido para o servidor de impressão. Solicite ao administrador da rede um endereço IP que não cause conflitos com outros dispositivos da rede. Se for o administrador da rede, escolha um endereço da sua sub-rede que não cause conflitos com outros dispositivos.
- ❏ O endereço MAC (hardware Ethernet) do servidor de impressão. Pode saber qual é o endereço MAC através de uma folha de configuração.

### **Verificar a LAN**

Primeiro, é necessário verificar se o computador consegue contactar outro computador no mesmo segmento, conforme descrito:

1. Defina a porta de ligação (gateway) padrão para o sistema anfitrião em que está a definir o servidor de impressão.

Se houver um servidor ou um encaminhador (router) a funcionar como porta de ligação (gateway), introduza o endereço do servidor ou do encaminhador. Se não houver nenhuma porta de ligação, introduza o endereço IP do computador como endereço de porta de ligação (gateway).

- 2. Suponha que queria contactar o computador que tem o endereço IP "192.168.100.101". Verifique se o computador pode ser contactado, fazendo um "ping" ao mesmo a partir da linha de comandos: ping 192.168.100.101
- <span id="page-299-0"></span>3. Se o computador estiver contactável, pode ver o resultado seguinte (o formato exacto da mensagem depende do sistema operativo utilizado e o tempo pode ser diferente): 64 bytes from 192:168:100:101:icmp\_seq=0. Time=34.ms

4. Se o computador não estiver contactável, pode aparecer uma mensagem semelhante à seguinte: PING 192:168:100:101:56 data bytes

Se premir Ctrl-C, pode aparecer uma mensagem como: 192:168:100:101 PING Statistics 3 packets transmitted, 0 packets received, 100% packet loss

Mais uma vez, o texto exacto da mensagem apresentada pode ser diferente, consoante o sistema operativo utilizado. Se não conseguir fazer o "ping" ao computador, verifique se:

- ❏ O endereço do comando ping está correcto.
- ❏ A ligação Ethernet ao computador e ao sistema anfitrião foi estabelecida correctamente e todos os concentradores (hubs), encaminhadores (routers), etc. estão ligados.

### **Definir e verificar o novo endereço IP**

<span id="page-300-0"></span>Para definir o novo endereço IP do servidor de impressão, facultado pelo administrador da rede, utilize o comando ping e o comando arp com o sinalizador -s (criar uma entrada de ARP).

#### *Nota:*

*No procedimento seguinte, parte-se do princípio de que o endereço MAC do servidor de impressão é 00:00:48:93:00:00 (hexadecimal) e que o endereço IP que vai ser atribuído é 192.168.100.201 (decimal). Substitua os valores destes endereços pelos reais ao introduzir os comandos.*

- 1. Na linha de comandos, escreva: Exemplo: arp -s 192.168.100.201 00-00-48-93-00-00
- 2. Execute o comando ping desta forma, para definir o endereço IP: Exemplo: ping 192.168.100.201
- 3. O servidor de impressão deverá, agora, responder ao ping. Se não responder, é possível que tenha introduzido incorrectamente o endereço MAC ou o endereço IP no comando arp -s. Verifique e tente de novo. Se nenhuma destas acções for eficaz, reinicialize o servidor de impressão e tente de novo.
- 4. Imprima uma folha de configuração, para verificar se o novo endereço IP foi atribuído ao servidor de impressão.

#### *Nota:*

*Quando o endereço IP é atribuído pelo comando ping, a máscara de sub-rede é alterada automaticamente pela classe do endereço IP. Para alterar a máscara de sub-rede e a porta de ligação (gateway) predefinida de acordo com o ambiente de rede, utilize o EpsonNet WinAssist, nos sistemas operativos Windows, ou o EpsonNet MacAssist, no Macintosh.*

# **Utilizar HDD Form Overlay (Fundo de página do disco) (Windows)**

<span id="page-301-0"></span>Esta função permite uma impressão mais rápida com fundos de página. Os utilizadores de Windows podem utilizar os dados de fundo de página registados no disco rígido opcional instalado na impressora. No entanto, apenas um administrador pode registar ou eliminar os dados de fundo da página. Pode aceder a esta função através da caixa de diálogo Form Selection (Selecção de fundo de página) do controlador de impressão.

#### *Nota:*

- ❏ *Esta função não está disponível quando a definição Color (Cor) está configurada como* Black *(Preto)no menu Basic Settings (Definições Básicas) do controlador de impressão.*
- ❏ *Esta função não está disponível se o disco rígido opcional não estiver instalado.*
- ❏ *Utilize esta função introduzindo o nome do fundo registado depois de imprimir a lista de impressão.*
- ❏ *Se as definições de resolução, formato de papel ou orientação forem diferentes das do fundo de página utilizado, não é possível imprimir o documento com o fundo de página.*
- ❏ *Esta função está disponível no modo ESC/Page Color.*

### **Registar os dados de fundo de página no disco rígido**

Os dados de fundo de página só podem ser registados no disco por um administrador de rede com o Windows XP/2000/NT 4.0 e executando os passos seguintes.

#### *Nota:*

❏ *O nome do fundo devem conter apenas os caracteres indicados em seguida.*

*A - Z, a - z, 0 - 9, e ! ' ) ( - \_ %*

- ❏ *Os dados de fundos de página monocromáticos criados numa impressora monocromática ou numa impressora em modo de preto e branco não são apresentados.*
- 1. Prepare os dados do fundo de página que pretende registar no disco rígido do PC.
- 2. Inicie a sessão no Windows XP/2000/NT 4.0 como administrador.
- 3. **Windows 2000/NT 4.0:** Clique em Iniciar (Start) e seleccione Definições (Settings) e Printers (Impressoras). **Windows XP:** Clique em Start (Iniciar), seleccione Control Panel (Painel de controlo) e, em seguida, clique duas vezes no ícone Printers and Faxes (Impressoras e faxes).
- 4. Clique com o botão direito do rato no ícone EPSON AL-CXXXX Advanced e seleccione Properties (Propriedades).
- 5. Clique no separador Optional Settings (Definições opcionais).
- 6. Clique em Register (Registar). Aparece a caixa de diálogo Register to HDD (Registar para disco).
- 7. Seleccione o nome do fundo na lista relativa aos nomes dos fundos de página e, em seguida, clique em Register (Registar).

#### *Nota:*

*Só aparecem na lista Form Name (Nome de página) os nomes de página que podem ser registados.*

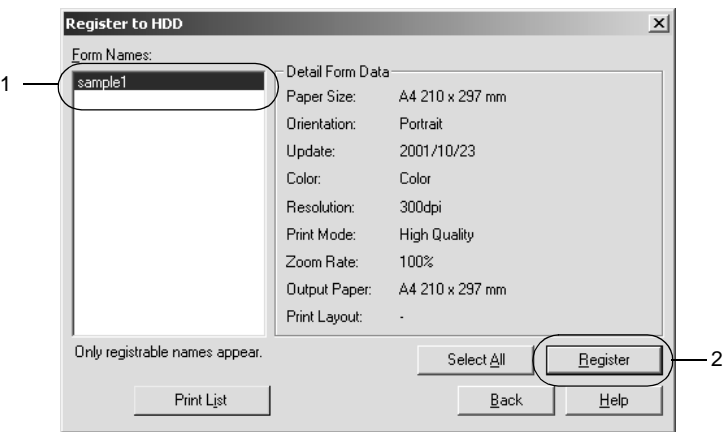

- 8. Se pretender distribuir a lista de fundos de página aos clientes, clique em Print List (Imprimir lista) para a imprimir.
- 9. Clique em Back (Anterior) para fechar a caixa de diálogo Register to HDD (Registar no disco).
- 10. Clique em OK para fechar a janela.

# **Imprimir com os dados de fundo de página do disco rígido**

Os fundos de página guardados no disco rígido opcional da impressora podem ser utilizados por todos os utilizadores de Windows. Para imprimir com os dados de fundos de página do disco rígido, execute as operações apresentadas em seguida.

- 1. Seleccione o menu Special (Especial).
- 2. Active a opção Form Overlay (Fundo de página) e seleccione Overlay Settings (Defin. fundo página) para abrir a caixa de diálogo de definições de fundo de página.
- 3. Especifique No Form name (Sem nome de página) na caixa de texto Form (Nome da página) e clique em Details (Detalhe). É apresentada a caixa de diálogo Form Selection (Selecção de Página).

#### *Nota:*

*Certifique-se de que seleccionou* No Form Name *(Sem nome de página). A selecção de qualquer outro nome de página fará aparecer uma caixa de diálogo diferente.*

4. Clique em Printer's HDD (Disco da impressora) e introduza o nome do fundo de página registado. Se precisar de uma lista de fundos de página registados, clique em Print List (Imprimir lista) para a imprimir e confirme o nome do fundo de página. Para além disso, caso necessite de uma impressão de amostra dos dados de fundo de página, introduza o nome de página e clique em Print Sample (Imprimir amostra).

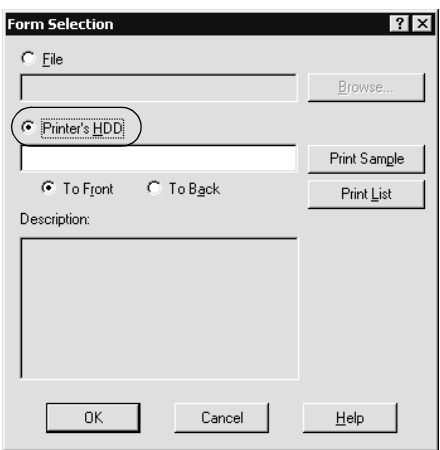

- 5. Seleccione To Back (P/ trás) ou To Front (P/ a frente) para imprimir os dados de fundo de página por cima ou por baixo do documento.
- 6. Clique em OK para imprimir os dados.

## **Eliminar os dados de fundo de página do disco**

Os dados de fundo de página só podem ser eliminados ou alterados no disco opcional da impressora por um administrador de rede, com o Windows XP/2000/NT 4.0, e executando os passos seguintes.

- 1. Inicie a sessão no Windows XP/2000/NT 4.0 como administrador.
- 2. **Windows 2000/NT 4.0:** Clique em Iniciar (Start) e seleccione Definições(Settings) e Printers (Impressoras). **Windows XP:** Clique em Start (Iniciar), seleccione Control Panel (Painel de controlo) e, em seguida, clique duas vezes no ícone Printers and Faxes (Impressoras e faxes).
- 3. Clique com o botão direito do rato no ícone EPSON AL-CXXXX Advanced e seleccione Properties (Propriedades).
- 4. Clique no menu Optional Settings (Definições opcionais).
- 5. Clique em Delete (Apagar). É apresentada a caixa de diálogo Delete from HDD (Apagar de disco).
- 6. Para eliminar todos os fundos de página, clique em All (Eliminar todos) e depois, seleccione Delete (Eliminar). Se pretender apagar dados específicos, clique em Selected (Seleccionar), introduza o nome do fundo de página no respectivo campo e clique em Delete (Eliminar).

#### *Nota:*

*Se precisar da lista de fundos de página registados, clique em* Print List *(Imprimir Lista) para a imprimir e confirme o nome do fundo de página.*

*Para além disso, caso necessite de uma impressão de amostra do fundo de página, introduza o nome de página e clique em* Print Sample *(Imprimir amostra).*

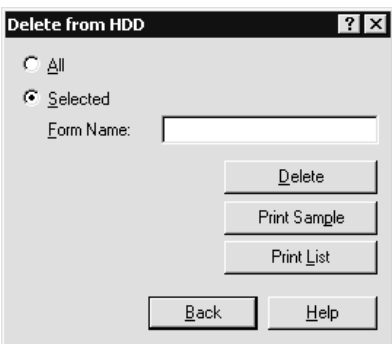

- 7. Clique em Back (Anterior).
- 8. Clique em OK para fechar a caixa de diálogo.

# **Distribuir o controlador de impressão automaticamente**

A função de distribuição automática do controlador de impressão simplifica a distribuição do controlador aos clientes da rede.

O administrador da rede guarda o controlador de impressão num computador e os clientes podem aceder a esse computador para instalar o controlador automaticamente. Isto simplifica o trabalho de instalação. Estão disponíveis os seguintes métodos.

## **EpsonNet WebManager**

Em primeiro lugar, guarde o controlador de impressão no mesmo computador em que instalou o EpsonNet WebManager. Em seguida, anuncie o URL do computador aos clientes. Ao acederem ao URL, o controlador de impressão guardado no computador é instalado automaticamente nos computadores clientes.

### **EpsonNet NDPS Gateway**

O EpsonNet NDPS Gateway é um software de porta de ligação (gateway) que pode ser utilizado para imprimir e supervisionar o estado da impressora EPSON no ambiente NDPS (Novell Distributed Print Services) do NetWare.

Utilize a ferramenta de configuração do EpsonNet NDPS Gateway para carregar o controlador de impressão no RMS (Resource Management Service). Quando é instalado no RMS, o controlador de impressão é instalado automaticamente nas estações de trabalho. Esta função pode ser utilizada no Windows Me/98/95/2000/NT 4.0.

# **Instruções de utilização de um encaminhador (router) de acesso telefónico**

<span id="page-308-0"></span>Esta secção descreve a utilização do encaminhador (router) de acesso telefónico.

Se utilizar o DHCP para atribuir um endereço IP à impressora, e a função Dynamic DNS (DNS dinâmico) não for suportada, é necessário alterar a definição de porta da impressora sempre que esta for ligada. Portanto, é aconselhável definir um endereço IP válido para o servidor de impressão, utilizando um dos seguintes métodos.

- ❏ Defina manualmente o endereço IP do servidor de impressão. Utilize o EpsonNet WinAssist ou MacAssist. Consulte ["TCP/IP" na página 70](#page-69-0) ou ["TCP/IP" na página 101.](#page-100-0)
- ❏ Especifique o servidor de impressão utilizando o enlace da função DHCP.
- ❏ Defina o endereço exclusivo da função DHCP.

#### *Nota:*

- ❏ *Utilize a impressão NetBEUI se não quiser seguir este procedimento.*
- ❏ *Para mais informações sobre o âmbito, o enlace e o endereço exclusivo da função DHCP, consulte o manual do encaminhador de acesso telefónico.*

# **Função de Universal Plug and Play**

Quando a impressora é ligada à rede, é-lhe automaticamente atribuído um endereço IP e o respectivo ícone aparece na pasta My Network Places (Os meus locais na rede). Se clicar duas vezes no ícone da impressora, pode aceder ao EpsonNet WebAssist para obter informações básicas sobre a impressora, tais como o fabricante, o nome de modelo, a localização e o nome do administrador.

Clique com o botão direito do rato no ícone da impressora, na pasta My Network Places (Os meus locais na rede) e seleccione Properties (Propriedades). Pode consultar as informações resumidas do servidor de impressão.

Para utilizar esta função, é necessário que o Universal Plug and Play esteja instalado no Windows Me ou em sistemas operativos posteriores. Consulte a ajuda interactiva do Windows Me para obter mais informações sobre como instalar o Universal Plug and Play.

#### *Nota:*

*Antes de utilizar a função Universal Plug and Play, tem de activar a função Universal Plug and Play no EpsonNet WinAssist ou WebAssist. Consulte ["TCP/IP" na página 70](#page-69-0) ou ["Configurar o servidor de](#page-229-0)  [impressão com o EpsonNet WebAssist" na página 230](#page-229-0).*

### **Desinstalar o software**

Execute as seguintes operações para desinstalar o software de rede.

### **Windows Me/98/95/2000/NT 4.0**

- 1. Clique em Start (Iniciar) e seleccione Settings (Definições) e Control Panel (Painel de controlo).
- 2. Clique duas vezes no ícone Add/Remove Programs (Adicionar/remover programas).
- 3. Seleccione o utilitário que pretende desinstalar e, em seguida, clique em Add/Remove (Adicionar/Remover) (Windows Me/98/95/NT 4.0) ou Change/Remove(Alterar/Remover) (Windows 2000).
- 4. Siga as instruções apresentadas na janela para concluir a desinstalação.

### **Windows XP**

- 1. Clique em Start (Iniciar), seleccione Control Panel (Painel de controlo) e, em seguida, clique em Add or Remove Programs (Adicionar ou remover programas).
- 2. Clique no ícone Change or Remove Programs (Alterar ou remover programas).
- 3. Seleccione o utilitário que pretende desinstalar e, em seguida, clique em Change/Remove (Alterar/Remover).
- 4. Siga as instruções apresentadas na janela para concluir a desinstalação.

### **Macintosh**

- 1. Clique duas vezes no ícone EpsonNet MacAssist Installer (Instalador do EpsonNet MacAssist).
- 2. Clique em Continue (Continuar).
- 3. Na caixa de diálogo License (Licença), leia o License Agreement (Acordo de licença) e clique em Accept (Aceitar).
- 4. Seleccione Uninstall (Desinstalar) no menu pendente.
- 5. Clique em Uninstall (Desinstalar).
- 6. Siga as instruções apresentadas na janela para concluir a desinstalação.

#### *Nota:*

*Pode também desinstalar o EpsonNet MacAssist arrastando a pasta*  MacAssistxxx *(Mac OS 8.x a 9.x) ou a pasta* EpsonNet MacAssist OSX x.xx *(Mac OS X) para o lixo.*

# **Índice remissivo**

### *A*

[Acesso telefónico à rede, 182](#page-181-0) [Ambiente de operação, 13](#page-12-0) [arp, 299,](#page-298-0) [301](#page-300-0) [Automatic Private IP Addressing](#page-233-0)  (APIPA), 234 [Automatic Private IP Addressing](#page-47-0)  (APIPA) (Endereçamento automático de IP privado), [48,](#page-47-0) [55](#page-54-0)

### *C*

[conector RJ-45, 16](#page-15-0) [Controlled Access Printers](#page-173-0)  (Impressoras de acesso [controlado\), 174,](#page-173-0) [182](#page-181-1)

#### *D*

[Definir o endereço IP, 45,](#page-44-0) [52,](#page-51-0) [230,](#page-229-1) [294,](#page-293-0)  [299](#page-298-1) [Dynamic DNS, 235](#page-234-0) [Dynamic DNS \(DNS dinâmico\), 51,](#page-50-0) [57](#page-56-0)

#### *E*

[emulação de Bindery, 152,](#page-151-0) [153](#page-152-0) [Encaminhador \(router\), 49,](#page-48-0) [55,](#page-54-1) [233](#page-232-0) [Encaminhador \(router\) de acesso](#page-308-0)  telefónico, 309 [Endereço IP, 48,](#page-47-1) [54,](#page-53-0) [231,](#page-230-0) [281,](#page-280-0) [294,](#page-293-0) [299](#page-298-2) [Endereço MAC, 99](#page-98-0) [Epson\\_lpr, 204,](#page-203-0) [206](#page-205-0) EpsonNet [Direct Print, 199](#page-198-1) [Internet Print, 217](#page-216-0) [MacAssist, 52,](#page-51-1) [93](#page-92-0)

[MacAssist EasySetup, 109](#page-108-0) [WebAssist, 229](#page-228-0) [WebManager, 269](#page-268-0) [WinAssist, 45,](#page-44-0) [59](#page-58-0) [WinAssist EasySetup, 88](#page-87-0)

### *F*

[filtros de LPR, 190](#page-189-0) [Folha de configuração da rede, 286](#page-285-0) [ftp, 197](#page-196-0)

#### *H*

[HDD form overlay \(Fundo de página](#page-301-0)  do disco), 302

#### *I*

[Impressão via Internet, 219,](#page-218-0) [224](#page-223-0) [Indicador luminoso 10Base/100Base,](#page-15-1)  16 [Indicador luminoso de transmissão de](#page-15-1)  dados, 16 [Inicializar a impressora, 287](#page-286-0) Instalação [EpsonNet Direct Print, 200](#page-199-0) [EpsonNet Internet Print, 218](#page-217-0) [EpsonNet MacAssist, 44](#page-43-0) [EpsonNet NDPS Gateway, 171](#page-170-0) [EpsonNet WebManager, 274](#page-273-0) [EpsonNet WinAssist, 43](#page-42-0) [Internet Printing Protocol, 217](#page-216-1) [IntranetWare, 153,](#page-152-1) [154](#page-153-0)

#### *L*

[LEDs, 16](#page-15-1)

### *M*

[MAC address \(Endereço MAC\), 69,](#page-68-0)  [256](#page-255-0) [Máscara de sub-rede, 49,](#page-48-1) [55,](#page-54-2) [233](#page-232-1) [Modo Print Server \(Servidor de](#page-73-0)  [impressão\), 74,](#page-73-0) [150,](#page-149-0) [153,](#page-152-2) [154,](#page-153-1) [183](#page-182-0) [Modo Remote Printer \(Impressora](#page-78-0)  [remota\), 79,](#page-78-0) [150,](#page-149-1) [154,](#page-153-2) [159,](#page-158-0) [163,](#page-162-0)  [183](#page-182-1)

### *N*

[NDPS, 169](#page-168-0) [NDPS Manager \(Gestor de NDPS\), 173](#page-172-0) [NDPS Printer Agent \(Agente de](#page-173-1)  [impressora NDPS\), 174,](#page-173-1) [175,](#page-174-0) [176](#page-175-0) [NDS, 152](#page-151-1) [NetWare, 74,](#page-73-1) [257](#page-256-0) [3.x, 153,](#page-152-3) [154](#page-153-2) [4.x, 153,](#page-152-4) [154,](#page-153-3) [159,](#page-158-0) [163](#page-162-0) [5.x, 154,](#page-153-4) [163,](#page-162-0) [169](#page-168-1) [6.0, 154,](#page-153-5) [163,](#page-162-0) [169](#page-168-1)

### *O*

[Opção Timeout \(Tempo de espera\), 62,](#page-61-0)  [95](#page-94-0) [Opções de procura, 63,](#page-62-0) [65,](#page-64-0) [96,](#page-95-0) [97](#page-96-0)

#### *P*

Palavra-passe de [EpsonNet MacAssist, 108](#page-107-0) [EpsonNet WebAssist, 268](#page-267-0) [EpsonNet WinAssist, 87](#page-86-0) [PCONSOLE, 154,](#page-153-6) [170](#page-169-0) [Ping, 300](#page-299-0) [Porta de ligação \(gateway\)](#page-48-2)  [predefinida, 49,](#page-48-2) [55,](#page-54-3) [233](#page-232-2) [Print Server mode \(Modo do servidor](#page-256-1)  de impressão), 257 [Protocolos, 13](#page-12-0) [Public Access Printers \(Impressoras de](#page-173-2)  [acesso público\), 174,](#page-173-2) [182](#page-181-2)

#### *R*

[Rede Microsoft, 80,](#page-79-0) [263](#page-262-0) [Remote Printer mode \(modo de](#page-257-0)  impressora remota), 258 [Reset \(Reinicialização\), 239,](#page-238-0) [268](#page-267-1)

#### *S*

[SAP Name \(Nome de SAP\), 178](#page-177-0)

### *T*

[TCP/IP, 47,](#page-46-0) [53,](#page-52-0) [232](#page-231-0) [Tecla Return to default \(Repor](#page-68-1)  [predefinição\), 69,](#page-68-1) [268](#page-267-2) [tecla Return to default \(Repor](#page-99-0)  predefinição), 100

#### *U*

[Universal Plug and Play, 51,](#page-50-1) [57,](#page-56-1) [235](#page-234-1) [UNIX, configurar para sistemas](#page-190-0)  operativos diferentes, 191 Utilizar a impressora com [Macintosh, 141](#page-140-0) [NetWare, 149](#page-148-0) [OS/2, 143](#page-142-0) [UNIX, 189](#page-188-0) [Windows 2000, 129](#page-128-1) [Windows Me/98/95, 115](#page-114-0) [Windows NT 4.0, 136](#page-135-1) [Windows XP, 121](#page-120-1)

#### *Z*

[Zone \(Zona\), 83,](#page-82-0) [106](#page-105-0)